Pension User Guide

Oracle FLEXCUBE Investor Servicing Release14.7.2.0.0 Part Number F75930-01 [May] [2023]

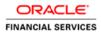

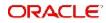

# **Table of Contents**

| 1. | Abo  | ut This Manual                                                      | 1-1 |
|----|------|---------------------------------------------------------------------|-----|
|    | 1.1  | Introduction                                                        | 1-1 |
|    | 1.2  | Related Documents                                                   | 1-1 |
|    | 1.3  | Audience                                                            | 1-1 |
|    | 1.4  | Organization                                                        | 1-1 |
|    | 1.5  | Conventions Used in this Manual                                     | 1-1 |
|    |      | 1.5.1 General Conventions                                           | 1-2 |
|    |      | 1.5.2 Keyboard Conventions                                          | 1-2 |
|    | 1.6  | Glossary of Icons                                                   | 1-2 |
|    | 1.7  | Abbreviations and Acronyms                                          | 1-2 |
|    | 1.8  | Getting Help                                                        | 1-3 |
| 2. | Pen  | sion Funds Administration                                           | 2-1 |
|    | 2.1  | Introduction                                                        |     |
|    | 2.2  | Linkage between TA and PA                                           |     |
|    | 2.3  | Module Default Information                                          |     |
|    |      | 2.3.1 Invoking Module Default Detail Screen                         |     |
|    | 2.4  | Defaults Maintenance                                                |     |
|    |      | 2.4.1 Invoking Defaults Maintenance Screen                          |     |
|    | 2.5  | Parameter Setup                                                     |     |
|    |      | 2.5.1 Invoking Parameter Setup Detail Screen                        |     |
|    | 2.6  | Additional Information Maintenance                                  |     |
|    |      | 2.6.1 Invoking Additional Information Maintenance Screen            |     |
|    | 2.7  | Entity Additional Information Mapping                               |     |
|    |      | 2.7.1 Invoking Entity Additional Information Mapping Screen         |     |
|    | 2.8  | Country Currency                                                    |     |
|    |      | 2.8.1 Invoking Country Currency Screen                              |     |
|    | 2.9  | Currency Maintenance                                                |     |
|    |      | 2.9.1 Invoking Currency Maintenance Screen                          |     |
|    | 2.10 | Source Currency Pair                                                |     |
|    | •    | 2.10.1 Invoking Source Currency Pair Maintenance Screen             |     |
|    | 2.11 | Holiday Maintenance                                                 |     |
|    |      | 2.11.1 Invoking Holiday Maintenance Screen                          |     |
|    | 2 12 | Exchange Rate                                                       |     |
|    |      | 2.12.1 Invoking Exchange Rate Maintenance Screen                    |     |
|    | 2.13 |                                                                     |     |
|    | 2.10 | 2.13.1 Invoking Entity Mapping Screen                               |     |
|    | 2 14 | Exchange Rate Source Mapping                                        |     |
|    |      | 2.14.1 Invoking Exchange Rate Source Mapping Details Screen         |     |
|    | 2.15 | Clearing Users                                                      |     |
|    | 2.10 | 2.15.1 Invoking Clear User Profile Detail Screen                    |     |
|    | 2.16 | Asset Class Definition                                              |     |
|    | 2.10 | 2.16.1 Invoking Asset Class Definition Detail Screen                |     |
|    | 2.17 | Asset Class Definition Summary                                      |     |
|    | 2.11 | 2.17.1 Retrieving a Record in Asset Class Definition Summary Screen |     |
|    |      | 2.17.2 Editing Asset Class Definition Record                        |     |
|    |      | 2.17.2 Lating Asset Class Definition Record                         |     |
|    |      |                                                                     | 0   |

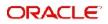

| 2.17.4 Deleting Asset Class Definition Record                       | 2-17                                                                                                    |
|---------------------------------------------------------------------|----------------------------------------------------------------------------------------------------|
| 2.17.5 Authorizing Asset Class Definition Record                    | 2-17                                                                                                    |
| 2.17.6 Amending Asset Class Definition Record                       | 2-17                                                                                                    |
| 2.17.7 Authorizing Amended Asset Class Definition Record            | 2-18                                                                                                    |
| Asset Maintenance Screen                                            | 2-18                                                                                                    |
| 2.18.1 Invoking Asset Maintenance Screen                            | 2-18                                                                                                    |
| 2.18.2 Asset Details Tab                                            | 2-19                                                                                                    |
| 2.18.3 MF Limits and Charges Tab                                    | 2-20                                                                                                    |
| 2.18.4 Add Info Tab                                                 | 2-22                                                                                                    |
| Asset Maintenance Summary                                           | 2-23                                                                                                    |
| 2.19.1 Retrieving Record in Asset Maintenance Summary Screen        | 2-23                                                                                                    |
| 2.19.2 Editing Asset Maintenance Record                             | 2-24                                                                                                    |
| 2.19.3 Viewing Asset Maintenance Record                             | 2-24                                                                                                    |
| 2.19.4 Deleting Asset Maintenance Record                            | 2-24                                                                                                    |
| 2.19.5 Authorizing Asset Maintenance Record                         | 2-25                                                                                                    |
| 2.19.6 Amending Asset Maintenance Record                            | 2-25                                                                                                    |
| 2.19.7 Authorizing Amended Asset Maintenance Record                 | 2-25                                                                                                    |
| Dividend and Trailer Fee Hand-off from TA to PA                     | 2-26                                                                                                    |
| 2.20.1 Dividend Hand-off and Trailer Fee Hand-off                   | 2-26                                                                                                    |
| Instrument Definition                                               | 2-28                                                                                                    |
| 2.21.1 Invoking Instrument Definition Screen                        | 2-28                                                                                                    |
| 2.21.2 Basic Info Tab                                               | 2-30                                                                                                    |
| 2.21.3 Related Parties Tab                                          | 2-31                                                                                                    |
| 2.21.4 Bank Details Tab                                             | 2-32                                                                                                    |
| 2.21.5 Asset Allocation Tab                                         | 2-33                                                                                                    |
| 2.21.6 Limits Tab                                                   | 2-37                                                                                                    |
| Instrument Definition Summary                                       | 2-38                                                                                                    |
| 2.22.1 Retrieving a Record in Instrument Definition Summary Screen  | 2-38                                                                                                    |
| 2.22.2 Editing Instrument Definition Record                         | 2-40                                                                                                    |
| 2.22.3 Viewing Instrument Definition Record                         | 2-40                                                                                                    |
| 2.22.4 Deleting Instrument Definition Record                        | 2-40                                                                                                    |
| 2.22.5 Authorizing Instrument Definition Record                     | 2-41                                                                                                    |
| 2.22.6 Amending Instrument Definition Record                        | 2-41                                                                                                    |
| 2.22.7 Authorizing Amended Instrument Definition Record             | 2-41                                                                                                    |
| Rebalance Rule Mapping Detail                                       | 2-41                                                                                                    |
| 2.23.1 Invoking Rebalance Rule Mapping Detail Screen                | 2-42                                                                                                    |
| Rebalance Rule Mapping Summary                                      | 2-43                                                                                                    |
| 2.24.1 Retrieving a Record in Rebalance Rule Mapping Summary Screen | 2-43                                                                                                    |
| 2.24.2 Editing Rebalance Rule Mapping Record                        | 2-45                                                                                                    |
| 2.24.3 Viewing Rebalance Rule Mapping Record                        | 2-45                                                                                                    |
| 2.24.4 Deleting Rebalance Rule Mapping Record                       | 2-45                                                                                                    |
| 2.24.5 Authorizing Rebalance Rule Mapping Record                    | 2-46                                                                                                    |
| 2.24.6 Amending Rebalance Rule Mapping Record                       | 2-46                                                                                                    |
| 2.24.7 Authorizing Amended Rebalance Rule Mapping Record            | 2-46                                                                                                    |
| Portfolio Type Maintenance                                          | 2-46                                                                                                    |
| 2.25.1 Invoking Portfolio Type Maintenance Screen                   | 2-47                                                                                                    |
| 2.25.2 Basic Details Tab                                            | 2-48                                                                                                    |
| 2.25.3 Restriction Tab                                              | 2-49                                                                                                    |
|                                                                     |                                                                                                    |
| 2.25.4 Age Based Limits Tab                                         |                                                                                                    |
|                                                                     | 2.17.6       Amending Asset Class Definition Record.         2.17.7       Authorizing Amended Asset Class Definition Record.         Asset Maintenance Screen |

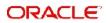

|      | 2.26.1   | Retrieving a Record in Portfolio Type Maintenance Summary Screen  | 2-51 |
|------|----------|-------------------------------------------------------------------|------|
|      | 2.26.2   | Editing Portfolio Type Maintenance Record                         | 2-53 |
|      | 2.26.3   | Viewing Portfolio Type Maintenance Record                         | 2-53 |
|      | 2.26.4   | Deleting Portfolio Type Maintenance Record                        | 2-53 |
|      | 2.26.5   | Authorizing Portfolio Type Maintenance Record                     | 2-54 |
|      | 2.26.6   | Amending Portfolio Type Maintenance Record                        | 2-54 |
|      | 2.26.7   | Authorizing Amended Portfolio Type Maintenance Record             | 2-54 |
| 2.27 | Portfoli | o Definition                                                      | 2-54 |
|      | 2.27.1   | Invoking Portfolio Definition Screen                              | 2-54 |
|      | 2.27.2   | Preferences Button                                                | 2-57 |
| 2.28 | Portfoli | o Definition Summary                                              | 2-62 |
|      | 2.28.1   | Retrieving a Record in Portfolio Definition Summary Screen        | 2-63 |
|      | 2.28.2   | Editing Portfolio Definition Record                               | 2-64 |
|      | 2.28.3   | Viewing Portfolio Definition Record                               | 2-64 |
|      | 2.28.4   | Deleting Portfolio Definition Record                              | 2-64 |
|      |          | Authorizing Portfolio Definition Record                           |      |
|      | 2.28.6   | Amending Portfolio Definition Record                              | 2-65 |
|      |          | Authorizing Amended Portfolio Definition Record                   |      |
| 2.29 |          | efinition                                                         |      |
|      | 2.29.1   | Invoking Rule Definition Screen                                   | 2-66 |
| 2.30 |          | efinition Summary                                                 |      |
|      |          | Retrieving a Record in Rule Definition Summary Screen             |      |
|      |          | Editing Rule Definition Record                                    |      |
|      |          | Viewing Rule Definition Record                                    |      |
|      |          | Deleting Rule Definition Record                                   |      |
|      |          | Authorizing Rule Definition Record                                |      |
|      |          | Amending Rule Definition Record                                   |      |
|      |          | Authorizing Amended Rule Definition Record                        |      |
| 2.31 |          | o Rebalancing Rule Detail                                         |      |
| -    |          | Invoking Portfolio Rebalancing Rule Detail Screen                 |      |
|      |          | Age Based Tab                                                     |      |
|      |          | Frequency Based Tab                                               |      |
| 2.32 |          | o Rebalance Rule Summary                                          |      |
| -    |          | Retrieving a Record in Portfolio Rebalance Rule Summary Screen    |      |
|      |          | Editing Portfolio Rebalance Rule Record                           |      |
|      |          | Viewing Portfolio Rebalance Rule Record                           |      |
|      |          | Deleting Portfolio Rebalance Rule Record                          |      |
|      |          | Authorizing Portfolio Rebalance Rule Record                       |      |
|      |          | Amending Portfolio Rebalance Rule Record                          |      |
|      |          | Authorizing Amended Rebalance Rule Mapping Record                 |      |
| 2.33 |          | n Charge Maintenance Detail                                       |      |
|      |          | Invoking Pension Charge Maintenance Detail Screen                 |      |
| 2.34 |          | n Charge Maintenance Summary                                      |      |
|      |          | Retrieving a Record in Pension Charge Maintenance Summary Screen. |      |
|      |          | Editing Pension Charge Maintenance Record                         |      |
|      |          | Viewing Pension Charge Maintenance Record                         |      |
|      |          | Deleting Pension Charge Maintenance Record                        |      |
|      |          | Authorizing Pension Charge Maintenance Record                     |      |
|      |          | Amending Pension Charge Maintenance Record                        |      |
|      |          | Authorizing Amended Pension Charge Maintenance Record             |      |
|      |          |                                                                   |      |

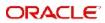

| 2.35     | Pension Adjustment Order                                                   | 2-82 |
|----------|----------------------------------------------------------------------------|------|
|          | 2.35.1 Invoking Pension Adjustment Order Screen                            | 2-82 |
|          | 2.35.2 Allocation Details Button                                           | 2-85 |
| 2.36     | Pension Adjustment Order Summary                                           | 2-85 |
|          | 2.36.1 Retrieving a Record in Pension Adjustment Order Summary Screen      | 2-86 |
|          | 2.36.2 Editing Pension Adjustment Order Summary Record                     | 2-87 |
|          | 2.36.3 Viewing Pension Adjustment Order Summary Record                     | 2-87 |
|          | 2.36.4 Deleting Pension Adjustment Order Summary Record                    | 2-88 |
|          | 2.36.5 Authorizing Pension Adjustment Order Summary Record                 | 2-88 |
| 2.37     | Portfolio Charge Maintenance Detail                                        | 2-88 |
|          | 2.37.1 Invoking Portfolio Charge Maintenance Detail Screen                 | 2-88 |
| 2.38     | Portfolio Charge Maintenance Summary                                       | 2-90 |
|          | 2.38.1 Retrieving a Record in Portfolio Charge Maintenance Summary Screen. | 2-91 |
|          | 2.38.2 Editing Portfolio Charge Maintenance Record                         | 2-92 |
|          | 2.38.3 Viewing Portfolio Charge Maintenance Record                         | 2-92 |
|          | 2.38.4 Deleting Portfolio Charge Maintenance Record                        |      |
|          | 2.38.5 Authorizing Portfolio Charge Maintenance Record                     |      |
|          | 2.38.6 Amending Portfolio Charge Maintenance Record                        |      |
|          | 2.38.7 Authorizing Amended Portfolio Charge Maintenance Record             |      |
| 2.39     | Bank Details                                                               |      |
|          | 2.39.1 Invoking Bank Details Screen                                        | 2-94 |
| 2.40     | Bank Details Summary                                                       |      |
|          | 2.40.1 Retrieving a Record in Bank Details Summary Screen                  |      |
|          | 2.40.2 Editing Bank Details Record                                         |      |
|          | 2.40.3 Viewing Bank Details Record                                         |      |
|          | 2.40.4 Deleting Bank Details Record                                        |      |
|          | 2.40.5 Authorizing Bank Details Record                                     |      |
|          | 2.40.6 Amending Bank Details Record                                        |      |
|          | 2.40.7 Authorizing Amended Bank Details Record                             |      |
| 2.41     | Identification Details                                                     |      |
|          | 2.41.1 Invoking Identification Details Screen                              | 2-99 |
| 2.42     | Identification Details Summary                                             |      |
|          | 2.42.1 Retrieving a Record in Identification Details Summary Screen        |      |
|          | 2.42.2 Editing Identification Details Record                               |      |
|          | 2.42.3 Viewing Identification Details Record                               |      |
|          | 2.42.4 Deleting Identification Details Record                              |      |
|          | 2.42.5 Authorizing Identification Details Record                           |      |
|          | 2.42.6 Amending Identification Details Record                              |      |
|          | 2.42.7 Authorizing Amended Identification Details Record                   |      |
| 2.43     | Address Details                                                            |      |
|          | 2.43.1 Invoking Address Details Screen                                     |      |
| 2.44     | Address Details Summary                                                    |      |
|          | 2.44.1 Retrieving a Record in Address Details Summary Screen               |      |
|          | 2.44.2 Editing Address Details Record                                      |      |
|          | 2.44.3 Viewing Address Details Record                                      |      |
|          | 2.44.4 Deleting Address Details Record                                     |      |
|          | 2.44.5 Authorizing Address Details Record                                  |      |
|          | 2.44.6 Amending Address Details Record                                     |      |
|          | 2.44.7 Authorizing Amended Address Details Record                          |      |
| 2.45     | Party Maintenance                                                          |      |
| <b>.</b> | ,                                                                          |      |

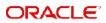

|      | 2.45.1  | Invoking Party Maintenance Screen                                                | 2-112 |
|------|---------|----------------------------------------------------------------------------------|-------|
|      | 2.45.2  | Individual Details Tab                                                           | 2-115 |
|      | 2.45.3  | Corporate Details Tab                                                            | 2-117 |
|      | 2.45.4  | Director Details Tab                                                             | 2-119 |
|      | 2.45.5  | Address Details Tab                                                              | 2-120 |
|      | 2.45.6  | Bank Details Tab                                                                 | 2-125 |
|      | 2.45.7  | Identification Details Tab                                                       | 2-128 |
|      | 2.45.8  | Tax Compliance Tab                                                               | 2-130 |
|      | 2.45.9  | Add Info Details Tab                                                             | 2-132 |
| 2.46 | Party N | laintenance Summary                                                              | 2-132 |
|      | 2.46.1  | Retrieving a Record in Party Maintenance Summary Screen                          | 2-133 |
|      | 2.46.2  | Editing Party Maintenance Record                                                 | 2-134 |
|      |         | Viewing Party Maintenance Record                                                 |       |
|      |         | Deleting Party Maintenance Record                                                |       |
|      |         | Authorizing Party Maintenance Record                                             |       |
|      |         | Amending Party Maintenance Record                                                |       |
|      |         | Authorizing Amended Party Maintenance Record                                     |       |
| 2.47 |         | /ee Group Maintenance                                                            |       |
|      |         | Invoking Employee Group Maintenance Screen                                       |       |
| 2.48 |         | /ee Group Summary                                                                |       |
|      |         | Retrieving Record in Employee Group Summary Screen                               |       |
|      |         | Editing Employee Group Record                                                    |       |
|      |         | Viewing Employee Group Record                                                    |       |
|      |         | Deleting Employee Group Record                                                   |       |
|      |         | Authorizing Employee Group Record                                                |       |
|      |         | Amending Employee Group Record                                                   |       |
|      |         | Authorizing Amended Employee Group Record                                        |       |
| 2.49 |         | Role Mapping                                                                     |       |
|      |         | Intermediary Hand-off from PA to TA                                              |       |
|      |         | Invoking Party Role Mapping Screen                                               |       |
|      |         | Employment History Button                                                        |       |
| 2.50 |         | apping Summary                                                                   |       |
| 2.00 |         | Retrieving a Record in Role Mapping Summary Screen                               |       |
|      |         | Editing Role Mapping Record                                                      |       |
|      |         | Viewing Role Mapping Record                                                      |       |
|      |         | Deleting Role Mapping Record                                                     |       |
|      |         | Authorizing Role Mapping Record                                                  |       |
|      |         | Amending Role Mapping Record                                                     |       |
|      |         | Authorizing Amended Role Mapping Record                                          |       |
| 2.51 |         | nent Account                                                                     |       |
| 2.01 |         | Invoking Investment Account Detail Screen                                        |       |
|      |         | Basic Info Tab                                                                   |       |
|      |         | Intermediary Tab                                                                 |       |
|      |         | Bank Details Tab                                                                 |       |
|      |         | Beneficiary Details Tab                                                          |       |
|      |         | Joint Account Details Tab                                                        |       |
|      |         | Nominee Details Tab                                                              |       |
|      |         | Add Info Details Tab                                                             |       |
| 2.52 |         |                                                                                  |       |
| 2.92 |         | nent Account Summary<br>Retrieving a Record in Investment Account Summary Screen |       |
|      | 2.02.1  | Nemeving a Record in investment Account Summary Screen                           | 2-109 |

|      | 2.52.2  | Editing Investment Account Record                                      | 2-161 |
|------|---------|------------------------------------------------------------------------|-------|
|      | 2.52.3  | Viewing Investment Account Record                                      | 2-161 |
|      | 2.52.4  | Deleting Investment Account Record                                     | 2-161 |
|      | 2.52.5  | Authorizing Investment Account Record                                  | 2-162 |
|      | 2.52.6  | Amending Investment Account Record                                     | 2-162 |
|      | 2.52.7  | Authorizing Amended Investment Account Record                          | 2-162 |
| 2.53 | Investm | nent Account Status Change Maintenance                                 | 2-162 |
|      | 2.53.1  | Invoking Investment Account Status Change Detail Screen                | 2-163 |
| 2.54 | Investm | nent Account Status Change Summary                                     | 2-164 |
|      | 2.54.1  | Retrieving a Record in Investment Account Status Change Summary Screen | 2-165 |
|      | 2.54.2  | Editing Investment Account Status Change Record                        |       |
|      |         | Viewing Investment Account Status Change Record                        |       |
|      |         | Deleting Investment Account Status Change Record                       |       |
|      |         | Authorizing Investment Account Status Change Record                    |       |
|      |         | Amending Investment Account Status Change Record                       |       |
|      |         | Authorizing Amended Investment Account Status Change Record            |       |
| 2.55 |         | o Mapping                                                              |       |
|      |         | Mapping Portfolios                                                     |       |
|      |         | Invoking Portfolio Mapping Screen                                      |       |
| 2.56 |         | o Mapping Summary                                                      |       |
|      |         | Retrieving a Record in Portfolio Mapping Summary Screen                |       |
|      |         | Editing Portfolio Mapping Record                                       |       |
|      |         | Viewing Portfolio Mapping Record                                       |       |
|      |         | Deleting Portfolio Mapping Record                                      |       |
|      |         | Authorizing Portfolio Mapping Record                                   |       |
|      |         | Amending Portfolio Mapping Record                                      |       |
|      |         | Authorizing Amended Portfolio Mapping Record                           |       |
| 2.57 |         | nent Detail                                                            |       |
|      | 2.57.1  | Invoking Investment Detail Screen                                      | 2-175 |
|      |         | Order Details Tab                                                      |       |
|      | 2.57.3  | Instrument Details Tab                                                 | 2-179 |
|      | 2.57.4  | Intermediary Details Tab                                               | 2-180 |
|      |         | Add Info Details Tab                                                   |       |
|      | 2.57.6  | Settlement Details Button                                              | 2-182 |
|      | 2.57.7  | Allocation Details Button                                              | 2-185 |
|      | 2.57.8  | Charge Details Button                                                  | 2-188 |
| 2.58 | Investm | nent Summary                                                           | 2-188 |
|      | 2.58.1  | Retrieving a Record in Investment Summary Screen                       | 2-189 |
|      | 2.58.2  | Editing Investment Record                                              | 2-190 |
|      | 2.58.3  | Viewing Investment Record                                              | 2-190 |
|      | 2.58.4  | Deleting Investment Record                                             | 2-191 |
|      | 2.58.5  | Authorizing Investment Record                                          | 2-191 |
|      | 2.58.6  | Amending Investment Record                                             | 2-191 |
|      |         | Authorizing Amended Investment Record                                  |       |
| 2.59 |         | ear for Pension Investments                                            |       |
|      | 2.59.1  | Invoking Mode of Payment Detail Screen                                 | 2-192 |
| 2.60 | Payme   | nt Clearing Screen                                                     | 2-193 |
|      | 2.60.1  | Invoking Payment Clearing Screen                                       | 2-194 |
|      | 2.60.2  | Bank Details Button                                                    | 2-196 |
|      |         |                                                                        |       |

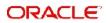

| 2.61 | Withdrawal Detail                                                 | 2-196 |
|------|-------------------------------------------------------------------|-------|
|      | 2.61.1 Invoking Withdrawal Detail Screen                          | 2-197 |
|      | 2.61.2 Order Details Tab                                          | 2-198 |
|      | 2.61.3 Instrument Details Tab                                     | 2-201 |
|      | 2.61.4 Intermediary Details Tab                                   | 2-202 |
|      | 2.61.5 Add Info Details Tab                                       | 2-203 |
|      | 2.61.6 Settlement Details Button                                  | 2-203 |
|      | 2.61.7 Allocation Details Button                                  | 2-206 |
|      | 2.61.8 View Balance Button                                        | 2-209 |
| 2.62 | Withdrawal Summary                                                | 2-210 |
|      | 2.62.1 Retrieving a Record in Withdrawal Summary Screen           | 2-210 |
|      | 2.62.2 Editing Withdrawal Record                                  | 2-212 |
|      | 2.62.3 Viewing Withdrawal Record                                  |       |
|      | 2.62.4 Deleting Withdrawal Record                                 |       |
|      | 2.62.5 Authorizing Withdrawal Record                              |       |
|      | 2.62.6 Amending Withdrawal Record                                 |       |
|      | 2.62.7 Authorizing Amended Withdrawal Record                      |       |
| 2.63 | Switch Detail                                                     |       |
|      | 2.63.1 Invoking Switch Detail Screen                              |       |
|      | 2.63.2 Order Details Tab                                          |       |
|      | 2.63.3 From Instrument Tab                                        |       |
|      | 2.63.4 To Instrument Tab                                          |       |
|      | 2.63.5 Intermediary Details Tab                                   |       |
|      | 2.63.6 Add Info Details Tab                                       |       |
|      | 2.63.7 View Balance Button                                        |       |
|      | 2.63.8 Allocation Details Button                                  |       |
| 2.64 | Switch Summary                                                    |       |
| 2.04 | 2.64.1 Retrieving a Record in Switch Summary Screen               |       |
|      | 2.64.2 Editing Switch Record                                      |       |
|      | 2.64.3 Viewing Switch Record                                      |       |
|      | 2.64.4 Deleting Switch Record                                     |       |
|      | 2.64.5 Authorizing Switch Record                                  |       |
|      | 2.64.6 Amending Switch Record                                     |       |
|      | 0                                                                 |       |
| 0.05 | 2.64.7 Authorizing Amended Switch Record                          |       |
| 2.65 | Order Status of Orders                                            |       |
| 2.66 | Allocation Details                                                |       |
|      | 2.66.1 Invoking Allocation Details Screen                         |       |
|      | 2.66.2 From Leg Tab                                               |       |
|      | 2.66.3 To Leg Tab                                                 |       |
| 2.67 | View Portfolio Balance                                            |       |
|      | 2.67.1 Invoking View Portfolio Balance Screen                     |       |
| 2.68 | Interface Maintenance                                             |       |
|      | 2.68.1 Invoking Interface Maintenance Detail Screen               |       |
| 2.69 | Interface Maintenance Summary Screen                              |       |
|      | 2.69.1 Invoking Interface Maintenance Summary Screen              |       |
| 2.70 | Party Role Migration                                              |       |
|      | 2.70.1 Invoking Party Role Migration                              |       |
| 2.71 | Party Role Migration Summary                                      |       |
|      | 2.71.1 Retrieving a Record in Party Role Migration Summary Screen |       |
|      | 2.71.2 Editing Party Role Migration Record                        | 2-241 |

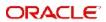

|      | 2.71.3      | Viewing Party Role Migration Record                    | 2-241 |
|------|-------------|--------------------------------------------------------|-------|
|      | 2.71.4      | Deleting Party Role Migration Record                   | 2-241 |
|      | 2.71.5      | Authorizing Party Role Migration Record                | 2-242 |
|      | 2.71.6      | Amending Party Role Migration Record                   | 2-242 |
|      | 2.71.7      | Authorizing Amended Party Role Migration Record        | 2-242 |
| 2.72 | Party Da    | ata Merger Screen                                      | 2-242 |
|      | 2.72.1      | Invoking Party Data Merger Screen                      | 2-243 |
| 2.73 | Instruction | on Date Update Screen                                  | 2-244 |
|      | 2.73.1      | Invoking Instruction Date Update Screen                | 2-244 |
| 2.74 | Order S     | ummary                                                 | 2-245 |
|      | 2.74.1      | Invoking Order Summary Screen                          | 2-245 |
| 2.75 | Process     | Group Pension Order                                    | 2-246 |
|      | 2.75.1      | Invoking Process Group Pension Orders Screen           | 2-247 |
| 2.76 | EOD Ma      | aintenance                                             | 2-249 |
|      | 2.76.1      | Invoking EOD Maintenance Screen                        | 2-249 |
|      | 2.76.2      | Invoking EOD Maintenance Summary Screen                | 2-249 |
| 2.77 | Online II   | nterface Execution                                     | 2-249 |
|      | 2.77.1      | Invoking Online Interface Execution Screen             | 2-249 |
| 2.78 | Upload \$   | Status Summary                                         | 2-250 |
|      | 2.78.1      | Invoking Upload Status Summary Screen                  | 2-250 |
| 2.79 | Pre End     | of Day Check                                           | 2-251 |
|      | 2.79.1      | Invoking Pre End of Day Check - Execute Pre EOD Screen | 2-251 |
| 2.80 | EOD Ex      | ecution                                                | 2-251 |
|      | 2.80.1      | Invoking EOD Execution Screen                          | 2-251 |
| 2.81 | Upload \$   | Status Report                                          | 2-252 |
|      | 2.81.1      | Generating Upload Status Report                        | 2-252 |
| 2.82 |             | t Maintenance Detail                                   |       |
|      | 2.82.1      | Invoking Consent Maintenance Detail Screen             | 2-253 |
| 2.83 | Consent     | t Maintenance Summary                                  | 2-253 |
|      |             | Invoking Consent Maintenance Summary Screen            |       |
| Fund | ction ID    | Glossary                                               | 3-1   |
|      |             | 5                                                      |       |

3.

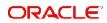

# 1. About This Manual

## 1.1 Introduction

Welcome to Oracle FLEXCUBE Investor Servicing<sup>™</sup>, a comprehensive mutual funds automation software from Oracle Financial Servicing Software Ltd. ©.

This Oracle FLEXCUBE Investor Servicing User Manual helps you use the system to achieve optimum automation of all your mutual fund investor servicing processes. It contains guidelines for specific tasks, descriptions of various features and processes in the system and general information.

## 1.2 Related Documents

The User Manual is organized in to various parts, each discussing a component of the Oracle FLEXCUBE Investor Servicing system.

## 1.3 <u>Audience</u>

This Fund Manager User Manual is intended for the Fund Administrator users and system operators in the AMC.

# 1.4 Organization

This volume of the Fund Manager User manual is organized under the following chapter sequence:

| Chapter   | Description                                                                                                    |
|-----------|----------------------------------------------------------------------------------------------------|
| Chapter 1 | About This Manual explains the structure, audience, organization, and related documents of this manual.                                                    |
| Chapter 2 | <i>Personal Identifiable Information</i> – explains the details about personal identifiable information, consent maintenance, transparent data encryption. |

## 1.5 <u>Conventions Used in this Manual</u>

Before you begin using this User Manual, it is important to understand the typographical conventions used in it.

## 1.5.1 <u>General Conventions</u>

| Convention          | Type of Information                                                                                                    |
|---------------------|----------------------------------------------------------------------------------------------------|
| <i>Italics</i> type | Functional /foreign terms<br>Validations for fields on a screen<br>References to related Headings/Users Manuals<br>For emphasis |
| Numbered Bullet     | Step by step procedures                                                                                                    |

## 1.5.2 Keyboard Conventions

| Convention       | Type of Information                                                                      |
|------------------|------------------------------------------------------------------------------------------|
| Keys             | All keys of the keyboard are represented in capital letters. For example, <ctrl>.</ctrl> |
| Shortcut<br>keys | All short cut keys are contained in brackets. For example, <alt+shift>.</alt+shift>      |

# 1.6 Glossary of Icons

This User Manual may refer to all or some of the following icons.

| lcons | Function    |
|-------|-------------|
| ×     | Exit        |
| +     | Add Row     |
| 1     | Delete Row  |
|       | Option List |

# 1.7 Abbreviations and Acronyms

The following acronyms and abbreviations are adhered to in this User Manual:

| Abbreviation/ Acronym | Meaning                         |
|-----------------------|---------------------------------|
| MFA                   | Multi Factor Authentication     |
| TDE                   | Transparent Data Encryption     |
| PII                   | Personal Identifier Information |
| PAS                   | Pension Administration Scheme   |
| ТА                    | Transfer Agent                  |
| IA                    | Instrument Administrator        |

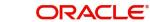

# 1.8 <u>Getting Help</u>

Online help is available for all tasks. You can get help for any function by clicking the help icon provided or by pressing F1.

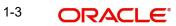

# 2. Pension Funds Administration

Oracle FLEXCUBE Investor Servicing component allows you to handle occupational pension and personal pension administration.

This chapter contains the following sections:

- Section 2.1, "Introduction"
- Section 2.2, "Linkage between TA and PA"
- Section 2.3, "Module Default Information"
- Section 2.4, "Defaults Maintenance"
- Section 2.5, "Parameter Setup"
- Section 2.6, "Additional Information Maintenance"
- Section 2.7, "Entity Additional Information Mapping"
- Section 2.8, "Country Currency"
- Section 2.9, "Currency Maintenance"
- Section 2.10, "Source Currency Pair"
- Section 2.11, "Holiday Maintenance"
- Section 2.12, "Exchange Rate"
- Section 2.13, "Entity Mapping"
- Section 2.14, "Exchange Rate Source Mapping"
- Section 2.15, "Clearing Users"
- Section 2.16, "Asset Class Definition"
- Section 2.17, "Asset Class Definition Summary"
- Section 2.18, "Asset Maintenance Screen"
- Section 2.19, "Asset Maintenance Summary"
- Section 2.20, "Dividend and Trailer Fee Hand-off from TA to PA"
- Section 2.21, "Instrument Definition"
- Section 2.22, "Instrument Definition Summary"
- Section 2.23, "Rebalance Rule Mapping Detail"
- Section 2.24, "Rebalance Rule Mapping Summary"
- Section 2.25, "Portfolio Type Maintenance"
- Section 2.26, "Portfolio Type Maintenance Summary"
- Section 2.27, "Portfolio Definition"
- Section 2.28, "Portfolio Definition Summary"
- Section 2.29, "Rule Definition"
- Section 2.30, "Rule Definition Summary"
- Section 2.31, "Portfolio Rebalancing Rule Detail"
- Section 2.32, "Portfolio Rebalance Rule Summary"
- Section 2.33, "Pension Charge Maintenance Detail"
- Section 2.34, "Pension Charge Maintenance Summary"
- Section 2.35, "Pension Adjustment Order"
- Section 2.36, "Pension Adjustment Order Summary"
- Section 2.37, "Portfolio Charge Maintenance Detail"
- Section 2.38, "Portfolio Charge Maintenance Summary"

- Section 2.39, "Bank Details"
- Section 2.40, "Bank Details Summary"
- Section 2.41, "Identification Details"
- Section 2.42, "Identification Details Summary"
- Section 2.43, "Address Details"
- Section 2.44, "Address Details Summary"
- Section 2.45, "Party Maintenance"
- Section 2.46, "Party Maintenance Summary"
- Section 2.47, "Employee Group Maintenance"
- Section 2.48, "Employee Group Summary"
- Section 2.49, "Party Role Mapping"
- Section 2.50, "Role Mapping Summary"
- Section 2.51, "Investment Account"
- Section 2.52, "Investment Account Summary"
- Section 2.53, "Investment Account Status Change Maintenance"
- Section 2.54, "Investment Account Status Change Summary"
- Section 2.55, "Portfolio Mapping"
- Section 2.56, "Portfolio Mapping Summary"
- Section 2.57, "Investment Detail"
- Section 2.58, "Investment Summary"
- Section 2.59, "Auto Clear for Pension Investments"
- Section 2.60, "Payment Clearing Screen"
- Section 2.61, "Withdrawal Detail"
- Section 2.62, "Withdrawal Summary"
- Section 2.63, "Switch Detail"
- Section 2.64, "Switch Summary"
- Section 2.65, "Order Status of Orders"
- Section 2.66, "Allocation Details"
- Section 2.67, "View Portfolio Balance"
- Section 2.68, "Interface Maintenance"
- Section 2.69, "Interface Maintenance Summary Screen"
- Section 2.70, "Party Role Migration"
- Section 2.71, "Party Role Migration Summary"
- Section 2.72, "Party Data Merger Screen"
- Section 2.73, "Instruction Date Update Screen"
- Section 2.74, "Order Summary"
- Section 2.75, "Process Group Pension Order"
- Section 2.76, "EOD Maintenance"
- Section 2.77, "Online Interface Execution"
- Section 2.78, "Upload Status Summary"
- Section 2.79, "Pre End of Day Check"
- Section 2.80, "EOD Execution"
- Section 2.81, "Upload Status Report"
- Section 2.82, "Consent Maintenance Detail"

• Section 2.83, "Consent Maintenance Summary"

# 2.1 Introduction

Pension record will interact with TA system for order processing. Functional environment is as follows:

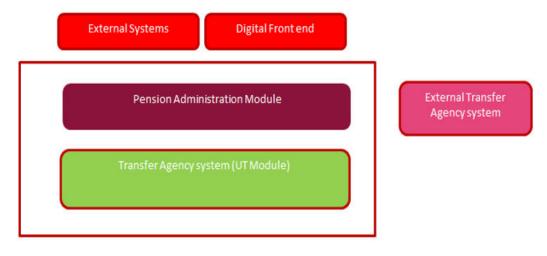

You can fetch report pertaining to UH in TA, (UH which got generated as a result of orders from Pension Administration).

| Param Code              | Description                            | Whether User<br>Maintainable |
|-------------------------|----------------------------------------|------------------------------|
| ASSETCLASSDE-<br>TAILS  | Asset Class list                       | Yes                          |
| CALENDARTYPE            | Calendar Types                         | No                           |
| COMPLIANCE-<br>CODES    | The regulatory rule applicable         | Yes                          |
| COUNTRYCODES            | ISO Country Codes                      | Yes                          |
| DEALINGTYPE             | Dealing Types                          | Yes                          |
| ENTITYTITLE             | Title list for entities                | Yes                          |
| HEALTHSTATUS            | Health Status of the unitholder        | No                           |
| IDENTIFICATION-<br>TYPE | Identification types for unitholders   | Yes                          |
| INDINVCATEGORY          | Individual Investor Categories         | Yes                          |
| INSTRUMENTTYPE          | Instrument types                       | Yes                          |
| INTDIALCODE             | The International Dialing Country Code | Yes                          |
| INVACCSTATUS            | Investment Account Status              | Yes                          |
| LIMITPERIOD             | Limit Period                           | No                           |

| Param Code                 | Description                                       | Whether User<br>Maintainable |
|----------------------------|---------------------------------------------------|------------------------------|
| MARITALSTATUS              | Marital Status                                    | No                           |
| OCCUPATIONTYPE             | Occupation types for individual unit hold-<br>ers | Yes                          |
| OWNERSHIPTYPE              | Ownership Type                                    | Yes                          |
| PARTYROLELIST              | Party role list                                   | No                           |
| PASTRANSACTION-<br>TYPE    | PAS Transaction Type                              | No                           |
| PENSIONACCSTA-<br>TUS      | PENSION ACCOUNT STATUS                            | Yes                          |
| SEX                        | Sex                                               | No                           |
| PASIVTXNSUBTYPE            | PAS Investment Transaction Sub Types              | Yes                          |
| PASWDTXNSUB-<br>TYPE       | PAS Withdrawal Transaction Sub Types              | Yes                          |
| PASSWTXNSUB-<br>TYPE       | PAS Switch Transaction Sub Types                  | Yes                          |
| PAPDISCONTRIBU-<br>TIONCCY | PAPDIS contribution currency                      | Yes                          |

### Note

These set of parameters are common for both LOB and PAS in integrated setup.

# 2.2 Linkage between TA and PA

You can link TA and Pension Administration using a scheduler. Orders, brokers will be handed off and on from and to PA with the schedulers.

An export interface will create a file in the path which will be used by an import interface to upload the data to a system. Data will move from one system to the other either on auth, pre EOD, EOD, BOD or an event. This would be based on the scheduler configuration.

Following are the applicable event codes for Pension Administration system for users to define event based scheduler configuration:

| EVENTCODE | EVENTDESCRIPTION  |
|-----------|-------------------|
| BE00001   | BOD Completed     |
| BE00002   | EOD Started       |
| BE00003   | EOD Completed     |
| BEPREEOD  | Pre-EOD completed |

The system will hand-off the amendment of address and ID detail in party to TA through interfaces only if the party has investment account mapped to a portfolio.

If any address is expired then the hand-off will be done accordingly and new address will be in effect for the relative UH.

For a party with multiple ID details, the system will hand-off only first ID detail to TA.

You can specify a deal for the UH created due to order import coming from PA.

For a UH created by order import, the reference number of UH will be investment account number of the party and this linkage will be maintained in an external table. However for the UH created, UH ID will be the reference number when queried in front end.

You need to create a new bulk client code named PA under UH bulk client details in order to Import PA Orders to TA.

A 'TA to PA module handoff' EOD batch hands-off allocated transactions from PA to TA. The PA allocation handoff (IF20192130001601) will generate files only when this batch is completed in EOD activity.

You can copy a UH from PA, but while amending this UH the system will validate the same since the UH category will be P.

The details of 'Interface reference - File Handoff between TA-PAS systems' is given as follows:

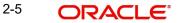

## **TA-PAS Interface**

| Interface ID     | Interface<br>Desc                       | Import/<br>Export | Link<br>ed<br>Interf<br>ace | File<br>process<br>ing<br>system | System<br>which<br>generates<br>the file | Remarks               |
|------------------|-----------------------------------------|-------------------|-----------------------------|----------------------------------|------------------------------------------|-----------------------|
| IF20192130001204 | CFU<br>Contribu-<br>tion file<br>upload | Import            | NA                          | PAS                              | Direct PAS<br>Upload                     | Stand<br>Alone<br>PAS |
| IF20191790000002 | PAPDIS                                  | Import            | NA                          | PAS                              | Direct PAS<br>Upload                     | Stand<br>Alone<br>PAS |
| IF20192130000109 | PAS Held<br>away<br>holdings<br>upload  | Import            | NA                          | PAS                              | Direct PAS<br>Upload                     | Stand<br>Alone<br>PAS |
| IF20192130000112 | Party<br>Main<br>Upload                 | Import            | NA                          | PAS                              | Direct PAS<br>Upload                     | Stand<br>Alone<br>PAS |
| IF20172120000003 | ldentifica-<br>tion<br>Details          | Import            | NA                          | PAS                              | Direct PAS<br>Upload                     | Stand<br>Alone<br>PAS |
| IF20172120000005 | Bank<br>account<br>details<br>upload    | Import            | NA                          | PAS                              | Direct PAS<br>Upload                     | Stand<br>Alone<br>PAS |
| IF20172120000104 | Address<br>Details<br>Upload            | Import            | NA                          | PAS                              | Direct PAS<br>Upload                     | Stand<br>Alone<br>PAS |
| IF20172120000111 | Party<br>Role<br>Mapping<br>upload      | Import            | NA                          | PAS                              | Direct PAS<br>Upload                     | Stand<br>Alone<br>PAS |
| IF20172120000212 | Invest-<br>ment<br>Account<br>Upload    | Import            | NA                          | PAS                              | Direct PAS<br>Upload                     | Stand<br>Alone<br>PAS |
| IF20172120000213 | Portfolio<br>Mapping<br>Upload          | Import            | NA                          | PAS                              | Direct PAS<br>Upload                     | Stand<br>Alone<br>PAS |

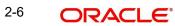

| Interface ID     | Interface<br>Desc                  | Import/<br>Export | Link<br>ed<br>Interf<br>ace  | File<br>process<br>ing<br>system | System<br>which<br>generates<br>the file       | Remarks                                                      |
|------------------|------------------------------------|-------------------|------------------------------|----------------------------------|------------------------------------------------|--------------------------------------------------------------|
| IF20172120000312 | PAS<br>Order<br>Upload             | Import            | NA                           | PAS                              | Direct PAS<br>Upload                           | Stand<br>Alone<br>PAS -<br>Order<br>upload<br>(IN/WD/<br>SW) |
| IF20192130000013 | Broker<br>Export                   | Export            | NA                           | TA                               | PAS                                            | From TA<br>to PAS                                            |
| IF20192130000108 | Broker<br>Import<br>from TA        | Import            | IF201<br>9213<br>0000<br>108 | PAS                              | ТА                                             | From TA                                                      |
| IF20192130000006 | Load<br>Mainte-<br>nance<br>Export | Export            | NA                           | ТА                               | PAS                                            | From TA<br>to PAS                                            |
| IF20192130000103 | Load<br>Mainte-<br>nance<br>Upload | Import            | IF201<br>9213<br>0000<br>006 | PAS                              | Load<br>exported<br>from TA                    | From TA<br>to PAS                                            |
| IF20192130000801 | Fund<br>Price<br>Export for<br>PAS | Export            | NA                           | ТА                               | Exported<br>file will be<br>imported<br>in PAS | From TA                                                      |
| IF20192130000804 | Asset<br>NAV<br>import<br>from TA  | Import            | IF201<br>9213<br>0000<br>801 | ТА                               | Exported<br>file will be<br>imported<br>in PAS | From TA                                                      |
| IF20192130001101 | Asset<br>Import<br>from TA         | Import            | IF201<br>9213<br>0000<br>204 | PAS                              | ТА                                             | Fund<br>Rules<br>import<br>from TA                           |
| IF20192130000204 | Fund<br>Export                     | Export            | NA                           | ТА                               | Exported<br>file will be<br>imported<br>in PAS | From TA                                                      |
| IF20192130001205 | PAS<br>Order<br>Import             | Import            | IF201<br>9213<br>0001<br>003 | ТА                               | PAS                                            | Order<br>from PAS                                            |

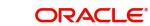

| Interface ID     | Interface<br>Desc                        | Import/<br>Export | Link<br>ed<br>Interf<br>ace  | File<br>process<br>ing<br>system | System<br>which<br>generates<br>the file          | Remarks                                                              |
|------------------|------------------------------------------|-------------------|------------------------------|----------------------------------|---------------------------------------------------|----------------------------------------------------------------------|
| IF20192130001003 | PAS<br>Order<br>Export                   | Export            | NA                           | PAS                              | Exported<br>file will be<br>imported<br>in TA     | Order<br>Handoff<br>from PAS<br>to TA                                |
| IF20192130001501 | PAS<br>Invest-<br>ment<br>account        | Import            | IF201<br>9213<br>0000<br>803 | TA                               | PAS                                               | Investme<br>nt<br>Account<br>import<br>into TA<br>(for UH<br>update) |
| IF20192130000803 | Invest-<br>ment<br>account<br>export     | Export            | NA                           | PAS                              | Exported<br>file will be<br>imported<br>in TA     | Investme<br>nt<br>Account<br>Export<br>from PAS<br>to TA             |
| IF20192130001601 | PAS allo-<br>cation<br>handoff           | Export            | NA                           | TA                               | Exported<br>file will be<br>imported<br>in PAS    | Allocatio<br>n handoff<br>from TA<br>to PAS                          |
| IF20192130001307 | PAS Allo-<br>cation<br>import<br>from TA | Import            | IF201<br>9213<br>0001<br>601 | PAS                              | Allocation<br>File from<br>TA will be<br>imported | From TA<br>to PAS                                                    |

## 2.3 Module Default Information

This section contains the following topics:

Section 2.3.1, "Invoking Module Default Detail Screen"

## 2.3.1 Invoking Module Default Detail Screen

You can maintain module defaults and holiday preferences for PAS module using 'Module Default Detail' screen. You can invoke this screen by typing UTDMODDE in the field at the top right corner of the Application tool bar and clicking the adjoining arrow button.

For further details, refer 'Module Default Detail' section in 'Overview' chapter in 'Reference\_Information' user manual.

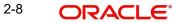

# 2.4 Defaults Maintenance

This section contains the following topics:

Section 2.4.1, "Invoking Defaults Maintenance Screen"

## 2.4.1 Invoking Defaults Maintenance Screen

You can change the defaults for the currently logged module using 'Defaults Maintenance' screen. You can invoke this screen by typing 'PADDEFMT/ UTDDEFMT' in the field at the top right corner of the Application tool bar and clicking on the adjoining arrow button.

For further details, refer 'System Default Information' section in 'Maintaining System Parameters' chapter in 'Reference\_Information' user manual.

## 2.5 Parameter Setup

This section contains the following topics:

Section 2.5.1, "Invoking Parameter Setup Detail Screen"

## 2.5.1 Invoking Parameter Setup Detail Screen

You can view and modify the parameters for the system using 'Parameter Setup Detail' screen. You can invoke this screen by typing 'UTDPARAM' in the field at the top right corner of the Application tool bar and clicking on the adjoining arrow button.

For further details, refer 'System Parameters' section in 'Maintaining System Parameters' chapter in 'Reference\_Information' user manual.

## 2.6 Additional Information Maintenance

This section contains the following topics:

Section 2.6.1, "Invoking Additional Information Maintenance Screen"

## 2.6.1 Invoking Additional Information Maintenance Screen

You can create custom and non-customer additional information using 'Additional Information Maintenance' screen. You can invoke this screen by typing 'UTDADINF' in the field at the top right corner of the Application tool bar and clicking on the adjoining arrow button.

Additional Information will not flow from Pension Administration PA to TA and vice versa.

For further details, refer 'Additional Information Heads' section in 'Maintaining System Parameters' chapter in 'Reference\_Information' user manual.

## 2.7 Entity Additional Information Mapping

This section contains the following topics:

Section 2.7.1, "Invoking Entity Additional Information Mapping Screen"

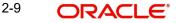

## 2.7.1 Invoking Entity Additional Information Mapping Screen

You can map additional information to an entity using 'Entity Additional Information Mapping' screen. You can invoke this screen by typing 'UTDENMAP' in the field at the top right corner of the Application tool bar and clicking on the adjoining arrow button.

For further details, refer 'Entity Additional Information Mapping' section in 'Maintaining System Parameters' chapter in 'Reference\_Information' user manual.

## 2.8 <u>Country Currency</u>

This section contains the following topics:

• Section 2.8.1, "Invoking Country Currency Screen"

## 2.8.1 Invoking Country Currency Screen

To set up the country-currency association, use the 'Country Currency Maintenance Detail' screen. You can invoke this screen by typing 'UTDCONCU' in the field at the top right corner of the Application tool bar and clicking on the adjoining arrow button.

For further details, refer 'Country Association with its Currency' section in 'Maintaining Currencies' chapter in 'Reference\_Information' user manual.

## 2.9 <u>Currency Maintenance</u>

This section contains the following topics:

• Section 2.9.1, "Invoking Currency Maintenance Screen"

## 2.9.1 Invoking Currency Maintenance Screen

You can use the 'Currency Maintenance Detail' screen to set up the currencies in the system. You can invoke this screen by typing 'UTDCURMA' in the field at the top right corner of the Application tool bar and clicking on the adjoining arrow button.

For further details, refer 'Currency Maintenance' section in 'Maintaining Currencies' chapter in 'Reference\_Information' user manual.

## 2.10 Source Currency Pair

This section contains the following topics:

Section 2.10.1, "Invoking Source Currency Pair Maintenance Screen"

## 2.10.1 Invoking Source Currency Pair Maintenance Screen

You can map source to the currencies using 'Source Currency Pair Maintenance Detail' screen. You can invoke this screen by typing 'UTDSORCE' in the field at the top right corner of the Application tool bar and clicking on the adjoining arrow button.

For further details, refer 'Exchange Rate Sources' section in 'Maintaining Currencies' chapter in 'Reference\_Information' user manual.

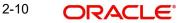

# 2.11 Holiday Maintenance

This section contains the following topics:

Section 2.11.1, "Invoking Holiday Maintenance Screen"

## 2.11.1 Invoking Holiday Maintenance Screen

You can maintain system holidays in 'Holiday Maintenance' screen. You can invoke this screen by typing 'UTDHOLID' in the field at the top right corner of the Application tool bar and clicking the adjoining arrow button.

For further details, refer 'Holiday Maintenance' section in 'Maintaining Reference Information' chapter in 'Reference\_Information' user manual.

## 2.12 Exchange Rate

This section contains the following topics:

• Section 2.12.1, "Invoking Exchange Rate Maintenance Screen"

## 2.12.1 Invoking Exchange Rate Maintenance Screen

You can maintain exchange rate for the currency and source using 'Exchange Rate Maintenance' screen. You can invoke this screen by typing 'UTDEXCRM' in the field at the top right corner of the Application tool bar and clicking on the adjoining arrow button.

For further details, refer 'Exchange Rates' section in 'Maintaining Currencies' chapter in 'Reference\_Information' user manual.

## 2.13 Entity Mapping

This section contains the following topics:

• Section 2.13.1, "Invoking Entity Mapping Screen"

## 2.13.1 Invoking Entity Mapping Screen

You can map an entity to PAS module using 'Entity Mapping' screen. You can invoke this screen by typing 'UTDENTMP' in the field at the top right corner of the Application tool bar and clicking on the adjoining arrow button.

For further details, refer 'Entity Mapping Detail' section in 'Maintaining Reference Information' chapter in 'Reference\_Information' user manual.

## 2.14 Exchange Rate Source Mapping

This section contains the following topics:

• Section 2.14.1, "Invoking Exchange Rate Source Mapping Details Screen"

## 2.14.1 Invoking Exchange Rate Source Mapping Details Screen

You can map an exchange rate source to the PAS module using 'Exchange Rate Source Mapping Detail' screen. You can invoke this screen by typing 'UTDEXRMP' in the field at the top right corner of the Application tool bar and clicking the adjoining arrow button.

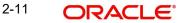

For further details, refer 'Exchange Rate Source Mapping for Different Schemas' section in 'Setting up Loads' chapter in 'Reference\_Information' user manual.

## 2.15 Clearing Users

This section contains the following topics:

Section 2.15.1, "Invoking Clear User Profile Detail Screen"

## 2.15.1 Invoking Clear User Profile Detail Screen

If a user exits the system abnormally, the administrative users can clear the logged in user profile so that the user can log in normally again

To clear a user, log in to the system as an administrative user, and type 'PADCLUSR' in the field at the top right corner of the Application tool bar and click the adjoining arrow. The 'Clear User Profile Detail' screen is displayed.

| Clear User Profile Detai                | r         |            |              |         | ::×    |
|-----------------------------------------|-----------|------------|--------------|---------|--------|
| Save                                    |           |            |              |         |        |
| User ID                                 | BATMAKER4 |            |              |         |        |
| Current Users                           |           |            |              |         | 8=     |
| User ID 🗘                               |           | Terminal 🗘 | Start Time 🗘 | Clear 🗘 |        |
| No data to display. Page (0 of 0 items) | K ← 1 → → |            |              |         |        |
|                                         |           |            |              |         |        |
|                                         |           |            |              |         |        |
|                                         |           |            |              |         |        |
|                                         |           |            |              |         | Cancel |

### User ID

Display

The system displays the user ID.

#### **Current Users**

The system displays the following values:

- User ID
- Terminal
- Start Time

### Clear

#### Optional

Select if the specified user has to be cleared or not from he drop-down list. The list displays the following values:

- Yes
- No

In this screen, press F7 and select the User ID from the adjoining option list which displays the users logged in currently. After specifying the user id to be cleared, press F8. Upon

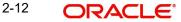

pressing F8, system displays the User ID, terminal and start time information. Select the option 'Yes' from 'Clear' drop-down to clear the selected user.

Now click on the unlock icon from the toolbar menu and then click on save icon. The system will clear the selected user id and will display the Information message:

| 2 7 5                         |  |
|-------------------------------|--|
| Description                   |  |
| Process Executed Successfully |  |
|                               |  |
|                               |  |

Click on OK to confirm.

To clear a user, check 'Clear' in the required row, and then click 'Clear' button.

## 2.16 Asset Class Definition

This section contains the following topics:

• Section 2.16.1, "Invoking Asset Class Definition Detail Screen"

## 2.16.1 Invoking Asset Class Definition Detail Screen

You can maintain different asset classes which are managed by the pension service provider. Assets can be either managed or held away assets. You can define an asset class using 'Asset Class Definition Detail' screen.

You can invoke this screen by typing 'PADASDEF' in the field at the top right corner of the Application tool bar and clicking on the adjoining arrow button.

You can specify the following details:

### Asset Class

Alphanumeric; 10 Characters; Mandatory

Specify the asset class code. Alternatively, you can select asset class code from the option list. The list displays all valid asset code maintained in the system.

#### Note

You need to maintain one class of type MF if it is integrated with a TA.

#### **Asset Class Description**

#### Display

The system displays the description for the selected asset class code.

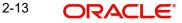

| Asset Class Definition Detail |                                          |                       |              |                | ;; ×         |
|-------------------------------|------------------------------------------|-----------------------|--------------|----------------|--------------|
| Save                          |                                          |                       |              |                |              |
| Asset Class *                 | Q                                        | Settlement Required * | No           | •              |              |
| Asset Class Description       |                                          | Held Away Asset *     | No           | ·              |              |
|                               |                                          |                       |              |                |              |
|                               |                                          |                       |              |                |              |
|                               |                                          |                       |              |                |              |
|                               |                                          |                       |              |                |              |
|                               |                                          |                       |              |                |              |
|                               |                                          |                       |              |                |              |
|                               |                                          |                       |              |                |              |
|                               | S. S. S. S. S. S. S. S. S. S. S. S. S. S | 1991 SEE ST           | 114222432220 | EX IVE SERVICE | Audit Cancel |

### **Settlement Required**

#### Mandatory

Select if the settlement is required for that particular asset class or not from the drop-down list. The list displays the following values:

- Yes
- No

#### Note

This field is applicable only for managed assets.

### **Held Away Asset**

### Mandatory

Select if the held away asset is required or not from the drop-down list. The list displays the following values:

- Yes
- No

## 2.17 Asset Class Definition Summary

This section contains the following topics:

- Section 2.17.1, "Retrieving a Record in Asset Class Definition Summary Screen"
- Section 2.17.2, "Editing Asset Class Definition Record"
- Section 2.17.3, "Viewing Asset Class Definition Record"
- Section 2.17.4, "Deleting Asset Class Definition Record"
- Section 2.17.5, "Authorizing Asset Class Definition Record"
- Section 2.17.6, "Amending Asset Class Definition Record"
- Section 2.17.7, "Authorizing Amended Asset Class Definition Record"

## 2.17.1 Retrieving a Record in Asset Class Definition Summary Screen

You can retrieve a previously entered record in the Summary screen, as follows:

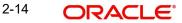

Invoke the 'Asset Class Definition Summary' screen by typing 'PASASDEF' in the field at the top right corner of the Application tool bar and clicking on the adjoining arrow button and specify any or all of the following details in the corresponding details.

| Asset Class Definition Sun                         | nmary               |               |                       |                     |             | ;; ×               |
|----------------------------------------------------|---------------------|---------------|-----------------------|---------------------|-------------|--------------------|
| Search 🕄 Advanced Search                           | 🗙 Reset 📑 Clear All |               |                       |                     | Reco        | ords per page 15 🔹 |
| <ul> <li>Search Criteria (Search Is Cas</li> </ul> | se Sensitive)       |               |                       |                     |             |                    |
| Authorization Status                               | •                   | Record St     | atus                  | •                   | Asset Class | Q                  |
| Asset Class Description                            | Q                   |               |                       |                     |             |                    |
| Authorization Status       No data to display.     | Record Status 0     | Asset Class 0 | Settlement Required 🗘 | Held Away Asset     | Cock Colu   |                    |
| Page 1 of 1 K (1)                                  | N                   |               |                       |                     |             |                    |
|                                                    |                     |               |                       |                     |             |                    |
|                                                    |                     |               |                       |                     |             |                    |
|                                                    | WESSELS.            | WEELS.        |                       | STRUCTURE STRUCTURE |             | Ex                 |

- The status of the record in the Authorization Status field. If you choose the 'Blank Space' option, then all the records are retrieved.
- The status of the record in the Record Status field. If you choose the 'Blank Space' option, then all records are retrieved
- Asset Class
- Asset Class Definition

Click 'Search' button to view the records. All the records with the specified details are retrieved and displayed in the lower portion of the screen.

#### Note

You can also retrieve the individual record detail from the detail screen by querying in the following manner:

- Press F7
- Input the Asset Class
- Press F8

You can perform Edit, Delete, Amend, Authorize, operations by selecting the operation from the Action list. You can also search a record by using a combination of % and alphanumeric value

## 2.17.2 Editing Asset Class Definition Record

You can modify the details of Asset Class Definition record that you have already entered into the system, provided it has not subsequently authorized. You can perform this operation as follows:

- Invoke the Asset Class Definition Summary screen from the Browser.
- Select the status of the record that you want to retrieve for modification in the Authorization Status field. You can only modify records that are unauthorized. Accordingly, choose the Unauthorized option.
- Specify any or all of the details in the corresponding fields to retrieve the record that is to be modified.

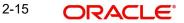

- Click 'Search' button. All unauthorized records with the specified details are retrieved and displayed in the lower portion of the screen.
- Double click the record that you want to modify in the list of displayed records. The Asset Class Definition Detail screen is displayed.
- Select Unlock Operation from the Action list to modify the record. Modify the necessary information.

Click Save to save your changes. The Asset Class Definition Detail screen is closed and the changes made are reflected in the Asset Class Definition Summary screen.

## 2.17.3 Viewing Asset Class Definition Record

To view a record that you have previously input, you must retrieve the same in the Asset Class Definition Summary screen as follows:

- Invoke the Asset Class Definition Summary screen from the Browser.
- Select the status of the record that you want to retrieve for viewing in the Authorization Status field. You can also view all records that are either unauthorized or authorized only, by choosing the unauthorized / Authorized option.
- Specify any or all of the details of the record in the corresponding fields on the screen.
- Click 'Search' button. All records with the specified fields are retrieved and displayed in the lower portion of the screen.
- Double click the record that you want to view in the list of displayed records. The Asset Class Definition Detail screen is displayed in View mode.

## 2.17.4 Deleting Asset Class Definition Record

You can delete only unauthorized records in the system. To delete a record that you have previously entered:

- Invoke the Asset Class Definition Summary screen from the Browser.
- Select the status of the record that you want to retrieve for deletion.
- Specify any or all of the details in the corresponding fields on the screen.
- Click 'Search' button. All records with the specified fields are retrieved and displayed in the lower portion of the screen.
- Double click the record that you want to delete in the list of displayed records. The Asset Class Definition Detail screen is displayed.
- Select Delete Operation from the Action list. The system prompts you to confirm the deletion and the record is physically deleted from the system database.

## 2.17.5 Authorizing Asset Class Definition Record

An unauthorized Asset Class Definition record must be authorized in the system for it to be processed. To authorize a record:

- Invoke the Asset Class Definition Summary screen from the Browser.
- Select the status of the record that you want to retrieve for authorization. Typically, choose the unauthorized option.
- Specify any or all of the details in the corresponding fields on the screen.
- Click 'Search' button. All records with the specified details that are pending authorization are retrieved and displayed in the lower portion of the screen.
- Double click the record that you wish to authorize. The Asset Class Definition Detail screen is displayed. Select Authorize operation from the Action List.

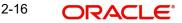

When a checker authorizes a record, details of validation, if any, that were overridden by the maker of the record during the Save operation are displayed. If any of these overrides results in an error, the checker must reject the record.

## 2.17.6 Amending Asset Class Definition Record

After a Asset Class Definition record is authorized, it can be modified using the Unlock operation from the Action List. To make changes to a record after authorization:

- Invoke the Asset Class Definition Summary screen from the Browser.
- Select the status of the record that you want to retrieve for authorization. You can only amend authorized records.
- Specify any or all of the details in the corresponding fields on the screen.
- Click 'Search' button. All records with the specified details that are pending authorization are retrieved and displayed in the lower portion of the screen.
- Double click the record that you wish to authorize. The Asset Class Definition Detail screen is displayed in amendment mode. Select Unlock operation from the Action List to amend the record.
- Amend the necessary information and click on Save to save the changes

## 2.17.7 Authorizing Amended Asset Class Definition Record

An amended Asset Class Definition record must be authorized for the amendment to be made effective in the system.

The subsequent process of authorization is the same as that for normal transactions.

## 2.18 Asset Maintenance Screen

This section contains the following topics:

- Section 2.18.1, "Invoking Asset Maintenance Screen"
- Section 2.18.2, "Asset Details Tab"
- Section 2.18.3, "MF Limits and Charges Tab"
- Section 2.18.4, "Add Info Tab"

## 2.18.1 Invoking Asset Maintenance Screen

You can define assets in pension module using 'Asset Maintenance' screen. You can invoke this screen by typing 'PADASMNT' in the field at the top right corner of the Application tool bar and clicking on the adjoining arrow button.

You can specify the following details:

## Asset ID

Alphanumeric; 6 Characters; Mandatory Specify the asset ID.

## Asset Name

Alphanumeric; 90 Characters; Optional Specify the name of the asset.

| sset Maintenance Detail | REDAK |                         | :: ×         |
|-------------------------|-------|-------------------------|--------------|
| Save                    |       |                         |              |
| Asset ID *              |       | Asset Name *            |              |
| Asset Class *           | Q     | Asset Class Description |              |
| Asset Details           |       | MF limits and charges   | Add Info     |
| Asset Base Currency *   | Q     | Currency Description    |              |
| Metric *                | Q     | Metric Description      |              |
| Number Of Decimals      |       | Remarks                 |              |
| External System         |       |                         |              |
|                         |       |                         |              |
|                         |       |                         |              |
|                         |       |                         |              |
|                         |       |                         | Audit Cancel |

## Asset Class

Alphanumeric; 10 Characters; Mandatory

Specify the asset class code. Alternatively, you can select asset class code maintained in the system. The system displays all valid asset class code maintained in the system.

### **Asset Class Description**

Display

The system displays the description for the selected asset class.

## 2.18.2 Asset Details Tab

Click 'Asset Details' tab in 'Asset Maintenance Detail' screen to specify the asset details.

| Asset Maintenance Detail |          |                         |                 |          | :: ×       |
|--------------------------|----------|-------------------------|-----------------|----------|------------|
| Save                     |          |                         |                 |          |            |
| Asset ID *               |          | Asset Name *            |                 |          | į          |
| Asset Class *            | Q        | Asset Class Description |                 |          |            |
| Asset Details            |          | MF lim                  | its and charges | Add Info |            |
| Asset Base Currency *    | Q        | Currency Description    |                 |          | )<br>j     |
| Metric *                 | Q        | Metric Description      |                 |          |            |
| Number Of Decimals       |          | Remarks                 |                 |          |            |
| External System          |          |                         |                 |          | 8          |
| 223287(1527)W/A          |          |                         |                 |          | ADSANA     |
|                          |          |                         |                 |          |            |
|                          |          |                         |                 |          |            |
|                          | NGSS SAN | NG SELVE                |                 | Au       | dit Cancel |

You can specify the following details:

#### Asset Base Currency

Alphanumeric; 3 Characters; Mandatory

Specify the asset base currency. Alternatively, you can select asset base currency code maintained in the system. The system displays all valid asset base currency code maintained in the system.

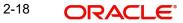

## **Currency Description**

#### Display

The system displays the description for the asset base currency code selected.

### Metric

#### Alphanumeric; 100 Characters; Mandatory

Specify the metric code. Alternatively, you can select metric code maintained in the system. The system displays all valid metric code maintained in the system.

### **Metric Description**

Display

The system displays the description for the selected metric code.

#### **Number Of Decimals**

*Numeric; 12 Characters; Optional* Specify the number of decimals allowed.

#### **External System**

Alphanumeric; 255 Characters; Optional Specify the external system details.

## Remarks

*Alphanumeric; 255 Characters; Optional* Specify remarks, if any.

## 2.18.3 MF Limits and Charges Tab

Click 'MF Limits and Charges' tab in 'Asset Maintenance Detail' screen to specify the MF limits and charges details.

| Asset Maintenance Detail       | NANSALDAN SA  |                                 |                 | 68.00 |          | :: ×         |
|--------------------------------|---------------|---------------------------------|-----------------|-------|----------|--------------|
| Save                           |               |                                 |                 |       |          |              |
| Asset Det                      | alls          | MF lin                          | its and charges |       | Add Info |              |
| MF Limits                      |               |                                 |                 |       |          |              |
|                                | ■ 1of 1 ▶ + - | Transaction Type Description    |                 |       |          |              |
| Transaction Type               | Q             | End Date *                      | MM/DD/YYYY      | Ē     |          |              |
| Start Date *                   | MM/DD/YYYY    | Min. Initial Transaction Amount |                 |       |          |              |
| Min. Initial Transaction Units |               | Max. Initial Transaction Amount |                 |       |          |              |
| Max. Initial Transaction Units |               | Minimum Amount                  |                 |       |          |              |
| Minimum Units                  |               | Maximum Amount                  |                 |       |          |              |
| Maximum Units                  |               | Step Amount                     |                 |       |          |              |
| Step Units                     |               |                                 |                 |       |          |              |
| Transaction Enabled? *         | Yes 💌         |                                 |                 |       |          |              |
|                                |               |                                 |                 |       |          |              |
| MF Charges                     |               |                                 |                 |       |          | + - ≣        |
|                                |               |                                 | Load Dataile    |       |          |              |
|                                |               |                                 |                 |       |          | Audit Cancel |

You can specify the following details:

#### **Transaction Type**

Alphanumeric; 2 Characters; Optional

Specify the type of transaction. Alternatively, you can select transaction type from the option list. The list displays all valid transaction type maintained in the system.

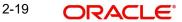

### **Transaction Type Description**

#### Display

The system displays the description for the selected transaction type.

#### Start Date

*Date Format; Mandatory* Select the start date from the adjoining calendar.

### End Date

*Date Format; Mandatory* Select the end date from the adjoining calendar.

#### **Min. Initial Transaction Units**

*Numeric; 27 Characters; Optional* Specify minimum initial transaction units.

#### Max. Initial Transaction Units

*Numeric; 27 Characters; Optional* Specify maximum initial transaction units.

#### **Minimum Units**

*Numeric; 27 Characters; Optional* Specify minimum units.

#### Maximum Units

*Numeric; 27 Characters; Optional* Specify maximum units.

### **Step Units**

*Numeric; 27 Characters; Optional* Specify step units.

### Transaction Enabled?

#### Mandatory

Select if transaction is enabled or not from the drop-down list. The list displays the following values:

- Yes
- No

### **Min. Initial Transaction Amount**

*Numeric; 30 Characters; Optional* Specify minimum initial transaction amount.

### Max. Initial Transaction Amount

*Numeric; 30 Characters; Optional* Specify maximum initial transaction amount.

#### **Minimum Amount**

*Numeric; 30 Characters; Optional* Specify minimum amount.

### **Maximum Amount**

*Numeric; 30 Characters; Optional* Specify maximum amount.

#### **Step Amount**

*Numeric; 30 Characters; Optional* Specify step amount.

#### Note

Held-away assets Upload will be allowed only when asset maintenance is available for the asset.

#### Load ID

#### Display

The system displays the load ID.

## Load Description

Display

The system displays the description of the selected load ID.

#### **Transaction Type**

Display

The system displays the type of transaction.

Click 'Load Details' button to invoke 'Load Maintenance Detail' screen. You can view the following load information details.

- Load ID
- Value
- Slab Sequence Number
- From Amount
- To Amount
- From Units
- To Units
- From Date
- To Date
- From Period
- To Period
- From Counter
- To Counter

## 2.18.4 Add Info Tab

Click 'Add Info' tab in 'Asset Maintenance Details' screen to specify additional information.

#### **Other Info Field**

Alphanumeric; 100 Characters; Optional Specify other informations

2-21 ORACLE®

| et Maintenance Detail         |   |                         |               |   | :: ×     |
|-------------------------------|---|-------------------------|---------------|---|----------|
| Save                          |   |                         |               |   |          |
| Asset ID *                    |   | Asset Name *            |               |   |          |
| Asset Class *                 | Q | Asset Class Description |               |   |          |
| Asset Details                 |   | MF limit                | s and charges |   | Add Info |
|                               |   |                         |               |   | + - 12   |
| □ Other Info Field ≎          |   |                         | Field Value ≎ |   |          |
|                               |   |                         |               | Q |          |
| Page 1 of 1 (1 of 1 items)  < |   |                         |               |   |          |

### **Field Value**

#### Alphanumeric; 60 Characters; Optional

Specify the field value. Alternatively, you can select field value from the option list. The list displays all valid field values maintained in the system.

## 2.19 Asset Maintenance Summary

This section contains the following topics:

- Section 2.19.1, "Retrieving Record in Asset Maintenance Summary Screen"
- Section 2.19.2, "Editing Asset Maintenance Record"
- Section 2.19.3, "Viewing Asset Maintenance Record"
- Section 2.19.4, "Deleting Asset Maintenance Record"
- Section 2.19.5, "Authorizing Asset Maintenance Record"
- Section 2.19.6, "Amending Asset Maintenance Record"
- Section 2.19.7, "Authorizing Amended Asset Maintenance Record"

### 2.19.1 Retrieving Record in Asset Maintenance Summary Screen

You can retrieve a previously entered record in the Summary Screen, as follows:

Invoke the 'Asset Maintenance Summary' screen by typing 'PASASMNT' in the field at the top right corner of the Application tool bar and clicking on the adjoining arrow button. You can perform the following operations in 'Asset Maintenance Summary' screen:

Specify any or all of the following details in the corresponding fields:

- The status of the record in the Authorization Status field. If you choose the 'Blank Space' option, then all the records are retrieved.
- The status of the record in the Record Status field. If you choose the 'Blank Space' option, then all records are retrieved
- Asset ID
- Asset Class
- Asset Name

2-22 ORACLE

| t Maintenance Summary                           |                  |               |             |                                              | 1                     |
|-------------------------------------------------|------------------|---------------|-------------|----------------------------------------------|-----------------------|
| Search 🔃 Advanced Search 😓 Rese                 | t 💾 Clear All    |               |             |                                              | Records per page 15 🔹 |
| arch Criteria (Search Is Case Sens              | sitive)          |               |             |                                              |                       |
| Authorization Status                            | •                | Record Status | •           | Asset ID                                     | Q                     |
| Asset Class                                     | Q                | Asset Name    | Q           |                                              |                       |
| □ Authorization Status ≎<br>No data to display. | Record Status \$ | AS            | set ID 🌣 As | set Class $\diamond$ Ass                     | set Name 🗘            |
| No data to display.                             |                  |               |             |                                              |                       |
| Page 1 of 1 K + 1 > >                           |                  |               |             |                                              |                       |
|                                                 |                  |               |             |                                              |                       |
|                                                 |                  |               |             |                                              |                       |
|                                                 |                  |               |             |                                              |                       |
|                                                 |                  |               |             | 24 No. 1 / 1 / 1 / 1 / 1 / 1 / 1 / 1 / 1 / 1 |                       |

Click 'Search' button to view the records. All the records with the specified details are retrieved and displayed in the lower portion of the screen.

## 2.19.2 Editing Asset Maintenance Record

You can modify the details of a record in Asset Maintenance Detail screen that you have already entered into the system, provided it has not been subsequently authorized. You can perform this operation as follows:

- Invoke the Asset Maintenance Summary screen from the Browser.
- Select the status of the record that you want to retrieve for modification in the Authorization field. You can only modify records that are unauthorized. Accordingly, choose the unauthorized option.
- Specify any or all of the details in the corresponding fields to retrieve the record that is to be modified.
- Click 'Search' button. All unauthorized records with the specified details are retrieved and displayed in the lower portion of the screen.
- Double click the record that you want to modify in the list of displayed records. The Asset Maintenance Detail screen is displayed.
- Select Unlock Operation from the Action list to modify the record. Modify the necessary information.

## 2.19.3 Viewing Asset Maintenance Record

To view a record that you have previously input, you must retrieve the same in the Asset Maintenance Summary screen as follows:

- Invoke the Asset Maintenance Summary screen from the Browser.
- Select the status of the record that you want to retrieve for modification in the Authorization field.
- Specify any or all of the details in the corresponding fields to retrieve the record that is to be modified.
- Click 'Search' button. All records with the specified details are retrieved and displayed in the lower portion of the screen.
- Double click the record that you want to modify in the list of displayed records. The Asset Maintenance Detail screen is displayed.

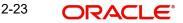

## 2.19.4 Deleting Asset Maintenance Record

You can delete only unauthorized records in the system. To delete a record that you have previously entered:

- Invoke the Asset Maintenance Summary screen from the Browser.
- Select the status of the record that you want to retrieve for modification in the Authorization field.
- Specify any or all of the details in the corresponding fields to retrieve the record that is to be modified.
- Click 'Search' button. All records with the specified details are retrieved and displayed in the lower portion of the screen.
- Double click the record that you want to modify in the list of displayed records. The Asset Maintenance Detail screen is displayed.
- Select Delete Operation from the Action list. The system prompts you to confirm the deletion and the record is physically deleted from the system database.

## 2.19.5 Authorizing Asset Maintenance Record

An unauthorized Asset Maintenance record must be authorized in the system for it to be processed. To authorize a record:

- Invoke the Asset Maintenance Summary screen from the Browser.
- Select the status of the record that you want to retrieve for modification in the Authorization field. You can only authorize unauthorized records. Accordingly, choose the unauthorized option.
- Specify any or all of the details in the corresponding fields to retrieve the record that is to be modified.
- Click 'Search' button. All unauthorized records with the specified details are retrieved and displayed in the lower portion of the screen.
- Double click the record that you want to modify in the list of displayed records. The Asset Maintenance Detail screen is displayed.
- Select Authorize operation from the Action List.

When a checker authorizes a record, details of validation, if any, that were overridden by the maker of the record during the Save operation are displayed. If any of these overrides results in an error, the checker must reject the record.

## 2.19.6 Amending Asset Maintenance Record

After a Asset Maintenance record is authorized, it can be modified using the Unlock operation from the Action List. To make changes to a record after authorization:

- Invoke the Asset Maintenance Summary screen from the Browser.
- Select the status of the record that you want to retrieve for authorization. You can only
  amend authorized records.
- Specify any or all of the details in the corresponding fields on the screen.
- Click 'Search' button. All records with the specified details that are pending authorization are retrieved and displayed in the lower portion of the screen.
- Double click the record that you wish to authorize. The Asset Maintenance Detail screen is displayed in amendment mode. Select Unlock operation from the Action List to amend the record.
- Amend the necessary information and click on Save to save the changes.

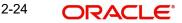

## 2.19.7 Authorizing Amended Asset Maintenance Record

An amended Asset Maintenance Summary must be authorized for the amendment to be made effective in the system. The authorization of amended records can be done only from Fund Manager Module and Agency Branch module.

The subsequent process of authorization is the same as that for normal transactions.

#### 2.20 Dividend and Trailer Fee Hand-off from TA to PA

This section contains the following topics:

Section 2.20.1, "Dividend Hand-off and Trailer Fee Hand-off"

#### 2.20.1 **Dividend Hand-off and Trailer Fee Hand-off**

Dividend and Trailer fee handoff in Pension module from TA allows you to generate relevant orders in Pension.

On allocation of Dividend and Trailer fee transactions (for pension investment accounts) in TA, the same will be handed off to Pension module using the interface ID (IF20192130001601) in TA. This allocation hand-off interface will have the allocation details of the following transactions:

## **Dividend reinvestments**

The dividend reinvestment transactions in TA will generate investment transaction (IV) in PAS.

#### **Negative dividends**

The negative dividend transactions in TA will generate withdrawal transactions (WD) in PAS.

#### **Trailer fee redemptions**

The trailer fee transactions in TA will generate withdrawal transactions (WD) in PAS.

In Pension module, the system will import allocation details using the interface ID (IF20192130001307). The unit balance will be updated for the party.

- For the system generated dividend and trailer fee allocation details, the system • generates relevant investment/ withdrawal orders
- Such orders will be stamped with the new order sub types 2 and 3

| Order<br>Type | Order sub<br>type Value | Order sub type                   | PARAMCODE            |
|---------------|-------------------------|----------------------------------|----------------------|
| IV            | 2                       | Reinvestment Transaction from TA | PASIVTXNSUBTYPE      |
| WD            | 2                       | Periodic Fee Transaction from TA | PASWDTXNSUB-<br>TYPE |
| WD            | 3                       | Negative Dividend from TA        | PASWDTXNSUB-<br>TYPE |
| WD            | 4                       | Pension Charge Withdrawal        | PASWDTXNSUB-<br>TYPE |

Note

Unit based stock dividend transactions are not applicable for pension assets

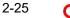

- The system will not consider trailer fee redemptions and dividend re-investments of pension accounts for NAV correction or corporate actions in TA
- Periodic incentive (LEP) is not supported

#### **Trailer Fee charges**

The system will maintain trailer fee in TA. TA module will hand off trailer fee transactions details post allocations.

On importing the allocation details of the trailer fee transactions, pension module will generate the withdrawal orders. However, you cannot reverse or modify these orders both in TA and pension systems. The system supports only View mode in PAS.

The system will tag withdrawal orders generated for trailer fee transactions with order type '2' (Periodic fee Transaction from TA).

Payment mode of the generated order will be always 'Transfer' (T), even if the dividend generated with payment mode as Cash.

#### Reinvestment

The TA system handles dividend declaration and processing. TA will hand off reinvestment transactions details post allocations.

On importing the allocation details of the re-investment transactions, pension module will generate the investment orders with the application date as the order instruction date. However, you cannot reverse or modify these orders both in TA and pension systems. The system supports only View mode in PAS.

If you need to reverse or re-process these UT transactions in TA, then the same has to be handled outside the system.

The system will tag investment orders generated for reinvestment transactions with order type '2' (Reinvestment Transaction from TA).

Payment mode of the generated order will be always 'Transfer' (T), even if the dividend generated with payment mode as Cash.

The system supports negative dividend and multiple dividends.

The system will generate withdrawal order for negative dividend, if any, and the same will be shown in withdrawal screen with the order type '3' (Negative Dividend from TA). You can search based on 'Withdrawal Order Type' to filter such orders in withdrawal summary (PASWITHD) screen.

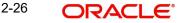

#### Sample Transaction

|                      | ТА                     |                         | Pension                |                      |                      |                                        |
|----------------------|------------------------|-------------------------|------------------------|----------------------|----------------------|----------------------------------------|
|                      | Transactio<br>n Number | Referen<br>ce<br>Number | Transactio<br>n Number | Reference<br>Number  | Order<br>Sub<br>Type | Description                            |
| Reinvest-<br>ment    | 0220171100<br>000055   | REINV                   | IV201500200<br>81509   | 0220171100<br>000055 | 2                    | Reinvestment<br>Transaction from<br>TA |
| Negative<br>Dividend | 0320171000<br>000010   | NEGDIV                  | WD2015002<br>0000101   | 0320171000<br>000010 | 3                    | Negative Divi-<br>dend from TA         |
| Periodic<br>Fee      | 0320171000<br>000017   | PERIOD-<br>ICADJ        | WD2015002<br>0000102   | 0320171000<br>000017 | 2                    | Periodic Fee<br>Transaction from<br>TA |

## 2.21 Instrument Definition

This section contains the following topics:

- Section 2.21.1, "Invoking Instrument Definition Screen"
- Section 2.21.2, "Basic Info Tab"
- Section 2.21.3, "Related Parties Tab"
- Section 2.21.4, "Bank Details Tab"
- Section 2.21.5, "Asset Allocation Tab"
- Section 2.21.6, "Limits Tab"

## 2.21.1 Invoking Instrument Definition Screen

You can define different instruments for investment along with limits using 'Instrument Definition' screen.

Assets need not be mapped for the instrument for which both asset class and Instrument type are not MF. The system will not validate the Asset ID passed in the upload template for Held away asset. You can use the instrument without asset for held away asset upload.

You can invoke 'Instrument Definition' screen by typing 'PADINSDF' in the field at the top right corner of the Application tool bar and clicking on the adjoining arrow button.

You can specify the following details:

#### Instrument ID

Alphanumeric; 16 Characters; Mandatory Specify unique ID for an investment instrument.

#### **Instrument Name**

Alphanumeric; 60 Characters; Mandatory Specify the instrument name.

#### **Rule Effective Date**

*Date Format; Mandatory* Select the rule effective date from the adjoining calendar.

| Instrument Definition      |                 |                               |            | ;; ×                    |
|----------------------------|-----------------|-------------------------------|------------|-------------------------|
| Save                       |                 |                               |            |                         |
| Instrument ID *            |                 | Instrument Name *             |            | ]                       |
| Rule Effective Date *      | MM/DD/YYYY      |                               |            |                         |
| Basic Info                 | Related Parties | Ba                            | nk Details | Asset Allocation Limits |
| Asset Class *              | C               | Asset Class Description       |            |                         |
| Instrument Type *          | C               | A Instrument Type Description |            |                         |
| Instrument Base Currency * | C               | Base Currency Description     |            |                         |
| Instrument Base Country *  | C               | Base Country Description      |            |                         |
| Fiscal Start Date          | MM/DD/YYYY      | Fiscal End Date *             | MM/DD/YYYY | ]                       |
|                            |                 |                               |            |                         |
|                            |                 |                               |            |                         |
|                            |                 |                               |            |                         |
|                            |                 |                               |            |                         |
|                            |                 |                               |            | Audit Cancel            |

#### Note

The rule effective date cannot be back dated.

## 2.21.2 Basic Info Tab

Click 'Basic Info' tab in 'Instrument Definition' screen to specify the basic information.

| Instrument Definition      |                 |                             |            |   | :: ×                    |
|----------------------------|-----------------|-----------------------------|------------|---|-------------------------|
| Save                       |                 |                             |            |   |                         |
| Instrument ID *            | 1               | Instrument Name *           |            |   |                         |
| Rule Effective Date *      | MM/DD/YYYY      |                             |            |   |                         |
| Basic Info                 | Related Parties | Bai                         | nk Details |   | Asset Allocation Limits |
| Asset Class *              | Q               | Asset Class Description     |            |   |                         |
| Instrument Type *          | Q               | Instrument Type Description |            |   |                         |
| Instrument Base Currency * | Q               | Base Currency Description   |            |   |                         |
| Instrument Base Country *  | Q               | Base Country Description    |            |   |                         |
| Fiscal Start Date *        | MM/DD/YYYY      | Fiscal End Date *           | MM/DD/YYYY | Ē |                         |
|                            |                 |                             |            |   |                         |
|                            |                 |                             |            |   |                         |
|                            |                 |                             |            |   |                         |
|                            |                 |                             |            |   |                         |
|                            |                 |                             |            |   | Audit Cancel            |

You can specify the following details:

## **Asset Class**

Alphanumeric; 10 Characters; Mandatory

Specify the asset class code. Alternatively, you can select asset class code from the option list. The list displays all valid asset class code maintained in the system.

### **Asset Class Description**

#### Display

The system displays the description for the selected asset class code.

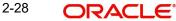

## Instrument Type

#### Alphanumeric; 3 Characters; Mandatory

Specify the type of instrument. Alternatively, you can select instrument type from the option list. The list displays all valid instrument type maintained in the system.

#### Note

Asset class and Instrument type should be set to MF if it is integrated with a TA

### Instrument Type Description

#### Display

The system displays the description for the selected instrument type.

#### **Instrument Base Currency**

#### Alphanumeric; 3 Characters; Mandatory

Specify the instrument base currency. Alternatively, you can select instrument base currency from the option list. The list displays all valid instrument base currency maintained in the system.

#### **Base Currency Description**

Display

The system displays the description for the selected instrument base currency.

#### **Instrument Base Country**

#### Alphanumeric; 3 Characters; Mandatory

Specify the instrument base country. Alternatively, you can select instrument base country from the option list. The list displays all valid instrument base country maintained in the system.

## **Base Country Description**

Display

The system displays the description for the selected instrument base country.

## **Fiscal Start Date**

Date Format; Mandatory

Select the financial year start date from the adjoining calendar.

#### **Fiscal End Date**

Date Format; Mandatory

Select the financial year end date from the adjoining calendar.

## 2.21.3 Related Parties Tab

You can maintain related parties like trustee, custodian etc as parties in the system through party maintenance and also assign appropriate roles through party role maintenance system.

You can capture instrument administrator as related party and there can be only one instrument administrator mapped to the instrument. If more than one instrument administrator is attached to an instrument, then the system displays an error message.

Click 'Related Parties' tab in 'Instrument Definition' screen to specify related parties details.

You can specify the following details:

| Save         Instrument ID*         Imstrument Name*         Imstrument Name*         < | tion Limits         |
|----------------------------------------------------------------------------------------------------|---------------------|
| Rule Effective Date     YYYY-MM-DD       Basic Info     Related Parties     Bank Details     Asset Allocation     Limits       + -     -                                                                                                    |                     |
| Basic Info Related Parties Bank Details Asset Allocation Limits                                                                                                    |                     |
| + -                                                                                                    |                     |
| + -                                                                                                    | + - 1               |
|                                                                                                    |                     |
|                                                                                                    | Party Description 🗘 |
| Q Q                                                                                                    |                     |
| Page 1 of 1 (1 of 1 items)  < < 1 >>                                                                                                    |                     |

## Role ID

Alphanumeric; 2 Characters; Optional

Specify the role ID. Alternatively, you can select role ID from the option list. The list displays all valid role ID maintained in the system.

## **Role Description**

#### Display

The system displays the description for the selected role ID.

## Party ID

#### Alphanumeric; 16 Characters; Optional

Specify the party ID. Alternatively, you can select party ID from the option list. The list displays all valid party ID maintained in the system.

## **Party Description**

## Display

The system displays the description for the selected party ID.

## 2.21.4 Bank Details Tab

You can capture bank details of instrument administrators bank accounts with account currency matching instrument currency as Instrument Bank account.

Click 'Bank Details' tab in 'Instrument Definition' screen to specify bank details of instrument administrators.

You can specify the following details:

#### **Bank Reference Number**

#### Alphanumeric; 16 Characters; Mandatory

Specify the unique reference number of bank account. Alternatively, you can select bank reference number from the option list. The list displays all valid bank reference number of the instrument administrator in instrument currency.

#### Default

#### Mandatory

Select 'Yes' option from the drop-down list to default bank account details. Else select 'No'.

|        | t Definition          |                 |                   |                  | :: ×   |
|--------|-----------------------|-----------------|-------------------|------------------|--------|
| Save   |                       |                 |                   |                  |        |
|        | Instrument ID *       | YYYY-MM-DD      | Instrument Name * |                  |        |
| Ва     | asic Info             | Related Parties | Bank Details      | Asset Allocation | Limits |
|        |                       |                 |                   |                  | + - 12 |
| Bank   | ik Reference Number 🗘 | ž               | Default 🗘         | Bank Details 🗢   |        |
|        |                       | Q               | Yes 👻             | Bank Details     |        |
| Page 1 | 1 of 1 (1 of 1 item   | ns) K ∢ 1 > >   |                   |                  |        |

## 2.21.5 Asset Allocation Tab

You can maintain underlying assets with investment ratio for the instrument. The system lists the fees/ charges applicable for each assets. You cannot remove an asset from the instrument if it is part of investment portfolio. You need to remove the same from portfolio mapping and then remove from instrument.

If an asset is added with over-ridable as 'No', the system will add an asset to the portfolio where the instrument is associated. This is done on authorisation of the instrument. If an asset is added to an instrument with over-ridable investment ratio as 'Yes', system will not propagate the same to portfolio mapping, the same needs to be operationally handled.

An Instrument will have same fiscal start year and end year. The system will tag assets from TA with the asset class 'MF'.

| Instrum | nent Definition     |               |                 |                   |           |                  |             | :: ×         |
|---------|---------------------|---------------|-----------------|-------------------|-----------|------------------|-------------|--------------|
| Save    |                     |               |                 |                   |           |                  |             |              |
|         | Instrument ID *     | YYYY-MM-DD    |                 | Instrument Name * |           |                  |             |              |
|         | Basic Info          |               | Related Parties | Bank Deta         | ails      | Asset Allocation |             | Limits       |
|         |                     |               |                 |                   |           |                  |             | + - =        |
|         | Asset ID 🗘          |               | Asset Name 🗘    | Ratio \$          | Default 🗘 |                  | Override \$ |              |
|         |                     | Q             |                 |                   | Yes       | •                | Yes         | •            |
| Page    | 1 of 1 (1 of 1 item | ns)  < ∢ [1   | ► >             |                   |           |                  |             |              |
|         |                     | Asset Details |                 |                   |           |                  |             |              |
|         |                     |               |                 | 1255              |           |                  |             |              |
|         |                     |               |                 |                   |           | いがはいき            |             | Audit Cancel |

Click 'Asset Allocation' tab in 'Instrument Definition' screen to specify asset allocation details.

You can specify the following details:

## Asset ID

Alphanumeric; 16 Characters; Mandatory

Specify the asset ID. Alternatively, you can select asset ID from the option list. The list displays all valid asset ID maintained in the system.

#### Asset Name

#### Display

The system displays the name of the selected asset ID.

#### Ratio

Numeric; 3 Characters; Optional

Specify the investment ratio for the asset.

### Default

#### Mandatory

Select 'Yes' option from drop-down list to default asset allocation details. Else select 'No'.

#### Override

#### Mandatory

Select 'Yes' option from drop-down list to override the asset ratio. Else select 'No'.

#### Note

Asset ratio override is applicable for default investment ratio only.

## 2.21.5.1 Asset Details Button

After specifying all the mandatory details, click 'Asset Details' button to view the asset details. The following window is displayed:

| Details                         |                                 |     |
|---------------------------------|---------------------------------|-----|
|                                 |                                 | < 1 |
| Asset ID                        | Asset Name                      | P   |
| Asset Base Currency             | Transaction Type                |     |
| Start Date                      | End Date                        |     |
| Minimum Amount                  | Maximum Amount                  |     |
| Minimum Units                   | Maximum Units                   |     |
| Min. Initial Transaction Amount | Max. Initial Transaction Amount |     |
| Min. Initial Transaction Units  | Max. Initial Transaction Units  |     |
| Step Amount                     | Step Units                      |     |
| Transaction Enabled? Yes        |                                 |     |

The system displays the following details:

- Asset ID
- Start Date
- Minimum Amount
- Minimum Units
- Minimum Initial Transaction Amount

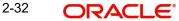

- **Minimum Initial Transaction Units**
- Step Amount •
- Transaction Enabled? •
- Transaction Type •
- End Date •
- Maximum Amount •
- Maximum Units
- Maximum Initial Transaction Amount •
- **Maximum Initial Transaction Units** •
- Step Units •

# Asset Load Details • Load ID

- Load Description •
- Transaction Type •

# Load Details • Load ID

- Slab Sequence No •
- From Amount •
- To Amount •
- From Units •
- To Units •
- From Date •
- To Date •
- From Period
- To Period •
- From Counter •
- To Counter •
- Load Value •

## 2.21.6 Limits Tab

#### Click 'Limits' tab in 'Instrument Definition' screen to specify limits details.

| Instrument Definition                                                                                 |                 |                                                                                                    |              |                  | ;: ×         |
|----------------------------------------------------------------------------------------------------|-----------------|----------------------------------------------------------------------------------------------------|--------------|------------------|--------------|
| Save                                                                                                  |                 |                                                                                                    |              |                  |              |
| Instrument ID *<br>Rule Effective Date                                                                | YYYY-MM-DD      | Instrument Name                                                                                                    | *            |                  |              |
| Basic Info                                                                                            | Related Parties |                                                                                                    | Bank Details | Asset Allocation | Limits       |
| Minimum Initial Investment<br>Minimum Subsequent<br>Contribution Amount<br>Minimum age<br>Maximum age |                 | Maximum Initial Investmen<br>Maximum Subsequer<br>Contribution Amour<br>Minimum Contribution Amour<br>Per Fisc<br>Maximum Contribution Amour<br>Per Fisc | tt           |                  |              |
|                                                                                                    |                 |                                                                                                    |              |                  | Audit Cancel |

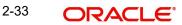

You can specify the following details:

#### **Minimum Initial Investment**

*Numeric; 18 Characters; Optional* Specify the minimum initial investment amount.

#### **Maximum Initial Investment**

*Numeric; 18 Characters; Optional* Specify the maximum initial investment amount.

#### **Minimum Subsequent Contribution Amount**

*Numeric; 18 Characters; Optional* Specify the minimum amount for subsequent contribution.

Maximum Subsequent Contribution Amount Numeric; 18 Characters; Optional Specify the maximum amount for subsequent contribution.

#### Minimum age

*Numeric; 3 Characters; Optional* Specify the minimum age for investment.

#### Maximum age

*Numeric; 3 Characters; Optional* Specify the maximum age for investment.

#### **Minimum Contribution Amount Per Fiscal**

*Numeric; 18 Characters; Optional* Specify the minimum contribution amount allowed per fiscal.

#### **Maximum Contribution Amount Per Fiscal**

*Numeric; 18 Characters; Optional* Specify the maximum contribution amount allowed per fiscal.

## 2.22 Instrument Definition Summary

This section contains the following topics:

- Section 2.22.1, "Retrieving a Record in Instrument Definition Summary Screen"
- Section 2.22.2, "Editing Instrument Definition Record"
- Section 2.22.3, "Viewing Instrument Definition Record"
- Section 2.22.4, "Deleting Instrument Definition Record"
- Section 2.22.5, "Authorizing Instrument Definition Record"
- Section 2.22.6, "Amending Instrument Definition Record"
- Section 2.22.7, "Authorizing Amended Instrument Definition Record"

## 2.22.1 Retrieving a Record in Instrument Definition Summary Screen

You can retrieve a previously entered record in the Summary screen, as follows:

Invoke the 'Instrument Definition Summary' screen by typing 'PASINSDF' in the field at the top right corner of the Application tool bar and clicking on the adjoining arrow button and specify any or all of the following details in the corresponding details.

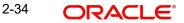

| Search     | Advanced Search      | 💭 Reset 🖺       | Clear All        |                    |                       |               |                          | Records per pa | age 15 •        |
|------------|----------------------|-----------------|------------------|--------------------|-----------------------|---------------|--------------------------|----------------|-----------------|
| earch Cri  | iteria (Search Is (  | Case Sensitive) |                  |                    |                       |               |                          |                |                 |
|            | Authorization Status |                 |                  | Record Statu       | IS                    | •             | Instrument I             | D              | Q               |
|            | Instrument Name      |                 | Q                | Rule Effective Dat | te                    | Q             | Latest Rul               | e              | -               |
|            | Instrument Type      |                 | Q                | Asset Clas         | 55                    | Q             | Instrument Base Currence | у              | Q               |
| Auth       | norization Status 🗘  | Record Status 🗘 | Instrument ID \$ | Instrument Name 🗘  | Rule Effective Date 🗘 | Latest Rule 🗘 | Instrument Type 🗘 🗚      | usset Class 🗘  | Instrument Base |
| No data to | display.             |                 |                  |                    |                       |               |                          |                |                 |
| Page 1     | of1 K ◀ 1 ▸          | ы               |                  |                    |                       |               |                          |                |                 |
|            |                      |                 |                  |                    |                       |               |                          |                |                 |

- The status of the record in the Authorization Status field. If you choose the 'Blank Space' option, then all the records are retrieved.
- The status of the record in the Open field. If you choose the 'Blank Space' option, then all records are retrieved
- Instrument ID
- Rule Effective Date
- Instrument Type
- Instrument Base Currency
- Instrument Name
- Latest Rule
- Asset Class

Click 'Search' button to view the records. All the records with the specified details are retrieved and displayed in the lower portion of the screen.

#### Note

You can also retrieve the individual record detail from the detail screen by querying in the following manner:

- Press F7
- Input the Instrument ID
- Press F8

You can perform Edit, Delete, Amend, Authorize, operations by selecting the operation from the Action list. You can also search a record by using a combination of % and alphanumeric value

## 2.22.2 Editing Instrument Definition Record

You can modify the details of Instrument Definition record that you have already entered into the system, provided it has not subsequently authorized. You can perform this operation as follows:

• Invoke the Instrument Definition Summary screen from the Browser.

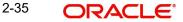

- Select the status of the record that you want to retrieve for modification in the Authorization Status field. You can only modify records that are unauthorized. Accordingly, choose the Unauthorized option.
- Specify any or all of the details in the corresponding fields to retrieve the record that is to be modified.
- Click 'Search' button. All unauthorized records with the specified details are retrieved and displayed in the lower portion of the screen.
- Double click the record that you want to modify in the list of displayed records. The Instrument Definition Detail screen is displayed.
- Select Unlock Operation from the Action list to modify the record. Modify the necessary information.

Click Save to save your changes. The Instrument Definition Detail screen is closed and the changes made are reflected in the Instrument Definition Summary screen.

## 2.22.3 Viewing Instrument Definition Record

To view a record that you have previously input, you must retrieve the same in the Instrument Definition Summary screen as follows:

- Invoke the Instrument Definition Summary screen from the Browser.
- Select the status of the record that you want to retrieve for viewing in the Authorization Status field. You can also view all records that are either unauthorized or authorized only, by choosing the unauthorized / Authorized option.
- Specify any or all of the details of the record in the corresponding fields on the screen.
- Click 'Search' button. All records with the specified fields are retrieved and displayed in the lower portion of the screen.
- Double click the record that you want to view in the list of displayed records. The Instrument Definition Detail screen is displayed in View mode.

## 2.22.4 Deleting Instrument Definition Record

You can delete only unauthorized records in the system. To delete a record that you have previously entered:

- Invoke the Instrument Definition Summary screen from the Browser.
- Select the status of the record that you want to retrieve for deletion.
- Specify any or all of the details in the corresponding fields on the screen.
- Click 'Search' button. All records with the specified fields are retrieved and displayed in the lower portion of the screen.
- Double click the record that you want to delete in the list of displayed records. The Instrument Definition Detail screen is displayed.
- Select Delete Operation from the Action list. The system prompts you to confirm the deletion and the record is physically deleted from the system database.

## 2.22.5 Authorizing Instrument Definition Record

An unauthorized Instrument Definition record must be authorized in the system for it to be processed. To authorize a record:

- Invoke the Instrument Definition Summary screen from the Browser.
- Select the status of the record that you want to retrieve for authorization. Typically, choose the unauthorized option.
- Specify any or all of the details in the corresponding fields on the screen.

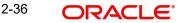

- Click 'Search' button. All records with the specified details that are pending authorization are retrieved and displayed in the lower portion of the screen.
- Double click the record that you wish to authorize. The Instrument Definition Detail screen is displayed. Select Authorize operation from the Action List.

When a checker authorizes a record, details of validation, if any, that were overridden by the maker of the record during the Save operation are displayed. If any of these overrides results in an error, the checker must reject the record.

## 2.22.6 Amending Instrument Definition Record

After a Instrument Definition record is authorized, it can be modified using the Unlock operation from the Action List. To make changes to a record after authorization:

- Invoke the Instrument Definition Summary screen from the Browser.
- Select the status of the record that you want to retrieve for authorization. You can only amend authorized records.
- Specify any or all of the details in the corresponding fields on the screen.
- Click 'Search' button. All records with the specified details that are pending authorization are retrieved and displayed in the lower portion of the screen.
- Double click the record that you wish to authorize. The Instrument Definition Detail screen is displayed in amendment mode. Select Unlock operation from the Action List to amend the record.
- Amend the necessary information and click on Save to save the changes

## 2.22.7 Authorizing Amended Instrument Definition Record

An amended Instrument Definition record must be authorized for the amendment to be made effective in the system.

The subsequent process of authorization is the same as that for normal transactions.

## 2.23 Rebalance Rule Mapping Detail

This section contains the following topics:

• Section 2.23.1, "Invoking Rebalance Rule Mapping Detail Screen"

## 2.23.1 Invoking Rebalance Rule Mapping Detail Screen

You can map the portfolios which needs to be re-balanced based on the selected Rule ID using 'Rebalance Rule Mapping Detail' screen. you can map actual portfolios (not model portfolios) to rebalance rules. The mapped Party-Portfolio-Account should be unique in the portfolio mapping grid, duplicate entries not allowed

Age based rules can be mapped to 'Individual' parties only, if corporate parties are mapped to age based rule, system will display the below error message

E-INVPARTYID - Age base rule can be mapped to individual parties only

Same portfolio-party combination cannot be repeated, if any duplicate entries found in mapping system will display the below error message

E-INVPFDET - Rule Mapping already done for Portfolio <Portfolio ID> for Party ID <Party ID>

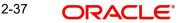

You can invoke this screen by typing 'PADREBMP' in the field at the top right corner of the Application tool bar and clicking on the adjoining arrow button.

| Rebala | nce Rule Mapping Detail      | Data da Sona S               |              | ÷:           | × |
|--------|------------------------------|------------------------------|--------------|--------------|---|
| Save   |                              |                              |              |              |   |
|        | Rebalance Rule ID *          | Q Rebalance Rule Description |              |              |   |
|        |                              |                              |              | + - 12       |   |
|        | Portfolio ID 🗘               | Party ID 🗘                   | Party Name 🗘 | Account ID 🗘 |   |
| 0      | Q                            |                              |              |              |   |
| Page   | e 1 of 1 (1 of 1 items)  < 1 | Я                            |              |              |   |
|        |                              |                              |              |              |   |
|        |                              |                              |              |              |   |
|        |                              |                              |              |              |   |
|        |                              | REAL CONTRACTOR              |              | Audit Cancel |   |

You can specify the following details:

#### **Rebalance Rule ID**

Alphanumeric; 16 Characters; Mandatory

Specify the rebalance rule ID.

## **Rebalance Rule Description**

#### Display

The system displays the description for the specified rebalance rule ID.

#### Portfolio ID

#### Alphanumeric; 16 Characters; Optional

Specify the portfolio ID. Alternatively, you can select portfolio ID from the option list. The list displays all valid portfolio ID maintained in the system.

#### Note

You can map only actual portfolios (not model portfolios) to rebalance rules

#### Party ID

## Display

The system displays the party ID.

#### Note

You cannot repeat same portfolio-party combination. If any duplicate entries are found in mapping, then the system will display an error message as 'E-INVPFDET - Rule Mapping already done for Portfolio Portfolio ID> for Party ID <Party ID>'

## Party Name

#### Display

The system displays the party name.

## Account ID

Display

The system displays the account ID.

# 2.24 Rebalance Rule Mapping Summary

This section contains the following topics:

- Section 2.24.1, "Retrieving a Record in Rebalance Rule Mapping Summary Screen"
- Section 2.24.2, "Editing Rebalance Rule Mapping Record"
- Section 2.24.3, "Viewing Rebalance Rule Mapping Record"
- Section 2.24.4, "Deleting Rebalance Rule Mapping Record"
- Section 2.24.5, "Authorizing Rebalance Rule Mapping Record"
- Section 2.24.6, "Amending Rebalance Rule Mapping Record"
- Section 2.24.7, "Authorizing Amended Rebalance Rule Mapping Record"

## 2.24.1 <u>Retrieving a Record in Rebalance Rule Mapping Summary Screen</u>

You can retrieve a previously entered record in the Summary screen, as follows:

Invoke the 'Rebalance Rule Mapping Summary' screen by typing 'PASREBMP' in the field at the top right corner of the Application tool bar and clicking on the adjoining arrow button and specify any or all of the following details in the corresponding details.

| Rebalance Rule Mapping Summary                 |                 |                       | :: ×                  |
|------------------------------------------------|-----------------|-----------------------|-----------------------|
| 😨 Search 🔣 Advanced Search 😓 Reset 📋 Clear All |                 |                       | Records per page 15 🔹 |
| ✓ Search Criteria (Search Is Case Sensitive)   |                 |                       | 这些当然后就是当              |
| Authorization Status                           | Record Status   | ▼ Rebalance Rule ID   | Q                     |
| Search Results                                 |                 |                       | ock Columns 0 🔹       |
| Authorization Status 🗘                         | Record Status 🗢 | Rebalance Rule ID 🛛 🗘 |                       |
| No data to display.                            |                 |                       |                       |
| Page 1 of 1 K (1 )                             |                 |                       |                       |
|                                                |                 |                       |                       |
|                                                |                 |                       |                       |
|                                                |                 |                       |                       |
|                                                |                 |                       | Exit                  |

- The status of the record in the Authorization Status field. If you choose the 'Blank Space' option, then all the records are retrieved.
- The status of the record in the Record Status field. If you choose the 'Blank Space' option, then all records are retrieved
- Rebalance Rule ID

Click 'Search' button to view the records. All the records with the specified details are retrieved and displayed in the lower portion of the screen.

You can also retrieve the individual record detail from the detail screen by querying in the following manner:

- Press F7
- Input Rebalance Rule ID

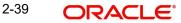

You can perform Edit, Delete, Amend, Authorize, operations by selecting the operation from the Action list. You can also search a record by using a combination of % and alphanumeric value

## 2.24.2 Editing Rebalance Rule Mapping Record

You can modify the details of Rebalance Rule Mapping record that you have already entered into the system, provided it has not subsequently authorized. You can perform this operation as follows:

- Invoke the Rebalance Rule Mapping Summary screen from the Browser.
- Select the status of the record that you want to retrieve for modification in the Authorization Status field. You can only modify records that are unauthorized. Accordingly, choose the Unauthorized option.
- Specify any or all of the details in the corresponding fields to retrieve the record that is to be modified.
- Click 'Search' button. All unauthorized records with the specified details are retrieved and displayed in the lower portion of the screen.
- Double click the record that you want to modify in the list of displayed records. The Rebalance Rule Mapping Detail screen is displayed.
- Select Unlock Operation from the Action list to modify the record. Modify the necessary information.

Click Save to save your changes. The Rebalance Rule Mapping Detail screen is closed and the changes made are reflected in the Rebalance Rule Mapping Summary screen.

## 2.24.3 Viewing Rebalance Rule Mapping Record

To view a record that you have previously input, you must retrieve the same in the Rebalance Rule Mapping Summary screen as follows:

- Invoke the Rebalance Rule Mapping Summary screen from the Browser.
- Select the status of the record that you want to retrieve for viewing in the Authorization Status field. You can also view all records that are either unauthorized or authorized only, by choosing the unauthorized / Authorized option.
- Specify any or all of the details of the record in the corresponding fields on the screen.
- Click 'Search' button. All records with the specified fields are retrieved and displayed in the lower portion of the screen.
- Double click the record that you want to view in the list of displayed records. The Rebalance Rule Mapping Detail screen is displayed in View mode.

## 2.24.4 Deleting Rebalance Rule Mapping Record

You can delete only unauthorized records in the system. To delete a record that you have previously entered:

- Invoke the Rebalance Rule Mapping Summary screen from the Browser.
- Select the status of the record that you want to retrieve for deletion.
- Specify any or all of the details in the corresponding fields on the screen.
- Click 'Search' button. All records with the specified fields are retrieved and displayed in the lower portion of the screen.

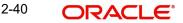

- Double click the record that you want to delete in the list of displayed records. The Rebalance Rule Mapping Detail screen is displayed.
- Select Delete Operation from the Action list. The system prompts you to confirm the deletion and the record is physically deleted from the system database.

## 2.24.5 Authorizing Rebalance Rule Mapping Record

An unauthorized Rebalance Rule Mapping record must be authorized in the system for it to be processed. To authorize a record:

- Invoke the Rebalance Rule Mapping Summary screen from the Browser.
- Select the status of the record that you want to retrieve for authorization. Typically, choose the unauthorized option.
- Specify any or all of the details in the corresponding fields on the screen.
- Click 'Search' button. All records with the specified details that are pending authorization are retrieved and displayed in the lower portion of the screen.
- Double click the record that you wish to authorize. The Rebalance Rule Mapping Detail screen is displayed. Select Authorize operation from the Action List.

When a checker authorizes a record, details of validation, if any, that were overridden by the maker of the record during the Save operation are displayed. If any of these overrides results in an error, the checker must reject the record.

## 2.24.6 Amending Rebalance Rule Mapping Record

After a Rebalance Rule Mapping record is authorized, it can be modified using the Unlock operation from the Action List. To make changes to a record after authorization:

- Invoke the Rebalance Rule Mapping Summary screen from the Browser.
- Select the status of the record that you want to retrieve for authorization. You can only amend authorized records.
- Specify any or all of the details in the corresponding fields on the screen.
- Click 'Search' button. All records with the specified details that are pending authorization are retrieved and displayed in the lower portion of the screen.
- Double click the record that you wish to authorize. The Rebalance Rule Mapping Detail screen is displayed in amendment mode. Select Unlock operation from the Action List to amend the record.
- Amend the necessary information and click on Save to save the changes

## 2.24.7 Authorizing Amended Rebalance Rule Mapping Record

An amended Rebalance Rule Mapping record must be authorized for the amendment to be made effective in the system.

## 2.25 Portfolio Type Maintenance

This section contains the following topics:

- Section 2.25.1, "Invoking Portfolio Type Maintenance Screen"
- Section 2.25.2, "Basic Details Tab"
- Section 2.25.3, "Restriction Tab"
- Section 2.25.4, "Age Based Limits Tab"

## 2.25.1 Invoking Portfolio Type Maintenance Screen

You can create portfolio types required using 'Portfolio Type Maintenance' screen. You can define basic rules for each portfolio type. You can invoke this screen by typing 'PADPFTYP' in the field at the top right corner of the Application tool bar and clicking on the adjoining arrow button.

| Portfolio Type Maintena                 | ance |                                  |        |                  |       | :: ×   |
|-----------------------------------------|------|----------------------------------|--------|------------------|-------|--------|
| Save                                    |      |                                  |        |                  |       |        |
| Portfolio Type *                        |      | Portfolio Type Description $*$   |        | ]                |       |        |
| Basic Det                               | ails | Restri                           | ctions | Age based Limits |       |        |
| Limit Currency                          | Q    | Limit Currency Description       |        |                  |       |        |
| Minimum Contribution per Fiscal<br>Year |      | Max Contribution per Fiscal Year |        | ]                |       |        |
| Lock in Applicable                      | No   | Lock in Period in Days           |        |                  |       |        |
|                                         |      |                                  |        |                  |       |        |
|                                         |      |                                  |        |                  |       |        |
|                                         |      |                                  |        |                  |       |        |
|                                         |      |                                  |        |                  |       |        |
|                                         |      |                                  |        |                  |       | 1223   |
|                                         |      |                                  |        |                  | Audit | Cancel |

You can specify the following details:

## Portfolio Type

Alphanumeric; 16 Characters; Mandatory Specify the type of portfolio.

#### Portfolio Type Description

*Alphanumeric; 60 Characters; Mandatory* Specify the description for the selected portfolio type.

## 2.25.2 Basic Details Tab

Click 'Basic Details' tab in 'Portfolio Type Maintenance' screen to specify the basic details.

| Portfolio Type Maintena                 | ince |                                  |       |    | ;; ×            |
|-----------------------------------------|------|----------------------------------|-------|----|-----------------|
| Save                                    |      |                                  |       |    |                 |
| Portfolio Type *                        |      | Portfolio Type Description *     |       |    |                 |
| Basic Deta                              | ails | Restric                          | tions | Ag | e based Limits  |
| Limit Currency                          | Q    | Limit Currency Description       |       |    |                 |
| Minimum Contribution per Fiscal<br>Year |      | Max Contribution per Fiscal Year |       |    |                 |
| Lock in Applicable                      | No   | Lock in Period in Days           |       |    |                 |
|                                         |      |                                  |       |    |                 |
|                                         |      |                                  |       |    |                 |
|                                         |      |                                  |       |    |                 |
|                                         |      |                                  |       |    |                 |
|                                         |      |                                  |       |    | method sciences |
|                                         |      |                                  |       |    | Audit Cancel    |

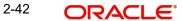

You can specify the following details:

## **Limit Currency**

Alphanumeric; 3 Characters; Optional

Specify the limit currency code. Alternatively, you can select limit currency code from the option list. The list displays all valid limit currency code maintained in the system.

### **Limit Currency Description**

Display

The system displays the description for the selected limit currency.

#### Minimum Contribution per Fiscal Year

Numeric; 18 Characters; Optional

Specify the minimum contribution made per fiscal year.

## Max Contribution per Fiscal Year

Numeric; 18 Characters; Optional

Specify the maximum contribution made per fiscal year.

#### Lock in Applicable

Optional

Select if lock in is applicable or not from the drop-down list. The list displays the following values:

- Yes
- No

#### Note

The system will refer the calendar days for a particular limit period.

#### Lock in Period in Days

Numeric; 22 Characters; Optional

Specify the lock in period in number of days format.

You need to specify this value if 'Lock in Applicable' field is set to 'Yes'.

## 2.25.3 <u>Restriction Tab</u>

Click 'Restrictions' tab in 'Portfolio Type Maintenance' screen to specify the switch and redemption details.

You can specify the following details:

#### **Switching Allowed**

#### Optional

Select if switching is allowed or not from the drop-down list. The list displays the following values:

- Yes
- No

### No of Switches allowed

Numeric; Optional

Specify the number of switches allowed in portfolio type maintenance.

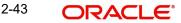

| Portfolio Type Maintena         | ince            |                                        |        |      | (STATISTIC) AND AND A |       | :: ×   |
|---------------------------------|-----------------|----------------------------------------|--------|------|-----------------------|-------|--------|
| Save                            |                 |                                        |        |      |                       |       |        |
| Portfolio Type *                |                 | Portfolio Type Description $*$         |        |      |                       |       |        |
| Basic Deta                      | ails            | Restri                                 | ctions |      | Age based Limits      |       |        |
| Switching Allowed               | Yes •           | Redemption Allowed                     | Yes    | •    |                       |       |        |
| No of Switches Allowed          |                 | No of Redemptions Allowed              |        |      |                       |       |        |
| Switch Limit Period             | Q               | Redemption Limit Period                |        | Q    |                       |       |        |
| Switch Limit Period Description |                 | Redemption Limit Period<br>Description |        |      |                       |       |        |
|                                 |                 |                                        |        |      |                       |       |        |
|                                 |                 |                                        |        |      |                       |       |        |
|                                 |                 |                                        |        |      |                       |       |        |
|                                 |                 |                                        |        |      |                       |       |        |
|                                 | NU CONSTRUCTION | WARE DO                                |        | 2022 | NING REALING          | Audit | Cancel |

## **Switch Limit Period**

Alphanumeric; 1 Character; Optional

Specify the switch limit period. Alternatively, you can select switch limit period from the option list. The list displays all valid switch limit period maintained in the system.

You need to specify 'Number of Switches Allowed' and 'Switch Limit Period' should be specified if you have selected 'Switching Allowed' as Yes.

#### **Switch Limit Period Description**

#### Display

The system displays the description of the selected switch limit period.

#### **Redemption Allowed**

#### Optional

Select if redemption is allowed or not from the drop-down list. The list displays the following values:

- Yes
- No

#### No of Redemptions Allowed

Numeric; 22 Characters; Optional

Specify the number of redemption allowed in portfolio type maintenance.

#### **Redemption Limit Period**

#### Alphanumeric; 1 Character; Optional

Specify the redemption limit period. Alternatively, you can select redemption limit period from the option list. The list displays all valid redemption limit period maintained in the system.

You need to specify 'Number of Redemptions Allowed' and 'Redemption Limit Period' should be specified if you have selected 'Redemption Allowed' as Yes.

#### **Redemption Limit Period Description**

#### Display

The system displays the description of the selected redemption limit period.

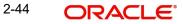

## 2.25.4 Age Based Limits Tab

Click 'Age Based Limits' tab in 'Portfolio Type Maintenance' screen to specify age based limits details.

| Save                       |                              |   |                    |        |
|----------------------------|------------------------------|---|--------------------|--------|
| Portfolio Type *           | Portfolio Type Description * |   |                    |        |
| Basic Details              | Restrictions                 |   | Age based Limits   | M.S.S. |
| Minimum Age For Entry      | Maximum Age For Entry        |   |                    |        |
| Minimum Age For Exit       | Maximum Age For exit         |   |                    |        |
| Default Preservation Age   |                              |   |                    |        |
|                            |                              |   |                    | + - 13 |
| □ From DOB ≎               | To DOB 🗘                     |   | Preservation Age 🗘 |        |
| U YYYY-MM-DD               | YYYY-MM-DD                   | Ē |                    |        |
| Page 1 of 1 (1 of 1 items) |                              |   |                    |        |

You can specify the following details:

#### **Minimum Age for Entry**

*Numeric; 3 Characters; Optional* Specify the minimum age to start investment.

#### Maximum Age for Entry

*Numeric; 3 Characters; Optional* Specify the maximum age to start investment.

## Minimum Age for Exit

*Numeric; 3 Characters; Optional* Specify the minimum age to exit from investment.

#### Maximum Age for Exit

*Numeric; 3 Characters; Optional* Specify the maximum age to exit from investment.

#### **Default Preservation Age**

*Numeric; 3 Characters; Optional* Specify the default preservation age for pension type portfolio.

#### From DOB

*Date Format; Mandatory* Select From date of birth from the adjoining calendar.

## To DOB

Date Format; Optional Select To date of birth from the adjoining calendar.

#### **Preservation Age**

*Numeric; 3 Characters; Mandatory* Specify the preservation age for pension type portfolio.

# 2.26 Portfolio Type Maintenance Summary

This section contains the following topic:

- Section 2.26.1, "Retrieving a Record in Portfolio Type Maintenance Summary Screen"
- Section 2.26.2, "Editing Portfolio Type Maintenance Record"
- Section 2.26.3, "Viewing Portfolio Type Maintenance Record"
- Section 2.26.4, "Deleting Portfolio Type Maintenance Record"
- Section 2.26.5, "Authorizing Portfolio Type Maintenance Record"
- Section 2.26.6, "Amending Portfolio Type Maintenance Record"
- Section 2.26.7, "Authorizing Amended Portfolio Type Maintenance Record"

## 2.26.1 <u>Retrieving a Record in Portfolio Type Maintenance Summary Screen</u>

You can retrieve a previously entered record in the Summary screen, as follows:

Invoke the 'Portfolio Type Maintenance Summary' screen by typing 'PASPFTYP' in the field at the top right corner of the Application tool bar and clicking on the adjoining arrow button and specify any or all of the following details in the corresponding details.

| Portfolio Type Mainten                                                                                       | ance Summa      | ry               |                               |                  |                                  |               | ;:×                   |
|----------------------------------------------------------------------------------------------------|-----------------|------------------|-------------------------------|------------------|----------------------------------|---------------|-----------------------|
| Search 🕄 Advanced Search                                                                                     | 💭 Reset 📳       | Clear All        |                               |                  |                                  |               | Records per page 15 • |
| ✓ Search Criteria (Search Is                                                                                 | Case Sensitive) |                  |                               |                  |                                  |               |                       |
| Authorization Status                                                                                         |                 | •                | Record Status                 |                  | • F                              | ortfolio Type | Q                     |
| Portfolio Type Description                                                                                   |                 | Q                |                               |                  |                                  |               |                       |
| Search Results           Authorization Status         Image: Constraint Status           No data to display. | Record Status 0 | Portfolio Type 🗘 | Portfolio Type Description \$ | Limit Currency 0 | Max Contribution per Fiscal Year |               | k Columns 0 ▼         |
| Page 1 of 1 K 4 1 >                                                                                          | к               |                  |                               |                  |                                  |               |                       |
|                                                                                                    | NI CA           |                  |                               |                  |                                  |               | Exit                  |

- The status of the record in the Authorization Status field. If you choose the 'Blank Space' option, then all the records are retrieved.
- The status of the record in the Open field. If you choose the 'Blank Space' option, then all records are retrieved
- Portfolio Type
- Portfolio Type Description

Click 'Search' button to view the records. All the records with the specified details are retrieved and displayed in the lower portion of the screen.

## Note

You can also retrieve the individual record detail from the detail screen by querying in the following manner:

- Press F7
- Input the Portfolio Type

2-46 ORACLE

You can perform Edit, Delete, Amend, Authorize, operations by selecting the operation from the Action list. You can also search a record by using a combination of % and alphanumeric value

## 2.26.2 Editing Portfolio Type Maintenance Record

You can modify the details of Portfolio Type Maintenance record that you have already entered into the system, provided it has not subsequently authorized. You can perform this operation as follows:

- Invoke the Portfolio Type Maintenance Summary screen from the Browser.
- Select the status of the record that you want to retrieve for modification in the Authorization Status field. You can only modify records that are unauthorized. Accordingly, choose the Unauthorized option.
- Specify any or all of the details in the corresponding fields to retrieve the record that is to be modified.
- Click 'Search' button. All unauthorized records with the specified details are retrieved and displayed in the lower portion of the screen.
- Double click the record that you want to modify in the list of displayed records. The Portfolio Type Maintenance Detail screen is displayed.
- Select Unlock Operation from the Action list to modify the record. Modify the necessary information.

Click Save to save your changes. The Portfolio Type Maintenance Detail screen is closed and the changes made are reflected in the Portfolio Type Maintenance Summary screen.

## 2.26.3 Viewing Portfolio Type Maintenance Record

To view a record that you have previously input, you must retrieve the same in the Portfolio Type Maintenance Summary screen as follows:

- Invoke the Portfolio Type Maintenance Summary screen from the Browser.
- Select the status of the record that you want to retrieve for viewing in the Authorization Status field. You can also view all records that are either unauthorized or authorized only, by choosing the unauthorized / Authorized option.
- Specify any or all of the details of the record in the corresponding fields on the screen.
- Click 'Search' button. All records with the specified fields are retrieved and displayed in the lower portion of the screen.
- Double click the record that you want to view in the list of displayed records. The Portfolio Type Maintenance Detail screen is displayed in View mode.

## 2.26.4 Deleting Portfolio Type Maintenance Record

You can delete only unauthorized records in the system. To delete a record that you have previously entered:

- Invoke the Portfolio Type Maintenance Summary screen from the Browser.
- Select the status of the record that you want to retrieve for deletion.
- Specify any or all of the details in the corresponding fields on the screen.
- Click 'Search' button. All records with the specified fields are retrieved and displayed in the lower portion of the screen.

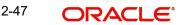

- Double click the record that you want to delete in the list of displayed records. The Portfolio Type Maintenance Detail screen is displayed.
- Select Delete Operation from the Action list. The system prompts you to confirm the deletion and the record is physically deleted from the system database.

## 2.26.5 Authorizing Portfolio Type Maintenance Record

An unauthorized Portfolio Type Maintenance record must be authorized in the system for it to be processed. To authorize a record:

- Invoke the Portfolio Type Maintenance Summary screen from the Browser.
- Select the status of the record that you want to retrieve for authorization. Typically, choose the unauthorized option.
- Specify any or all of the details in the corresponding fields on the screen.
- Click 'Search' button. All records with the specified details that are pending authorization are retrieved and displayed in the lower portion of the screen.
- Double click the record that you wish to authorize. The Portfolio Type Maintenance Detail screen is displayed. Select Authorize operation from the Action List.

When a checker authorizes a record, details of validation, if any, that were overridden by the maker of the record during the Save operation are displayed. If any of these overrides results in an error, the checker must reject the record.

## 2.26.6 Amending Portfolio Type Maintenance Record

After a Portfolio Type Maintenance record is authorized, it can be modified using the Unlock operation from the Action List. To make changes to a record after authorization:

- Invoke the Portfolio Type Maintenance Summary screen from the Browser.
- Select the status of the record that you want to retrieve for authorization. You can only amend authorized records.
- Specify any or all of the details in the corresponding fields on the screen.
- Click 'Search' button. All records with the specified details that are pending authorization are retrieved and displayed in the lower portion of the screen.
- Double click the record that you wish to authorize. The Portfolio Type Maintenance Detail screen is displayed in amendment mode. Select Unlock operation from the Action List to amend the record.
- Amend the necessary information and click on Save to save the changes

## 2.26.7 Authorizing Amended Portfolio Type Maintenance Record

An amended Portfolio Type Maintenance record must be authorized for the amendment to be made effective in the system.

The subsequent process of authorization is the same as that for normal transactions.

# 2.27 Portfolio Definition

This section contains the following topics

- Section 2.27.1, "Invoking Portfolio Definition Screen"
- Section 2.27.2, "Preferences Button"

2-48 ORACLE®

## 2.27.1 Invoking Portfolio Definition Screen

You can define the portfolio and map instruments under portfolio using 'Portfolio Definition' screen. The system defaults the rules and limits from 'Portfolio Type Maintenance' screen. However, you can override the same at portfolio level.

You can invoke 'Portfolio Definition' screen by typing 'PADPFDFN' in the field at the top right corner of the Application tool bar and clicking on the adjoining arrow button.

| ortfolio Definition                               |               |                                                    |                    | :: ×         |
|---------------------------------------------------|---------------|----------------------------------------------------|--------------------|--------------|
| Save                                              |               |                                                    |                    |              |
| Portfolio Type * Portfolio ID * Model Portfolio * | Q<br>         | Portfolio Type Description Portfolio Description * |                    |              |
| Instrument Details                                |               |                                                    |                    | + - 1        |
| □ Instrument ID ≎                                 |               | Instrument Name 🗘                                  | Instrument Ratio 🗘 |              |
| No data to display. Page (0 of 0 items)           | K (1) > >     |                                                    |                    |              |
|                                                   | Asset Details | Reset                                              |                    |              |
| Preferences                                       | SUCCESSION &  | ALCONTRACTOR OF A                                  |                    | Audit Cancel |

You can specify the following details:

#### **Portfolio Type**

Alphanumeric; 16 Characters; Mandatory

Specify the portfolio type. Alternatively, you can select portfolio type from the option list. The list displays all valid portfolio type maintained in the system.

#### Portfolio Type Description

Display

The system displays the description for the selected portfolio type.

#### Portfolio ID

Alphanumeric; 16 Characters; Mandatory

Specify the portfolio ID.

#### **Portfolio Description**

Alphanumeric; 60 Characters; Mandatory

Specify the description for the selected portfolio ID.

### **Model Porfolio**

#### Mandatory

Select if the portfolio defined is model portfolio or not from the drop-down list. The list displays the following values:

- Yes
- No

## **Instrument Details**

#### Instrument ID

Alphanumeric; 16 Characters; Mandatory

Specify the instrument ID. Alternatively, you can select instrument ID from the option list. The list displays all valid instrument ID maintained in the system.

#### **Instrument Name**

Display

The system displays the name of the selected instrument ID.

#### **Instrument Ratio**

Number; 3 Characters; Optional

Specify the instrument ratio for the instrument split up.

For the model portfolios, Instruments selected should be provided with ratio. Ratio is mandatory for all the instruments. Also, ensure that the sum of ratio is equal to 100

If ratio is not equal to 100, then the system will display an error message as 'E-INVSUMRATIO - Sum of the Instrument ratio should be 100'.

If ratio is blank for any instrument then the system displays an error message as 'E-MODELPFRATIO - Model Portfolio Ratio cannot be null'

For normal portfolios, Instrument ratio is not mandatory. However, the sum of ratio should be equal to 100.

The system defaults asset details of the selected instrument from instrument definition by clicking 'Asset Details' button. The following details are displayed:

- Asset ID
- Asset Name
- Ratio
- Override

If asset details are already populated, system will display an information message as 'Asset details will be defaulted'. You can remove the defaulted asset details. However, you cannot add the same.

You can change the value in 'Ratio' field, only if 'Override' field is set as 'Yes' at instrument definition level, else you will not be allowed to change the defaulted ratio.

For each instrument, asset details should be captured, else system will display an error message as 'E-ASSETREQ - Asset details should be entered for the instrument <Instrument ID>'.

The sum of asset ratio for an instrument should be equal to 100 for both model and normal portfolios.

The system will clear the assets of the selected instrument by clicking 'Reset' button. The system will display a warning message as 'Asset details will be cleared', before clearing the data.'

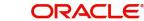

#### Note

Instruments and assets of model portfolio is not amendable if model portfolio is mapped to any party. If you try to amend a model portfolio which is already mapped to a party, then the system will display an error message as 'E-MPMAPPED - Model portfolio already mapped to a party, cannot modify'

## 2.27.2 Preferences Button

This section is applicable for normal portfolios only. The system displays an error message if you try to open the same for a 'Model Portfolio'.

Click 'Preferences' button in 'Portfolio Definition' screen. The 'Preferences' screen is displayed..

| Portfolio ID                            |    |                                  |                  |       |
|-----------------------------------------|----|----------------------------------|------------------|-------|
| Basic Details                           |    | Restrictions                     | Age based Limits | Rules |
| Limit Currency                          | Q  | Limit Currency Description       |                  |       |
| Minimum Contribution per Fiscal<br>Year |    | Max Contribution per Fiscal Year |                  |       |
| Lock in Applicable                      | No | Lock in Period in Days           |                  |       |
|                                         |    |                                  |                  |       |
|                                         |    |                                  |                  |       |
|                                         |    |                                  |                  |       |
|                                         |    |                                  |                  |       |

You can specify the following details:

#### Portfolio ID

Display

The system displays the portfolio ID mentioned in 'Portfolio Definition' screen.

## 2.27.2.1 Basic Details Tab

Click 'Basic Details' tab in 'Preferences' screen to specify the basic information..

You can specify the following details:

#### Limit Currency

#### Alphanumeric; 3 Characters; Optional

The system displays the limit currency code based on the details mentioned in 'Portfolio Definition' screen. However, you can amend this value. You can also select limit currency code from the option list. The list displays all valid limit currency code maintained in the system.

#### **Limit Currency Description**

#### Display

The system displays the description of the selected limit currency code.

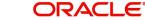

| Preferences                             |          |                                  |        |             |      | ×          |
|-----------------------------------------|----------|----------------------------------|--------|-------------|------|------------|
| Portfolio ID                            |          |                                  |        |             |      |            |
| Basic Details                           |          | Restrictions                     | Age ba | ased Limits | Rule | s          |
| Limit Currency                          | Q        | Limit Currency Description       |        |             |      |            |
| Minimum Contribution per Fiscal<br>Year |          | Max Contribution per Fiscal Year |        |             |      |            |
| Lock in Applicable                      | No       | Lock in Period in Days           |        |             |      |            |
|                                         |          |                                  |        |             |      |            |
|                                         |          |                                  |        |             |      |            |
|                                         |          |                                  |        |             |      |            |
|                                         |          |                                  |        |             |      |            |
|                                         | (CAREAR) |                                  |        |             |      | Cancel Sav |

### Minimum Contribution per Fiscal Year

Numeric; 18 Characters; Optional

The system displays the minimum contribution done per fiscal year. However, you can amend this value.

## Maximum Contribution per Fiscal Year

Numeric; 18 Characters; Optional

The system displays the maximum contribution done per fiscal year. However, you can amend this value.

## Lock in Applicable

#### Optional

Select if lock in is applicable or not from the drop-down list. The list displays the following values:

- Yes
- No

#### Note

The system will refer the calendar days for a particular limit period.

#### Lock in Period in Days

Numeric; 22 Characters; Optional

Specify the lock in period in days.

You need to specify this value if 'Lock in Applicable' field is set to 'Yes'.

## 2.27.2.2 Restrictions Tab

Click 'Restrictions' tab in 'Preferences' screen to specify the switch and redemption details.

You can specify the following details:

| Basic Details                   | R     | Restrictions                           | Age based Limits | Rules |
|---------------------------------|-------|----------------------------------------|------------------|-------|
| Switching Allowed               | Yes 💌 | Redemption Allowed                     | Yes 🔹            |       |
| No of Switches Allowed          |       | No of Redemptions Allowed              |                  |       |
| Switch Limit Period             | Q     | Redemption Limit Period                | Q                |       |
| Switch Limit Period Description |       | Redemption Limit Period<br>Description |                  |       |
|                                 |       |                                        |                  |       |
|                                 |       |                                        |                  |       |
|                                 |       |                                        |                  |       |
|                                 |       |                                        |                  |       |

## **Switching Allowed**

#### Optional

Select if switching is allowed or not from the drop-down list. The list displays the following values:

- Yes
- No

#### No of Switches Allowed

#### Numeric; Optional

The system displays the number of switches allowed in portfolio type maintenance. However, you can amend this value.

## **Switch Limit Period**

#### Alphanumeric; 1 Character; Optional

The system displays the number of switches allowed in portfolio type maintenance. However, you can amend this value. You can select switch limit period from the option list. The list displays all valid switch limit period maintained in the system.

You need to specify 'Number of Switches Allowed' and 'Switch Limit Period' should be specified if you have selected 'Switching Allowed' as Yes.

#### **Switch Limit Period Description**

#### Display

The system displays the description of the selected switch limit period.

### **Redemption Allowed**

#### Optional

Select if redemption is allowed or not from the drop-down list. The list displays the following values:

- Yes
- No

## No of Redemptions Allowed

Numeric; 22 Characters; Optional

The system displays the number of redemptions allowed in portfolio type maintenance. However, you can amend this value.

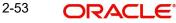

## **Redemption Limit Period**

#### Alphanumeric; 1 Character; Optional

The system displays the redemption limit period. However, you can amend this value. You can select redemption limit period from the option list. The list displays all valid redemption limit period maintained in the system.

You need to specify 'Number of Redemptions Allowed' and 'Redemption Limit Period' should be specified if you have selected 'Redemption Allowed' as Yes.

#### **Redemption Limit Period Description**

Display

The system displays the description of the selected redemption limit period.

#### 2.27.2.3 Age Based Limits Tab

Click 'Age Based Limits' tab in 'Preferences' screen to specify age based limits details.

| Portfolio ID             |              |                       |               |                    |       |
|--------------------------|--------------|-----------------------|---------------|--------------------|-------|
| Basic Details            |              | Restrictions          | Age based Lim | its                | Rules |
| Minimum Age For Entry    |              | Maximum Age For Entry |               |                    |       |
| Minimum Age For Exit     |              | Maximum Age For exit  |               |                    |       |
|                          |              |                       |               |                    |       |
| Default Preservation Age |              |                       |               |                    |       |
| Default Preservation Age | 95555601AN72 |                       |               |                    |       |
| Default Preservation Age | 0            |                       |               |                    | + - 5 |
| Default Preservation Age | 1=====       | To DOB \$             |               | Preservation Age 0 |       |

You can specify the following details:

#### **Minimum Age for Entry**

Numeric; 3 Characters; Optional

The system displays the minimum age to start investment. However, you can amend this value.

#### Maximum Age for Entry

Numeric; 3 Characters; Optional

The system displays the maximum age to start investment. However, you can amend this value.

#### Minimum Age for Exit

Numeric; 3 Characters; Optional

The system displays the minimum age to exit from investment. However, you can amend this value.

#### Maximum Age for Exit

Numeric; 3 Characters; Optional

The system displays the maximum age to exit from investment. However, you can amend this value.

## **Default Preservation Age**

Numeric; 3 Characters; Optional

The system displays the default preservation age for pension type portfolio. However, you can amend this value.

## From DOB

Date Format; Mandatory

The system displays From date of birth. However, you can amend this value.

## To DOB

Date Format; Optional

The system displays To date of birth. However, you can amend this value.

#### **Preservation Age**

Numeric; 3 Characters; Mandatory

The system the preservation age for pension type portfolio. However, you can amend this value.

## 2.27.2.4 Rules Tab

Preferences × Portfolio ID Basic Details Restrictions Age based Limits Rules + - 睈 □ RuleID ≎ Rule Description 0 Account Status 0 Account Status Description 0 Q 1 of 1 (1 of 1 items) |< ∢ 1 → >| Page Cancel

Click 'Rules' tab in 'Preferences' screen to specify the rules.

You can specify the following details:

## Rule ID

## Alphanumeric; 16 Characters; Optional

Specify the rule ID. Alternatively, you can select rule ID from the option list. The list displays all valid rule ID maintained in the system.

## **Rule Description**

#### Display

The system displays the description of the selected rule ID.

## **Account Status**

Display

The system displays the account status based on the rule ID selected.

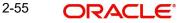

## **Account Status Description**

Display

The system displays the description of the account status based on the rule ID selected.

## 2.28 Portfolio Definition Summary

This section contains the following topics

- Section 2.28.1, "Retrieving a Record in Portfolio Definition Summary Screen"
- Section 2.28.2, "Editing Portfolio Definition Record"
- Section 2.28.3, "Viewing Portfolio Definition Record"
- Section 2.28.4, "Deleting Portfolio Definition Record"
- Section 2.28.5, "Authorizing Portfolio Definition Record"
- Section 2.28.6, "Amending Portfolio Definition Record"
- Section 2.28.7, "Authorizing Amended Portfolio Definition Record"

## 2.28.1 Retrieving a Record in Portfolio Definition Summary Screen

You can retrieve a previously entered record in the Summary screen, as follows:

Invoke the 'Portfolio Definition Summary' screen by typing 'PASPFDFN' in the field at the top right corner of the Application tool bar and clicking on the adjoining arrow button and specify any or all of the following details in the corresponding details.

| arch Criteria (Search Is Case | Sensitive) |                       |   |                 |   |
|-------------------------------|------------|-----------------------|---|-----------------|---|
| Authorization Status          | •          | Record Status         | • | Portfolio Type  | C |
| Portfolio ID                  | Q          | Portfolio Description | Q | Model Portfolio | • |
| No data to display.           |            |                       |   |                 |   |
| Page 1 of 1 K I > X           |            |                       |   |                 |   |
|                               |            |                       |   |                 |   |
|                               |            |                       |   |                 |   |

- The status of the record in the Authorization Status field. If you choose the 'Blank Space' option, then all the records are retrieved.
- The status of the record in the Open field. If you choose the 'Blank Space' option, then all records are retrieved
- Portfolio Type
- Portfolio Description
- Portfolio ID
- Model Portfolio

Click 'Search' button to view the records. All the records with the specified details are retrieved and displayed in the lower portion of the screen.

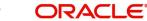

#### Note

You can also retrieve the individual record detail from the detail screen by querying in the following manner:

- Press F7
- Input the Portfolio Type
- Press F8

You can perform Edit, Delete, Amend, Authorize, operations by selecting the operation from the Action list. You can also search a record by using a combination of % and alphanumeric value

## 2.28.2 Editing Portfolio Definition Record

You can modify the details of Portfolio Definition record that you have already entered into the system, provided it has not subsequently authorized. You can perform this operation as follows:

- Invoke the Portfolio Definition Summary screen from the Browser.
- Select the status of the record that you want to retrieve for modification in the Authorization Status field. You can only modify records that are unauthorized. Accordingly, choose the Unauthorized option.
- Specify any or all of the details in the corresponding fields to retrieve the record that is to be modified.
- Click 'Search' button. All unauthorized records with the specified details are retrieved and displayed in the lower portion of the screen.
- Double click the record that you want to modify in the list of displayed records. The Portfolio Definition Detail screen is displayed.
- Select Unlock Operation from the Action list to modify the record. Modify the necessary information.

Click Save to save your changes. The Portfolio Definition Detail screen is closed and the changes made are reflected in the Portfolio Definition Summary screen.

## 2.28.3 <u>Viewing Portfolio Definition Record</u>

To view a record that you have previously input, you must retrieve the same in the Portfolio Definition Summary screen as follows:

- Invoke the Portfolio Definition Summary screen from the Browser.
- Select the status of the record that you want to retrieve for viewing in the Authorization Status field. You can also view all records that are either unauthorized or authorized only, by choosing the unauthorized / Authorized option.
- Specify any or all of the details of the record in the corresponding fields on the screen.
- Click 'Search' button. All records with the specified fields are retrieved and displayed in the lower portion of the screen.
- Double click the record that you want to view in the list of displayed records. The Portfolio Definition Detail screen is displayed in View mode.

## 2.28.4 Deleting Portfolio Definition Record

You can delete only unauthorized records in the system. To delete a record that you have previously entered:

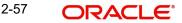

- Invoke the Portfolio Definition Summary screen from the Browser.
- Select the status of the record that you want to retrieve for deletion.
- Specify any or all of the details in the corresponding fields on the screen.
- Click 'Search' button. All records with the specified fields are retrieved and displayed in the lower portion of the screen.
- Double click the record that you want to delete in the list of displayed records. The Portfolio Definition Detail screen is displayed.
- Select Delete Operation from the Action list. The system prompts you to confirm the deletion and the record is physically deleted from the system database.

## 2.28.5 Authorizing Portfolio Definition Record

An unauthorized Portfolio Definition record must be authorized in the system for it to be processed. To authorize a record:

- Invoke the Portfolio Definition Summary screen from the Browser.
- Select the status of the record that you want to retrieve for authorization. Typically, choose the unauthorized option.
- Specify any or all of the details in the corresponding fields on the screen.
- Click 'Search' button. All records with the specified details that are pending authorization are retrieved and displayed in the lower portion of the screen.
- Double click the record that you wish to authorize. The User Portfolio Definition Detail screen is displayed. Select Authorize operation from the Action List.

When a checker authorizes a record, details of validation, if any, that were overridden by the maker of the record during the Save operation are displayed. If any of these overrides results in an error, the checker must reject the record.

## 2.28.6 Amending Portfolio Definition Record

After a Portfolio Definition record is authorized, it can be modified using the Unlock operation from the Action List. To make changes to a record after authorization:

- Invoke the Portfolio Definition Summary screen from the Browser.
- Select the status of the record that you want to retrieve for authorization. You can only amend authorized records.
- Specify any or all of the details in the corresponding fields on the screen.
- Click 'Search' button. All records with the specified details that are pending authorization are retrieved and displayed in the lower portion of the screen.
- Double click the record that you wish to authorize. The Portfolio Definition Detail screen is displayed in amendment mode. Select Unlock operation from the Action List to amend the record.
- Amend the necessary information and click on Save to save the changes

## 2.28.7 Authorizing Amended Portfolio Definition Record

An amended Portfolio Definition record must be authorized for the amendment to be made effective in the system.

The subsequent process of authorization is the same as that for normal transactions.

# 2.29 Rule Definition

This section contains the following topics:

Section 2.29.1, "Invoking Rule Definition Screen"

## 2.29.1 Invoking Rule Definition Screen

You can define rules for different account status using 'Rule Definition' screen. You can invoke this screen by typing 'PADRULDF' in the field at the top right corner of the Application tool bar and clicking on the adjoining arrow button.

| Rule Def | finition Detail            |              |              |                                   |           |   | REDAR        | ;; ×         |
|----------|----------------------------|--------------|--------------|-----------------------------------|-----------|---|--------------|--------------|
| Save     |                            |              |              |                                   |           |   |              |              |
|          | Account Status *<br>RuleID |              | Q            | Account Status Rule Description * | F         |   |              |              |
|          |                            |              |              |                                   |           |   |              | + - =        |
|          | Order Type 🗘               |              | Order Type D | Description ≎                     | Allowed 0 |   | Percentage ≎ |              |
|          |                            | Q            |              |                                   | Yes       | • |              |              |
| Page     | 1 of 1 (1 of 1 item        | is)  < ∢ 1 → | ×            |                                   |           |   |              |              |
|          |                            |              |              |                                   |           |   |              |              |
|          |                            |              |              |                                   |           |   |              |              |
|          |                            |              |              |                                   |           |   |              |              |
|          |                            |              |              |                                   |           |   |              | Audit Cancel |

You can specify the following details:

#### **Account Status**

Alphanumeric; 16 Characters; Mandatory

Specify the status of the account holder. Alternatively, you can select account status from option list. The list displays all valid account status maintained in the system.

#### **Account Status**

#### Display

The system displays the description of the selected account status.

#### Rule ID

Display

The system displays the rule ID on save.

#### **Rule Description**

Alphanumeric; 60 Characters; Mandatory

Specify the rule description.

#### Order Type

Alphanumeric; 3 Characters; Mandatory

Specify the order type. Alternatively, you can select order type from the option list. The list displays all valid order types maintained in the system.

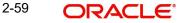

## **Order Type Description**

## Display

The system displays the description of the selected order type.

## Allowed

## Mandatory

Select if the rule is allowed or not from the drop-down list. The list displays the following values:

- Yes
- No

## Percentage

Numeric; 3 Characters; Optional

Specify the percentage value.

The system allows you to save the percentage for order type with any value less than or equal to 100 (individual order %). The summation need not to be 100 for the values in the grid.

# 2.30 Rule Definition Summary

This section contains the following topics:

- Section 2.30.1, "Retrieving a Record in Rule Definition Summary Screen"
- Section 2.30.2, "Editing Rule Definition Record"
- Section 2.30.3, "Viewing Rule Definition Record"
- Section 2.30.4, "Deleting Rule Definition Record"
- Section 2.30.5, "Authorizing Rule Definition Record"
- Section 2.30.6, "Amending Rule Definition Record"
- Section 2.30.7, "Authorizing Amended Rule Definition Record"

## 2.30.1 Retrieving a Record in Rule Definition Summary Screen

You can retrieve a previously entered record in the Summary screen, as follows:

Invoke the 'Rule Definition Summary' screen by typing 'PASRULDF' in the field at the top right corner of the Application tool bar and clicking on the adjoining arrow button and specify any or all of the following details in the corresponding details.

- The status of the record in the Authorization Status field. If you choose the 'Blank Space' option, then all the records are retrieved.
- The status of the record in the Record Status field. If you choose the 'Blank Space' option, then all records are retrieved
- Account Status
- Rule ID
- Rule Description

Click 'Search' button to view the records. All the records with the specified details are retrieved and displayed in the lower portion of the screen.

#### Note

You can also retrieve the individual record detail from the detail screen by querying in the following manner:

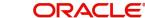

| Rule De  | finition Summary          |                     |               |             |                                        |                          | ;; × |
|----------|---------------------------|---------------------|---------------|-------------|----------------------------------------|--------------------------|------|
| Search   | n 🛃 Advanced Search       | 🗙 Reset 🖺 Clear All |               |             |                                        | Records per page         | 15 🔹 |
| ✓ Search | n Criteria (Search Is Cas | se Sensitive)       |               |             |                                        |                          |      |
|          | Authorization Status      | •                   | Record Status | •           | Account Status                         |                          | Q    |
|          | Rule Description          | Q                   | RuleID        | Q           |                                        |                          |      |
| Sear     | ch Results                | Record Status       | ≎ Accoun      | ıt Status ≎ |                                        | k Columns 0<br>RuleID \$ | •    |
|          | ata to display.           |                     |               |             | 00000000000000000000000000000000000000 |                          |      |
| Page     | 1 of 1 K < 1 > >          | <b>N</b>            |               |             |                                        |                          |      |
|          |                           |                     |               |             |                                        |                          |      |
|          |                           |                     |               |             |                                        |                          |      |
|          |                           | WEISSER (           |               | NEWS EN     |                                        | S.W.E.S.                 | Exi  |

- Press F7
- Input the Rule ID
- Press F8

You can perform Edit, Delete, Amend, Authorize, operations by selecting the operation from the Action list. You can also search a record by using a combination of % and alphanumeric value

# 2.30.2 Editing Rule Definition Record

You can modify the details of Rule Definition record that you have already entered into the system, provided it has not subsequently authorized. You can perform this operation as follows:

- Invoke the Rule Definition Summary screen from the Browser.
- Select the status of the record that you want to retrieve for modification in the Authorization Status field. You can only modify records that are unauthorized. Accordingly, choose the Unauthorized option.
- Specify any or all of the details in the corresponding fields to retrieve the record that is to be modified.
- Click 'Search' button. All unauthorized records with the specified details are retrieved and displayed in the lower portion of the screen.
- Double click the record that you want to modify in the list of displayed records. The Rule Definition Detail screen is displayed.
- Select Unlock Operation from the Action list to modify the record. Modify the necessary information.

Click Save to save your changes. The Rule Definition Detail screen is closed and the changes made are reflected in the Rule Definition Summary screen.

# 2.30.3 Viewing Rule Definition Record

To view a record that you have previously input, you must retrieve the same in the Rule Definition Summary screen as follows:

• Invoke the Rule Definition Summary screen from the Browser.

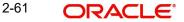

- Select the status of the record that you want to retrieve for viewing in the Authorization Status field. You can also view all records that are either unauthorized or authorized only, by choosing the unauthorized / Authorized option.
- Specify any or all of the details of the record in the corresponding fields on the screen.
- Click 'Search' button. All records with the specified fields are retrieved and displayed in the lower portion of the screen.
- Double click the record that you want to view in the list of displayed records. The Rule Definition Detail screen is displayed in View mode.

# 2.30.4 Deleting Rule Definition Record

You can delete only unauthorized records in the system. To delete a record that you have previously entered:

- Invoke the Rule Definition Summary screen from the Browser.
- Select the status of the record that you want to retrieve for deletion.
- Specify any or all of the details in the corresponding fields on the screen.
- Click 'Search' button. All records with the specified fields are retrieved and displayed in the lower portion of the screen.
- Double click the record that you want to delete in the list of displayed records. The Rule Definition Detail screen is displayed.
- Select Delete Operation from the Action list. The system prompts you to confirm the deletion and the record is physically deleted from the system database.

# 2.30.5 Authorizing Rule Definition Record

An unauthorized Rule Definition record must be authorized in the system for it to be processed. To authorize a record:

- Invoke the Rule Definition Summary screen from the Browser.
- Select the status of the record that you want to retrieve for authorization. Typically, choose the unauthorized option.
- Specify any or all of the details in the corresponding fields on the screen.
- Click 'Search' button. All records with the specified details that are pending authorization are retrieved and displayed in the lower portion of the screen.
- Double click the record that you wish to authorize. The Rule Definition Detail screen is displayed. Select Authorize operation from the Action List.

When a checker authorizes a record, details of validation, if any, that were overridden by the maker of the record during the Save operation are displayed. If any of these overrides results in an error, the checker must reject the record.

# 2.30.6 Amending Rule Definition Record

After a Rule Definition record is authorized, it can be modified using the Unlock operation from the Action List. To make changes to a record after authorization:

- Invoke the Rule Definition Summary screen from the Browser.
- Select the status of the record that you want to retrieve for authorization. You can only amend authorized records.
- Specify any or all of the details in the corresponding fields on the screen.
- Click 'Search' button. All records with the specified details that are pending authorization are retrieved and displayed in the lower portion of the screen.

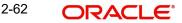

- Double click the record that you wish to authorize. The Rule Definition Detail screen is displayed in amendment mode. Select Unlock operation from the Action List to amend the record.
- Amend the necessary information and click on Save to save the changes

# 2.30.7 Authorizing Amended Rule Definition Record

An amended Rule Definition record must be authorized for the amendment to be made effective in the system.

# 2.31 Portfolio Rebalancing Rule Detail

This section contains the following topics

- Section 2.31.1, "Invoking Portfolio Rebalancing Rule Detail Screen"
- Section 2.31.2, "Age Based Tab"
- Section 2.31.3, "Frequency Based Tab"

# 2.31.1 Invoking Portfolio Rebalancing Rule Detail Screen

The pension holdings can be re-structured automatically based on the age slab or pre defined frequency. Pension Administrator can provide service to re-align the portfolio of the party based on various factors like Market condition, Age of the party, Savings habits etc.

You can define rules for rebalancing with 2 different rule types, namely, Age and Frequency using 'Portfolio Rebalancing Rule Detail' screen.

For age-based rebalancing setup, model portfolio can be provided for the age-based slabs.

For frequency-based rebalancing setup, model portfolio can be provided with processing frequency, next process date and Variance (in %). The system processes the last process date on processing.

If the computed actual variance breaches the maintained variance %, then eligible portfolios will undergo rebalancing as per half-yearly/Annual frequency maintained.

Actual variance = (Portfolio asset balance in market value / Portfolio asset balance in unit cost) \* 100,

whereas, unit cost is the average of unit cost derived for a party, portfolio, account and asset combination.

You can invoke this screen by typing 'PADREBRL' in the field at the top right corner of the Application tool bar and clicking on the adjoining arrow button.

You can specify the following details:

### **Rebalance Rule ID**

Alphanumeric; 16 Characters; Mandatory Specify the rebalance rule ID.

#### **Rebalance Rule Description**

Alphanumeric; 50 Characters; Mandatory Specify the description for rebalance rule.

2-63 ORACLE

| tfolio Rebalance Ru<br>Save                              |                  |                            |          |                      | ;; >   |
|----------------------------------------------------------|------------------|----------------------------|----------|----------------------|--------|
| Rebalance Rule ID <sup>4</sup><br>Rule Type <sup>4</sup> | •                | Rebalance Rule Description | P        |                      |        |
|                                                          | Age Based        |                            |          | Frequency Based      |        |
|                                                          |                  |                            |          |                      |        |
|                                                          |                  |                            |          |                      | 十 一 睈  |
| □ Slab Sequence No ≎                                     |                  | From Age 🗘                 | To Age 🗘 | Model Portfolio ID   | + - 12 |
| Slab Sequence No     ≎                                   | 1                | From Age 🗘                 | To Age ≎ | Model Portfolio ID 🗘 | + - E  |
|                                                          | 1<br>ems)  < ∢ 1 |                            | To Age 🌣 | Model Portfolio ID 🗘 |        |
|                                                          |                  |                            | To Age O | Model Portfolio ID 🗘 |        |
|                                                          |                  |                            | To Age O | Model Portfolio ID O |        |

# **Rule Type**

# Mandatory

Select the rule type from the drop-down list. The list displays the following values:

- Age
- Frequency

# 2.31.2 Age Based Tab

This tab is enabled only if you have selected 'Rule Type' as 'Age'. Model portfolio can be provided for each age slab for age based rule

Sequence number should be unique number for each slab, if there is any duplication or invalid data, system will display an error message as 'E-INVSLABNO - Invalid slab sequence number

For age based setup, slab details are mandatory. The system will validate the same and display an error message as 'E-INVAGESLAB - Slab Detail is mandatory for Age Based Rule Type' if slab details are not provided

To Age should be greater than From Age in slab maintenance. If there is an overlapping of age slab, then the system will display an error message as 'E-AGEOVERLAP- Age range should not overlap'

Select 'Age Based' tab in 'Portfolio Rebalance Rule Detail' screen to specify age based details.

You can specify the following details:

#### **Slab Sequence No**

Display

The system displays the slab sequence number.

# From Age

Numeric; 3 Characters; Optional

Specify the age from when the portfolio rebalance to be considered.

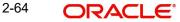

| Detail    |                  |                                           |                              |                                                                                                    |                                                                                                    | : ×                                                                                                    |
|-----------|------------------|-------------------------------------------|------------------------------|----------------------------------------------------------------------------------------------------|----------------------------------------------------------------------------------------------------|----------------------------------------------------------------------------------------------------|
|           |                  |                                           |                              |                                                                                                    |                                                                                                    |                                                                                                    |
|           |                  | Rebalance Rule Description $^{*}$         |                              |                                                                                                    |                                                                                                    |                                                                                                    |
| Age       | •                |                                           |                              |                                                                                                    |                                                                                                    |                                                                                                    |
| Age Based |                  |                                           |                              | Fre                                                                                                    | quency Based                                                                                                    |                                                                                                    |
|           |                  |                                           |                              |                                                                                                    |                                                                                                    | + - 睈                                                                                                    |
|           | From Age 🗘       |                                           | To Age 🗘                     |                                                                                                    | Model Portfolio ID                                                                                                    |                                                                                                    |
| 1         |                  |                                           |                              |                                                                                                    |                                                                                                    | Q                                                                                                    |
| (         | >                |                                           |                              |                                                                                                    |                                                                                                    |                                                                                                    |
|           |                  |                                           |                              |                                                                                                    |                                                                                                    |                                                                                                    |
|           |                  |                                           |                              |                                                                                                    |                                                                                                    |                                                                                                    |
|           |                  |                                           |                              |                                                                                                    |                                                                                                    | Audit Cancel                                                                                                    |
|           | Age<br>Age Based | Age Based<br>Age Based<br>From Age ©<br>1 | Age Based<br>From Age ©<br>1 | Age         Rebalance Rule Description *            Age Based         •         •           From Age ©         To Age ©         •           1         •         •         • | Age     Rebalance Rule Description*     □       Age Based      Free       From Age ©     To Age ©     To Age ©       1 | Age       Rebalance Rule Description*       Image: Control of the control of the control of |

# To Age

Numeric; 3 Characters; Optional

Specify the age till when the portfolio rebalance to be considered.

# Model Portfolio ID

Alphanumeric; 16 Characters; Optional

Select model portfolio ID from the option list. The list displays all valid model portfolio ID maintained in the system.

# 2.31.3 Frequency Based Tab

This tab is enabled only if you have selected 'Rule Type' as 'Frequency'. You can map the target model portfolio which will be referred for re-balancing. While defining a new rule, you should provide next process date and Variance (in %). The system updates the last process date based on defined frequency.

Frequency can be either Half-yearly or Yearly based on which the system will derive the next process date as part of rebalance batch process.

Age slab should not be captured for frequency based rules, if captured, system will display an error message as 'E-INVAGEDET - Age Details should not be entered for Frequency Based Rule Type'

Select 'Frequency Based' tab in 'Portfolio Rebalance Rule Detail' screen to specify age based details.

You can specify the following details:

#### **Model Portfolio ID**

Alphanumeric; 16 Characters; Optional

Specify the model portfolio ID. Alternatively, you can also select model portfolio ID from the option list. The list displays all valid model portfolio ID maintained in the system.

#### Next Process Date

*Date Format; Optional* Select Next Process date from the adjoining calendar.

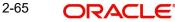

| Portfolio Rebalance Rul | e Detail    |                              |             |                 | ;; ×            |
|-------------------------|-------------|------------------------------|-------------|-----------------|-----------------|
| Save                    |             |                              |             |                 |                 |
| Rebalance Rule ID *     |             | Rebalance Rule Description * |             | נ               |                 |
| Rule Type *             | Frequency 👻 |                              |             |                 |                 |
|                         | Age Based   |                              |             | Frequency Based |                 |
| Model Portfolio ID      | Q           | Frequency                    | Half Yearly | ·               |                 |
| Next Process Date       | YYYY-MM-DD  | Last Process Date            |             |                 |                 |
| Variance (in %)         |             |                              |             |                 |                 |
|                         |             |                              |             |                 |                 |
|                         |             |                              |             |                 |                 |
|                         |             |                              |             |                 |                 |
|                         |             |                              |             |                 | energian hannen |
|                         |             |                              |             |                 | Audit Cancel    |

# Variance (in %)

Numeric; 3 Characters; Optional

Specify the variance in percentage.

# Frequency

Optional

Select portfolio rebalance frequency from the drop-down list. The list displays the following values:

- Half Yearly
- Annual

# Last Process Date

Date Format; Optional

The system defaults the last processed date on save.

# 2.32 Portfolio Rebalance Rule Summary

This section contains the following topics:

- Section 2.32.1, "Retrieving a Record in Portfolio Rebalance Rule Summary Screen"
- Section 2.32.2, "Editing Portfolio Rebalance Rule Record"
- Section 2.32.3, "Viewing Portfolio Rebalance Rule Record"
- Section 2.32.4, "Deleting Portfolio Rebalance Rule Record"
- Section 2.32.5, "Authorizing Portfolio Rebalance Rule Record"
- Section 2.32.6, "Amending Portfolio Rebalance Rule Record"
- Section 2.32.7, "Authorizing Amended Rebalance Rule Mapping Record"

# 2.32.1 Retrieving a Record in Portfolio Rebalance Rule Summary Screen

You can retrieve a previously entered record in the Summary screen, as follows:

Invoke the 'Portfolio Rebalance Rule Summary' screen by typing 'PASREBRL' in the field at the top right corner of the Application tool bar and clicking on the adjoining arrow button and specify any or all of the following details in the corresponding details.

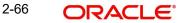

| Portfolio Rebalance Rule                        | Summary                           |                     |             |                    | ;; ×                  |
|-------------------------------------------------|-----------------------------------|---------------------|-------------|--------------------|-----------------------|
| Search 🔣 Advanced Search                        | 💭 Reset 📋 Clear All               |                     |             |                    | Records per page 15 🔹 |
| ✓ Search Criteria (Search Is C                  | ase Sensitive)                    |                     |             |                    |                       |
| Authorization Status                            |                                   | Record Status       | •           | Rebalance Rule ID  | Q                     |
| Rebalance Rule Description                      | Q                                 | Rule Type           | •           |                    |                       |
| □ Authorization Status ≎<br>No data to display. | Record Status                     | C Rebalance Rule ID | ≎ Rebalance | Rule Description 🗘 | Rule Type \$          |
| Page 1 of 1 K 4 1 🕨                             | Я                                 |                     |             |                    |                       |
|                                                 |                                   |                     |             |                    |                       |
|                                                 |                                   |                     |             |                    |                       |
|                                                 | <u>11972-22282</u><br>SU (238232) |                     |             | <u></u>            | Exit                  |

- The status of the record in the Authorization Status field. If you choose the 'Blank Space' option, then all the records are retrieved.
- The status of the record in the Record Status field. If you choose the 'Blank Space' option, then all records are retrieved
- Rebalance Rule ID
- Rebalance Rule Description
- Rule Type

Click 'Search' button to view the records. All the records with the specified details are retrieved and displayed in the lower portion of the screen.

#### Note

You can also retrieve the individual record detail from the detail screen by querying in the following manner:

- Press F7
- Input Rebalance Rule ID
- Press F8

You can perform Edit, Delete, Amend, Authorize, operations by selecting the operation from the Action list. You can also search a record by using a combination of % and alphanumeric value

# 2.32.2 Editing Portfolio Rebalance Rule Record

You can modify the details of Portfolio Rebalance Rule record that you have already entered into the system, provided it has not subsequently authorized. You can perform this operation as follows:

- Invoke the Portfolio Rebalance Rule Summary screen from the Browser.
- Select the status of the record that you want to retrieve for modification in the Authorization Status field. You can only modify records that are unauthorized. Accordingly, choose the Unauthorized option.
- Specify any or all of the details in the corresponding fields to retrieve the record that is to be modified.

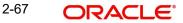

- Click 'Search' button. All unauthorized records with the specified details are retrieved and displayed in the lower portion of the screen.
- Double click the record that you want to modify in the list of displayed records. The Portfolio Rebalance Rule Detail screen is displayed.
- Select Unlock Operation from the Action list to modify the record. Modify the necessary information.

Click Save to save your changes. Once the Portfolio Rebalance Rule Detail screen is closed, the changes made are reflected in the Portfolio Rebalance Rule Summary screen.

# 2.32.3 <u>Viewing Portfolio Rebalance Rule Record</u>

To view a record that you have previously input, you must retrieve the same in the Portfolio Rebalance Rule Summary screen as follows:

- Invoke the Portfolio Rebalance Rule Summary screen from the Browser.
- Select the status of the record that you want to retrieve for viewing in the Authorization Status field. You can also view all records that are either unauthorized or authorized only, by choosing the unauthorized / Authorized option.
- Specify any or all of the details of the record in the corresponding fields on the screen.
- Click 'Search' button. All records with the specified fields are retrieved and displayed in the lower portion of the screen.
- Double click the record that you want to view in the list of displayed records. The Portfolio Rebalance Rule Detail screen is displayed in View mode.

# 2.32.4 Deleting Portfolio Rebalance Rule Record

You can delete only unauthorized records in the system. To delete a record that you have previously entered:

- Invoke the Portfolio Rebalance Rule Summary screen from the Browser.
- Select the status of the record that you want to retrieve for deletion.
- Specify any or all of the details in the corresponding fields on the screen.
- Click 'Search' button. All records with the specified fields are retrieved and displayed in the lower portion of the screen.
- Double click the record that you want to delete in the list of displayed records. The Portfolio Rebalance Rule Detail screen is displayed.
- Select Delete Operation from the Action list. The system prompts you to confirm the deletion and the record is physically deleted from the system database.

# 2.32.5 Authorizing Portfolio Rebalance Rule Record

An unauthorized Portfolio Rebalance Rule record must be authorized in the system for it to be processed. To authorize a record:

- Invoke the Portfolio Rebalance Rule Summary screen from the Browser.
- Select the status of the record that you want to retrieve for authorization. Typically, choose the unauthorized option.
- Specify any or all of the details in the corresponding fields on the screen.
- Click 'Search' button. All records with the specified details that are pending authorization are retrieved and displayed in the lower portion of the screen.
- Double click the record that you wish to authorize. The Portfolio Rebalance Rule Detail screen is displayed. Select Authorize operation from the Action List.

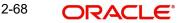

When a checker authorizes a record, details of validation, if any, that were overridden by the maker of the record during the Save operation are displayed. If any of these overrides results in an error, the checker must reject the record.

# 2.32.6 Amending Portfolio Rebalance Rule Record

After a Portfolio Rebalance Rule record is authorized, it can be modified using the Unlock operation from the Action List. To make changes to a record after authorization:

- Invoke the Portfolio Rebalance Rule Summary screen from the Browser.
- Select the status of the record that you want to retrieve for authorization. You can only amend authorized records.
- Specify any or all of the details in the corresponding fields on the screen.
- Click 'Search' button. All records with the specified details that are pending authorization are retrieved and displayed in the lower portion of the screen.
- Double click the record that you wish to authorize. The Portfolio Rebalance Rule Detail screen is displayed in amendment mode. Select Unlock operation from the Action List to amend the record.
- Amend the necessary information and click on Save to save the changes

# 2.32.7 Authorizing Amended Rebalance Rule Mapping Record

An amended Portfolio Rebalance Rule record must be authorized for the amendment to be made effective in the system.

# 2.33 Pension Charge Maintenance Detail

This section contains the following topics

• Section 2.33.1, "Invoking Pension Charge Maintenance Detail Screen"

# 2.33.1 Invoking Pension Charge Maintenance Detail Screen

You can maintain the charge structure using 'Pension Charge Maintenance' screen. You can invoke this screen by typing 'PADCMDET' in the field at the top right corner of the Application tool bar and clicking on the adjoining arrow button.

| Pension Charge Maintenance Detail |             |             |              | :: ×         |
|-----------------------------------|-------------|-------------|--------------|--------------|
| Save                              |             |             |              |              |
| Charge ID *                       |             |             |              |              |
| Slab Details                      |             |             |              | +- ==        |
| □ Slab Sequence No ≎              | From Amount | To Amount 0 | Return Value |              |
| 1                                 |             |             |              |              |
| Page 1 of 1 (1 of 1 items) K 4 1  | ► >         |             |              |              |
|                                   |             |             |              |              |
|                                   |             |             |              | Audit Cancel |

You can specify the following details:

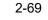

# Charge ID

*Numeric; 10 Characters; Mandatory* Specify the charge ID.

## **Charge Description**

Alphanumeric; 60 Characters; Mandatory Specify the charge description for the specified charge ID.

# Slab Details

## **Slab Sequence No**

*Numeric; 3 Characters; Mandatory* Specify the slab sequence number.

## **From Amount**

*Numeric; 30 Characters; Mandatory* Specify From amount

# To Amount

*Numeric; 30 Characters; Mandatory* Specify To amount.

The 'From Amount' of subsequent slab should be greater than or equal to 'To Amount' of the previous slab.

## **Return Value**

*Numeric; 30 Characters; Mandatory* Specify the return value.

# 2.34 Pension Charge Maintenance Summary

This section contains the following topics:

- Section 2.34.1, "Retrieving a Record in Pension Charge Maintenance Summary Screen"
- Section 2.34.2, "Editing Pension Charge Maintenance Record"
- Section 2.34.3, "Viewing Pension Charge Maintenance Record"
- Section 2.34.4, "Deleting Pension Charge Maintenance Record"
- Section 2.34.5, "Authorizing Pension Charge Maintenance Record"
- Section 2.34.6, "Amending Pension Charge Maintenance Record"
- Section 2.34.7, "Authorizing Amended Pension Charge Maintenance Record"

# 2.34.1 Retrieving a Record in Pension Charge Maintenance Summary Screen

You can retrieve a previously entered record in the Summary screen, as follows:

Invoke the 'Pension Charge Maintenance Summary' screen by typing 'PASCMDET' in the field at the top right corner of the Application tool bar and clicking on the adjoining arrow button and specify any or all of the following details in the corresponding details.

• The status of the record in the Authorization Status field. If you choose the 'Blank Space' option, then all the records are retrieved.

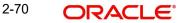

| Pension Charge Maintenance                              | Summary         |               |             |                            |                     | :: × |
|---------------------------------------------------------|-----------------|---------------|-------------|----------------------------|---------------------|------|
| 😨 Search 🖳 Advanced Search 💭 Re                         | set 🖺 Clear All |               |             |                            | Records per page 15 | •    |
| <ul> <li>Search Criteria (Search Is Case Sea</li> </ul> | nsitive)        |               |             |                            |                     |      |
| Authorization Status                                    | •               | Record Status | •           | Charge ID                  |                     | ۹    |
| Charge Description                                      | Q               |               |             |                            |                     |      |
| Search Results                                          | Record Status 🗘 |               | Charge ID 🗘 | Loci<br>Charge Description | k Columns 0 •       |      |
| No data to display.                                     |                 |               |             |                            |                     |      |
| Page 1 of 1 K (1)                                       |                 |               |             |                            |                     |      |
|                                                         |                 |               |             |                            |                     |      |
|                                                         |                 |               |             | WESSEL                     | S WEESS             | Exit |

- The status of the record in the Record Status field. If you choose the 'Blank Space' option, then all records are retrieved
- Charge ID
- Charge Description

Click 'Search' button to view the records. All the records with the specified details are retrieved and displayed in the lower portion of the screen.

#### Note

You can also retrieve the individual record detail from the detail screen by querying in the following manner:

- Press F7
- Input the Charge ID
- Press F8

You can perform Edit, Delete, Amend, Authorize, operations by selecting the operation from the Action list. You can also search a record by using a combination of % and alphanumeric value

# 2.34.2 Editing Pension Charge Maintenance Record

You can modify the details of Pension Charge Maintenance record that you have already entered into the system, provided it has not subsequently authorized. You can perform this operation as follows:

- Invoke the Pension Charge Maintenance Summary screen from the Browser.
- Select the status of the record that you want to retrieve for modification in the Authorization Status field. You can only modify records that are unauthorized. Accordingly, choose the Unauthorized option.
- Specify any or all of the details in the corresponding fields to retrieve the record that is to be modified.
- Click 'Search' button. All unauthorized records with the specified details are retrieved and displayed in the lower portion of the screen.
- Double click the record that you want to modify in the list of displayed records. The Pension Charge Maintenance Detail screen is displayed.

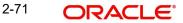

• Select Unlock Operation from the Action list to modify the record. Modify the necessary information.

Click Save to save your changes. The Pension Charge Maintenance Detail screen is closed and the changes made are reflected in the Pension Charge Maintenance Summary screen.

# 2.34.3 Viewing Pension Charge Maintenance Record

To view a record that you have previously input, you must retrieve the same in the Pension Charge Maintenance Summary screen as follows:

- Invoke the Pension Charge Maintenance Summary screen from the Browser.
- Select the status of the record that you want to retrieve for viewing in the Authorization Status field. You can also view all records that are either unauthorized or authorized only, by choosing the unauthorized/ Authorized option.
- Specify any or all of the details of the record in the corresponding fields on the screen.
- Click 'Search' button. All records with the specified fields are retrieved and displayed in the lower portion of the screen.
- Double click the record that you want to view in the list of displayed records. The Pension Charge Maintenance Detail screen is displayed in View mode.

# 2.34.4 Deleting Pension Charge Maintenance Record

You can delete only unauthorized records in the system. To delete a record that you have previously entered:

- Invoke the Pension Charge Maintenance Summary screen from the Browser.
- Select the status of the record that you want to retrieve for deletion.
- Specify any or all of the details in the corresponding fields on the screen.
- Click 'Search' button. All records with the specified fields are retrieved and displayed in the lower portion of the screen.
- Double click the record that you want to delete in the list of displayed records. The Pension Charge Maintenance Detail screen is displayed.
- Select Delete Operation from the Action list. The system prompts you to confirm the deletion and the record is physically deleted from the system database.

# 2.34.5 Authorizing Pension Charge Maintenance Record

An unauthorized Pension Charge Maintenance record must be authorized in the system for it to be processed. To authorize a record:

- Invoke the Pension Charge Maintenance Summary screen from the Browser.
- Select the status of the record that you want to retrieve for authorization. Typically, choose the unauthorized option.
- Specify any or all of the details in the corresponding fields on the screen.
- Click 'Search' button. All records with the specified details that are pending authorization are retrieved and displayed in the lower portion of the screen.
- Double click the record that you wish to authorize. The Pension Charge Maintenance Detail screen is displayed. Select Authorize operation from the Action List.

When a checker authorizes a record, details of validation, if any, that were overridden by the maker of the record during the Save operation are displayed. If any of these overrides results in an error, the checker must reject the record.

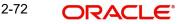

# 2.34.6 Amending Pension Charge Maintenance Record

After a Pension Charge Maintenance record is authorized, it can be modified using the Unlock operation from the Action List. To make changes to a record after authorization:

- Invoke the Pension Charge Maintenance Summary screen from the Browser.
- Select the status of the record that you want to retrieve for authorization. You can only amend authorized records.
- Specify any or all of the details in the corresponding fields on the screen.
- Click 'Search' button. All records with the specified details that are pending authorization are retrieved and displayed in the lower portion of the screen.
- Double click the record that you wish to authorize. The Portfolio Charge Maintenance Detail screen is displayed in amendment mode. Select Unlock operation from the Action List to amend the record.
- Amend the necessary information and click on Save to save the changes

# 2.34.7 Authorizing Amended Pension Charge Maintenance Record

An amended Pension Charge Maintenance record must be authorized for the amendment to be made effective in the system.

The subsequent process of authorization is the same as that for normal transactions.

# 2.35 Pension Adjustment Order

This section contains the following topics

- Section 2.35.1, "Invoking Pension Adjustment Order Screen"
- Section 2.35.2, "Allocation Details Button"

# 2.35.1 Invoking Pension Adjustment Order Screen

You can process the adjustment orders using 'Pension Adjustment Order' screen. You can invoke this screen by typing 'PADAJORD' in the field at the top right corner of the Application tool bar and clicking on the adjoining arrow button.

| ension Adjustment Orde     | r Detail  |                   |                            |       |              |              |               |
|----------------------------|-----------|-------------------|----------------------------|-------|--------------|--------------|---------------|
| Save                       |           |                   |                            |       |              |              |               |
| Adjustment Order Number    |           |                   | Reference Number           |       |              |              |               |
| Order Type *               | Investmen | nt 🗸              | Instruction Date *         | MM/DE | )/YYYY       | i            |               |
| Portfolio ID *             |           | Q                 | Portfolio Description      |       |              |              |               |
| Party ID                   |           |                   | Party Name                 |       |              |              |               |
| Account ID                 |           |                   | Order Status               |       |              |              |               |
| Order Sub Type *           |           | Q                 | Order Sub Type Description |       |              |              |               |
| Order Currency *           |           | Q                 | Currency Description       |       |              |              |               |
| Remarks                    |           |                   |                            |       |              |              |               |
| Order Details              |           |                   |                            |       |              |              | (+)- ∎≡       |
| Instrument ID 0            |           | Instrument Name 🗘 | Asset ID 🗘                 |       | Asset Name 0 | Order Mode 🗘 | Order Value 🗘 |
|                            | Q         |                   |                            | Q     |              | Amount       | •             |
| Page 1 of 1 (1 of 1 items) | K I       | 1 > >             |                            |       |              |              |               |
| Allocation Details         |           |                   |                            |       |              |              | Audit Ca      |

You can specify the following details:

# Adjustment Order Number

#### Display

The system displays the adjustment order number.

#### **Reference Number**

Alphanumeric; 16 Characters; Optional Specify the reference number.

This field will have the common rebalance number for Rebalance investment adjustment and Rebalance withdrawal adjustment.

#### **Order Type**

#### Mandatory

Select the type of order from the drop-down list. The list displays the following values:

- Investment
- Withdrawal

#### **Instruction Date**

Date Format; Mandatory

Select the instruction date from the adjoining calendar.

#### Portfolio ID

### Alphanumeric; 16 Characters; Mandatory

Specify the portfolio ID. Alternatively, you can select portfolio ID from the option list. The option list displays all valid portfolios, such as Party role, Party ID, Account ID, maintained in the system.

#### **Portfolio Description**

Display

The system displays the description for the selected portfolio ID.

### Party ID

Display

The system displays the party ID for the selected portfolio ID.

#### **Party Name**

Display

The system displays the party name for the selected portfolio ID.

#### Account ID

Display

The system displays the account ID for the selected portfolio ID.

## **Order Sub Type**

#### Alphanumeric; 3 Characters; Mandatory

Specify the order sub type. Alternatively, you can select order sub type from the option list. The option list displays the following order sub type maintained in the system:

- 11 Investment Adjustment
- 13 Withdrawal Adjustment
- 12 Rebalance investment adjustment
- 14- Rebalance withdrawal adjustment

# **Order Sub Type Description**

### Display

The system displays the description for the selected order sub type description.

## **Order Currency**

### Alphanumeric; 3 Characters; Mandatory

Specify the order currency. Alternatively, you can select order currency from the option list. The option list displays all valid order currency maintained in the system.

# Remarks

Alphanumeric; 255 Characters; Optional

Specify remarks, if any.

## Instrument ID

## Alphanumeric; 3 Characters; Mandatory

Specify the instrument ID. Alternatively, you can select Instrument ID from the option list. The option list displays all valid Instrument ID maintained in the system.

## **Instrument Name**

## Display

The system displays the name of the instrument for the selected instrument ID.

# Asset ID

## Alphanumeric; 16 Characters; Mandatory

Specify the Asset ID. Alternatively, you can select Asset ID from the option list. The option list displays all valid Asset ID maintained in the system.

### Asset Name

#### Display

The system displays the asset name for the selected Asset ID.

# Order Mode

# Mandatory

Select the order mode from the drop-down list. The list displays the following values:

Amount

# **Order Value**

Numeric; 30 Characters; Mandatory

Specify the order value.

# Investment/withdrawal adjustment orders (Order Subtype - 11 and 13)

You can capture investment adjustment and withdrawal adjustment orders from this screen by selecting the order type and portfolio and input the following mandatory details:

- Instruction date
- Order sub-type
- Order currency
- Instrument
- Assets

You cannot amend the adjustment orders post handoff to TA

# Rebalance investment/withdrawal orders (Order Subtype - 12 and 14)

You cannot create Rebalance investment/withdrawal adjustment orders

The system will generate rebalance investment/withdrawal adjustment as part of rebalance processing for age based rules. You can view the Rebalance investment/withdrawal adjustment from Pension Adjustment order screen, no other operation is supported

Reference number of rebalance investment/withdrawal adjustment orders will be stamped with common rebalance reference number, you can query the same from summary screen.

#### Note

Investment charges are not applicable for Adjustment investment orders and Rebalance adjustment investment orders.

# 2.35.2 Allocation Details Button

To view the allotted adjustment order, click 'Allocation Details' button in 'Pension Adjustment Order Detail' screen. The following screen is displayed:

| location details                                |                                          |                             |          | ::       |
|-------------------------------------------------|------------------------------------------|-----------------------------|----------|----------|
| Execute Query                                   |                                          |                             |          |          |
| Order Number *                                  | Q                                        |                             |          |          |
|                                                 | From Leg                                 |                             | To Leg   |          |
| Instrument Details                              |                                          |                             |          | =        |
| □ Instrument ID ≎                               | Instrument Name 🗘                        | Instrument Ratio 🗘          | Amount 🗘 | Status 🗘 |
| No data to display.<br>Page (O of O items)  < 4 | 1 → >                                    |                             |          |          |
| Asset Details                                   |                                          |                             |          |          |
| Asset ID    Order Amount                        | t 🗘 Settlement Amount 🗘 Load Amount      | Crder Currency C Net Amount |          |          |
|                                                 | 18 8 2 3 2 2 2 3 2 2 3 2 3 2 3 2 3 2 3 2 |                             |          | Cance    |

For more details on this screen, refer 'Allocation Details Button' (PADALLOC) section in this user manual.

# 2.36 Pension Adjustment Order Summary

- Section 2.36.1, "Retrieving a Record in Pension Adjustment Order Summary Screen"
- Section 2.36.2, "Editing Pension Adjustment Order Summary Record"
- Section 2.36.3, "Viewing Pension Adjustment Order Summary Record"
- Section 2.36.4, "Deleting Pension Adjustment Order Summary Record"
- Section 2.36.5, "Authorizing Pension Adjustment Order Summary Record"

# 2.36.1 <u>Retrieving a Record in Pension Adjustment Order Summary Screen</u>

You can retrieve a previously entered record in the Summary screen, as follows:

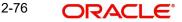

Invoke the 'Pension Adjustment Order Summary' screen by typing 'PASAJORD' in the field at the top right corner of the Application tool bar and clicking on the adjoining arrow button and specify any or all of the following details in the corresponding details.

| ension Adjustment Or                                     | der Summ     | ary                       |                    |                | 2455           |                      |              | , L<br>1 r           |
|----------------------------------------------------------|--------------|---------------------------|--------------------|----------------|----------------|----------------------|--------------|----------------------|
| 多 Search 良 Advanced Search<br>Search Criteria (Search Is |              | 7-26SSR                   |                    |                |                |                      | Records pe   | r page 15 💌          |
| Search Chiena (Search is                                 | Case Sensiti | ve)                       |                    |                |                |                      |              |                      |
| Auth Status                                              |              | •                         | Record Status      |                | •              | Adjustment Order Nur | nber         | Q                    |
| Reference Number                                         |              | Q                         | Order Status       |                | Q              | Portfol              | io ID        | Q                    |
| Party ID                                                 |              | Q                         | Account ID         |                | Q              | Instruction          | Date         | i                    |
| Search Results                                           | ord Status ≎ | Adjustment Order Number 🗘 | Reference Number 0 | Order Status 🗘 | Portfolio ID 🗘 | Party ID ≎           | Lock Columns | 0   Instruction Date |
| No data to display.                                      |              |                           |                    |                |                |                      |              |                      |
| Page 1 of 1 K (1)                                        | ×            |                           |                    |                |                |                      |              |                      |
|                                                          |              |                           |                    |                |                |                      |              |                      |
|                                                          | SHILE.       |                           | 2222070629         | <u> </u>       |                | WENN'S               | 888. WA      | and see              |
|                                                          |              |                           |                    |                |                |                      |              |                      |

- The status of the record in the Auth Status field. If you choose the 'Blank Space' option, then all the records are retrieved.
- The status of the record in the Record Status field. If you choose the 'Blank Space' option, then all records are retrieved
- Adjustment Order Number
- Order Status
- Party ID
- Instruction Date
- Reference Number
- Portfolio ID
- Account ID

Click 'Search' button to view the records. All the records with the specified details are retrieved and displayed in the lower portion of the screen.

### Note

You can also retrieve the individual record detail from the detail screen by querying in the following manner:

- Press F7
- Input the Party ID
- Press F8

You can perform Edit, Delete, Amend, Authorize, operations by selecting the operation from the Action list. You can also search a record by using a combination of % and alphanumeric value

# 2.36.2 Editing Pension Adjustment Order Summary Record

You can modify the details of Pension Adjustment Order Summary record that you have already entered into the system, provided it has not subsequently authorized. You can perform this operation as follows:

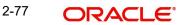

- Invoke the Pension Adjustment Order Summary screen from the Browser.
- Select the status of the record that you want to retrieve for modification in the Authorization Status field. You can only modify records that are unauthorized. Accordingly, choose the Unauthorized option.
- Specify any or all of the details in the corresponding fields to retrieve the record that is to be modified.
- Click 'Search' button. All unauthorized records with the specified details are retrieved and displayed in the lower portion of the screen.
- Double click the record that you want to modify in the list of displayed records. The Portfolio Charge Maintenance Detail screen is displayed.
- Select Unlock Operation from the Action list to modify the record. Modify the necessary information.

Click Save to save your changes. The Pension Adjustment Order Detail screen is closed and the changes made are reflected in the Pension Adjustment Order Summary screen.

# 2.36.3 Viewing Pension Adjustment Order Summary Record

To view a record that you have previously input, you must retrieve the same in the Pension Adjustment Order Summary screen as follows:

- Invoke the Pension Adjustment Order Summary screen from the Browser.
- Select the status of the record that you want to retrieve for viewing in the Authorization Status field. You can also view all records that are either unauthorized or authorized only, by choosing the unauthorized/ Authorized option.
- Specify any or all of the details of the record in the corresponding fields on the screen.
- Click 'Search' button. All records with the specified fields are retrieved and displayed in the lower portion of the screen.
- Double click the record that you want to view in the list of displayed records. The Pension Adjustment Order Detail screen is displayed in View mode.

# 2.36.4 Deleting Pension Adjustment Order Summary Record

You can delete only unauthorized records in the system. To delete a record that you have previously entered:

- Invoke the Pension Adjustment Order Summary screen from the Browser.
- Select the status of the record that you want to retrieve for deletion.
- Specify any or all of the details in the corresponding fields on the screen.
- Click 'Search' button. All records with the specified fields are retrieved and displayed in the lower portion of the screen.
- Double click the record that you want to delete in the list of displayed records. The Pension Adjustment Order Detail screen is displayed.
- Select Delete Operation from the Action list. The system prompts you to confirm the deletion and the record is physically deleted from the system database.

# 2.36.5 Authorizing Pension Adjustment Order Summary Record

An unauthorized Pension Adjustment Order record must be authorized in the system for it to be processed. To authorize a record:

- Invoke the Pension Adjustment Order Summary screen from the Browser.
- Select the status of the record that you want to retrieve for authorization. Typically, choose the unauthorized option.

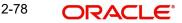

- Specify any or all of the details in the corresponding fields on the screen.
- Click 'Search' button. All records with the specified details that are pending authorization are retrieved and displayed in the lower portion of the screen.
- Double click the record that you wish to authorize. The Portfolio Charge Maintenance Detail screen is displayed. Select Authorize operation from the Action List.

When a checker authorizes a record, details of validation, if any, that were overridden by the maker of the record during the Save operation are displayed. If any of these overrides results in an error, the checker must reject the record.

# 2.37 Portfolio Charge Maintenance Detail

This section contains the following topics

• Section 2.37.1, "Invoking Portfolio Charge Maintenance Detail Screen"

# 2.37.1 Invoking Portfolio Charge Maintenance Detail Screen

You can map Annual Maintenance Charge or Investment Charge to portfolio using 'Portfolio Charge Maintenance Detail' screen.

You can invoke this screen by typing 'PADCHMAP' in the field at the top right corner of the Application tool bar and clicking on the adjoining arrow button.

| Portfolio Ch | arge Mainte                           | nance Detail      |                                                                   |                      | :: ×         |
|--------------|---------------------------------------|-------------------|-------------------------------------------------------------------|----------------------|--------------|
| Save         |                                       |                   |                                                                   |                      |              |
|              | Portfolio ID *<br>Charge Type *       | Investment Charge | Portfolio Description     Next Process Date     Last Process Date | YYYY-MM-DD           |              |
|              | harge Mapping                         |                   |                                                                   |                      | + - =        |
| Charge       | eID ≎                                 |                   |                                                                   | Charge Description ≎ |              |
|              |                                       | Q                 |                                                                   |                      |              |
| Page 1       | of 1 (1 of 1 item                     | s)  < 4 1 → >     |                                                                   |                      |              |
| 142352       | C C C C C C C C C C C C C C C C C C C | NESS NO           | NUL SERVICE                                                       |                      | Audit Cancel |

You can specify the following details:

# Portfolio ID

#### Alphanumeric; 12 Characters; Mandatory

Specify portfolio ID. Alternatively, you can select portfolio ID from option list. The list displays all valid portfolio ID maintained in the system.

### **Portfolio Description**

#### Display

The system displays the description for the selected portfolio ID.

# **Charge Type**

#### Mandatory

Select the type of charge from the drop-down list. The list displays the following values:

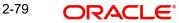

- Investment Charge
- Annual Maintenance Charge

Investment charge is applicable only for investment orders captured from Pension platform.

Annual Maintenance charge is the charge incurred on latest portfolio balance of the party and will be computed on annual basis. The system will generate a withdrawal order for the charge amount.

## Note

Investment charges are not applicable for Adjustment investment orders and Rebalance adjustment investment orders.

#### **Next Process Date**

Date Format; Optional

Select next process date from the adjoining calendar.

You can specify Next process date only if the charge type is Annual Maintenance Charge.

You can update Next process date until first authorization. Post first time authorization, you can update next process date during EOD Batch only.

#### Note

Next Process Date is amendable only till the first processing.

#### Last Process Date

#### Display

The system displays the last process date based on the Next process date.

Both Next Process Date and Last Process Date field is not applicable for Investment Charge type. The system will display an error message if the next process date is maintained for investment charge.

#### Portfolio Charge Mapping

#### Charge ID

Alphanumeric; 10 Characters; Mandatory

Specify the charge ID. Alternatively, you can select charge ID from the option list. The list displays charge ID maintained in the system.

#### **Charge Description**

#### Display

The system displays the description for the selected charge ID.

#### Note

The system will use the latest available charge that is authorised once for computation.

# 2.38 Portfolio Charge Maintenance Summary

This section contains the following topics:

- Section 2.38.1, "Retrieving a Record in Portfolio Charge Maintenance Summary Screen"
- Section 2.38.2, "Editing Portfolio Charge Maintenance Record"
- Section 2.38.3, "Viewing Portfolio Charge Maintenance Record"
- Section 2.38.4, "Deleting Portfolio Charge Maintenance Record"
- Section 2.38.5, "Authorizing Portfolio Charge Maintenance Record"
- Section 2.38.6, "Amending Portfolio Charge Maintenance Record"
- Section 2.38.7, "Authorizing Amended Portfolio Charge Maintenance Record"

# 2.38.1 Retrieving a Record in Portfolio Charge Maintenance Summary Screen

You can retrieve a previously entered record in the Summary screen, as follows:

Invoke the 'Portfolio Charge Maintenance Summary' screen by typing 'PASCHMAP' in the field at the top right corner of the Application tool bar and clicking on the adjoining arrow button and specify any or all of the following details in the corresponding details.

| rtfolio Charge Maintenar        | nce Summary     |                |               |                     | ÷                                                 |
|---------------------------------|-----------------|----------------|---------------|---------------------|---------------------------------------------------|
| Search 🔣 Advanced Search 💭      |                 |                |               |                     | Records per page 15 👻                             |
| Search Criteria (Search Is Case | Sensitive)      |                |               |                     |                                                   |
| Authorization Status            | •               | Record Status  |               | ▼ Por               | rtfolio ID Q                                      |
| Charge Type                     | •               |                |               |                     |                                                   |
| Search Results                  | Record Status 🗘 | Portfolio ID 🗘 | Charge Type 💲 | Last Process Date 🗘 | Lock Columns     0       Next Process Date     \$ |
| Page 1 of 1 K I > X             |                 |                |               |                     |                                                   |
|                                 |                 |                |               |                     |                                                   |
|                                 |                 |                |               |                     |                                                   |
|                                 |                 |                |               |                     |                                                   |
|                                 |                 |                |               |                     |                                                   |

- The status of the record in the Authorization Status field. If you choose the 'Blank Space' option, then all the records are retrieved.
- The status of the record in the Record Status field. If you choose the 'Blank Space' option, then all records are retrieved
- Portfolio ID
- Charge Type

Click 'Search' button to view the records. All the records with the specified details are retrieved and displayed in the lower portion of the screen.

#### Note

You can also retrieve the individual record detail from the detail screen by querying in the following manner:

- Press F7
- Input the Portfolio ID
- Press F8

You can perform Edit, Delete, Amend, Authorize, operations by selecting the operation from the Action list. You can also search a record by using a combination of % and alphanumeric value

# 2.38.2 Editing Portfolio Charge Maintenance Record

You can modify the details of Portfolio Charge Maintenance record that you have already entered into the system, provided it has not subsequently authorized. You can perform this operation as follows:

- Invoke the Portfolio Charge Maintenance Summary screen from the Browser.
- Select the status of the record that you want to retrieve for modification in the Authorization Status field. You can only modify records that are unauthorized. Accordingly, choose the Unauthorized option.
- Specify any or all of the details in the corresponding fields to retrieve the record that is to be modified.
- Click 'Search' button. All unauthorized records with the specified details are retrieved and displayed in the lower portion of the screen.
- Double click the record that you want to modify in the list of displayed records. The Portfolio Charge Maintenance Detail screen is displayed.
- Select Unlock Operation from the Action list to modify the record. Modify the necessary information.

Click Save to save your changes. The Portfolio Charge Maintenance Detail screen is closed and the changes made are reflected in the Portfolio Charge Maintenance Summary screen.

# 2.38.3 Viewing Portfolio Charge Maintenance Record

To view a record that you have previously input, you must retrieve the same in the Portfolio Charge Maintenance Summary screen as follows:

- Invoke the Portfolio Charge Maintenance Summary screen from the Browser.
- Select the status of the record that you want to retrieve for viewing in the Authorization Status field. You can also view all records that are either unauthorized or authorized only, by choosing the unauthorized/ Authorized option.
- Specify any or all of the details of the record in the corresponding fields on the screen.
- Click 'Search' button. All records with the specified fields are retrieved and displayed in the lower portion of the screen.
- Double click the record that you want to view in the list of displayed records. The Portfolio Charge Maintenance Detail screen is displayed in View mode.

# 2.38.4 Deleting Portfolio Charge Maintenance Record

You can delete only unauthorized records in the system. To delete a record that you have previously entered:

- Invoke the Portfolio Charge Maintenance Summary screen from the Browser.
- Select the status of the record that you want to retrieve for deletion.
- Specify any or all of the details in the corresponding fields on the screen.
- Click 'Search' button. All records with the specified fields are retrieved and displayed in the lower portion of the screen.
- Double click the record that you want to delete in the list of displayed records. The Portfolio Charge Maintenance Detail screen is displayed.

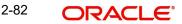

Select Delete Operation from the Action list. The system prompts you to confirm the • deletion and the record is physically deleted from the system database.

#### 2.38.5 Authorizing Portfolio Charge Maintenance Record

An unauthorized Portfolio Charge Maintenance record must be authorized in the system for it to be processed. To authorize a record:

- Invoke the Portfolio Charge Maintenance Summary screen from the Browser.
- Select the status of the record that you want to retrieve for authorization. Typically, choose the unauthorized option.
- Specify any or all of the details in the corresponding fields on the screen.
- Click 'Search' button. All records with the specified details that are pending • authorization are retrieved and displayed in the lower portion of the screen.
- Double click the record that you wish to authorize. The Portfolio Charge Maintenance • Detail screen is displayed. Select Authorize operation from the Action List.

When a checker authorizes a record, details of validation, if any, that were overridden by the maker of the record during the Save operation are displayed. If any of these overrides results in an error, the checker must reject the record.

#### 2.38.6 Amending Portfolio Charge Maintenance Record

After a Portfolio Charge Maintenance record is authorized, it can be modified using the Unlock operation from the Action List. To make changes to a record after authorization:

- Invoke the Portfolio Charge Maintenance Summary screen from the Browser.
- Select the status of the record that you want to retrieve for authorization. You can only • amend authorized records.
- Specify any or all of the details in the corresponding fields on the screen.
- Click 'Search' button. All records with the specified details that are pending authorization are retrieved and displayed in the lower portion of the screen.
- Double click the record that you wish to authorize. The Portfolio Charge Maintenance Detail screen is displayed in amendment mode. Select Unlock operation from the Action List to amend the record.
- Amend the necessary information and click on Save to save the changes

#### 2.38.7 Authorizing Amended Portfolio Charge Maintenance Record

An amended Portfolio Charge Maintenance record must be authorized for the amendment to be made effective in the system.

The subsequent process of authorization is the same as that for normal transactions.

# 2.39 Bank Details

This section contains the following topics

Section 2.39.1, "Invoking Bank Details Screen"

#### 2.39.1 **Invoking Bank Details Screen**

You can maintain master bank account details using 'Bank Details' screen. You can invoke this screen by typing 'PADBKDET' in the field at the top right corner of the Application tool bar and clicking on the adjoining arrow button.

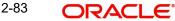

| Bank Details          |                |                              |            |   |       |               |       | :: ×   |
|-----------------------|----------------|------------------------------|------------|---|-------|---------------|-------|--------|
| Save                  |                |                              |            |   |       |               |       |        |
| Bank Reference Number |                | User Reference Number        |            |   |       |               |       |        |
| Bank *                | Q              | Bank Description             |            |   |       |               |       |        |
| Branch *              | Q              | Branch Description           |            |   |       |               |       |        |
| Account Type *        | Q              | Account Type Description     |            |   |       |               |       |        |
| Account Currency *    | Q              | Account Currency Description |            |   |       |               |       |        |
| Account Number *      |                | Verification Status          | No         | • |       |               |       |        |
| Account Holder Name * |                | Last Verified Date           | YYYY-MM-DD | Ē |       |               |       |        |
| IBAN                  |                |                              |            |   |       |               |       |        |
|                       |                |                              |            |   |       |               |       |        |
|                       |                |                              |            |   |       |               |       |        |
|                       |                |                              |            |   |       |               |       |        |
|                       | CITY OF STREET | CHESSER RES                  |            |   | NI AN | <u>ENER (</u> | Audit | Cancel |

You can specify the following details:

# **Bank Reference Number**

Display

The system displays the bank reference number.

#### **User Reference Number**

Alphanumeric; 16 Characters; Optional

Specify the user reference number to identify the bank account.

#### Bank

#### Alphanumeric; 16 Characters; Mandatory

Specify the bank name. Alternatively, you can select bank name from the option list. The list displays all valid bank names maintained in the system.

#### **Bank Description**

Display

The system displays the description of the selected bank code.

#### Branch

#### Alphanumeric; 12 Characters; Mandatory

Specify the branch name. Alternatively, you can select branch name from the option list. The list displays all valid branch names maintained in the system.

# **Branch Description**

### Display

The system displays the description of the selected branch code.

#### Account Type

#### Alphanumeric; 1 Character; Mandatory

Specify the account type. Alternatively, you can select account type from the option list. The list displays all valid account type maintained in the system.

### Account Type Description

#### Display

The system displays the description of the selected account type.

# Account Currency

## Alphanumeric; 3 Characters; Mandatory

Specify the account currency. Alternatively, you can select account currency from the option list. The list displays all valid account currency maintained in the system.

## Account Currency Description

## Display

The system displays the description of the selected account currency code.

# Account Number

Numeric; 20 Characters; Mandatory

Specify the account number.

## Account Holder Name

Alphanumeric; 20 Characters; Mandatory Specify the name of the account holder.

# IBAN

Alphanumeric; 40 Characters; Optional Specify the IBAN details.

# **Verification Status**

## Optional

Select the tha bank details are verified or not from the drop-down list. The list displays the following values:

- Yes
- No

# Last Verified Date

#### Date Format; Optional

Select the last verified date for the account number from the adjoining calendar.

### Note

Last verified date cannot be future dated.

# 2.40 Bank Details Summary

This section contains the following topics:

- Section 2.40.1, "Retrieving a Record in Bank Details Summary Screen"
- Section 2.40.2, "Editing Bank Details Record"
- Section 2.40.3, "Viewing Bank Details Record"
- Section 2.40.4, "Deleting Bank Details Record"
- Section 2.40.5, "Authorizing Bank Details Record"
- Section 2.40.6, "Amending Bank Details Record"
- Section 2.40.7, "Authorizing Amended Bank Details Record"

# 2.40.1 Retrieving a Record in Bank Details Summary Screen

You can retrieve a previously entered record in the Summary screen, as follows:

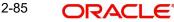

Invoke the 'Bank Details Summary' screen by typing 'PASBKDET' in the field at the top right corner of the Application tool bar and clicking on the adjoining arrow button and specify any or all of the following details in the corresponding details.

| ank Details Summary        |                  |                         |                |                 |                | 2002           |             | , r<br>, r                 |
|----------------------------|------------------|-------------------------|----------------|-----------------|----------------|----------------|-------------|----------------------------|
| Search 🛃 Advanced Search   | 💭 Reset 📋        | Clear All               |                |                 |                |                |             | Records per page 15 🔹      |
| Search Criteria (Search Is | Case Sensitive)  |                         |                |                 |                |                |             |                            |
| Authorization Status       |                  | •                       | Record Status  |                 | •              | Bank Reference | ce Number   | Q                          |
| Bank                       |                  | Q                       | Branch         |                 | Q              | Account Ho     | lder Name   | Q                          |
| Account Type               |                  | Q                       | Account Number |                 | Q              | Verificat      | tion Status | Q                          |
| Authorization Status 🗘     | Record Status \$ | Bank Reference Number 💲 | Bank ≎         | Branch 🗘        | Account Holder | Name ≎ Accoun  | t Type ≎    | Account Number   Verificat |
| No data to display.        |                  |                         |                |                 |                |                |             |                            |
| Page 1 of 1 K < 1 >        | Ж                |                         |                |                 |                |                |             |                            |
|                            |                  |                         |                |                 |                |                |             |                            |
|                            |                  |                         | <u> </u>       | <u> Sei Sei</u> | 三组公            | WHAN S         | 276         |                            |
|                            |                  |                         |                |                 |                |                |             |                            |

- The status of the record in the Authorization Status field. If you choose the 'Blank Space' option, then all the records are retrieved.
- The status of the record in the Record Status field. If you choose the 'Blank Space' option, then all records are retrieved
- Bank Reference Number
- Branch
- Account Type
- Verification Status
- Bank
- Account Holder Name
- Account Number

Click 'Search' button to view the records. All the records with the specified details are retrieved and displayed in the lower portion of the screen.

### Note

You can also retrieve the individual record detail from the detail screen by querying in the following manner:

- Press F7
- Input the Account Number
- Press F8

You can perform Edit, Delete, Amend, Authorize, operations by selecting the operation from the Action list. You can also search a record by using a combination of % and alphanumeric value

# 2.40.2 Editing Bank Details Record

You can modify the details of Bank Details record that you have already entered into the system, provided it has not subsequently authorized. You can perform this operation as follows:

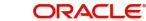

- Invoke the Bank Details Summary screen from the Browser.
- Select the status of the record that you want to retrieve for modification in the Authorization Status field. You can only modify records that are unauthorized. Accordingly, choose the Unauthorized option.
- Specify any or all of the details in the corresponding fields to retrieve the record that is to be modified.
- Click 'Search' button. All unauthorized records with the specified details are retrieved and displayed in the lower portion of the screen.
- Double click the record that you want to modify in the list of displayed records. The Bank Details Detail screen is displayed.
- Select Unlock Operation from the Action list to modify the record. Modify the necessary information.

Click Save to save your changes. The Bank Details Detail screen is closed and the changes made are reflected in the Bank Details Summary screen.

# 2.40.3 Viewing Bank Details Record

To view a record that you have previously input, you must retrieve the same in the Bank Details Summary screen as follows:

- Invoke the Bank Details Summary screen from the Browser.
- Select the status of the record that you want to retrieve for viewing in the Authorization Status field. You can also view all records that are either unauthorized or authorized only, by choosing the unauthorized / Authorized option.
- Specify any or all of the details of the record in the corresponding fields on the screen.
- Click 'Search' button. All records with the specified fields are retrieved and displayed in the lower portion of the screen.
- Double click the record that you want to view in the list of displayed records. The Bank Details Detail screen is displayed in View mode.

# 2.40.4 Deleting Bank Details Record

You can delete only unauthorized records in the system. To delete a record that you have previously entered:

- Invoke the Bank Details Summary screen from the Browser.
- Select the status of the record that you want to retrieve for deletion.
- Specify any or all of the details in the corresponding fields on the screen.
- Click 'Search' button. All records with the specified fields are retrieved and displayed in the lower portion of the screen.
- Double click the record that you want to delete in the list of displayed records. The Bank Details Detail screen is displayed.
- Select Delete Operation from the Action list. The system prompts you to confirm the deletion and the record is physically deleted from the system database.

# 2.40.5 Authorizing Bank Details Record

An unauthorized Bank Details record must be authorized in the system for it to be processed. To authorize a record:

- Invoke the Bank Details Summary screen from the Browser.
- Select the status of the record that you want to retrieve for authorization. Typically, choose the unauthorized option.

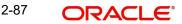

- Specify any or all of the details in the corresponding fields on the screen. •
- Click 'Search' button. All records with the specified details that are pending authorization are retrieved and displayed in the lower portion of the screen.
- Double click the record that you wish to authorize. The Bank Details Detail screen is displayed. Select Authorize operation from the Action List.

When a checker authorizes a record, details of validation, if any, that were overridden by the maker of the record during the Save operation are displayed. If any of these overrides results in an error, the checker must reject the record.

#### 2.40.6 **Amending Bank Details Record**

After a Bank Details record is authorized, it can be modified using the Unlock operation from the Action List. To make changes to a record after authorization:

- Invoke the Bank Details Summary screen from the Browser.
- Select the status of the record that you want to retrieve for authorization. You can only amend authorized records.
- Specify any or all of the details in the corresponding fields on the screen.
- Click 'Search' button. All records with the specified details that are pending authorization are retrieved and displayed in the lower portion of the screen.
- Double click the record that you wish to authorize. The Bank Details Detail screen is displayed in amendment mode. Select Unlock operation from the Action List to amend the record.
- Amend the necessary information and click on Save to save the changes

#### 2.40.7 Authorizing Amended Bank Details Record

An amended Bank Details record must be authorized for the amendment to be made effective in the system.

The subsequent process of authorization is the same as that for normal transactions.

#### 2.41 **Identification Details**

This section contains the following topics

Section 2.41.1, "Invoking Identification Details Screen" •

#### 2.41.1 Invoking Identification Details Screen

You can maintain identification master data using 'Identification Details' screen. You can invoke this screen by typing 'PADIDDET' in the field at the top right corner of the Application tool bar and clicking on the adjoining arrow button.

You can specify the following details:

# **ID Reference Number**

Display

The system displays the unique identification reference number.

# **User Reference Number**

Alphanumeric; 16 Characters; Optional Specify the user reference number to identify the bank account.

| Identification Details |            |                             |            |   |       |        |       | :: ×   |
|------------------------|------------|-----------------------------|------------|---|-------|--------|-------|--------|
| Save                   |            |                             |            |   |       |        |       |        |
| ID Reference Number    |            | User Reference Number       |            |   |       |        |       |        |
| ID Type *              | Q          | ID Type Description         |            |   |       |        |       |        |
| ID Number *            |            | Issuing Authority *         |            |   |       |        |       |        |
| Place of Issue *       | Q          | Place of Issue Description  |            |   |       |        |       |        |
| Issuing Country *      | Q          | Issuing Country Description |            |   |       |        |       |        |
| Date of Issue          | YYYY-MM-DD | Verification Status         | No         | • |       |        |       |        |
| Date of Expiry         | YYYY-MM-DD | Last Verified Date          | YYYY-MM-DD | t |       |        |       |        |
|                        |            |                             |            |   |       |        |       |        |
|                        |            |                             |            |   |       |        |       |        |
|                        |            |                             |            |   |       |        |       |        |
|                        |            | 신년 26 3 4 3                 |            |   | SEC S | 632226 | Audit | Cancel |

# **ID** Type

Alphanumeric; 20 Characters; Mandatory Specify the identification type.

## **ID Type description**

Display

The system displays the description of the selected ID type.

#### **ID Value**

Alphanumeric; 50 Characters; Mandatory Specify the identification value.

### **Issuing Authority**

Alphanumeric; 50 Characters; Mandatory Specify the issuing authority details.

## **Place of Issue**

Alphanumeric; 3 Characters; Mandatory

Specify the place of issue. Alternatively, you can select place of issue code from the option list. The list displays all valid place of issue code maintained in the system.

## Place of issue description

#### Display

The system displays the description of the selected place of issue code.

### **Issuing Country**

#### Alphanumeric; 3 Characters; Mandatory

Specify the issuing country code. Alternatively, you can select issuing country code from the option list. The list displays all valid issuing country code maintained in the system.

#### Issuing country description

#### Display

The system displays the description of the selected issuing country code.

#### Date of Issue

Date Format; Mandatory

Select the issuing date from the adjoining calendar.

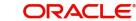

# **Verification Status**

## Optional

Select if the bank details are verified or not from the drop-down list. The list displays the following values:

- Yes
- No

# Date of Expiry

Date Format; Optional

Select the date of expiry from the adjoining calendar.

## Last Verified Date

Date Format; Optional

Select the last verified date from the adjoining calendar.

#### Note

You cannot specify last verified date for unverified accounts. Also, last verified date cannot be future dated.

# 2.42 Identification Details Summary

This section contains the following topics

- Section 2.42.1, "Retrieving a Record in Identification Details Summary Screen"
- Section 2.42.2, "Editing Identification Details Record"
- Section 2.42.3, "Viewing Identification Details Record"
- Section 2.42.4, "Deleting Identification Details Record"
- Section 2.42.5, "Authorizing Identification Details Record"
- Section 2.42.6, "Amending Identification Details Record"
- Section 2.42.7, "Authorizing Amended Identification Details Record"

# 2.42.1 Retrieving a Record in Identification Details Summary Screen

You can retrieve a previously entered record in the Summary screen, as follows:

Invoke the 'Identification Details Summary' screen by typing 'PASIDDET' in the field at the top right corner of the Application tool bar and clicking on the adjoining arrow button and specify any or all of the following details in the corresponding details.

- The status of the record in the Authorization Status field. If you choose the 'Blank Space' option, then all the records are retrieved.
- The status of the record in the Record Status field. If you choose the 'Blank Space' option, then all records are retrieved
- ID Reference Number
- ID Value
- ID Type
- Verification Status

Click 'Search' button to view the records. All the records with the specified details are retrieved and displayed in the lower portion of the screen.

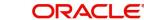

| ntification Details Su                                     | mmary           |                        |               |             |                       |                          |                                    |
|------------------------------------------------------------|-----------------|------------------------|---------------|-------------|-----------------------|--------------------------|------------------------------------|
| Search 💽 Advanced Search                                   | 💭 Reset 📳       | Clear All              |               |             |                       |                          | Records per page 15                |
| Search Criteria (Search Is (                               | Case Sensitive) |                        |               |             |                       |                          |                                    |
| Authorization Status                                       |                 | •                      | Record Status |             | •                     | ID Reference Number      | Q                                  |
| ID Type                                                    |                 | Q                      | ID Number     |             | Q                     | Verification Status      | •                                  |
| ☐     Authorization Status     ≎       No data to display. | Record Status 🗘 | ID Reference Number \$ | ID Type ≎     | ID Number ≎ | Verification Status ≎ | User Reference Number \$ | Place of Issue $\diamond$ Date of  |
| Authorization Status  \$                                   | Record Status 🗘 | ID Reference Number \$ | ID Type 🗘     | ID Number 0 | Verification Status 🗘 | User Reference Number 🗘  | Place of Issue       Date of Issue |
| Page 1 of 1 K (1)                                          | Ж               |                        |               |             |                       |                          |                                    |
|                                                            |                 |                        |               |             |                       |                          |                                    |
|                                                            |                 |                        |               |             |                       |                          |                                    |
|                                                            | 11/17           | 31313377.              |               |             |                       |                          |                                    |

# Note

You can also retrieve the individual record detail from the detail screen by querying in the following manner:

- Press F7
- Input the ID Reference Number
- Press F8

You can perform Edit, Delete, Amend, Authorize, operations by selecting the operation from the Action list. You can also search a record by using a combination of % and alphanumeric value

# 2.42.2 Editing Identification Details Record

You can modify the details of Identification Details record that you have already entered into the system, provided it has not subsequently authorized. You can perform this operation as follows:

- Invoke the Identification Details Summary screen from the Browser.
- Select the status of the record that you want to retrieve for modification in the Authorization Status field. You can only modify records that are unauthorized. Accordingly, choose the Unauthorized option.
- Specify any or all of the details in the corresponding fields to retrieve the record that is to be modified.
- Click 'Search' button. All unauthorized records with the specified details are retrieved and displayed in the lower portion of the screen.
- Double click the record that you want to modify in the list of displayed records. The Identification Details Detail screen is displayed.
- Select Unlock Operation from the Action list to modify the record. Modify the necessary information.

Click Save to save your changes. The Identification Details Detail screen is closed and the changes made are reflected in the Identification Details Summary screen.

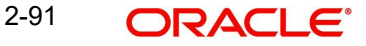

# 2.42.3 Viewing Identification Details Record

To view a record that you have previously input, you must retrieve the same in the Identification Details Summary screen as follows:

- Invoke the Identification Details Summary screen from the Browser.
- Select the status of the record that you want to retrieve for viewing in the Authorization Status field. You can also view all records that are either unauthorized or authorized only, by choosing the unauthorized / Authorized option.
- Specify any or all of the details of the record in the corresponding fields on the screen.
- Click 'Search' button. All records with the specified fields are retrieved and displayed in the lower portion of the screen.
- Double click the record that you want to view in the list of displayed records. The Identification Details Detail screen is displayed in View mode.

# 2.42.4 Deleting Identification Details Record

You can delete only unauthorized records in the system. To delete a record that you have previously entered:

- Invoke the Identification Details Summary screen from the Browser.
- Select the status of the record that you want to retrieve for deletion.
- Specify any or all of the details in the corresponding fields on the screen.
- Click 'Search' button. All records with the specified fields are retrieved and displayed in the lower portion of the screen.
- Double click the record that you want to delete in the list of displayed records. The Identification Details Detail screen is displayed.
- Select Delete Operation from the Action list. The system prompts you to confirm the deletion and the record is physically deleted from the system database.

# 2.42.5 Authorizing Identification Details Record

An unauthorized Identification Details record must be authorized in the system for it to be processed. To authorize a record:

- Invoke the Identification Details Summary screen from the Browser.
- Select the status of the record that you want to retrieve for authorization. Typically, choose the unauthorized option.
- Specify any or all of the details in the corresponding fields on the screen.
- Click 'Search' button. All records with the specified details that are pending authorization are retrieved and displayed in the lower portion of the screen.
- Double click the record that you wish to authorize. The Identification Details Detail screen is displayed. Select Authorize operation from the Action List.

When a checker authorizes a record, details of validation, if any, that were overridden by the maker of the record during the Save operation are displayed. If any of these overrides results in an error, the checker must reject the record.

# 2.42.6 Amending Identification Details Record

After a Identification Details record is authorized, it can be modified using the Unlock operation from the Action List. To make changes to a record after authorization:

• Invoke the Identification Details Summary screen from the Browser.

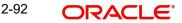

- Select the status of the record that you want to retrieve for authorization. You can only • amend authorized records.
- Specify any or all of the details in the corresponding fields on the screen. •
- Click 'Search' button. All records with the specified details that are pending • authorization are retrieved and displayed in the lower portion of the screen.
- Double click the record that you wish to authorize. The Identification Details Detail screen is displayed in amendment mode. Select Unlock operation from the Action List to amend the record.
- Amend the necessary information and click on Save to save the changes

#### 2.42.7 Authorizing Amended Identification Details Record

An amended Identification Details record must be authorized for the amendment to be made effective in the system.

The subsequent process of authorization is the same as that for normal transactions.

#### 2.43 Address Details

This section contains the following topics

Section 2.43.1, "Invoking Address Details Screen"

#### 2.43.1 Invoking Address Details Screen

You can maintain address details using 'Address Details' screen. You can invoke this screen by typing 'PADADDET' in the field at the top right corner of the Application tool bar and clicking on the adjoining arrow button.

| ldress Details           |            |                             |   | # |
|--------------------------|------------|-----------------------------|---|---|
| Save                     |            |                             |   |   |
| Address Reference Number |            | User Reference Number       |   |   |
| Address Line 1 *         |            | City                        |   |   |
| Address Line 2           |            | State                       |   |   |
| Address Line 3           |            | Country *                   | Q |   |
| Effective From Date      | YYYY-MM-DD | Country Description         |   |   |
| Effective To Date        | YYYY-MM-DD | Zip Code                    |   |   |
| BIC Code                 |            | Website                     |   |   |
|                          |            | Email Address               |   |   |
| Primary Contact Details  |            |                             |   |   |
| Primary Contact Person   |            | Primary Contact Designation |   |   |
| ISD Mobile Number 1      | Q          | Mobile Number 1             |   |   |

You can specify the following details:

# Address Reference Number

#### Display

The system displays the automatically generated address reference number.

#### **User Reference Number**

Alphanumeric; 16 Characters; Optional Specify the user reference number.

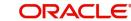

# Address Line 1

Alphanumeric; 105 Characters; Mandatory Specify the address details.

### Address Line 2

Alphanumeric; 105 Characters; Optional Specify the address details.

### Address Line 3

Alphanumeric; 105 Characters; Optional Specify the address details.

### City

Alphanumeric; 80 Characters; Optional Specify the city name.

## State

Alphanumeric; 80 Characters; Optional Specify the state name.

# Country

#### Alphanumeric; 3 Characters; Mandatory

Specify the country code. Alternatively, you can select country code from the option list. The list displays all valid country code maintained in the system.

#### **Country Description**

Display

The system displays the description of the selected country code.

#### **Effective From Date**

*Date Format; Mandatory* Select the effective From date from the adjoining calendar.

#### **Effective To Date**

*Date Format; Optional* Select the effective To date from the adjoining calendar.

#### Note

Effective To Date should not be less than Effective From Date.

# BIC Code

Alphanumeric; 16 Characters; Optional Specify the BIC code.

### Zip Code

Alphanumeric; 10 Characters; Optional Specify the zip code of the customer.

### Website

Alphanumeric; 100 Characters; Optional Specify the website details of the customer.

# Email Address

Alphanumeric; 100 Characters; Optional Specify the e-mail address of the customer.

## **Primary Contact Details**

#### **Primary Contact Person**

Alphanumeric; 100 Characters; Optional Specify the primary contact person details.

### **Primary Contact designation**

Alphanumeric; 100 Characters; Optional Specify the designation of the customer.

#### **ISD Mobile Number 1**

Alphanumeric; 10 Characters; Optional Specify ISD code to be used to prefix while dialling mobile number of the customer.

#### Mobile Number 1

Alphanumeric; 60 Characters; Optional Specify the mobile number of the customer.

#### **ISD Mobile Number 2**

Alphanumeric; 10 Characters; Optional Specify the alternative ISD code to be used to prefix while dialling mobile number of the customer.

#### Mobile Number 2

Alphanumeric; 60 Characters; Optional Specify the alternative mobile number of the customer.

# **ISD Fax**

Alphanumeric; 10 Characters; Optional Specify ISD code to be used to prefix while dialling fax number of the customer.

#### Fax

Alphanumeric; 60 Characters; Optional Specify the fax number of the customer.

#### **ISD Fixed line**

Alphanumeric; 10 Characters; Optional Specify ISD code to be used to prefix while dialling fixed line number of the customer.

#### **Fixed line**

Alphanumeric; 60 Characters; Optional Specify the fixed line number of the customer.

# **Primary Contact Instruction**

Alphanumeric; 100 Characters; Optional Specify the primary contact details.

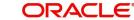

# Extension

*Alphanumeric; 60 Characters; Optional* Specify the extension number of the customer.

## **Secondary Contact Details**

#### **Secondary Contact Person**

Alphanumeric; 100 Characters; Optional Specify the secondary contact person details.

# **Secondary Contact designation**

Alphanumeric; 100 Characters; Optional Specify the designation of the customer.

#### **ISD Mobile Number 1**

*Alphanumeric; 10 Characters; Optional* Specify ISD code to be used to prefix while dialling mobile number of the secondary contact person.

#### **Mobile Number**

*Alphanumeric; 60 Characters; Optional* Specify the mobile number of the secondary contact person.

# **ISD Fixed line**

### Alphanumeric; 10 Characters; Optional

Specify ISD code to be used to prefix while dialling fixed line number of the secondary contact person.

#### **Fixed line**

*Alphanumeric; 60 Characters; Optional* Specify the fixed line number of the secondary contact person.

#### **Secondary Contact Instruction**

Alphanumeric; 100 Characters; Optional Specify the secondary contact details.

#### Extension

*Alphanumeric; 60 Characters; Optional* Specify the extension number of the secondary contact person.

# 2.44 Address Details Summary

This section contains the following topics

- Section 2.44.1, "Retrieving a Record in Address Details Summary Screen"
- Section 2.44.2, "Editing Address Details Record"
- Section 2.44.3, "Viewing Address Details Record"
- Section 2.44.4, "Deleting Address Details Record"
- Section 2.44.5, "Authorizing Address Details Record"
- Section 2.44.6, "Amending Address Details Record"
- Section 2.44.7, "Authorizing Amended Address Details Record"

## 2.44.1 Retrieving a Record in Address Details Summary Screen

You can retrieve a previously entered record in the Summary screen, as follows:

Invoke the 'Address Details Summary' screen by typing 'PASADDET' in the field at the top right corner of the Application tool bar and clicking on the adjoining arrow button and specify any or all of the following details in the corresponding details.

| dress Details Summa        | iry             |                            | ANNE DE           |                          |                               | 4                             |
|----------------------------|-----------------|----------------------------|-------------------|--------------------------|-------------------------------|-------------------------------|
| Search 🛃 Advanced Search   | 💭 Reset 📋       | Clear All                  |                   |                          |                               | Records per page 15 •         |
| Search Criteria (Search Is | Case Sensitive) |                            |                   |                          |                               |                               |
| Authorization Status       |                 | •                          | Record Status     | •                        | Address Reference Number      | Q                             |
| Mobile Number 1            |                 | Q                          | City              | Q                        | User Reference Number         | Q                             |
| Address Line 1             |                 | Q                          | Address Line 2    | Q                        |                               |                               |
| Authorization Status 🗘     | Record Status 🗘 | Address Reference Number 0 | Mobile Number 1 🗘 | Primary Contact Person 🗘 | Primary Contact Designation 🗘 | Primary Contact Instruction 🗘 |
| No data to display.        |                 |                            |                   |                          |                               |                               |
| Page 1 of 1 K (1)          | ы               |                            |                   |                          |                               |                               |
|                            |                 |                            |                   |                          |                               |                               |
|                            |                 |                            |                   |                          |                               |                               |
|                            |                 |                            |                   |                          |                               |                               |

- The status of the record in the Authorization Status field. If you choose the 'Blank Space' option, then all the records are retrieved.
- The status of the record in the Record Status field. If you choose the 'Blank Space' option, then all records are retrieved
- Address Reference Number
- City
- Address Line 1
- Mobile Number 1
- User Reference Number
- Address Line 2

Click 'Search' button to view the records. All the records with the specified details are retrieved and displayed in the lower portion of the screen.

#### Note

You can also retrieve the individual record detail from the detail screen by querying in the following manner:

- Press F7
- Input the Address Reference Number
- Press F8

You can perform Edit, Delete, Amend, Authorize, operations by selecting the operation from the Action list. You can also search a record by using a combination of % and alphanumeric value

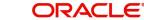

## 2.44.2 Editing Address Details Record

You can modify the details of Address Details record that you have already entered into the system, provided it has not subsequently authorized. You can perform this operation as follows:

- Invoke the Address Details Summary screen from the Browser.
- Select the status of the record that you want to retrieve for modification in the Authorization Status field. You can only modify records that are unauthorized. Accordingly, choose the Unauthorized option.
- Specify any or all of the details in the corresponding fields to retrieve the record that is to be modified.
- Click 'Search' button. All unauthorized records with the specified details are retrieved and displayed in the lower portion of the screen.
- Double click the record that you want to modify in the list of displayed records. The Address Details Detail screen is displayed.
- Select Unlock Operation from the Action list to modify the record. Modify the necessary information.

Click Save to save your changes. The Address Details Detail screen is closed and the changes made are reflected in the Address Details Summary screen.

## 2.44.3 Viewing Address Details Record

To view a record that you have previously input, you must retrieve the same in the Address Details Summary screen as follows:

- Invoke the Address Details Summary screen from the Browser.
- Select the status of the record that you want to retrieve for viewing in the Authorization Status field. You can also view all records that are either unauthorized or authorized only, by choosing the unauthorized / Authorized option.
- Specify any or all of the details of the record in the corresponding fields on the screen.
- Click 'Search' button. All records with the specified fields are retrieved and displayed in the lower portion of the screen.
- Double click the record that you want to view in the list of displayed records. The Address Details Detail screen is displayed in View mode.

## 2.44.4 Deleting Address Details Record

You can delete only unauthorized records in the system. To delete a record that you have previously entered:

- Invoke the Address Details Summary screen from the Browser.
- Select the status of the record that you want to retrieve for deletion.
- Specify any or all of the details in the corresponding fields on the screen.
- Click 'Search' button. All records with the specified fields are retrieved and displayed in the lower portion of the screen.
- Double click the record that you want to delete in the list of displayed records. The Address Details Detail screen is displayed.
- Select Delete Operation from the Action list. The system prompts you to confirm the deletion and the record is physically deleted from the system database.

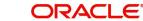

## 2.44.5 Authorizing Address Details Record

An unauthorized Address Details record must be authorized in the system for it to be processed. To authorize a record:

- Invoke the Address Details Summary screen from the Browser.
- Select the status of the record that you want to retrieve for authorization. Typically, choose the unauthorized option.
- Specify any or all of the details in the corresponding fields on the screen.
- Click 'Search' button. All records with the specified details that are pending authorization are retrieved and displayed in the lower portion of the screen.
- Double click the record that you wish to authorize. The Address Details Detail screen is displayed. Select Authorize operation from the Action List.

When a checker authorizes a record, details of validation, if any, that were overridden by the maker of the record during the Save operation are displayed. If any of these overrides results in an error, the checker must reject the record.

## 2.44.6 Amending Address Details Record

After a Address Details record is authorized, it can be modified using the Unlock operation from the Action List. To make changes to a record after authorization:

- Invoke the Address Details Summary screen from the Browser.
- Select the status of the record that you want to retrieve for authorization. You can only amend authorized records.
- Specify any or all of the details in the corresponding fields on the screen.
- Click 'Search' button. All records with the specified details that are pending authorization are retrieved and displayed in the lower portion of the screen.
- Double click the record that you wish to authorize. The Address Details Detail screen is displayed in amendment mode. Select Unlock operation from the Action List to amend the record.
- Amend the necessary information and click on Save to save the changes

## 2.44.7 Authorizing Amended Address Details Record

An amended Address Details record must be authorized for the amendment to be made effective in the system.

The subsequent process of authorization is the same as that for normal transactions.

# 2.45 Party Maintenance

This section contains the following topics:

- Section 2.45.1, "Invoking Party Maintenance Screen"
- Section 2.45.2, "Individual Details Tab"
- Section 2.45.3, "Corporate Details Tab"
- Section 2.45.4, "Director Details Tab"
- Section 2.45.5, "Address Details Tab"
- Section 2.45.6, "Bank Details Tab"
- Section 2.45.7, "Identification Details Tab"
- Section 2.45.8, "Tax Compliance Tab"

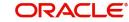

#### • Section 2.45.9, "Add Info Details Tab"

## 2.45.1 Invoking Party Maintenance Screen

You can create customers and other parties in the system. The system creates any person/ institution involved in pension processing as parties and attaches respective roles. The system identifies each party by a unique Party ID.

You cannot amend Address, Bank and Identification details from 'Party Maintenance' screen. You can amend the same from standalone screens only. However, you cannot amend the bank details even in stand-alone screen except last verified date and status.

Any amendment done in party screen which has the role of investor or employee will be handoff to TA system to enrich the investor accounts.

The following section data from party screen will be hand-off to TA:

- Basic individual/corporate details
- Director details for corporate parties
- Address details
- Bank and ID details

Following details will not be hand-off to TA:

- Tax compliance
- Additional information

#### Note

- Unitholder Income distribution setup (UH IDS) for the pension investment accounts in FCIS should be of re-investments only. The system validates the same using 'Pre-EOD check'.
- The Pre-EOD sequence number '3050' checks the number of IDS setup with payout option, for Pension Administration investment accounts.

You can maintain party details using 'Party Maintenance Detail' screen. You can invoke this screen by typing 'PADPARTY' in the field at the top right corner of the Application tool bar and clicking on the adjoining arrow button.

| arty Maintenance Deta                     | il                           |                                     |              |                    |                | 11                        |
|-------------------------------------------|------------------------------|-------------------------------------|--------------|--------------------|----------------|---------------------------|
| Save                                      |                              |                                     |              |                    |                |                           |
| Party ID *                                |                              | Title *                             | Mr.          | Q                  |                |                           |
| Party Type *                              | Individual 👻                 | First Name *                        |              |                    |                |                           |
| Protected Investor Level *                | Unclassified 🔹               | Middle Name                         |              |                    |                |                           |
| Preferred Currency                        | Q                            | Last Name                           |              |                    |                |                           |
| Preferred Currency Description            |                              |                                     |              |                    |                |                           |
|                                           |                              |                                     |              |                    |                |                           |
| Individual Details Corpo<br>Date Of Birth | rate Details Director Detail | ls Address Details<br>Minor         | Bank Details | Identification D   | etails Tax Con | npliance Add Info Details |
| <u></u>                                   |                              |                                     |              | 525550 <i>0</i> 75 | etails Tax Con | npliance Add info Details |
| Date Of Birth                             | YYYY-MM-DD                   | Minor                               | No           | 525550 <i>0</i> 75 | stails Tax Con | npliance Add info Details |
| Date Of Birth<br>Marital Status           | YYYY-MM-DD       M           | Minor<br>Marital Status Description | No           | 525550 <i>0</i> 75 | stalls Tax Con | npliance Add Info Details |

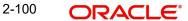

You can specify the following details:

## Party ID

Alphanumeric; 16 Characters; Mandatory Specify the party ID.

## Party Type

#### Mandatory

Select the type of party from the drop-down list. The list displays the following values:

- Individual
- Corporate

#### **Protected Investor Level**

#### Mandatory

Select the protected investor level from the drop-down list. The list displays the following values:

- Classified
- Unclassified

#### **Preferred Currency**

#### Alphanumeric; 3 Characters; Optional

Specify the preferred currency code. Alternatively, you can select preferred currency code from the option list. The list displays all valid preferred currency code maintained in the system.

If preferred currency is not provided, then the default bank account currency will be the preferred currency for that account. If preferred currency is provided, there should be at least one bank account maintained for that preferred currency.

You can still capture a party with preferred currency passed without bank details.

#### Note

If broker and other entities are coming from TA to Pension Administration, then any amendment of such entities in Pension Administration will NOT be handed off the TA. The system will consider TA details as final record. Add info will not be passed on from TA to Pension Administration and vice versa.

### **Preferred Currency Description**

#### Display

The system displays the description of the selected preferred currency code.

#### Title

### Alphanumeric; 3 Characters; Mandatory

Specify the title assigned to the customer. Alternatively, you can select the title from the option list. The list displays all valid titles maintained in the system.

#### **First Name**

Alphanumeric; 100 Characters; Mandatory Specify the first name of the customer.

## Middle Name

Alphanumeric; 100 Characters; Optional Specify the middle name of the customer.

### Last Name

Alphanumeric; 100 Characters; Optional Specify the last name of the customer.

## 2.45.2 Individual Details Tab

Select 'Individual Details' tab in 'Party Maintenance Detail' screen to specify individual details. This tab is enabled only if you have selected 'Party Type' filed as 'Individual'.

| rty Maintenance Deta                                        | nil                           |                                     |              |            |              |                | ::>              |
|-------------------------------------------------------------|-------------------------------|-------------------------------------|--------------|------------|--------------|----------------|------------------|
| Save                                                        |                               |                                     |              |            |              |                |                  |
| Party ID *                                                  |                               | Title *                             | Mr.          | Q          |              |                |                  |
| Party Type *                                                | Individual 👻                  | First Name *                        |              |            |              |                |                  |
| Protected Investor Level *                                  | Unclassified 🔹                | Middle Name                         |              |            |              |                |                  |
| Preferred Currency                                          | Q                             | Last Name                           |              |            |              |                |                  |
|                                                             |                               |                                     |              |            |              |                |                  |
| Preferred Currency Description                              |                               |                                     |              |            |              |                |                  |
|                                                             | vrate Details Director Detail | ils Address Details<br>Minor        | Bank Details | Identifica | tion Details | Tax Compliance | Add Info Details |
| Individual Details Corpo                                    | orate Details Director Detai  |                                     |              |            | tion Details | Tax Compliance | Add Info Details |
| Individual Details Corpo<br>Date Of Birth                   | vrate Details Director Detail | Minor                               | No           |            | tion Details | Tax Compliance | Add Info Details |
| Individual Details Corpo<br>Date Of Birth<br>Marital Status | vrate Details Director Detail | Minor<br>Marital Status Description | No           |            | tion Details | Tax Compliance | Add Info Details |

You can specify the following details:

### **Date Of Birth**

Date Format; Optional

Select the date of birth from adjoining calendar.

#### Minor

Optional

Select if the customer is minor or not from the drop-down list. The list displays the following values:

- Yes
- No

#### **Marital Status**

Alphanumeric; 1 Character; Optional

The system displays the marital status of the customer. However, you can amend this value. Alternatively, you can select marital status from the option list. The list displays all valid marital status maintained in the system.

#### **Marital Status Description**

#### Display

The system displays the description for the selected marital status.

## Occupation

### Alphanumeric; 3 Characters; Optional

Specify the occupation code. Alternatively, you can select occupation code from the option list. The list displays all valid occupation code maintained in the system.

### **Occupation Description**

#### Display

The system displays the description for the selected occupation code.

### Gender

#### Alphanumeric; 1 Character; Optional

The system displays the gender code of the customer. However, you can amend this value. Alternatively, you can select gender code from the option list. The list displays all valid gender code maintained in the system.

#### **Gender Description**

#### Display

The system displays the description for the gender code.

### Nationality

#### Alphanumeric; 3 Characters; Optional

The system displays the nationality of the customer. However, you can amend this value. Alternatively, you can select nationality code from the option list. The list displays all valid nationality code maintained in the system.

### **Nationality Description**

#### Display

The system displays the description of the selected nationality code.

#### **Country Of Domicile**

#### Alphanumeric; 3 Characters; Optional

The system displays the country of domicile of the customer. However, you can amend this value. Alternatively, you can select country of domicile from the option list. The list displays all valid country of domicile maintained in the system.

#### **Domicile Description**

#### Display

The system displays the description of the selected country of domicile.

#### **Country of Birth**

#### Alphanumeric; 3 Characters; Optional

The system displays the country of birth of the customer. However, you can amend this value. Alternatively, you can select country of birth from the option list. The list displays all valid country of birth maintained in the system.

#### **Country of Birth Description**

## Display

The system displays the description of the selected country of birth.

### **Health Status**

#### Alphanumeric; 1 Character; Optional

Specify the health status of the customer. Alternatively, you can select health status from the option list. The list displays all valid health status maintained in the system.

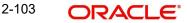

### **Health Status Description**

Display

The system displays the description of the selected health status.

#### Father / Spouse Name

Alphanumeric; 105 Characters; Optional

Specify the customer's father's name or spouse's name if married.

## 2.45.3 Corporate Details Tab

Click 'Corporate Details' tab in 'Party Maintenance Detail' screen to specify the corporate details. This tab is enabled only if you have selected 'Party Type' as 'Corporate'.

| Party Maintenance Deta         | il               |                                                |              |                        |                | :: ×             |
|--------------------------------|------------------|------------------------------------------------|--------------|------------------------|----------------|------------------|
| Save                           |                  |                                                |              |                        |                |                  |
| Party Type *                   | Corporate 👻      | First Name *                                   |              |                        |                |                  |
| Protected Investor Level *     | Unclassified 🔹   | Middle Name                                    |              |                        |                |                  |
| Preferred Currency             | Q                | Last Name                                      |              |                        |                |                  |
| Preferred Currency Description | P                |                                                |              |                        |                |                  |
| Individual Details Corpo       | Director Details | ails Address Details<br>Min No. of Signatories | Bank Details | Identification Details | Tax Compliance | Add Info Details |
|                                |                  |                                                |              |                        |                |                  |
| Authorized Signatory 1         |                  | Corporation Type                               |              | Q                      |                |                  |
| Authorized Signatory 2         |                  | CorporationType Description                    |              |                        |                |                  |
| Authorized Signatory 3         |                  | Country Of Incorporation Desc                  |              |                        |                |                  |
| Incorporation Country          | Q                |                                                |              |                        |                |                  |
| Date of Incorporation          | YYYY-MM-DD       |                                                |              |                        |                |                  |
|                                | NUCESSEN.        | ALCONTROL                                      |              |                        | ELL'AL         | Audit Cancel     |

You can specify the following details:

#### **Registered Name**

Alphanumeric; 100 Characters; Optional Specify the registered name of the corporate.

## **Authorized Signatory 1**

*Alphanumeric; 100 Characters; Optional* Specify the authorized signatory details for corporate accounts.

## **Authorized Signatory 2**

Alphanumeric; 100 Characters; Optional Specify the authorized signatory details for corporate accounts.

## **Authorized Signatory 3**

Alphanumeric; 100 Characters; Optional Specify the authorized signatory details for corporate accounts.

#### **Incorporation Country**

## Alphanumeric; 3 Characters; Optional

Select the incorporation country code of the corporate. Alternatively, you can select country of incorporation code from the option list. The list displays all valid country code maintained in the system.

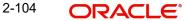

## **Country Of Incorporation Desc**

#### Display

The system displays the description for the selected country of incorporation code.

#### **Date of Incorporation**

Date Format; Optional

Select the date of incorporation from the adjoining calendar.

#### Min No. of Signatories

Numeric; 22 Characters; Optional

Specify the minimum number of signatories.

#### **Corporation Type**

Alphanumeric; 3 Characters; Optional

Specify the type of corporation selected for corporate account. Alternatively, you can select corporation type from the option list. The list displays all valid corporation type maintained in the system.

#### **Corporation Type Description**

Display

The system displays the description for the selected corporation type.

## 2.45.4 Director Details Tab

Click 'Director Details' tab in 'Party Maintenance Detail' screen to specify the corporate details. This tab is enabled only if you have selected 'Party Type' as 'Corporate'.

| Party M | laintenance Deta            | iil          |                 |                 |              |                |                        | ;; ×                      |
|---------|-----------------------------|--------------|-----------------|-----------------|--------------|----------------|------------------------|---------------------------|
| Save    |                             |              |                 |                 |              |                |                        |                           |
|         | Party ID *                  |              |                 | Title *         | Mr.          | Q              |                        |                           |
|         | Party Type *                | Corporate    | •               | First Name *    |              |                |                        |                           |
|         | Protected Investor Level *  | Unclassified | -               | Middle Name     |              |                |                        |                           |
|         | Preferred Currency          |              | Q               | Last Name       |              |                |                        |                           |
| Pret    | ferred Currency Description |              |                 |                 |              |                |                        |                           |
| Individ | ual Details Corpo           | rate Details | irector Details | Address Details | Bank Details | Identification | Details Tax Compliance | Add Info Details<br>十 — ☷ |
|         | Director ID 🗘               |              | Director Name 🗘 |                 | Percentage 🗘 |                | Controlling Person 🗘   |                           |
|         |                             | Q            |                 |                 |              |                | No                     | •                         |
| Page    | 1 of 1 (1 of 1 item         | s)  < ∢ [] → | ×               |                 |              |                |                        |                           |
|         |                             | WEES.        | RESSEE          |                 |              |                | CESSEL M               | Audit Cancel              |

You can specify the following details:

#### **Director ID**

Alphanumeric; 16 Characters; Mandatory

Specify the director ID. Alternatively, you can select director ID from the option list. The list displays all valid director ID maintained in the system.

## **Director Name**

Display

The system displays the name of the selected director ID.

## Percentage

*Numeric; 3 Characters; Mandatory* Specify the share percentage.

The sum total should be 100.

## **Controlling Person**

Optional

Select if the director is controlling person or not from the drop-down list. The list displays the following values:

- Yes
- No

## 2.45.5 Address Details Tab

Click 'Address Details' tab in 'Party Maintenance Detail' screen to specify the address details.

| ve<br>/idual Details Corpo | rate Details Director Details | Address Details       | Bank Details Identification Details | Tax Compliance Add Info I |
|----------------------------|-------------------------------|-----------------------|-------------------------------------|---------------------------|
| Idual Details Corpo        | rate Details Director Details |                       | Bank Details Identification Details | 1977/1179-1-5 (Unite77/1  |
|                            |                               |                       |                                     | ✓ 1of 1 ▶ +               |
| Address Reference Number   | Q                             | User Reference Number |                                     |                           |
| Address Type               | Correspondence Address 🔹      | City                  |                                     |                           |
| Address Line 1 *           |                               | State                 |                                     |                           |
| Address Line 2             |                               | Country *             | Q                                   |                           |
| Address Line 3             |                               | Country Description   |                                     |                           |
| Effective From Date        | YYYY-MM-DD                    | Zip Code              |                                     |                           |
| Effective To Date          | YYYY-MM-DD                    | Website               |                                     |                           |
| BIC Code                   |                               | Email                 |                                     |                           |

You can specify the following details:

## Address Reference Number

#### Alphanumeric; 16 Characters; Optional

Specify the address reference number. Alternatively, you can select address reference number from the option list. The list displays all valid address reference number maintained in the system.

Once you specify the address reference number, the system displays the following details:

- Address Type
- Address Line 1
- Address Line 2
- Address Line 3
- Effective From Date
- Effective To Date
- BIC Code
- Address Reference Number
- Address Type

- Address Line 1 •
- Address Line 2
- Address Line 3
- Effective From Date .
- Effective To Date •
- BIC Code

# Primary Contact Details Primary Contact Person

- ISD Mobile Number 1 •
- ISD Mobile Number 2 •
- ISD Fax •
- ISD Fixed line •
- **Primary Contact Instruction**
- Primary Contact designation •
- Mobile Number 1 •
- Mobile Number 2 •
- Fax
- Fixed line •
- Extension •

# Secondary Contact Details • Secondary Contact Person

- ISD Mobile Number 1
- •
- ISD Fixed line •
- Secondary Contact Instruction
- Secondary Contact designation •
- Mobile Number •
- Fixed line
- Extension •

If you have not specified address reference number, then you need to fill the above details manually.

## Address Type

## Optional

Select the type of address from the drop-down list. The list displays the following values:

- Correspondence Address •
- Alternate Address
- SWIFT Address •

## Address Line 1

Alphanumeric; 105 Characters; Mandatory Specify the address details.

## Address Line 2

Alphanumeric; 105 Characters; Optional Specify the address details.

## Address Line 3

Alphanumeric; 105 Characters; Optional Specify the address details.

#### **Effective From Date**

*Date Format; Mandatory* Select the effective From date from the adjoining calendar.

### Effective To Date

*Date Format; Optional* Select the effective To date from the adjoining calendar.

## **BIC Code**

Alphanumeric; 16 Characters; Optional Specify the Bank Identifier Code (BIC) of the entity.

#### **User Reference Number**

Alphanumeric; 16 Characters; Optional Specify the user reference number.

## City

*Alphanumeric; 80 Characters; Optional* Enter the city where the customer is located.

#### State

Alphanumeric; 80 Characters; Optional Enter the State name of the mentioned city.

## Country

#### Alphanumeric; 3 Characters; Optional

Specify the country code of the customer. Alternatively, you can select country code from the option list. The list displays all valid country code maintained in the system.

#### **Country Description**

Display

The system displays the description of the selected country code.

### Zip Code

*Alphanumeric; 10 Characters; Optional* Specify the zip code of the city of residence of the customer.

#### Website

Alphanumeric; 100 Characters; Optional Specify the website details.

#### Email

Alphanumeric; 100 Characters; Optional Specify the address of the customer.

## **Primary Contact Details**

### **Primary Contact Person**

*Alphanumeric; 100 Characters; Optional* Specify the primary contact person's name.

## **ISD Mobile Number 1**

Alphanumeric; 60 Characters; Optional Specify the primary contact person's ISD mobile number.

#### ISD Mobile Number 2

*Alphanumeric; 60 Characters; Optional* Specify the primary contact person's alternative ISD mobile number.

## ISD Fax

Alphanumeric; 60 Characters; Optional Specify the primary contact person's ISD fax number.

#### **ISD Fixed line**

*Alphanumeric; 60 Characters; Optional* Specify the primary contact person's ISD fixed line number.

## **Primary Contact Instruction**

Alphanumeric; 100 Characters; Optional Specify the primary contact instruction details.

#### **Primary Contact Designation**

Alphanumeric; 100 Characters; Optional Specify the primary contact designation details.

## Mobile Number 1

*Alphanumeric; 60 Characters; Optional* Specify the primary contact person's mobile number.

### Mobile Number 2

*Alphanumeric; 60 Characters; Optional* Specify the primary contact person's alternative mobile number.

#### Fax

Alphanumeric; 60 Characters; Optional Specify the primary contact person's fax number.

#### **Fixed line**

Alphanumeric; 60 Characters; Optional Specify the primary contact person's fixed line number.

### Extension

*Alphanumeric; 60 Characters; Optional* Specify the primary contact person's extension number of the fixed line.

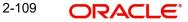

## Secondary Contact Details

## **Secondary Contact Person**

*Alphanumeric; 100 Characters; Optional* Specify the secondary contact person's name.

## **ISD Mobile Number 1**

Alphanumeric; 60 Characters; Optional Specify the secondary contact person's ISD mobile number.

## **ISD Fixed line**

Alphanumeric; 60 Characters; Optional Specify the secondary contact person's ISD fixed line number.

### **Secondary Contact Instruction**

Alphanumeric; 100 Characters; Optional Specify the secondary contact instruction details.

### **Secondary Contact Designation**

Alphanumeric; 100 Characters; Optional Specify the secondary contact designation details.

## **Mobile Number**

*Alphanumeric; 60 Characters; Optional* Specify the secondary contact person's mobile number.

### **Fixed line**

*Alphanumeric; 60 Characters; Optional* Specify the secondary contact person's fixed line number.

## Extension

*Alphanumeric; 60 Characters; Optional* Specify the secondary contact person's extension number of the fixed line.

## 2.45.6 Bank Details Tab

Click 'Bank Details' tab in 'Party Maintenance Detail' screen to specify the bank details.

| Save                     |                          |                            |              |                       |                  |                |
|--------------------------|--------------------------|----------------------------|--------------|-----------------------|------------------|----------------|
| dividual Details Corpora | te Details Director Deta | ils Address Details        | Bank Details | Identification Detail | s Tax Compliance | Add Info Detai |
|                          |                          |                            |              |                       | -                | of 1 ▶ + -     |
| Bank Reference Number    | Q                        | User Reference Number      |              |                       |                  |                |
| Ownership Type *         | Q                        | Ownership Type Description |              |                       |                  |                |
| Bank Code *              | Q                        | Bank Name                  |              |                       |                  |                |
| Branch Code *            | Q                        | Branch Name                |              |                       |                  |                |
| Account Type *           | Q                        | Account Type Description   |              |                       |                  |                |
| Account Currency *       | Q                        | Currency Description       |              |                       |                  |                |
| Account Number *         |                          | Verification Status        | Unverified   | •                     |                  |                |
| Account Holder Name *    |                          | Last Verified Date         | YYYY-MM-DD   | Ē                     |                  |                |
| IBAN                     | 1                        |                            |              |                       |                  |                |

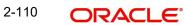

You can specify the following details:

## **Bank Reference Number**

#### Alphanumeric; 16 Characters; Optional

Select bank reference number from the option list. The list displays all valid bank reference number maintained in the system.

Once you specify the bank reference number, the system displays the following details:

- Bank Code
- Branch Code
- Account Type
- Account Currency
- Account Number
- Account Holder Name
- IBAN
- User Reference Number
- Ownership Type Description
- Bank Name
- Branch Name
- Account Type Description
- Currency Description
- Verification Status
- Last Verified Date

If you have not specified bank reference number, then you need to fill the above details manually.

#### **User Reference Number**

Alphanumeric; 16 Characters; Optional

Specify the user reference number.

#### **Ownership Type**

### Alphanumeric; 1 Character; Mandatory

Specify the type of ownership. Alternatively, you can select ownership type from the option list. The list displays all valid ownership type maintained in the system.

## **Ownership Type Description**

#### Display

The system displays the description of the selected ownership type.

## Bank Code

#### Alphanumeric; 16 Characters; Optional

Specify the bank code. Alternatively, you can select bank code from the option list. The list displays all valid bank code maintained in the system.

#### Bank Name

## Display

The system displays the name of the selected bank code.

2-111 ORACLE®

## **Branch Code**

#### Alphanumeric; 12 Characters; Optional

Specify the branch code. Alternatively, you can select branch code from the option list. The list displays all valid branch code maintained in the system.

#### **Branch Name**

Display

The system displays the name of the selected branch code.

#### Account Type

#### Alphanumeric; 1 Character; Optional

Specify the account type. Alternatively, you can select account type from the option list. The list displays all valid account type maintained in the system.

## **Account Type Description**

Display

The system displays the name of the selected account type.

#### Account Currency

#### Alphanumeric; 3 Characters; Optional

Specify the account currency code. Alternatively, you can select account currency code from the option list. The list displays all valid account currency code maintained in the system.

#### **Currency Description**

Display

The system displays the name of the selected account currency code.

#### Account Number

#### Alphanumeric; 16 Characters; Optional

Specify the account number. Alternatively, you can select account number from the option list. The list displays all valid account number maintained in the system.

#### Account Holder Name

Alphanumeric; 100 Characters; Optional Specify the name of the owner of the account holder.

#### IBAN

Alphanumeric; 40 Characters; Optional Specify the IBAN (International Bank Account Number) of the account holder.

#### **Verification Status**

Optional

Select the verification status from the drop-down list. The list displays the following values:

- Verified
- Unverified

#### Last Verified Date

Date Format; Optional

Select the last verified date from the adjoining calendar.

2-112 ORACLE

## 2.45.7 Identification Details Tab

Click 'Identification Details' tab in 'Party Maintenance Detail' screen to specify the identification details.

| Party Maintenance Deta         | ail                       |                             |              |                        | :: ×                            |
|--------------------------------|---------------------------|-----------------------------|--------------|------------------------|---------------------------------|
| Save                           |                           |                             |              |                        |                                 |
| Preferred Currency Description | P                         |                             |              |                        |                                 |
| Individual Details Corpo       | orate Details Director De | tails Address Details       | Bank Details | Identification Details | Tax Compliance Add Info Details |
|                                |                           |                             |              |                        | ✓ 1of 1 ▶ + -                   |
| ID Reference Number            | Q                         |                             |              |                        |                                 |
| Identification Type            | Q                         | ID Type Description         |              |                        |                                 |
| Identification Number          |                           | Issuing Authority           |              |                        |                                 |
| Place of Issue                 | Q                         | Place of Issue Description  |              |                        |                                 |
| Issuing Country                | Q                         | Issuing Country Description |              |                        |                                 |
| Date of Issue                  | YYYY-MM-DD                | Verification Status         | Unverified   | •                      |                                 |
| Date of Expiry                 | YYYY-MM-DD                | Last Verified Date          | YYYY-MM-DD   | Ē                      |                                 |
|                                | NULLESSEN IN              |                             |              |                        | Audit Cancel                    |

You can specify the following details:

#### **ID Reference Number**

## Alphanumeric; 16 Characters; Optional

Specify the ID reference number. Alternatively, you can select ID reference number from the option list. The list displays all valid ID reference number maintained in the system.

Once you specify the ID reference number, the system displays the following details:

- Identification Type
- Identification Number
- Place of Issue
- Issuing Country
- Date of Issue
- Date of Expiry
- User Reference Number
- ID Type Description
- Issuing Authority
- Place of Issue Description
- Issuing Country Description
- Verification Status
- Last Verified Date

If you have not specified ID reference number, then you need to fill the above details manually.

## **User Reference Number**

Alphanumeric; 16 Characters; Optional Specify the user reference number.

2-113 ORACLE®

## **Identification Type**

### Alphanumeric; 3 Characters; Mandatory

Specify the identification type. Alternatively, you can select identification type from the option list. The list displays all valid identification type maintained in the system.

### **ID Type Description**

#### Display

The system displays the description for the selected identification type.

### **Identification Number**

Alphanumeric; 50 Characters; Optional

Specify the identification number.

### **Issuing Authority**

Alphanumeric; 50 Characters; Optional Specify the issuing authority details.

#### **Place of Issue**

#### Alphanumeric; 3 Characters; Optional

Specify the place of issue details. Alternatively, you can select place of issue from the option list. The list displays all valid place of issue details maintained in the system.

### **Place of Issue Description**

Display

The system displays the description for the selected place of issue code.

### **Issuing Country**

#### Alphanumeric; 3 Characters; Optional

Specify the issuing country code. Alternatively, you can select issuing country code from the option list. The list displays all valid issuing country code maintained in the system.

## **Issuing Country Description**

#### Display

The system displays the description for the selected issuing country code.

#### Date of Issue

Date Format; Optional

Select the date of issue from the adjoining calendar.

## Date of Expiry

Date Format; Optional

Select the date of expiry from the adjoining calendar.

## **Verification Status**

Optional

Select the verification status from the drop-down list. The list displays the following values:

- Verified
- Unverified

## Last Verified Date

Date Format; Optional

Select the last verified date from the adjoining calendar.

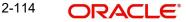

## 2.45.8 Tax Compliance Tab

Click 'Tax Compliance' tab in 'Party Maintenance Detail' screen to specify the tax compliance details.

| ty Maintenance Deta                      | <b>"</b>             |                            |                         |                           |                                   |
|------------------------------------------|----------------------|----------------------------|-------------------------|---------------------------|-----------------------------------|
| Save                                     |                      |                            |                         |                           |                                   |
| Party ID *                               |                      | Title                      | * Mr. Q                 |                           |                                   |
| Party Type *                             | Corporate            | ▼ First Name *             | •                       |                           |                                   |
| Protected Investor Level *               | Unclassified         | ▼ Middle Name              | e                       |                           |                                   |
| Preferred Currency                       |                      | Q Last Name                | e                       |                           |                                   |
|                                          | C                    |                            |                         |                           |                                   |
| Preferred Currency Description           | SECONDERSE           |                            |                         | 342 AN WARSON             | 301302/007/1535                   |
|                                          | orate Details Direct | D Address Details          | Bank Details Identifica | tion Details Tax C        | Compliance Add Info Det<br>+ — ┋Ξ |
|                                          | vrate Details Direct | or Details Address Details | Bank Details Identifica | tion Details Tax C        | <u></u>                           |
| dividual Details Corpo<br>Tax Compliance |                      | or Details Address Details |                         | -4951011272 <u>-411-5</u> | + - E                             |

You can specify the following details:

### **Tax Compliance**

#### Alphanumeric; 3 Characters; Mandatory

Specify the tax compliance codes based on rules maintained at PARAMS. Alternatively, you can select tax compliance code from the option list. The list displays all valid tax compliance maintained in the system.

#### **Compliance Description**

Display

The system displays the description of the selected tax compliance code.

#### **Tax Jurisdiction**

## Alphanumeric; 3 Characters; Mandatory

Specify the tax jurisdiction code. Alternatively, you can select tax jurisdiction code from the option list. The list displays all valid tax jurisdiction code maintained in the system.

## **Tax Jurisdiction Compliance Description**

#### Display

The system displays the description of the selected tax jurisdiction compliance code.

#### Indicia

#### Optional

Select if indicia is available or not from the drop-down list. The list displays the following values:

- Yes
- No

## **Compliance Status**

#### Optional

Select the compliance status from the drop-down list. The list displays the following values:

Reportable

Non Reportable

## 2.45.9 Add Info Details Tab

Click 'Add Info' tab in 'Party Maintenance Detail' screen to specify the mapped additional information.

| Party Maintenance Deta         | il                 | MARKA SAME                    |               |                                       | :: ×             |
|--------------------------------|--------------------|-------------------------------|---------------|---------------------------------------|------------------|
| Save                           |                    |                               |               |                                       |                  |
| Party ID *                     |                    | Title *                       | Mr.           | Q                                     |                  |
| Party Type *                   | Individual         | ▼ First Name *                |               |                                       |                  |
| Protected Investor Level *     | Unclassified       | ▼ Middle Name                 |               |                                       |                  |
| Preferred Currency             |                    | Q Last Name                   |               |                                       |                  |
| Preferred Currency Description |                    |                               |               |                                       |                  |
| Individual Details Corpo       | orate Details Dire | ector Details Address Details | Bank Details  | Identification Details Tax Compliance | Add Info Details |
|                                |                    |                               |               |                                       | ₿Ξ               |
| □ Other Info Field ≎           |                    |                               | Field Value 🗘 |                                       |                  |
| No data to display.            |                    |                               |               |                                       |                  |
| Page 1 (0 of 0 items)          | K ← 1 → >          |                               |               |                                       |                  |
|                                | NICESSES           | REAL CONTRACTOR               |               | 전날리에 상황되었지요                           | Audit Cancel     |

You can specify the following details:

## **Other Info Field**

#### Display

The system displays the other information maintained for party maintenance.

#### Field Value

Alphanumeric; 60 Characters; Optional Specify the field value.

#### Note

Add Info is module specific for TA and Pension Administration.

# 2.46 Party Maintenance Summary

This section contains the following topics:

- Section 2.46.1, "Retrieving a Record in Party Maintenance Summary Screen"
- Section 2.46.2, "Editing Party Maintenance Record"
- Section 2.46.3, "Viewing Party Maintenance Record"
- Section 2.46.4, "Deleting Party Maintenance Record"
- Section 2.46.5, "Authorizing Party Maintenance Record"
- Section 2.46.6, "Amending Party Maintenance Record"
- Section 2.46.7, "Authorizing Amended Party Maintenance Record"

## 2.46.1 Retrieving a Record in Party Maintenance Summary Screen

You can retrieve a previously entered record in the Summary screen, as follows:

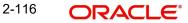

Invoke the 'Party Maintenance Summary' screen by typing 'PASPARTY' in the field at the top right corner of the Application tool bar and clicking on the adjoining arrow button and specify any or all of the following details in the corresponding details.

| Party Maintenance Sum                                    | nmary           |            | 886555       |              |             |                    |          |                   | ::>       |
|----------------------------------------------------------|-----------------|------------|--------------|--------------|-------------|--------------------|----------|-------------------|-----------|
| Search 🖳 Advanced Search                                 | 💭 Reset 📳       | Clear All  |              |              |             |                    | Rec      | ords per page 15  | •         |
| <ul> <li>Search Criteria (Search Is</li> </ul>           | Case Sensitive) |            |              |              |             |                    |          |                   |           |
| Authorization Status                                     |                 | •          | Record       | Status       |             |                    | Party ID |                   | Q         |
| Party Type                                               |                 | •          |              |              |             |                    |          |                   |           |
| Search Results           Authorization Status         \$ | Record Status 0 | Party ID ≎ | Party Type ≎ | First Name 🗘 | Last Name 🗘 | Country of Birth ≎ | Lock Col | umns 0<br>Title ≎ | ▼<br>Nati |
| No data to display.                                      |                 |            |              |              |             |                    |          |                   |           |
| Page 1 of1 K 4 1 +                                       | ж               |            |              |              |             |                    |          |                   |           |
|                                                          | NICES.          |            | WESSEN       | UNICE:       |             | EN WEE             |          | WESS.             |           |

- The status of the record in the Authorized Status field. If you choose the 'Blank Space' option, then all the records are retrieved.
- The status of the record in the Record Status field. If you choose the 'Blank Space' option, then all records are retrieved
- Party ID
- Party Type

Click 'Search' button to view the records. All the records with the specified details are retrieved and displayed in the lower portion of the screen.

#### Note

You can also retrieve the individual record detail from the detail screen by querying in the following manner:

- Press F7
- Input the Party ID
- Press F8

You can perform Edit, Delete, Amend, Authorize, operations by selecting the operation from the Action list. You can also search a record by using a combination of % and alphanumeric value

## 2.46.2 Editing Party Maintenance Record

You can modify the details of Party Maintenance record that you have already entered into the system, provided it has not subsequently authorized. You can perform this operation as follows:

- Invoke the Party Maintenance Summary screen from the Browser.
- Select the status of the record that you want to retrieve for modification in the Authorized field. You can only modify records that are unauthorized. Accordingly, choose the Unauthorized option.
- Specify any or all of the details in the corresponding fields to retrieve the record that is to be modified.

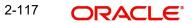

- Click 'Search' button. All unauthorized records with the specified details are retrieved and displayed in the lower portion of the screen.
- Double click the record that you want to modify in the list of displayed records. The Party Maintenance Detail screen is displayed.
- Select Unlock Operation from the Action list to modify the record. Modify the necessary information.

Click Save to save your changes. The Party Maintenance Detail screen is closed and the changes made are reflected in the Party Maintenance Summary screen.

## 2.46.3 Viewing Party Maintenance Record

To view a record that you have previously input, you must retrieve the same in the Party Maintenance Summary screen as follows:

- Invoke the Party Maintenance Summary screen from the Browser.
- Select the status of the record that you want to retrieve for viewing in the Authorized field. You can also view all records that are either unauthorized or authorized only, by choosing the unauthorized / Authorized option.
- Specify any or all of the details of the record in the corresponding fields on the screen.
- Click 'Search' button. All records with the specified fields are retrieved and displayed in the lower portion of the screen.
- Double click the record that you want to view in the list of displayed records. The Party Maintenance Detail screen is displayed in View mode.

## 2.46.4 Deleting Party Maintenance Record

You can delete only unauthorized records in the system. To delete a record that you have previously entered:

- Invoke the Party Maintenance Summary screen from the Browser.
- Select the status of the record that you want to retrieve for deletion.
- Specify any or all of the details in the corresponding fields on the screen.
- Click 'Search' button. All records with the specified fields are retrieved and displayed in the lower portion of the screen.
- Double click the record that you want to delete in the list of displayed records. The Party Maintenance Detail screen is displayed.
- Select Delete Operation from the Action list. The system prompts you to confirm the deletion and the record is physically deleted from the system database.

## 2.46.5 Authorizing Party Maintenance Record

An unauthorized Party Maintenance record must be authorized in the system for it to be processed. To authorize a record:

- Invoke the Party Maintenance Summary screen from the Browser.
- Select the status of the record that you want to retrieve for authorization. Typically, choose the unauthorized option.
- Specify any or all of the details in the corresponding fields on the screen.
- Click 'Search' button. All records with the specified details that are pending authorization are retrieved and displayed in the lower portion of the screen.
- Double click the record that you wish to authorize. The Party Maintenance Detail screen is displayed. Select Authorize operation from the Action List.

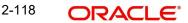

When a checker authorizes a record, details of validation, if any, that were overridden by the maker of the record during the Save operation are displayed. If any of these overrides results in an error, the checker must reject the record.

## 2.46.6 Amending Party Maintenance Record

After a Party Maintenance record is authorized, it can be modified using the Unlock operation from the Action List. To make changes to a record after authorization:

- Invoke the Party Maintenance Summary screen from the Browser.
- Select the status of the record that you want to retrieve for authorization. You can only amend authorized records.
- Specify any or all of the details in the corresponding fields on the screen.
- Click 'Search' button. All records with the specified details that are pending authorization are retrieved and displayed in the lower portion of the screen.
- Double click the record that you wish to authorize. The Party Maintenance Detail screen is displayed in amendment mode. Select Unlock operation from the Action List to amend the record.
- Amend the necessary information and click on Save to save the changes

## 2.46.7 Authorizing Amended Party Maintenance Record

An amended Party Maintenance record must be authorized for the amendment to be made effective in the system.

The subsequent process of authorization is the same as that for normal transactions.

# 2.47 Employee Group Maintenance

This section contains the following topics:

Section 2.47.1, "Invoking Employee Group Maintenance Screen"

## 2.47.1 Invoking Employee Group Maintenance Screen

You can define employer and employee groups using 'Employee Group Maintenance' screen. Only employers can maintain contribution percentage for a group of employees.

You can invoke 'Employee Group Maintenance' screen by typing 'PADGRPMT' in the field at the top right corner of the Application tool bar and clicking on the adjoining arrow button.

You can specify the following details:

## **Employer Code**

Alphanumeric; 12 Characters; Mandatory

Specify the employer code.

#### **Employer Name**

Alphanumeric; 255 Characters; Mandatory

Specify the name of the selected employer code. Alternatively, you can select employer name from the option list. The list displays all valid employer names maintained in the system.

#### Group Code

Alphanumeric; 12 Characters; Mandatory Specify the group code.

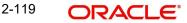

| mploy | ee Group Maintena         | ance    | 0.6000                |                                      |                        | STAT                     | ;; ×         |
|-------|---------------------------|---------|-----------------------|--------------------------------------|------------------------|--------------------------|--------------|
| Save  |                           |         |                       |                                      |                        |                          |              |
|       | Employer Code *           |         | Q                     | Employer Name<br>Group Description * |                        |                          |              |
| Port  | folio Contribution Limits | s       |                       |                                      |                        |                          | + - 12       |
|       | Portfolio ID 🗘            |         | Portfolio Description | 0                                    | Minimum Contribution % | Maximum Contribution % 🗘 |              |
|       |                           | Q       |                       |                                      |                        |                          |              |
| Page  | 1 of 1 (1 of 1 items)     | K ← 1 → | Ы                     |                                      |                        |                          |              |
|       |                           |         |                       |                                      |                        |                          |              |
|       |                           |         |                       |                                      |                        |                          |              |
|       |                           | Massi   |                       |                                      |                        |                          |              |
|       |                           |         |                       |                                      |                        |                          | Audit Cancel |

## **Group Description**

Alphanumeric; 255 Characters; Mandatory

Specify the description for the selected group code.

## **Portfolio Contribution Limits**

### Portfolio ID

Alphanumeric; 16 Characters; Mandatory

Specify portfolio ID. Alternatively, you can select portfolio ID from the option list. The list displays all valid portfolio ID maintained in the system.

#### **Portfolio Description**

Display

The system displays the description for the selected portfolio ID.

#### **Minimum Contribution %**

Numeric; 5 Characters; Optional

Specify the minimum contribution percentage for investment.

#### **Maximum Contribution %**

Numeric; 5 Characters; Optional

Specify the maximum contribution percentage for investment.

You need to maintain at least one portfolio limits for a group. The system will validate the same, else will display an error message. The system will also validate if minimum contribution is greater than maximum contribution, else the system displays an error message as "E-MINMAXCONT - Minimum Contribution cannot be greater than Maximum contribution".

# 2.48 Employee Group Summary

This section contains the following topics:

- Section 2.48.1, "Retrieving Record in Employee Group Summary Screen"
- Section 2.48.2, "Editing Employee Group Record"
- Section 2.48.3, "Viewing Employee Group Record"
- Section 2.48.4, "Deleting Employee Group Record"

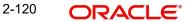

- Section 2.48.5, "Authorizing Employee Group Record"
- Section 2.48.6, "Amending Employee Group Record"
- Section 2.48.7, "Authorizing Amended Employee Group Record"

## 2.48.1 Retrieving Record in Employee Group Summary Screen

You can retrieve a previously entered record in the Summary Screen, as follows:

You can invoke the 'Employee Group Summary' screen by typing 'PASGRPMT' in the field at the top right corner of the Application tool bar and clicking on the adjoining arrow button. You can perform the following operations in 'Employee Group Summary' screen:

| Employee Group Summary                          |                    |                   |              |                                  | :: ×         |
|-------------------------------------------------|--------------------|-------------------|--------------|----------------------------------|--------------|
| 😨 Search 🔃 Advanced Search 😓 Re                 | set 🖺 Clear All    |                   |              | Records pe                       | er page 15 🔹 |
| ✓ Search Criteria (Search Is Case Se            | nsitive)           |                   |              |                                  |              |
| Authorization Status                            |                    | Record Status     | •            | Employer Code                    | Q            |
| Group Code                                      | Q                  | Group Description | Q            |                                  |              |
| □ Authorization Status ≎<br>No data to display. | Record Status 🗘    | Employer Code 🗘   | Group Code 🗘 | Cock Columns Group Description ≎ | 0 •          |
| Page 1 of 1 K ( 1 )                             |                    |                   |              |                                  |              |
|                                                 |                    |                   |              |                                  |              |
|                                                 | CALLER OF CONTRACT |                   |              | SSELEX (U                        | Exit         |

Specify any or all of the following details in the corresponding fields:

- The status of the record in the Authorization Status field. If you choose the 'Blank Space' option, then all the records are retrieved.
- The status of the record in the Record Status field. If you choose the 'Blank Space' option, then all records are retrieved
- Employer Code
- Group Code
- Group Description

Click 'Search' button to view the records. All the records with the specified details are retrieved and displayed in the lower portion of the screen.

## 2.48.2 Editing Employee Group Record

You can modify the details of a record in Employee Group Details screen that you have already entered into the system, provided it has not been subsequently authorized. You can perform this operation as follows:

- Invoke the Employee Group Summary screen from the Browser.
- Select the status of the record that you want to retrieve for modification in the Authorization field. You can only modify records that are unauthorized. Accordingly, choose the unauthorized option.
- Specify any or all of the details in the corresponding fields to retrieve the record that is to be modified.

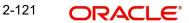

- Click 'Search' button. All unauthorized records with the specified details are retrieved and displayed in the lower portion of the screen.
- Double click the record that you want to modify in the list of displayed records. The Employee Group Details screen is displayed.
- Select Unlock Operation from the Action list to modify the record. Modify the necessary information.

## 2.48.3 Viewing Employee Group Record

To view a record that you have previously input, you must retrieve the same in the Employee Group Summary screen as follows:

- Invoke the Employee Group Summary screen from the Browser.
- Select the status of the record that you want to retrieve for modification in the Authorization field.
- Specify any or all of the details in the corresponding fields to retrieve the record that is to be modified.
- Click 'Search' button. All records with the specified details are retrieved and displayed in the lower portion of the screen.
- Double click the record that you want to modify in the list of displayed records. The Employee Group Details screen is displayed.

## 2.48.4 Deleting Employee Group Record

You can delete only unauthorized records in the system. To delete a record that you have previously entered:

- Invoke the Employee Group Summary screen from the Browser.
- Select the status of the record that you want to retrieve for modification in the Authorization field.
- Specify any or all of the details in the corresponding fields to retrieve the record that is to be modified.
- Click 'Search' button. All records with the specified details are retrieved and displayed in the lower portion of the screen.
- Double click the record that you want to modify in the list of displayed records. The Employee Group Details screen is displayed.
- Select Delete Operation from the Action list. The system prompts you to confirm the deletion and the record is physically deleted from the system database.

## 2.48.5 Authorizing Employee Group Record

An unauthorized Employee Group Details record must be authorized in the system for it to be processed. To authorize a record:

- Invoke the Employee Group Summary screen from the Browser.
- Select the status of the record that you want to retrieve for modification in the Authorization field. You can only authorize unauthorized records. Accordingly, choose the unauthorized option.
- Specify any or all of the details in the corresponding fields to retrieve the record that is to be modified.
- Click 'Search' button. All unauthorized records with the specified details are retrieved and displayed in the lower portion of the screen.
- Double click the record that you want to modify in the list of displayed records. The Employee Group Details screen is displayed.

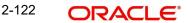

• Select Authorize operation from the Action List.

When a checker authorizes a record, details of validation, if any, that were overridden by the maker of the record during the Save operation are displayed. If any of these overrides results in an error, the checker must reject the record.

## 2.48.6 Amending Employee Group Record

After a Employee Group Details record is authorized, it can be modified using the Unlock operation from the Action List. To make changes to a record after authorization:

- Invoke the Employee Group Summary screen from the Browser.
- Select the status of the record that you want to retrieve for authorization. You can only amend authorized records.
- Specify any or all of the details in the corresponding fields on the screen.
- Click 'Search' button. All records with the specified details that are pending authorization are retrieved and displayed in the lower portion of the screen.
- Double click the record that you wish to authorize. The Employee Group Details screen is displayed in amendment mode. Select Unlock operation from the Action List to amend the record.
- Amend the necessary information and click on Save to save the changes.

## 2.48.7 Authorizing Amended Employee Group Record

An amended Employee Group Summary must be authorized for the amendment to be made effective in the system. The authorization of amended records can be done only from Fund Manager Module and Agency Branch module.

The subsequent process of authorization is the same as that for normal transactions.

# 2.49 Party Role Mapping

This section contains the following topics:

- Section 2.49.1, "Intermediary Hand-off from PA to TA"
- Section 2.49.2, "Invoking Party Role Mapping Screen"
- Section 2.49.3, "Employment History Button"

## 2.49.1 Intermediary Hand-off from PA to TA

Intermediary hand-off from TA to PA is as follows:

- Intermediaries and entities created in Integrated TA system will flow to PA system from TA. In Pension Administration, system will create party and automatically maps a party role as part of upload of these entities in the system.
- The system updates the external reference ID with the broker ID during broker upload into Pension Administration from TA
- For these intermediaries or entities, if investor role is attached and you try capture orders, the same will fail, as broker does not have ID details captured in TA.
- You need to the amend the party and add ID details else the transactions will not be successful.

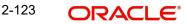

Note

This approach is supported for party role B - Broker only.

## 2.49.2 Invoking Party Role Mapping Screen

You can map roles to parties created through party maintenance system. You can map a party to multiple roles in the system using 'Role Mapping' screen. You can invoke this screen by typing 'PADPRROL' in the field at the top right corner of the Application tool bar and clicking on the adjoining arrow button.

| Role Mapping            | STATISTICS AND AN AN |                   |            |     | 2002    | 1127.51 | 4 L<br>1 F |
|-------------------------|----------------------|-------------------|------------|-----|---------|---------|------------|
| Save                    |                      |                   |            |     |         |         |            |
| Basic Information       |                      |                   |            |     |         |         |            |
| Party Role *            | Q                    | Role Description  |            |     |         |         |            |
| Party ID *              | Q                    | Party Name        |            |     |         |         |            |
| External reference ID   |                      | Compliance Status | No         | -   |         |         |            |
|                         |                      |                   |            |     |         |         |            |
| Employer Details        |                      |                   |            |     |         |         |            |
| Employer Code           | Q                    | Employer Name     |            |     |         |         |            |
| Employee ID             |                      | Date Of Joining   | YYYY-MM-DD | Ē   |         |         |            |
| Group Code              | Q                    | Group Description |            |     |         |         |            |
| Previous Relieving Date | YYYY-MM-DD           |                   |            |     |         |         |            |
|                         |                      |                   |            |     |         |         |            |
|                         |                      |                   | 5333.222   | 三次公 | N/N/ASS | 2562    |            |
| Employment History      |                      |                   |            |     |         |         | Audit Canc |

You can specify the following details:

#### **Basic Information**

#### Party Role

#### Alphanumeric; 2 Characters; Mandatory

Specify the party role to which party ID is attached. Alternatively, you can select party role code from the option list. The list displays all valid party role code maintained in the system.

#### **Role Description**

#### Display

The system displays the description of the selected party role code.

## Party ID

#### Alphanumeric; 16 Characters; Mandatory

Specify the party ID. Alternatively, you can select party ID from the option list. The list displays all valid party ID maintained in the system.

#### Party Name

#### Display

The system displays the name of the selected party ID.

## **External reference ID**

Alphanumeric; 16 Characters; Optional Specify the employee reference ID.

2-124 ORACLE®

If you have not specified the external reference ID, then the system will auto generate the same.

#### **Compliance Status**

#### Optional

Select the compliance status from the drop-down list. The list displays the following values:

- Yes
- No

## **Employer Details**

#### **Employer Code**

Alphanumeric; 12 Characters; Optional

Specify the employer code. Alternatively, you can select employer code from the option list. The list displays all valid employer code maintained in the system.

This data is mandatory if Employee (EP) is maintained as a party role.

#### **Employer Name**

Display

The system displays the name of the selected employer code.

### Employee ID

Alphanumeric; 20 Characters; Optional Specify the employee ID.

#### Note

For employee role, employee ID cannot be null. In same organisation, two employees cannot have same Employee ID.

#### **Date Of Joining**

## Date Format; Optional

Select date of joining of the employee from the adjoining calendar.

If you do not specify date of joining details, then the system displays an error message as "Date of joining is blank".

Date of joining should not be greater than application date.

Date of joining should be greater than previous relieving date.

Date of joining can be modified only when employer code changes.

Date of joining should not get overlapped with the another employment for the same employee.

Date of joining should not get overlapped with the another employment for the same employee.

#### **Group Code**

#### Alphanumeric; 12 Characters; Optional

Specify the group code. Alternatively, you can select group code from the option list. The list displays all valid group code maintained for the employer in the system,

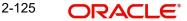

## **Group Description**

Display

The system displays the description of the selected group code.

#### **Previous Relieving Date**

Date Format; Optional

Select previous relieving date of the employee from the adjoining calendar.

When you map an employee with a new employer, the system will display a warning message that Relieving Date with previous employer is not updated. However, you can override this warning and map the employee to new employer.

Date of relieving should not be greater than application date.

Date of relieving should not be greater than or equal to the Max date of joining.

Date of relieving should not get overlapped with the another employment for the same employee.

You need to raise error if previous to previous employers relieving date is not updated. New mapping is not allowed in this case. You can change employment for a party through party role amendment

You can change the Date of Joining and if available can input the Previous relieving date.

| Opera<br>tion | Acti<br>on                           | Empl<br>oyee | Empl<br>oyee<br>ID | Empl<br>oyer | DOJ               | Previo<br>us<br>relievi<br>ng<br>date | Remar<br>ks                                                                                                    | Resu<br>It                          | Warni<br>ng/<br>Error<br>mess<br>age                                                                        |
|---------------|--------------------------------------|--------------|--------------------|--------------|-------------------|---------------------------------------|----------------------------------------------------------------------------------------------------|-------------------------------------|----------------------------------------------------------------------------------------------------|
| NEW           | New<br>Em<br>ploy<br>er              | EMP0<br>001  | GO82<br>39         | GOO<br>GLE   | 1-Jan-<br>00      | Blank                                 | First<br>Emplo<br>yer                                                                                           | Save<br>with<br>NO<br>warn-<br>ing  | No<br>warn-<br>ing/<br>error<br>mes-<br>sage                                                                |
| MOD-<br>IFY   | Cha<br>nge<br>in<br>emp<br>loye<br>r | EMP0<br>001  | IN232<br>22        | INTE<br>L    | 15-<br>May-<br>04 | Blank                                 | Warn-<br>ing will<br>be<br>shown<br>as pre-<br>vious<br>reliev-<br>ing<br>date<br>for<br>GOOG<br>LE is<br>blank | Sav-<br>ing<br>with<br>warn-<br>ing | E-<br>REL-<br>DATE<br>-<br>Reliev<br>ing<br>date<br>not<br>updat<br>ed for<br>previ-<br>ous<br>emplo<br>yer |

The above validation is illustrated as follows:

| Opera<br>tion | Acti<br>on                           | Empl<br>oyee | Empl<br>oyee<br>ID | Empl<br>oyer | DOJ               | Previo<br>us<br>relievi<br>ng<br>date | Remar<br>ks                                                                                                    | Resu<br>It                               | Warni<br>ng/<br>Error<br>mess<br>age                                                                                                    |
|---------------|--------------------------------------|--------------|--------------------|--------------|-------------------|---------------------------------------|----------------------------------------------------------------------------------------------------|------------------------------------------|----------------------------------------------------------------------------------------------------|
| MOD-<br>IFY   | Upd<br>ate<br>relie<br>ving<br>date  | EMP0<br>001  | IN232<br>22        | INTE<br>L    | 15-<br>May-<br>04 | 10-<br>May-04                         | Reliev-<br>ing<br>date<br>for<br>GOOG<br>LE<br>update<br>d                                                                                                    | Save<br>with<br>NO<br>warn-<br>ing       | No<br>warn-<br>ing/<br>error<br>mes-<br>sage                                                                                                    |
| MOD-<br>IFY   | Cha<br>nge<br>in<br>emp<br>loye<br>r | EMP0<br>001  | KY00<br>023        | KYC<br>ORP   | 20-<br>Jan-<br>12 |                                       | Warn-<br>ing will<br>be<br>shown<br>as pre-<br>vious<br>reliev-<br>ing<br>date of<br>INTEL<br>is<br>blank                                                                                                    | Sav-<br>ing<br>with<br>warn-<br>ing      | E-<br>REL-<br>DATE<br>-<br>Reliev<br>ing<br>date<br>not<br>updat<br>ed for<br>previ-<br>ous<br>emplo<br>yer                                                  |
| MOD-<br>IFY   | Cha<br>nge<br>in<br>emp<br>loye<br>r | EMP0<br>001  | IB033<br>40        | IBM          |                   |                                       | Since<br>Reliev-<br>ing<br>date<br>for<br>INTEL<br>is not<br>update<br>d, user<br>will not<br>be<br>allowe<br>d to<br>switch<br>from<br>cur-<br>rent<br>emplo<br>yer<br>KYCO<br>RP to<br>new<br>emplo<br>yer<br>IBM | Error<br>-<br>Save<br>not<br>allow<br>ed | E-<br>RELO<br>LDEM<br>P -<br>Reliev<br>ing<br>date<br>not<br>updat<br>ed for<br>previ-<br>ous<br>emplo<br>yer.<br>New<br>map-<br>ping<br>not<br>allowe<br>d. |

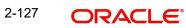

## 2.49.3 Employment History Button

Click 'Employment History' button in 'Role Mapping' screen. The 'Employment History' screen is displayed. You can also invoke this screen by typing 'PADEHROL' in the field at the top right corner of the Application tool bar and clicking on the adjoining arrow button and specify any or all of the following details in the corresponding details.

| nployment History                          |               |                 |                   |                           | ::         |
|--------------------------------------------|---------------|-----------------|-------------------|---------------------------|------------|
| Execute Query                              |               |                 |                   |                           |            |
| Party ID                                   | Q             | Party Name      |                   |                           |            |
|                                            |               |                 |                   |                           | + - 12     |
| Employee ID 🗘                              | Employer Code | Employer Name 🗘 | Date Of Joining 💲 | Previous Relieving Date ♀ | Log Date 🗘 |
| No data to display.<br>Page (0 of 0 items) | ( ↓ ] )       |                 |                   |                           |            |
|                                            |               |                 |                   |                           |            |
|                                            |               |                 |                   |                           |            |
|                                            |               |                 |                   |                           |            |
|                                            |               |                 |                   |                           | Cano       |

You can specify the following details:

## Party ID

### Display

The system displays the party ID mentioned in 'Role Mapping' screen.

## Party Name

#### Display

The system displays the description of the selected party ID.

Click 'Execute Query' button to view the following details:

- Employee ID
- Employer Code
- Employer Name
- Date Of Joining
- Previous Relieving Date
- Log Date

# 2.50 Role Mapping Summary

This section contains the following topics:

- Section 2.50.1, "Retrieving a Record in Role Mapping Summary Screen"
- Section 2.50.2, "Editing Role Mapping Record"
- Section 2.50.3, "Viewing Role Mapping Record"
- Section 2.50.4, "Deleting Role Mapping Record"
- Section 2.50.5, "Authorizing Role Mapping Record"
- Section 2.50.6, "Amending Role Mapping Record"
- Section 2.50.7, "Authorizing Amended Role Mapping Record"

## 2.50.1 Retrieving a Record in Role Mapping Summary Screen

You can retrieve a previously entered record in the Summary screen, as follows:

Invoke the 'Role Mapping Summary' screen by typing 'PASPRROL' in the field at the top right corner of the Application tool bar and clicking on the adjoining arrow button and specify any or all of the following details in the corresponding details.

| Authori       | ation Status |                  | •            | Record          | Status                   | •               | Party R          | Role               | Q              |
|---------------|--------------|------------------|--------------|-----------------|--------------------------|-----------------|------------------|--------------------|----------------|
| Addition      | Party ID     |                  | Q            | External refere |                          | Q               | Employer Co      |                    | Q              |
|               | Employee ID  |                  | <u>م</u>     |                 |                          | ~               |                  |                    |                |
|               |              |                  | Party Role ♀ | Party ID ♀      | External reference ID \$ | Employer Code 🗘 | Employee ID 🗘 Co | ompliance Status 🗘 | Data Of Jalata |
| Authorization | Status ≎     | Record Status 0  |              |                 |                          |                 |                  |                    |                |
| Authorization |              | Record Status \$ |              |                 |                          |                 |                  | onpinie status -   | Date Of Joinin |

- The status of the record in the Authorization Status field. If you choose the 'Blank Space' option, then all the records are retrieved.
- The status of the record in the Open field. If you choose the 'Blank Space' option, then all records are retrieved
- Party Role
- External Reference ID
- Employee ID
- Party ID
- Employer Code

Click 'Search' button to view the records. All the records with the specified details are retrieved and displayed in the lower portion of the screen.

#### Note

You can also retrieve the individual record detail from the detail screen by querying in the following manner:

- Press F7
- Input the Party ID
- Press F8

You can perform Edit, Delete, Amend, Authorize, operations by selecting the operation from the Action list. You can also search a record by using a combination of % and alphanumeric value

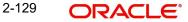

## 2.50.2 Editing Role Mapping Record

You can modify the details of Role Mapping record that you have already entered into the system, provided it has not subsequently authorized. You can perform this operation as follows:

- Invoke the Role Mapping Summary screen from the Browser.
- Select the status of the record that you want to retrieve for modification in the Authorization Status field. You can only modify records that are unauthorized. Accordingly, choose the Unauthorized option.
- Specify any or all of the details in the corresponding fields to retrieve the record that is to be modified.
- Click 'Search' button. All unauthorized records with the specified details are retrieved and displayed in the lower portion of the screen.
- Double click the record that you want to modify in the list of displayed records. The Role Mapping Detail screen is displayed.
- Select Unlock Operation from the Action list to modify the record. Modify the necessary information.

Click Save to save your changes. The Role Mapping Detail screen is closed and the changes made are reflected in the Role Mapping Summary screen.

## 2.50.3 Viewing Role Mapping Record

To view a record that you have previously input, you must retrieve the same in the Role Mapping Summary screen as follows:

- Invoke the Role Mapping Summary screen from the Browser.
- Select the status of the record that you want to retrieve for viewing in the Authorization Status field. You can also view all records that are either unauthorized or authorized only, by choosing the unauthorized / Authorized option.
- Specify any or all of the details of the record in the corresponding fields on the screen.
- Click 'Search' button. All records with the specified fields are retrieved and displayed in the lower portion of the screen.
- Double click the record that you want to view in the list of displayed records. The Role Mapping Detail screen is displayed in View mode.

## 2.50.4 Deleting Role Mapping Record

You can delete only unauthorized records in the system. To delete a record that you have previously entered:

- Invoke the Role Mapping Summary screen from the Browser.
- Select the status of the record that you want to retrieve for deletion.
- Specify any or all of the details in the corresponding fields on the screen.
- Click 'Search' button. All records with the specified fields are retrieved and displayed in the lower portion of the screen.
- Double click the record that you want to delete in the list of displayed records. The Role Mapping Detail screen is displayed.
- Select Delete Operation from the Action list. The system prompts you to confirm the deletion and the record is physically deleted from the system database.

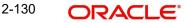

## 2.50.5 Authorizing Role Mapping Record

An unauthorized Role Mapping record must be authorized in the system for it to be processed. To authorize a record:

- Invoke the Role Mapping Summary screen from the Browser.
- Select the status of the record that you want to retrieve for authorization. Typically, choose the unauthorized option.
- Specify any or all of the details in the corresponding fields on the screen.
- Click 'Search' button. All records with the specified details that are pending authorization are retrieved and displayed in the lower portion of the screen.
- Double click the record that you wish to authorize. The Role Mapping Detail screen is displayed. Select Authorize operation from the Action List.

When a checker authorizes a record, details of validation, if any, that were overridden by the maker of the record during the Save operation are displayed. If any of these overrides results in an error, the checker must reject the record.

## 2.50.6 Amending Role Mapping Record

After a Role Mapping record is authorized, it can be modified using the Unlock operation from the Action List. To make changes to a record after authorization:

- Invoke the Role Mapping Summary screen from the Browser.
- Select the status of the record that you want to retrieve for authorization. You can only amend authorized records.
- Specify any or all of the details in the corresponding fields on the screen.
- Click 'Search' button. All records with the specified details that are pending authorization are retrieved and displayed in the lower portion of the screen.
- Double click the record that you wish to authorize. The Role Mapping Detail screen is displayed in amendment mode. Select Unlock operation from the Action List to amend the record.
- Amend the necessary information and click on Save to save the changes

## 2.50.7 Authorizing Amended Role Mapping Record

An amended Role Mapping record must be authorized for the amendment to be made effective in the system.

The subsequent process of authorization is the same as that for normal transactions.

# 2.51 Investment Account

This section contains the following topics:

- Section 2.51.1, "Invoking Investment Account Detail Screen"
- Section 2.51.2, "Basic Info Tab"
- Section 2.51.3, "Intermediary Tab"
- Section 2.51.4, "Bank Details Tab"
- Section 2.51.5, "Beneficiary Details Tab"
- Section 2.51.6, "Joint Account Details Tab"
- Section 2.51.7, "Nominee Details Tab"
- Section 2.51.8, "Add Info Details Tab"

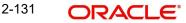

## 2.51.1 Invoking Investment Account Detail Screen

If KYCAML client country is switched ON in LOB schema, then:

- A new UH category called `P-PENSION to be made available
- KYCAML setup should not be done for this category investor accounts
- ALLKYC received for PAS accounts and transactions will be stamped as Yes.

You can capture the investment account for parties using 'Investment Account Detail' screen. You can invoke this screen by typing 'PADINVAC' in the field at the top right corner of the Application tool bar and clicking on the adjoining arrow button.

| estment Account Det                            | ail                 |                                                                                        |                           | ÷                                |
|------------------------------------------------|---------------------|----------------------------------------------------------------------------------------|---------------------------|----------------------------------|
| Save                                           |                     |                                                                                        |                           |                                  |
| Account ID                                     |                     | User Reference Number *                                                                |                           |                                  |
| Party ID                                       | Q                   | Party Name                                                                             |                           |                                  |
| Basic Info Intermo                             | ediary Bank Details | Beneficiary Deta                                                                       | ils Joint Account Details | Nominee Details Add Info Details |
| Basic Information                              |                     |                                                                                        |                           |                                  |
|                                                |                     |                                                                                        |                           |                                  |
| Account Operation Type *                       | Single 👻            | Account Opening Date                                                                   | 01/06/2015                |                                  |
| Account Operation Type *                       | Single 👻            | Account Opening Date                                                                   | 01/06/2015                |                                  |
|                                                | Single              |                                                                                        | 01/06/2015                |                                  |
| Investor Type                                  |                     | Investor Type Description                                                              | 01/06/2015                |                                  |
| Investor Type                                  |                     | Investor Type Description                                                              |                           |                                  |
| Investor Type Investor Category * Dealing Type |                     | Investor Type Description<br>Investor Category Description<br>Dealing Type Description |                           |                                  |

You can specify the following details:

## Account ID

Display

The system auto generates the account ID.

### **User Reference Number**

Alphanumeric; 16 Characters; Mandatory Specify the user reference number.

## Party ID

Alphanumeric; 12 Characters; Mandatory

Specify the party ID for which the investment account is created. Alternatively, you can select party ID from the option list. The list displays all valid party ID maintained in the system.

## Party Name

Display

The system displays the name of the selected party ID.

## 2.51.2 Basic Info Tab

Click 'Basic Info' tab in 'Investment Account Detail' screen to specify basic information.

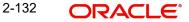

| estment Account Det                 | ail                 |                                                           |                      | ÷                                     |
|-------------------------------------|---------------------|-----------------------------------------------------------|----------------------|---------------------------------------|
| Save                                |                     |                                                           |                      |                                       |
| Account ID                          |                     | User Reference Number *                                   |                      |                                       |
| Party ID                            | Q                   | Party Name                                                |                      |                                       |
| Basic Info Intermo                  | ediary Bank Details | Beneficiary Detai                                         | ls Joint Account Def | alls Nominee Details Add Info Details |
| Account Operation Type *            | Single 💌            | Account Opening Date                                      | 01/06/2015           |                                       |
|                                     |                     |                                                           |                      |                                       |
| Investor Type                       |                     | Investor Type Description                                 |                      |                                       |
| Investor Type                       | Q                   | Investor Type Description                                 |                      |                                       |
|                                     | Q<br>Q              |                                                           |                      |                                       |
| Investor Category *                 |                     | Investor Category Description                             |                      |                                       |
| Investor Category *<br>Dealing Type | Q                   | Investor Category Description<br>Dealing Type Description | Normal               |                                       |

# **Basic Information**

#### Account Operation Type

#### Mandatory

Select the account operation type from the drop-down list. The list displays the following values:

- Single
- Joint

#### **Account Opening Date**

Date Format Mandatory

Select the account opening date from the adjoining calendar.

#### **Investor Type**

#### Alphanumeric; 2 Characters; Optional

Specify the type of investor. Alternatively, you can select investor type from the option list. The list displays all valid investor type maintained in the system.

#### **Investor Type Description**

#### Display

The system displays the description of the selected investor type.

#### **Investor Category**

#### Alphanumeric; 2 Characters; Mandatory

Specify the investor's category. Alternatively, you can select the investor category from option list. The list displays all valid investor categories maintained in the system.

#### **Investor Category Description**

Display

The system displays the description for the selected investor category.

#### **Dealing Type**

#### Alphanumeric; 3 Characters; Optional

Specify the dealing type. Alternatively, you can select dealing type from option list. The list displays all valid dealing type maintained in the system.

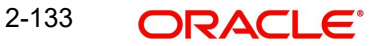

## **Dealing Type Description**

#### Display

The system displays the description of the selected dealing type.

#### **Guardian ID**

#### Alphanumeric; 12 Characters; Optional

Specify the guardian ID for minor. Alternatively, you can select guardian ID from option list. The list displays all valid guardian ID maintained in the system.

#### **Guardian Name**

Display

The system displays the name of the selected guardian ID.

#### **Account Status**

#### Alphanumeric; 1 Character; Optional

The system displays the status of the account. However, you can amend this value. Alternatively, you can select account status from option list. The list displays all valid account status maintained in the system.

#### **Account Status Description**

Display

The system displays the description of the selected account status.

#### **Pension Account**

#### Alphanumeric; 1 Character; Optional

The system displays the status of the pension account. However, you can amend this value. Alternatively, you can select pension account status from option list. The list displays all valid pension account status maintained in the system.

#### **Pension Account Description**

Display

The system displays the description of the selected pension account status.

#### **Account Closure Status**

Display

The system displays the status of the closure of the account.

# 2.51.3 Intermediary Tab

Click 'Intermediary' tab in 'Investment Account Detail' screen to specify intermediary details screen.

You can specify the following details:

#### Intermediary ID

#### Alphanumeric; 12 Characters; Optional

Specify Intermediary ID. Alternatively, you can select intermediary ID from option list. The list displays all valid intermediary ID maintained in the system.

#### **Intermediary Name**

Display

The system displays the name of the selected intermediary ID.

| Account ID<br>Party ID             | User Reference Number *     |                          |                 |                  |
|------------------------------------|-----------------------------|--------------------------|-----------------|------------------|
|                                    | User Reference Number *     |                          |                 |                  |
| Party ID                           |                             |                          |                 |                  |
|                                    | Q Party Name                |                          |                 |                  |
| Basic Info Intermediary Bank       | k Details Beneficiary Detai | ls Joint Account Details | Nominee Details | Add Info Details |
|                                    |                             |                          |                 | + - 1            |
| □ Intermediary ID ≎ In             | ntermediary Name 🗘          | Split Percentage 🗘       | Default 🗘       |                  |
| □ Q                                |                             |                          | Yes             | •                |
| Page 1 of 1 (1 of 1 items)  < (1 ) |                             |                          |                 |                  |

# **Split Percentage**

Numeric; 3 Characters; Mandatory

Specify the split percentage details.

The sum total should be 100.

# Default

#### Mandatory

Select if the values has to be defaulted or not from the drop-down list. The list displays the following values:

- Yes
- No

# 2.51.4 Bank Details Tab

Click 'Bank Details' tab in 'Investment Account Detail' screen to specify the bank details.

|                                                                                                    | ::                                                     |
|----------------------------------------------------------------------------------------------------|--------------------------------------------------------|
| Party ID Q Party Name Basic Info Intermediary Bank Details Beneficiary Details Bank Reference Number  Q No Yes |                                                        |
| Basic Info Intermediary Bank Details Beneficiary Details                                                       |                                                        |
| Bank Reference Number C     Default C     Direct Default       Q     No     Yes                                |                                                        |
| Q No Yes                                                                                                    | Joint Account Details Nominee Details Add Info Details |
| C Q No Yes                                                                                                    | + - 1=                                                 |
|                                                                                                    | bit Applicable 🗘 Bank Details 🌣                        |
| Page 1 of 1 (1 of 1 items)  <                                                                                  | ▼ Bank Details                                         |
|                                                                                                    |                                                        |
|                                                                                                    |                                                        |

You can specify the following details:

#### **Bank Reference Number**

#### Alphanumeric; 16 Characters; Optional

Specify the bank reference number. Alternatively, you can select bank reference number from the option list. The list displays all valid bank accounts mapped to the party.

#### Default

#### Mandatory

Select if the bank details has to be defaulted or not from the drop-down list. The list displays the following values:

- Yes
- No

#### **Direct Debit Applicable**

#### Mandatory

Select if direct debit is applicable or not from the drop-down list. The list displays the following values:

- Yes
- No

# 2.51.4.1 Bank Details Button

Click 'Bank Details' button in 'Investment Account Detail' screen. The 'Bank Details' screen is displayed (PADBKDET).

| Bank Details          |         | and shire                    |            | 24/5 |          |             |       | ;; ×   |
|-----------------------|---------|------------------------------|------------|------|----------|-------------|-------|--------|
| Save                  |         |                              |            |      |          |             |       |        |
| Bank Reference Number |         | User Reference Number        |            |      |          |             |       |        |
| Bank *                | Q       | Bank Description             |            |      |          |             |       |        |
| Branch *              | Q       | Branch Description           |            |      |          |             |       |        |
| Account Type *        | Q       | Account Type Description     |            |      |          |             |       |        |
| Account Currency *    | Q       | Account Currency Description |            |      |          |             |       |        |
| Account Number *      |         | Verification Status          | No         | •    |          |             |       |        |
| Account Holder Name * |         | Last Verified Date           | YYYY-MM-DD | Ē    |          |             |       |        |
| IBAN                  |         |                              |            |      |          |             |       |        |
|                       |         |                              |            |      |          |             |       |        |
|                       |         |                              |            |      |          |             |       |        |
|                       |         |                              |            |      |          |             |       |        |
|                       | WESSEN. | SUCCESSING                   | NAME OF    | 242  | S STARSS | <u>ENGS</u> | Audit | Cancel |

The system displays the following details:

- Bank Reference Number
- Bank
- Branch
- Account Type
- Account Currency
- Account Number
- Account Holder Name
- IBAN
- User Reference Number

- Bank Description
- Branch Description
- Account Type Description
- Account Currency Description
- Verification Status
- Last Verified Date

# 2.51.5 Beneficiary Details Tab

Click 'Beneficiary Details' tab in 'Investment Account Detail' screen to specify the beneficiary details.

| nvestment Account Detail   |                |                         |                       |                    | ;; ×             |
|----------------------------|----------------|-------------------------|-----------------------|--------------------|------------------|
| Save                       |                |                         |                       |                    |                  |
| Account ID                 |                | User Reference Number * |                       |                    |                  |
| Party ID                   | Q              | Party Name              |                       |                    |                  |
| Basic Info Intermediary    | Bank Details   | Beneficiary Details     | Joint Account Details | Nominee Details    | Add Info Details |
|                            |                |                         |                       |                    | + - 12           |
| □ Beneficiary Type ≎       | Beneficiary II | ) ≎                     | Beneficiary Name      | Award Percentage 🗘 |                  |
| Primary                    | •              | Q                       |                       |                    |                  |
| Page 1 of 1 (1 of 1 items) | < 1 → >I       |                         |                       |                    |                  |
|                            |                |                         |                       |                    |                  |
|                            |                |                         |                       |                    |                  |
|                            |                |                         |                       |                    | Audit Cancel     |

You can specify the following details:

#### **Beneficiary Type**

Optional

Select the type of beneficiary from the drop-down list. The list displays the following values:

- Primary
- Secondary

#### **Beneficiary ID**

#### Alphanumeric; 12 Characters; Optional

Specify the beneficiary ID. Alternatively, you can select beneficiary ID from the option list. The list displays all valid beneficiary ID maintained in the system.

### **Beneficiary Name**

Display

The system displays the name of the selected beneficiary ID.

#### **Award Percentage**

*Numeric; 3 Characters; Mandatory* Specify the beneficiary award percentage.

The sum total should be 100.

# 2.51.6 Joint Account Details Tab

Click 'Joint Account Details' tab in 'Investment Account Detail' screen to specify the joint account details.

| save  | ient Account Detail |                |                         |                      |                    |                 |
|-------|---------------------|----------------|-------------------------|----------------------|--------------------|-----------------|
|       | Account ID          |                | User Reference Number * |                      |                    |                 |
|       | Party ID            | Q              | Party Name              | P                    |                    |                 |
|       |                     |                |                         |                      |                    |                 |
| Basic | Info Intermediar    | y Bank Details | Beneficiary Details     | Joint Account Detail | ls Nominee Details | Add Info Detail |
| Basic | Info Intermediar    | y Bank Details | Beneficiary Details     | Joint Account Detail | Is Nominee Details | Add Info Detail |
|       | Info Intermediar    | y Bank Details | Beneficiary Details     | Joint Account Detai  | Is Nominee Details |                 |
|       |                     | y Bank Details |                         | Joint Account Detail | <u></u>            |                 |

You can specify the following details:

#### Joint Holder Type

Optional

Select the type of joint holder from the drop-down list. The list displays the following values:

- First
- Second
- Third

#### Joint Holder ID

#### Alphanumeric; 12 Characters; Optional

Specify the joint holder ID. Alternatively, you can select joint holder ID from the option list. The list displays all valid joint holder IDs maintained in the system.

#### Joint Holder Name

Display

The system displays the name of the selected joint holder ID.

# 2.51.7 Nominee Details Tab

Click 'Nominee Details' tab in 'Investment Account Detail' screen to specify the nominee details.

You can specify the following details:

#### Nominee Type

#### Optional

Select the type of nominee from the drop-down list. The list displays the following values:

- First
- Second
- Third

2-138 ORACLE

| stme     | ent Account Detail         |              |                         |                       |                    | 0                |
|----------|----------------------------|--------------|-------------------------|-----------------------|--------------------|------------------|
| Save     |                            |              |                         |                       |                    |                  |
|          | Account ID                 |              | User Reference Number * |                       |                    |                  |
|          | Party ID                   | Q            | Party Name              |                       |                    |                  |
| Basic In | nfo Intermediary           | Bank Details | Beneficiary Details     | Joint Account Details | Nominee Details    | Add Info Details |
|          |                            |              |                         |                       |                    | + - 13           |
|          | Nominee Type ≎             | Nominee ID 🗘 |                         | Nominee Name 🗘        | Award Percentage 💲 |                  |
|          | First                      | •            | Q                       |                       |                    |                  |
|          | 1 of 1 (1 of 1 items)  < 4 | 1 > >        |                         |                       |                    |                  |

#### Nominee ID

Alphanumeric; 12 Characters; Optional

Specify the nominee ID. Alternatively, you can select nominee ID from the option list. The list displays all valid nominee IDs maintained in the system.

#### **Nominee Name**

Display

The system displays the name of the selected nominee ID.

#### **Award Percentage**

Numeric; 3 Characters; Mandatory

Specify the nominee award percentage.

The sum total should be 100.

# 2.51.8 Add Info Details Tab

Click 'Add Info' tab in 'Investment Account Detail' screen to specify the mapped additional information.

| nvestment Account De  | tail                 |                         |                          |                 | 11               |
|-----------------------|----------------------|-------------------------|--------------------------|-----------------|------------------|
| Save                  |                      |                         |                          |                 |                  |
| Account ID            |                      | User Reference Number * |                          |                 |                  |
| Party ID              | Q                    | Party Name              |                          |                 |                  |
| Basic Info Inter      | mediary Bank Details | Beneficiary Detai       | ls Joint Account Details | Nominee Details | Add Info Details |
|                       |                      |                         |                          |                 | 8=               |
| Other Info Field  \$  |                      |                         | Field Value 🗘            |                 |                  |
| No data to display.   |                      |                         |                          |                 |                  |
| Page 1 (0 of 0 items) |                      |                         |                          |                 |                  |
|                       |                      |                         |                          |                 |                  |
|                       |                      |                         |                          |                 |                  |
|                       |                      | MESSAG                  |                          |                 | MARSAN AND       |
|                       |                      |                         |                          |                 | Audit Canc       |

You can specify the following details:

## Other Info Field

Display

The system displays the other information maintained for investment account.

#### **Field Value**

Alphanumeric; 60 Characters; Optional Specify the field value.

# 2.52 Investment Account Summary

This section contains the following topics:

- Section 2.52.1, "Retrieving a Record in Investment Account Summary Screen"
- Section 2.52.2, "Editing Investment Account Record"
- Section 2.52.3, "Viewing Investment Account Record"
- Section 2.52.4, "Deleting Investment Account Record"
- Section 2.52.5, "Authorizing Investment Account Record"
- Section 2.52.6, "Amending Investment Account Record"
- Section 2.52.7, "Authorizing Amended Investment Account Record"

# 2.52.1 Retrieving a Record in Investment Account Summary Screen

You can retrieve a previously entered record in the Summary screen, as follows:

Invoke the 'Investment Account Summary' screen by typing 'PASINVAC' in the field at the top right corner of the Application tool bar and clicking on the adjoining arrow button and specify any or all of the following details in the corresponding details.

| Search 🛛 🕄 Advanced Search | S. 199.52       |              |                    |                           |                 |                             | Records per page 15  |
|----------------------------|-----------------|--------------|--------------------|---------------------------|-----------------|-----------------------------|----------------------|
| Authorization Status       | 501/1/2         | •            | Record Sta         | atus                      | •               | Account ID                  | C                    |
| Party ID                   | Q               |              | User Reference Num | User Reference Number     |                 | Account Opening Date        | Ē                    |
| Authorization Status 🗘     | Record Status 0 | Account ID 0 | Party ID 🗘 U       | Jser Reference Number 🗘 🗘 | Account Operati | on Type                     | Account Opening Date |
|                            | Record Status 🗘 | Account ID 🗘 | Party ID 🗘 U       | Jser Reference Number 🛛 🗘 | Account Operati | on Type 🗘 Investor Category |                      |
| No data to display.        |                 | Account ID 🗘 | Party ID 🗘 U       | Jser Reference Number 🛛 🗘 | Account Operati | on Type 🗘 Investor Category | Account Opening Date |
| No data to display.        |                 | Account ID O | Party ID 🗘 U       | Jser Reference Number 0   | Account Operati | on Type 🗘 Investor Category | Account Opening Date |

- The status of the record in the Authorization Status field. If you choose the 'Blank Space' option, then all the records are retrieved.
- The status of the record in the Open field. If you choose the 'Blank Space' option, then all records are retrieved
- Account ID
- Party ID
- User Reference Number
- Account Opening Date

Click 'Search' button to view the records. All the records with the specified details are retrieved and displayed in the lower portion of the screen.

#### Note

You can also retrieve the individual record detail from the detail screen by querying in the following manner:

- Press F7
- Input the Account ID
- Press F8

You can perform Edit, Delete, Amend, Authorize, operations by selecting the operation from the Action list. You can also search a record by using a combination of % and alphanumeric value

# 2.52.2 Editing Investment Account Record

You can modify the details of Investment Account record that you have already entered into the system, provided it has not subsequently authorized. You can perform this operation as follows:

- Invoke the Investment Account Summary screen from the Browser.
- Select the status of the record that you want to retrieve for modification in the Authorization Status field. You can only modify records that are unauthorized. Accordingly, choose the Unauthorized option.
- Specify any or all of the details in the corresponding fields to retrieve the record that is to be modified.
- Click 'Search' button. All unauthorized records with the specified details are retrieved and displayed in the lower portion of the screen.
- Double click the record that you want to modify in the list of displayed records. The Investment Account Detail screen is displayed.
- Select Unlock Operation from the Action list to modify the record. Modify the necessary information.

Click Save to save your changes. The Investment Account Detail screen is closed and the changes made are reflected in the Investment Account Summary screen.

## 2.52.3 Viewing Investment Account Record

To view a record that you have previously input, you must retrieve the same in the Investment Account Summary screen as follows:

- Invoke the Investment Account Summary screen from the Browser.
- Select the status of the record that you want to retrieve for viewing in the Authorization Status field. You can also view all records that are either unauthorized or authorized only, by choosing the unauthorized / Authorized option.
- Specify any or all of the details of the record in the corresponding fields on the screen.
- Click 'Search' button. All records with the specified fields are retrieved and displayed in the lower portion of the screen.
- Double click the record that you want to view in the list of displayed records. The Investment Account Detail screen is displayed in View mode.

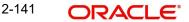

# 2.52.4 Deleting Investment Account Record

You can delete only unauthorized records in the system. To delete a record that you have previously entered:

- Invoke the Investment Account Summary screen from the Browser.
- Select the status of the record that you want to retrieve for deletion.
- Specify any or all of the details in the corresponding fields on the screen.
- Click 'Search' button. All records with the specified fields are retrieved and displayed in the lower portion of the screen.
- Double click the record that you want to delete in the list of displayed records. The Investment Account Detail screen is displayed.
- Select Delete Operation from the Action list. The system prompts you to confirm the deletion and the record is physically deleted from the system database.

# 2.52.5 Authorizing Investment Account Record

An unauthorized Investment Account record must be authorized in the system for it to be processed. To authorize a record:

- Invoke the Investment Account Summary screen from the Browser.
- Select the status of the record that you want to retrieve for authorization. Typically, choose the unauthorized option.
- Specify any or all of the details in the corresponding fields on the screen.
- Click 'Search' button. All records with the specified details that are pending authorization are retrieved and displayed in the lower portion of the screen.
- Double click the record that you wish to authorize. The Investment Account Detail screen is displayed. Select Authorize operation from the Action List.

When a checker authorizes a record, details of validation, if any, that were overridden by the maker of the record during the Save operation are displayed. If any of these overrides results in an error, the checker must reject the record.

# 2.52.6 Amending Investment Account Record

After a Investment Account record is authorized, it can be modified using the Unlock operation from the Action List. To make changes to a record after authorization:

- Invoke the Investment Account Summary screen from the Browser.
- Select the status of the record that you want to retrieve for authorization. You can only amend authorized records.
- Specify any or all of the details in the corresponding fields on the screen.
- Click 'Search' button. All records with the specified details that are pending authorization are retrieved and displayed in the lower portion of the screen.
- Double click the record that you wish to authorize. The Investment Account Detail screen is displayed in amendment mode. Select Unlock operation from the Action List to amend the record.
- Amend the necessary information and click on Save to save the changes

# 2.52.7 Authorizing Amended Investment Account Record

An amended Investment Account record must be authorized for the amendment to be made effective in the system.

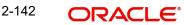

The subsequent process of authorization is the same as that for normal transactions.

# 2.53 Investment Account Status Change Maintenance

This section contains the following topics:

• Section 2.53.1, "Invoking Investment Account Status Change Detail Screen"

# 2.53.1 Invoking Investment Account Status Change Detail Screen

If an account has units, status of account will be pending closure when it is marked to closed. After this no inflows will be allowed to the account. Also, you can redeem the account completely through withdrawals and can mark it to closure.

You can change the status of an investment account for a particular party using 'Investment Account Status Change Detail' screen.

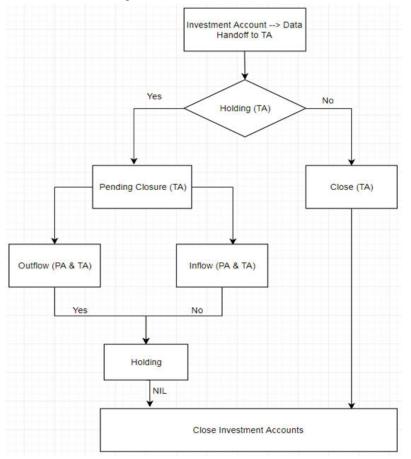

You can invoke this screen by typing 'PADACCLS' in the field at the top right corner of the Application tool bar and clicking on the adjoining arrow button..

You can specify the following details:

#### Account ID

#### Alphanumeric; 16 Characters; Optional

Specify the account ID. Alternatively, you can select account ID from the option list. The list displays all valid account ID maintained in the system.

| estment Account Sta | tus Change Detail |                      | ::>      |
|---------------------|-------------------|----------------------|----------|
| New 🏳 Enter Query   |                   |                      |          |
| Account ID          | Q                 | Change Date          |          |
| Party ID            |                   | Party Name           |          |
| Closure Remarks     | P                 | Closure Reference No |          |
| Account Status      | Active            | Current Status       |          |
|                     |                   |                      |          |
|                     |                   |                      | Audit Ex |

#### Party ID

#### Display

The system displays the party ID for the selected account ID.

#### **Party Name**

Display

The system displays the party name for the selected account ID.

#### **Change Date**

Date Format; Optional

Select the change date from the adjoining calendar.

#### **Closure Remarks**

Alphanumeric; 255 Characters; Optional Specify remarks, if any.

#### **Closure Reference No**

Alphanumeric; 16 Characters; Optional Specify the closure reference number.

#### **Account Status**

#### Optional

Select the status of the account from the drop-down list. The list displays the following values:

- Active
- Closed

#### **Current Status**

Display

The system displays the current status of the account.

For the accounts closed in PAS (with Closed Account field set to Yes), the system will send the investment account hand-off file to TA. Upon receiving the file, TA will trigger UH account closure for all unit holders under the account.

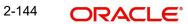

# 2.54 Investment Account Status Change Summary

This section contains the following topic:

- Section 2.54.1, "Retrieving a Record in Investment Account Status Change Summary Screen"
- Section 2.54.2, "Editing Investment Account Status Change Record"
- Section 2.54.3, "Viewing Investment Account Status Change Record"
- Section 2.54.4, "Deleting Investment Account Status Change Record"
- Section 2.54.5, "Authorizing Investment Account Status Change Record"
- Section 2.54.6, "Amending Investment Account Status Change Record"
- Section 2.54.7, "Authorizing Amended Investment Account Status Change Record"

# 2.54.1 <u>Retrieving a Record in Investment Account Status Change Summary</u> <u>Screen</u>

You can retrieve a previously entered record in the Summary screen, as follows:

Invoke the 'Investment Account Status Change Summary' screen by typing 'PASACCLS' in the field at the top right corner of the Application tool bar and clicking on the adjoining arrow button and specify any or all of the following details in the corresponding details.

| Investment Account Status         | Change Summary    |                      |                      |            | ;; ×                 |
|-----------------------------------|-------------------|----------------------|----------------------|------------|----------------------|
| 😨 Search 🔃 Advanced Search 💭      | Reset 🛃 Clear All |                      |                      | Re         | ecords per page 15 🔹 |
| ✓ Search Criteria (Search Is Case | Sensitive)        |                      |                      |            |                      |
| Authorization Status              | •                 | Record Status        | •                    | Account ID | Q                    |
| Change Date                       | Ē                 | Closure Reference No | Q                    |            |                      |
| Search Results                    | Record Status 🗘   | Account ID           | Closure Reference No | Lock C     | olumns 0 •           |
| No data to display.               |                   |                      |                      |            |                      |
| Page 1 of 1 K 4 1 > >             |                   |                      |                      |            |                      |
|                                   |                   |                      |                      |            |                      |
|                                   | CORE LEVE         |                      |                      | WERE BUS   | Exit                 |

- The status of the record in the Authorized field. If you choose the 'Blank Space' option, then all the records are retrieved.
- The status of the record in the Record Status field. If you choose the 'Blank Space' option, then all records are retrieved
- Account ID
- Change Date
- Closure Reference No

Click 'Search' button to view the records. All the records with the specified details are retrieved and displayed in the lower portion of the screen.

#### Note

You can also retrieve the individual record detail from the detail screen by querying in the following manner:

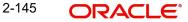

- Press F7
- Input the Account ID
- Press F8

You can perform Edit, Delete, Amend, Authorize, operations by selecting the operation from the Action list. You can also search a record by using a combination of % and alphanumeric value.

# 2.54.2 Editing Investment Account Status Change Record

You can modify the details of Investment Account Status Change record that you have already entered into the system, provided it has not subsequently authorized. You can perform this operation as follows:

- Invoke the Investment Account Status Change Summary screen from the Browser.
- Select the status of the record that you want to retrieve for modification in the Authorized field. You can only modify records that are unauthorized. Accordingly, choose the Unauthorized option.
- Specify any or all of the details in the corresponding fields to retrieve the record that is to be modified.
- Click 'Search' button. All unauthorized records with the specified details are retrieved and displayed in the lower portion of the screen.
- Double click the record that you want to modify in the list of displayed records. The Investment Account Status Change Detail screen is displayed.
- Select Unlock Operation from the Action list to modify the record. Modify the necessary information.

Click Save to save your changes. The Investment Account Status Change Detail screen is closed and the changes made are reflected in the Investment Account Status Change Summary screen.

# 2.54.3 Viewing Investment Account Status Change Record

To view a record that you have previously input, you must retrieve the same in the Investment Account Status Change Summary screen as follows:

- Invoke the Investment Account Status Change Summary screen from the Browser.
- Select the status of the record that you want to retrieve for viewing in the Authorized field. You can also view all records that are either unauthorized or authorized only, by choosing the unauthorized / Authorized option.
- Specify any or all of the details of the record in the corresponding fields on the screen.
- Click 'Search' button. All records with the specified fields are retrieved and displayed in the lower portion of the screen.
- Double click the record that you want to view in the list of displayed records. The Investment Account Status Change Detail screen is displayed in View mode.

# 2.54.4 Deleting Investment Account Status Change Record

You can delete only unauthorized records in the system. To delete a record that you have previously entered:

- Invoke the Investment Account Status Change Summary screen from the Browser.
- Select the status of the record that you want to retrieve for deletion.
- Specify any or all of the details in the corresponding fields on the screen.

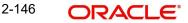

- Click 'Search' button. All records with the specified fields are retrieved and displayed in the lower portion of the screen.
- Double click the record that you want to delete in the list of displayed records. The Investment Account Status Change Detail screen is displayed.
- Select Delete Operation from the Action list. The system prompts you to confirm the deletion and the record is physically deleted from the system database.

# 2.54.5 Authorizing Investment Account Status Change Record

An unauthorized Investment Account Status Change record must be authorized in the system for it to be processed. To authorize a record:

- Invoke the Investment Account Status Change Summary screen from the Browser.
- Select the status of the record that you want to retrieve for authorization. Typically, choose the unauthorized option.
- Specify any or all of the details in the corresponding fields on the screen.
- Click 'Search' button. All records with the specified details that are pending authorization are retrieved and displayed in the lower portion of the screen.
- Double click the record that you wish to authorize. The Investment Account Status Change Detail screen is displayed. Select Authorize operation from the Action List.

When a checker authorizes a record, details of validation, if any, that were overridden by the maker of the record during the Save operation are displayed. If any of these overrides results in an error, the checker must reject the record.

# 2.54.6 Amending Investment Account Status Change Record

After a Investment Account Status Change record is authorized, it can be modified using the Unlock operation from the Action List. To make changes to a record after authorization:

- Invoke the Investment Account Status Change Summary screen from the Browser.
- Select the status of the record that you want to retrieve for authorization. You can only amend authorized records.
- Specify any or all of the details in the corresponding fields on the screen.
- Click 'Search' button. All records with the specified details that are pending authorization are retrieved and displayed in the lower portion of the screen.
- Double click the record that you wish to authorize. The Investment Account Status Change Detail screen is displayed in amendment mode. Select Unlock operation from the Action List to amend the record.
- Amend the necessary information and click on Save to save the changes

# 2.54.7 Authorizing Amended Investment Account Status Change Record

An amended Investment Account Status Change record must be authorized for the amendment to be made effective in the system.

The subsequent process of authorization is the same as that for normal transactions.

# 2.55 Portfolio Mapping

This section contains the following topics

- Section 2.55.1, "Mapping Portfolios"
- Section 2.55.2, "Invoking Portfolio Mapping Screen"

# 2.55.1 Mapping Portfolios

Any investment into instruments can be done under a portfolio, hence portfolio mapping is mandatory for any investments. Online screens will list the mapped portfolios for the parties.

You can define the portfolio for party role combination using 'Portfolio Mapping' screen. You can map the portfolio for the following roles:

- Portfolio mapping for Employer Its mandatory that portfolio mapping should be done for each portfolio at employer level and this will be used as default asset allocation for all employees under the employer. Upon selection of the instrument, the system will default all the assets pertaining to the instrument along with default ratio and over ridable indicator.
- Portfolio mapping for Employee The system will not allow portfolio mapping for employees if the same is not done for employer. The Employee assets is a subset of employers assets defined as part of employer portfolio. You can define multiple portfolios and their underlying instruments and assets. Upon selection of the instrument, the system will default all the assets pertaining to the instrument along with default ratio and over ridable indicator
- Portfolio mapping for Private Investor You can define multiple portfolios and their underlying instruments and assets. Once you select an instrument, the system will list down all the instruments under the portfolio. Upon selection of the instrument, the system will default all the assets pertaining to the instrument along with default ratio and over ridable indicator.

#### **Mapping Normal Portfolio**

You can map one or more portfolios for a Party by selecting the party role, party ID and account ID. You need not specify Model portfolio ID for normal portfolio mapping.

On click of Portfolio details, system defaults the instruments mapped under a portfolio in portfolio definition for which instrument ratio is defined.

Portfolio Details button will always default the instruments and assets from portfolio definition screen for all the portfolios in selected. Any ratio overridden will also get replaced during defaulting.

Instruments without ratio defined at portfolio definition will not be defaulted, but you can add them manually. For normal portfolios, you can override the asset ratio, if it is over ridable at instrument level

The system will validate that the sum of instrument ratio under a portfolio should be equal to 100. The sum of asset ratio under an instrument should also be equal to 100.

You can amend a portfolio mapping and attach a model portfolio, You can click on 'Portfolio Details' button to populate the instruments and assets of attached model portfolio.

#### Model Portfolio Mapping

You can map a model portfolio against each portfolio, using the 'Model Portfolio ID' field under 'Portfolio Details' section.

Model portfolio is an optional field, if not provided, system will default the instruments and assets of actual portfolio mapped (Portfolio ID)

On click of 'Portfolio Details' button, system will default the instruments mapped under a portfolio in portfolio definition for which instrument ratio is defined.

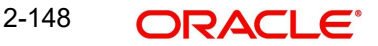

Model Portfolio option list will fetch valid Model Portfolio ID's defined in 'Portfolio Definition' screen with model portfolio field enabled (Y). Closed model portfolios will not be fetched in the option list.

Model portfolio instrument and assets must be a subset of actual portfolio (Portfolio ID) instrument and assets only. The system will display the following error message if Model Portfolio has an instruments or assets which are not mapped to actual Portfolio:

E-INVMODELPF - Model Portfolio has an instruments or assets which are not mapped to actual Portfolio

On selecting the model portfolio and clicking 'Portfolio Details' button, below grid section of Instrument and Asset Details will populate the model portfolio – Instrument and assets (with ratio) set up at 'Portfolio Definition (PADPFDFN)' section. This is not amendable.

The sum of instrument ratio for a portfolio should be equal to 100. and the sum of asset ratio for an instrument should be equal to 100

Asset ratio defaulted from portfolio definition cannot be modified in mapping screen even if it's over ridable at instrument level for model portfolios. If you try to modify the instrument ratio, system will display an error message as 'E-MODPFMODIFY - Instrument Details cannot be modified for a Model portfolio' during amendment of model portfolio.

During amendment if you clear the model portfolio ID mapped for a portfolio, system WILL NOT automatically default the assets of actual portfolio. You needs to add the assets manually. or use default portfolio button to default the instruments and assets.

On save system will always validate whether the instruments and assets belong to the model portfolio (if mapped) or actual portfolio (in case of no model portfolio mapped).

# 2.55.2 Invoking Portfolio Mapping Screen

You can invoke 'Portfolio Mapping' screen by typing 'PADPFMAP' in the field at the top right corner of the Application tool bar and clicking on the adjoining arrow button.

| Portfolio Mapping  |               |                             |                   | :: × |
|--------------------|---------------|-----------------------------|-------------------|------|
| Save               |               |                             |                   |      |
| Party Role *       | Q             | Role Description            |                   |      |
| Party ID *         | Q             | Party Name                  |                   |      |
| Account ID         | Q             |                             |                   |      |
| Portfolio Details  |               |                             |                   |      |
|                    | ◀ 1of 1 ▶ + - | Portfolio Description       |                   |      |
| Portfolio ID *     | Q             | Model Portfolio Description |                   |      |
| Model Portfolio ID | Q             |                             | Portfolio Details |      |
|                    |               |                             |                   |      |
| Instrument Details |               |                             |                   |      |
|                    | ■ 1of 1 > + - | Instrument Name             |                   |      |

You can specify the following details:

## Party Role

#### Alphanumeric; 16 Characters; Mandatory

Specify the party role ID. Alternatively, you can select party role ID from the option list. The list displays all valid party role IDs maintained in the system.

#### **Role Description**

#### Display

The system displays the description of the selected party role ID.

### Party ID

#### Alphanumeric; 16 Characters; Mandatory

Specify the party ID. Alternatively, you can select party ID from the option list. The list displays all valid party IDs maintained in the system.

#### Party Name

Display

The system displays the name of the selected party ID.

#### Account ID

#### Alphanumeric; 16 Characters; Optional

Specify the account ID. Alternatively, you can select account ID from the option list. The list displays all valid account IDs maintained in the system.

## **Portfolio Details**

#### Portfolio ID

#### Alphanumeric; 16 Characters; Mandatory

Specify the portfolio ID. Alternatively, you can select portfolio ID from the option list. The list displays all valid portfolio IDs maintained in the system.

#### **Portfolio Description**

#### Display

The system displays the description of the selected portfolio ID.

#### **Model Portfolio ID**

#### Alphanumeric; 16 Characters; Mandatory

Specify the model portfolio ID. Alternatively, you can select model portfolio ID from the option list. The list displays all valid model portfolio IDs maintained in the system.

#### **Model Portfolio Description**

#### Display

The system displays the description for the selected model portfolio ID.

Click 'Portfolio Details Button' to default the instrument details and underlying asset details for the portfolio. These details cannot be overridden.

#### Instrument Details

#### Instrument ID

#### Alphanumeric; 16 Characters; Mandatory

Specify the instrument ID. Alternatively, you can select instrument ID from the option list. The list displays all valid instrument IDs maintained in the system.

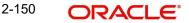

#### Instrument Name

Display

The system displays the description of the selected instrument ID.

#### **Instrument Ratio**

*Numeric; 5 Characters; Mandatory* Specify the instrument ratio.

#### **Asset Details**

After specifying the mandatory details, click 'Instrument Details' button. The system displays the following values:

- Asset ID
- Asset Name
- Ratio
- Override

# 2.56 Portfolio Mapping Summary

This section contains the following topics:

- Section 2.56.1, "Retrieving a Record in Portfolio Mapping Summary Screen"
- Section 2.56.2, "Editing Portfolio Mapping Record"
- Section 2.56.3, "Viewing Portfolio Mapping Record"
- Section 2.56.4, "Deleting Portfolio Mapping Record"
- Section 2.56.5, "Authorizing Portfolio Mapping Record"
- Section 2.56.6, "Amending Portfolio Mapping Record"
- Section 2.56.7, "Authorizing Amended Portfolio Mapping Record"

## 2.56.1 Retrieving a Record in Portfolio Mapping Summary Screen

You can retrieve a previously entered record in the Summary screen, as follows:

Invoke the 'Portfolio Mapping Summary' screen by typing 'PASPFMAP' in the field at the top right corner of the Application tool bar and clicking on the adjoining arrow button and specify any or all of the following details in the corresponding details.

| tfolio Mapping Summary                          |                 |               |            |              |              | ;           |
|-------------------------------------------------|-----------------|---------------|------------|--------------|--------------|-------------|
| Search 🔄 Advanced Search 😓 Reset                | t 📑 Clear All   |               |            |              | Records      | per page 15 |
| earch Criteria (Search Is Case Sens             | sitive)         |               |            |              |              |             |
| Authorization Status                            | •               | Record Status |            | •            | Party ID     | Q           |
| Party Role                                      | Q               | Account ID    |            | Q            |              |             |
| □ Authorization Status ≎<br>No data to display. | Record Status 🗘 |               | Party ID 🗘 | Party Role 💲 | Account ID 🗘 |             |
| No data to display.                             |                 |               |            |              |              |             |
| Page 1 of 1 K (1)                               |                 |               |            |              |              |             |
|                                                 |                 |               |            |              |              |             |
|                                                 |                 |               |            |              |              |             |
|                                                 |                 |               |            |              |              |             |
|                                                 |                 |               |            |              |              |             |

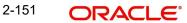

- The status of the record in the Authorization Status field. If you choose the 'Blank Space' option, then all the records are retrieved.
- The status of the record in the Record Status field. If you choose the 'Blank Space' option, then all records are retrieved
- Party ID
- Party Role
- Account ID

Click 'Search' button to view the records. All the records with the specified details are retrieved and displayed in the lower portion of the screen.

#### Note

You can also retrieve the individual record detail from the detail screen by querying in the following manner:

- Press F7
- Input the Party ID
- Press F8

You can perform Edit, Delete, Amend, Authorize, operations by selecting the operation from the Action list. You can also search a record by using a combination of % and alphanumeric value

# 2.56.2 Editing Portfolio Mapping Record

You can modify the details of Portfolio Mapping record that you have already entered into the system, provided it has not subsequently authorized. You can perform this operation as follows:

- Invoke the Portfolio Mapping Summary screen from the Browser.
- Select the status of the record that you want to retrieve for modification in the Authorization Status field. You can only modify records that are unauthorized. Accordingly, choose the Unauthorized option.
- Specify any or all of the details in the corresponding fields to retrieve the record that is to be modified.
- Click 'Search' button. All unauthorized records with the specified details are retrieved and displayed in the lower portion of the screen.
- Double click the record that you want to modify in the list of displayed records. The Portfolio Mapping Detail screen is displayed.
- Select Unlock Operation from the Action list to modify the record. Modify the necessary information.

Click Save to save your changes. The Portfolio Mapping Detail screen is closed and the changes made are reflected in the Portfolio Mapping Summary screen.

# 2.56.3 Viewing Portfolio Mapping Record

To view a record that you have previously input, you must retrieve the same in the Portfolio Mapping Summary screen as follows:

• Invoke the Portfolio Mapping Summary screen from the Browser.

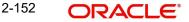

- Select the status of the record that you want to retrieve for viewing in the Authorization Status field. You can also view all records that are either unauthorized or authorized only, by choosing the unauthorized / Authorized option.
- Specify any or all of the details of the record in the corresponding fields on the screen.
- Click 'Search' button. All records with the specified fields are retrieved and displayed in the lower portion of the screen.
- Double click the record that you want to view in the list of displayed records. The Portfolio Mapping Detail screen is displayed in View mode.

# 2.56.4 Deleting Portfolio Mapping Record

You can delete only unauthorized records in the system. To delete a record that you have previously entered:

- Invoke the Portfolio Mapping Summary screen from the Browser.
- Select the status of the record that you want to retrieve for deletion.
- Specify any or all of the details in the corresponding fields on the screen.
- Click 'Search' button. All records with the specified fields are retrieved and displayed in the lower portion of the screen.
- Double click the record that you want to delete in the list of displayed records. The Portfolio Mapping Detail screen is displayed.
- Select Delete Operation from the Action list. The system prompts you to confirm the deletion and the record is physically deleted from the system database.

# 2.56.5 Authorizing Portfolio Mapping Record

An unauthorized Portfolio Mapping record must be authorized in the system for it to be processed. To authorize a record:

- Invoke the Portfolio Mapping Summary screen from the Browser.
- Select the status of the record that you want to retrieve for authorization. Typically, choose the unauthorized option.
- Specify any or all of the details in the corresponding fields on the screen.
- Click 'Search' button. All records with the specified details that are pending authorization are retrieved and displayed in the lower portion of the screen.
- Double click the record that you wish to authorize. The Portfolio Mapping Detail screen is displayed. Select Authorize operation from the Action List.

When a checker authorizes a record, details of validation, if any, that were overridden by the maker of the record during the Save operation are displayed. If any of these overrides results in an error, the checker must reject the record.

# 2.56.6 Amending Portfolio Mapping Record

After a Portfolio Mapping record is authorized, it can be modified using the Unlock operation from the Action List. To make changes to a record after authorization:

- Invoke the Portfolio Mapping Summary screen from the Browser.
- Select the status of the record that you want to retrieve for authorization. You can only amend authorized records.
- Specify any or all of the details in the corresponding fields on the screen.
- Click 'Search' button. All records with the specified details that are pending authorization are retrieved and displayed in the lower portion of the screen.

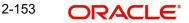

- Double click the record that you wish to authorize. The Portfolio Mapping Detail screen is displayed in amendment mode. Select Unlock operation from the Action List to amend the record.
- Amend the necessary information and click on Save to save the changes

# 2.56.7 Authorizing Amended Portfolio Mapping Record

An amended Portfolio Mapping record must be authorized for the amendment to be made effective in the system.

The subsequent process of authorization is the same as that for normal transactions.

# 2.57 Investment Detail

This section contains the following topics:

- Section 2.57.1, "Invoking Investment Detail Screen"
- Section 2.57.2, "Order Details Tab"
- Section 2.57.3, "Instrument Details Tab"
- Section 2.57.4, "Intermediary Details Tab"
- Section 2.57.5, "Add Info Details Tab"
- Section 2.57.6, "Settlement Details Button"
- Section 2.57.7, "Allocation Details Button"
- Section 2.57.8, "Charge Details Button"

# 2.57.1 Invoking Investment Detail Screen

You can maintain investment details for the parties under a portfolio. You can map a portfolio before capturing investments for a party. The system will not allow you to capture the parties without ID details and address details.

#### For group pension – auto contributions

The employer level portfolio is mandatory for the portfolios in which employee invests in.

For group pensions, if in case employee portfolio details are not maintained and the transaction comes in for employee for the transacted portfolio, then the system follows the employer portfolio set up.

In case employee portfolio details are not maintained and adjustment transaction comes in for employee investment screen (online), the transaction will fail. For adjustment transaction portfolio mapping is mandatory for the employee.

When investment is done for the first time, TA system will trigger UH Account creation, number of UH being created depends on the number of portfolio mapping done for that investment account.

For Portfolio-Instrument-Account combination, the system creates an UH in TA.

In case only employer portfolio mapping is done for group pension, then the system will create 2 UH for employer and employee.

#### **Reversal of Investment order**

Once record gets reversed, then the system generated new investment order with reference number of original investment order. In the reversed record, Gross order value, Net order value and payment amount will become '0'.

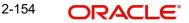

The Order status of Reversed record will be Reversed. You can amend the order before handoff.

You can maintain investment detail using 'Investment Detail' screen. You can invoke this screen by typing 'PADINVDE' in the field at the top right corner of the Application tool bar and clicking on the adjoining arrow button.

| Investment Detail                     |                |                          |                      | :: ×             |
|---------------------------------------|----------------|--------------------------|----------------------|------------------|
| Save                                  |                |                          |                      |                  |
| Order Number                          |                | Reference Number         |                      |                  |
| Portfolio ID *                        | Q              | Portfolio Description    | P                    |                  |
| Instruction Date *                    | 01/06/2015     |                          | Enrich               |                  |
|                                       |                |                          | Reset                |                  |
| Order Details                         | Instrum        | nent Details             | Intermediary Details | Add Info Details |
| Party ID                              |                | Party Name               |                      |                  |
| Account ID                            |                | Remarks                  |                      |                  |
| Investment Order Type *               | 1 Q            | Order Type Description   | Investment           |                  |
| Order Currency *                      | Q              | Currency Description     |                      |                  |
| Payment Mode *                        | T Q            | Payment Mode Description | Money Transfer       |                  |
| Order Mode                            | Amount         | Order Status             |                      |                  |
| Gross Order Value                     |                | Order Value              |                      |                  |
|                                       |                |                          |                      |                  |
| Settlement Details Allocation Details | Charge Details | NESTING STATES           |                      | Audit Cancel     |

You can specify the following details:

#### **Order Number**

Display

The system displays the order number.

#### **Reference Number**

Alphanumeric; 16 Characters; Optional

Specify the reference number,

#### Portfolio ID

Alphanumeric; 16 Characters; Mandatory

Specify the portfolio ID. Alternatively, you can select portfolio ID from the option list. The list displays all valid portfolio ID maintained in the system.

#### **Portfolio Description**

#### Display

The system displays the description of the selected portfolio ID.

#### **Instruction Date**

Date Format; Mandatory

The system defaults the application date. However, you can amend this value to specify the future date.

#### Note

Future date cannot be a system holiday. The system does not allow back dated instructions.

If holiday is declared after maintaining a future dated instruction, system will not update the order details automatically.

After specifying the mandatory details, click 'Enrich' button. The system displays the party details based on the portfolio ID selected.

# 2.57.2 Order Details Tab

Click 'Order Details' tab in 'Investment Detail' screen to specify order details.

| Investment Detail                     |                |                          |                    | ;; ×                |
|---------------------------------------|----------------|--------------------------|--------------------|---------------------|
| Save                                  |                |                          |                    |                     |
| Order Number                          |                | Reference Number         |                    |                     |
| Portfolio ID *                        | Q              | Portfolio Description    |                    |                     |
| Instruction Date *                    | 01/06/2015     |                          | Enrich             |                     |
|                                       |                |                          | Reset              |                     |
| Order Details                         | Instrum        | ent Details              | Intermediary Detai | ls Add Info Details |
| Party ID                              |                | Party Name               |                    |                     |
| Account ID                            |                | Remarks                  |                    |                     |
| Investment Order Type *               | 1 Q            | Order Type Description   | Investment         |                     |
| Order Currency *                      | Q              | Currency Description     |                    |                     |
| Payment Mode *                        | T Q            | Payment Mode Description | Money Transfer     |                     |
| Order Mode                            | Amount         | Order Status             |                    |                     |
| Gross Order Value                     |                | Order Value              |                    |                     |
|                                       |                |                          |                    |                     |
| Settlement Details Allocation Details | Charge Details | NUMBER OF                | WINTER STREET      | Audit Cancel        |

You can specify the following details:

#### Party ID

#### Display

The system displays the party ID based on the portfolio ID selected.

#### Party Name

#### Display

The system displays the name of the party based on the portfolio ID selected.

#### Account ID

Display

The system displays the account number of the party based on the portfolio ID selected.

#### Remarks

Alphanumeric; 255 Characters; Optional

Specify remarks, if any.

#### Investment Order Type

Alphanumeric; 3 Characters; Mandatory

Specify the investment order type. Alternatively, you can select investment order type from the option list. The list displays all valid investment order type maintained in the system.

#### **Order Type Description**

#### Display

The system displays the description of the selected investment order type.

#### **Order Currency**

#### Alphanumeric; 3 Characters; Mandatory

Specify the order currency code. Alternatively, you can select the currency code from the option list. The list displays all valid currency code maintained in the system.

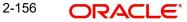

## **Currency Description**

#### Display

The system displays the description of the selected order currency code.

#### **Payment Mode**

#### Alphanumeric; 2 Characters; Mandatory

Specify the mode of payment. Alternatively, you can select the payment mode from the option list. The list displays all valid payment mode maintained in the system.

#### **Payment Mode Description**

#### Display

The system displays the description of the selected payment mode.

#### Order Mode

Display

The system displays the mode or order.

#### **Order Status**

Display

The system displays the status of the order.

#### **Gross Order Value**

*Numeric; 30 Characters; Mandatory* Specify the gross order value.

#### **Order Value**

Display

The system displays the net amount.

The system calculates the order value as follows:

Order Value = Gross Order Value - Pension Charge

### Examples for 'Investment Charge Calculations

Charge Maintenance -PADCMDET

| Charge ID | From Amount | To Amount  | Return Value |
|-----------|-------------|------------|--------------|
| INVCHG    | 0           | 10000      | 2%           |
|           | 10000       | 35000      | 1.50%        |
|           | 35000       | 50000      | 1%           |
|           | 50000       | 9999999999 | 0.125%       |

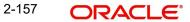

#### Net order value Calculations

| Investment Value (Gross) | Charge Value Computed | Net order value |
|--------------------------|-----------------------|-----------------|
| 8000                     | 160                   | 7840            |
| 13500                    | 202.5                 | 13297.5         |
| 15000                    | 225                   | 14775           |
| 100000                   | 125                   | 99875           |
| 50001                    | 62.50125              | 49938.499       |

# 2.57.3 Instrument Details Tab

#### Click 'Instrument Details' tab in 'Investment Detail' screen to specify the instrument details.

| estment Detai                  |                                         |                    |                     |                         |
|--------------------------------|-----------------------------------------|--------------------|---------------------|-------------------------|
| Save                           |                                         |                    |                     |                         |
| Order Det                      | ails                                    | Instrument Details | Intermediary Detail | s Add Info Details      |
|                                |                                         |                    |                     | ✓ 10f 1 ▶ + -           |
|                                | nent ID *                               | Q Instrument       | Name                |                         |
| Instrum                        | ient Ratio                              |                    |                     |                         |
|                                |                                         |                    |                     |                         |
|                                |                                         | NONORIUMWANIWASIN  |                     |                         |
|                                | /////////////////////////////////////// |                    |                     |                         |
| Asset ID \$                    |                                         | Asset Name 0       | Ratio ©             |                         |
|                                |                                         | Asset Name 0       |                     | + - 12                  |
| <ul> <li>Asset ID ≎</li> </ul> | c                                       | Asset Name 0       |                     | + — IE<br>Overridable ≎ |
| <ul> <li>Asset ID ≎</li> </ul> | С                                       | Asset Name ©       |                     | + — IE<br>Overridable ≎ |

You can specify the following details:

#### Instrument ID

#### Alphanumeric; 16 Characters; Mandatory

Specify the instrument ID. Alternatively, you can select instrument ID from the option list. The list displays all valid instrument ID maintained in the system.

#### **Instrument Name**

Display

The system displays the name of the instrument for the selected instrument ID.

#### Instrument Ratio

Numeric; 5 Characters; Optional

Specify the numeric ratio.

## Asset ID

#### Alphanumeric; 16 Characters; Mandatory

The system defaults the asset ID based on the instrument ID selected. However, you can amend this value if 'Overridabe' field is set to 'Yes'.

#### Asset Name

Display

The system displays the name of the selected asset ID.

## Ratio

*Numeric; 5 Characters; Optional* Specify the ratio.

#### Overridable

Mandatory

Select 'Yes' option from the drop-down list to over-write the instrument details. Else select 'No'.

# 2.57.4 Intermediary Details Tab

Click 'Intermediary Details' tab in 'Investment Detail' screen to specify intermediary details.

|      | ent Detail                             |            |                       |                      | ::>              |
|------|----------------------------------------|------------|-----------------------|----------------------|------------------|
| Save |                                        |            |                       |                      |                  |
|      | Order Number                           |            | Reference Number      |                      |                  |
|      | Portfolio ID *                         | Q          | Portfolio Description | P                    |                  |
|      | Instruction Date                       | 01/06/2015 |                       | Enrich               |                  |
|      |                                        |            |                       | Reset                |                  |
|      |                                        |            | ment Details          | Intermediary Details | Add Info Details |
|      |                                        |            | nent Details          | intermeolary Details | Add Info Details |
|      | Intermediary ID 🗘                      |            | Intermediary Name     | Split Percentage 0   |                  |
|      | Intermediary ID 🗘                      | ٩          |                       |                      |                  |
|      | Intermediary ID<br>1 of 1 (1 of 1 item | _          |                       |                      |                  |

You can specify the following details:

#### **Intermediary ID**

Alphanumeric; 12 Characters; Optional

The system displays the intermediary ID based on the investment account. However, you can override the same.

#### **Intermediary Name**

Display

The system displays the name of the selected intermediary ID.

#### **Split Percentage**

*Numeric; 3 Characters; Optional* Specify the split percentage details.

The sum total should be 100.

# 2.57.5 Add Info Details Tab

Click 'Add Info Details' tab in 'Investment Detail' screen to specify the mapped additional information.

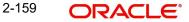

| Investment Detail                            |                |                       |                                       | ;; ×     |
|----------------------------------------------|----------------|-----------------------|---------------------------------------|----------|
| Save                                         |                |                       |                                       |          |
| Order Number                                 |                | Reference Number      |                                       |          |
| Portfolio ID *                               | Q              | Portfolio Description |                                       |          |
| Instruction Date                             | 01/06/2015     |                       | Enrich                                |          |
|                                              |                |                       | Reset                                 |          |
| Order Details                                | Instrume       | nt Details            | Intermediary Details Add Info Details | 8=       |
| □ Other Info Field ≎                         |                |                       | Field Value 🗘                         |          |
| No data to display.<br>Page 1 (0 of 0 items) | К ∢ 1 ) > Э    |                       |                                       |          |
| Settlement Details Allocation Det            |                |                       |                                       | t Cancel |
| Allocation Det                               | charge Details | 129325231             | Aud                                   | t cancel |

You can specify the following details:

## **Other Info Field**

Alphanumeric; 100 Characters; Optional Specify the other information.

# **Field Value**

Alphanumeric; 60 Characters; Optional Specify the field value.

# 2.57.6 Settlement Details Button

|      | Sottlement Detaile'  | hutton in | (Investment | Dotall' | ooroop to o | nonifi | contribution on t d | otoilo  |
|------|----------------------|-----------|-------------|---------|-------------|--------|---------------------|---------|
| JICK | 'Settlement Details' | DULLON IN | Investment  | Detail  | screen to s | becin  | / selliement a      | etails. |
|      |                      |           |             |         |             |        |                     |         |

| Settlement Details       |            |                     |            |         | ×           |
|--------------------------|------------|---------------------|------------|---------|-------------|
| Payment Reference Number |            | Settled             | No         | •       |             |
| Payment Currency         | USD        | Auto Settle         | Yes        | •       |             |
| Payment Amount           |            | Settlement Due Date | YYYY-MM-DD | Ē       |             |
| Paid Date                | YYYY-MM-DD | Cheque Number       |            |         |             |
| Bank Reference Number    | Q          | Cheque Date         | YYYY-MM-DD | Ē       |             |
|                          |            |                     |            |         |             |
| Bank Details             | TESS BEAU  |                     | NU ESSI    | R. W.C. | Cancel Save |

You can specify the following details:

# Payment Reference Number

Display

The system displays the payment reference number.

#### **Payment Currency**

#### Display

The system displays the payment currency code.

#### **Payment Amount**

*Numeric; 18 Characters; Optional* Specify the payment amount.

#### **Bank Reference Number**

#### Alphanumeric; 16 Characters; Optional

Specify the bank reference number. Alternatively, you can select bank reference number from the option list. The list displays all valid bank reference number maintained in the system.

#### **Auto Settle**

Optional

Select 'Yes' from drop-down list to enable auto clearing of pension orders. Else select 'No'.

The system defaults this field based on 'Mode of Payment Detail' (PADMPAYS) screen maintenance (PADMPAYS). However, you can amend this field till the order is settled.

#### Derivation of Settlement due date if Auto Settle field is selected as 'Yes'

The system will default settlement due date to order date + maximum clearing period in case of money transfer.

The system will default settlement due date to cheque date + maximum clearing period in case of cheque.

If settlement due date is specified by the user, system will validate whether the settlement due date is less than or equal to maximum clearing date.

Settlement due date should be between minimum clearing date and maximum clearing date.

#### Derivation of Settlement due date if Auto Settle field is selected as 'No'

The system will default settlement due to order date for money transfer and cheque date in case of cheque payment.

Settlement due date cannot be lesser than order date for money transfer and cheque date in case of cheque being payment instrument.

#### Settled

#### Optional

Select the status from the drop-down list. The list displays the following values:

- Yes
- No

#### Paid Date

#### Date Format; Optional

Select the paid date from the adjoining calendar.

Paid date can be back dated, but should be greater than order date/ cheque date + minimum clearing period in calendar days.

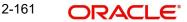

#### **Cheque Number**

Alphanumeric; 20 Characters; Optional Specify the cheque number.

#### **Cheque Date**

*Date Format; Optional* Select the date to be mentioned in the cheque from the adjoining calendar.

#### Settlement Due Date

Date Format; Optional

Select the date when the settlement is expected to be settled from the adjoining calendar.

If you leave this field blank, then the system will derive this during the order capture.

Post settlement of an order, you cannot change the settlement details.

Post save, if payment mode is changed, system will clear the settlement details and user needs to re-input the settlement detail. This will be allowed till the order is settled.

Settlement due date for Withdrawal will be the day when the order is completed. This will be updated when confirmation of order completion is received from TA.

#### Bulk order amendment/settlement (Orders generated through CFU or PAPDIS)

You cannot amend order value and settlement details for bulk order investments

You cannot settle bulk orders using 'Investment Detail' (PADINVDE) screen. The same needs to be done from 'Payment Clearing Detail' (PADPYCLR) screen.

Bulk investment orders can be settled/rejected from payment clearing screen only.

#### 2.57.6.1 Bank Details Button

Click 'Bank Details' button in 'Settlement Details' screen to view bank details.

| Bank Details          |   |                              |            |   |  | ;: ×         |
|-----------------------|---|------------------------------|------------|---|--|--------------|
| Save                  |   |                              |            |   |  |              |
| Bank Reference Number |   | User Reference Number        |            |   |  |              |
| Bank *                | Q | Bank Description             |            |   |  |              |
| Branch *              | Q | Branch Description           |            |   |  |              |
| Account Type *        | Q | Account Type Description     |            |   |  |              |
| Account Currency *    | Q | Account Currency Description |            |   |  |              |
| Account Number *      |   | Verification Status          | No         | • |  |              |
| Account Holder Name * |   | Last Verified Date           | YYYY-MM-DD |   |  |              |
| IBAN                  |   |                              |            |   |  |              |
|                       |   |                              |            |   |  |              |
|                       |   |                              |            |   |  |              |
|                       |   |                              |            |   |  |              |
|                       |   |                              |            |   |  |              |
|                       |   |                              |            |   |  | Audit Cancel |

For Group pensions, the system defaults the Instrument Administrators bank account during the hand-off. For private investments, the system will use the bank accounts of the parties mapped at investment account level (PADINVAC).

The system displays the following details:

- **Bank Reference Number**
- Bank
- Branch •
- Account Type •
- Account Currency •
- Account Number .
- Account Holder Name
- IBAN
- User Reference Number •
- Bank description .
- **Branch Description** •
- Account Type Description •
- Account Currency Description •
- Verification Status
- Last Verified Date

You can amend all the details except in the header post authorization prior to order hand-off to TA.

#### 2.57.7 **Allocation Details Button**

Click 'Allocation Details' button in 'Investment Detail' screen to specify allocation details. The 'Allocation Details' screen (PADALLOC) is displayed.

| ocation details                                 |                                                                                  |                    |                 | ::                      |
|-------------------------------------------------|----------------------------------------------------------------------------------|--------------------|-----------------|-------------------------|
| Execute Query                                   |                                                                                  |                    |                 |                         |
| Order Number *                                  | Q                                                                                |                    |                 |                         |
|                                                 | From Leg                                                                         |                    | To Leg          |                         |
| Instrument Details                              |                                                                                  |                    |                 | 8=                      |
| ☐ Instrument ID ≎                               | Instrument Name 🗘                                                                | Instrument Ratio 🗘 | Amount 🗘        | Status 🗘                |
| No data to display.<br>Page (0 of 0 items)  < 4 | 1 → >                                                                            |                    |                 |                         |
| Asset Details                                   |                                                                                  |                    |                 |                         |
| □ Asset ID ≎ Order Amoun                        | at  C Settlement Amount  C Load Amount  C                                        | Order Currency     | Allocation Date | ♦ Asset Base Currency ♦ |
|                                                 | 18 S. M. M. M. M. S. S. S. M. S. S. S. M. S. S. S. S. S. S. S. S. S. S. S. S. S. |                    |                 | Car                     |

You can specify the following details:

#### **Order Number**

Alphanumeric; 16 Characters; Mandatory

Specify the order number. Alternatively, you can select order number from the option list. The system displays all valid order number maintained in the system.

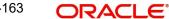

# 2.57.7.1 From Leg Tab

| ocation details                           |                |                      |                |                   |               |                    |              |                     | 11 |
|-------------------------------------------|----------------|----------------------|----------------|-------------------|---------------|--------------------|--------------|---------------------|----|
| Execute Query                             |                |                      |                |                   |               |                    |              |                     |    |
| Order Numb                                | ver *          | Q                    | .]             |                   |               |                    |              |                     |    |
|                                           | Fro            | om Leg               |                |                   |               | То                 | Leg          |                     |    |
| Instrument Details                        |                |                      |                |                   |               |                    |              |                     |    |
| Instrument ID \$                          |                | Instrument Name 🗘    |                | Instrument Ratio  | 0             | Amount ≎           |              | Status 🗘            |    |
| No data to display.<br>Page (0 of 0 items | 5)  < 4 ]      | ► >                  |                |                   |               |                    |              |                     |    |
| Asset Details                             |                |                      |                |                   |               |                    |              |                     |    |
| Asset ID 🗘                                | Order Amount 🗘 | Settlement Amount \$ | Load Amount \$ | Order Currency \$ | Net Amount \$ | Allocation Date \$ | Unit Price 🗘 | Asset Base Currency | ٥  |
|                                           |                |                      |                |                   |               |                    |              |                     |    |

Click 'From Leg' tab in 'Allocation Details' screen to view allocation details:

You can view the following details:

- Instrument ID
- Instrument Name
- Instrument Ratio
- Amount
- Status
- Asset ID
- Order Amount
- Settlement Amount
- Load Amount
- Order Currency
- Net Amount
- Allocation Date
- Unit Price
- Asset Base Currency
- Allotted Units
- Status

# 2.57.7.2 To Leg Tab

Click 'To Leg' tab in 'Allocation Details' screen to view allocation details:

You can view the following details:

- Instrument ID
- Instrument Name
- Instrument Ratio
- Amount
- Status
- Asset ID

| location details                             |                | SADAA                |               |                  | 127324       |                    | REDAN        |                     | 11   |
|----------------------------------------------|----------------|----------------------|---------------|------------------|--------------|--------------------|--------------|---------------------|------|
| Execute Query                                |                |                      |               |                  |              |                    |              |                     |      |
| Order Numbe                                  | r *            | Q                    | ]             |                  |              |                    |              |                     |      |
|                                              | Fro            | m Leg                |               |                  |              | То                 | Leg          | 机送流                 | 15   |
| Instrument Details                           |                |                      |               |                  |              |                    |              |                     |      |
| □ Instrument ID ≎                            |                | Instrument Name 🗘    |               | Instrument Ratio | \$           | Amount \$          |              | Status \$           |      |
| No data to display.<br>Page 1 (0 of 0 items) |                | ► >I                 |               |                  |              |                    |              |                     |      |
| Asset Details                                |                |                      |               |                  |              |                    |              |                     |      |
| Asset ID 🗘                                   | Order Amount 💲 | Settlement Amount \$ | Load Amount 🗘 | Order Currency 🗘 | Net Amount 🗘 | Allocation Date \$ | Unit Price 🗘 | Asset Base Currency | ٥    |
|                                              | S W Z          | STREET.              | 163333        | CHARTER ST       |              | STATES I           | 23225        | Wasse.              | Cano |

- Order Amount
- Settlement Amount
- Load Amount
- Order Currency
- Net Amount
- Allocation Date
- Unit Price
- Asset Base Currency
- Allotted Units
- Status

On saving the withdrawal, the system validates the same with available balance and allow or restrict that particular withdrawal.

You can check the available balance for the Party ID, portfolio ID and account ID using View Balance (PADPFBAL) launch form.

The system defaults the instruments and assets mapped to the portfolio with the default ratios. You cannot override the same.

The system splits the transaction percentage within the instruments and eventually to assets according to the default percentage.

# 2.57.8 Charge Details Button

Click 'Charge Details' button in 'Investment Detail' screen to specify charge details.

The system displays the following values:

- Order Number
- Charge ID
- Charge Description
- Charge Amount

2-165 **ORACLE** 

| Order Number          |           |                      |                   |    |
|-----------------------|-----------|----------------------|-------------------|----|
|                       |           |                      |                   | 8= |
| Charge ID 🗘           |           | Charge Description 🗘 | Charge Amount 🛛 🗘 |    |
| No data to display.   |           |                      |                   |    |
| Page 1 (0 of 0 items) | < ∢ 1 → > |                      |                   |    |
|                       |           |                      |                   |    |
|                       |           |                      |                   |    |

# 2.58 Investment Summary

This section contains the following topics:

- Section 2.58.1, "Retrieving a Record in Investment Summary Screen"
- Section 2.58.2, "Editing Investment Record"
- Section 2.58.3, "Viewing Investment Record"
- Section 2.58.4, "Deleting Investment Record"
- Section 2.58.5, "Authorizing Investment Record"
- Section 2.58.6, "Amending Investment Record"
- Section 2.58.7, "Authorizing Amended Investment Record"

# 2.58.1 Retrieving a Record in Investment Summary Screen

You can retrieve a previously entered record in the Summary screen, as follows:

Invoke the 'Investment Summary' screen by typing 'PASINVDE' in the field at the top right corner of the Application tool bar and clicking on the adjoining arrow button and specify any or all of the following details in the corresponding details.

| Authorization Status   Authorization Status <ul> <li>Record Status</li> <li>Order Status</li> <li>Order Status</li> <li>Q</li> <li>Party ID</li> <li>Q</li> <li>Account ID</li> <li>Q</li> </ul>                                                                                                    |   |                  |              |                    |                |                 |                     |                 |                  | nent Summary           | stm    |                      |  |
|----------------------------------------------------------------------------------------------------|---|------------------|--------------|--------------------|----------------|-----------------|---------------------|-----------------|------------------|------------------------|--------|----------------------|--|
| Authorization Status <ul> <li>Record Status</li> <li>Q</li> <li>Order Status</li> <li>Q</li> <li>Order Status</li> <li>Q</li> <li>Account ID</li> <li>Q</li> <li>Account ID</li> <li>Q</li> <li>Instruction Date</li> <li>Instruction Date</li> <li>Lock Columns</li> <li>Q</li> </ul> <ul> <li>Authorization Status ©</li> <li>Record Status ©</li> <li>Order Status</li> <li>Q</li> <li>Account ID</li> <li>Q</li> <li>Instruction Date</li> <li>Lock Columns</li> <li>Q</li> </ul> <ul> <li>Authorization Status ©</li> <li>Record Status ©</li> <li>Order Number ©</li> <li>Order Status ©</li> <li>Portfolio ID ©</li> <li>Party ID ©</li> <li>Account ID ©</li> <li>Instruction Date</li> <li>Lock Columns</li> <li>O</li> </ul> <ul> <li>Authorization Status ©</li> <li>Record Status ©</li> <li>Order Number ©</li> <li>Order Status ©</li> <li>Portfolio ID ©</li> <li>Party ID ©</li> <li>Account ID ©</li> <li>Instruction Date</li> <li>Instruction Date</li> <li>Instruction Date</li> </ul>                                                                                                    | • | s per page 15    | Record       |                    |                |                 |                     | Clear All       | 💭 Reset 🖺        | h 💽 Advanced Search    | Search |                      |  |
| Reference Number Q   Party ID Q   Party ID Q   Investment Order Type Q                                                                                                    |   |                  |              |                    |                |                 |                     |                 | Case Sensitive)  | h Criteria (Search Is  | earch  |                      |  |
| Party ID Q   Investment Order Type Q                                                                                                    | Q |                  | der Number   | Or                 | •              | ıs              | Record State        |                 | ▼ Record Status  |                        |        | Authorization Status |  |
| Investment Order Type       Q         Search Results       Lock Columns         Authorization Status ©       Record Status ©         Order Number ©       Order Status ©         Portfolio ID ©       Party ID ©         Account ID ©       Instruction Da         No data to display.       Instruction Da                                                                                                    | Q |                  | Portfolio ID | Portfolio ID       |                | Order Status Q  |                     | Q               |                  | Reference Number       |        |                      |  |
| Search Results Lock Columns O order Number O order Status O Order Status O Order Status O Account ID O Instruction Da No data to display.                                                                                                    | Ē |                  | uction Date  | Q Instruction Date |                | D               | Account I           | Q               |                  | Party ID               |        |                      |  |
| Search         Results         Lock Column         O           Authorization Status         Record Status         Order Number         Order Status         Order Status         Portfolio ID         Party ID         Account ID         Instruction Data           No data to display.         Instruction Status         Instruction Status         Instruction Status         Instruction Data         Instruction Data         Inst |   |                  |              |                    |                |                 |                     | Q               |                  | Investment Order Type  |        |                      |  |
| □       Authorization Status ◇       Record Status ◇       Order Number ◇       Reference Number ◇       Order Status ◇       Portfolio ID ◇       Party ID ◇       Account ID ◇       Instruction Da         No data to display.       Instruction Da       Instruction Da       Instruction Da       Instruction Da                                                                                                    |   |                  |              |                    |                |                 |                     |                 |                  |                        |        |                      |  |
| No data to display.                                                                                                    |   |                  | Lock Colum   |                    |                |                 |                     |                 |                  | rch Results            | Sear   |                      |  |
|                                                                                                    | • | ns 0             |              |                    |                |                 |                     |                 |                  | A                      |        |                      |  |
| Page 1 of 1 K (1) >                                                                                                    |   | Instruction Date | Account ID 🗘 | Party ID ≎         | Portfolio ID 🗘 | Order Status 🗘  | Reference Number 💲  | Order Number 🗘  | Record Status 0  | Authorization Status 🗘 | -      |                      |  |
| Page 1 ori K 4 I • 2                                                                                                    |   |                  | Account ID 🗘 | Party ID 🗘         | Portfolio ID 🗘 | Order Status \$ | Reference Number 🗘  | Order Number \$ | Record Status \$ |                        |        |                      |  |
|                                                                                                    |   |                  | Account ID 🗘 | Party ID ≎         | Portfolio ID 🗘 | Order Status 🗘  | Reference Number 🗘  | Order Number 🗘  |                  | ata to display.        | No da  |                      |  |
|                                                                                                    | 3 |                  | Account ID 🗘 | Party ID ≎         | Portfolio ID 🗘 | Order Status 🗘  | Reference Number \$ | Order Number 💲  | Record Status 0  |                        |        |                      |  |

- The status of the record in the Authorization Status field. If you choose the 'Blank Space' option, then all the records are retrieved.
- The status of the record in the Record Status field. If you choose the 'Blank Space' option, then all records are retrieved
- Order Number
- Order Status
- Party ID
- Instruction Date
- Reference Number
- Portfolio ID
- Account ID
- Investment Order Type

Click 'Search' button to view the records. All the records with the specified details are retrieved and displayed in the lower portion of the screen.

#### Note

You can also retrieve the individual record detail from the detail screen by querying in the following manner:

- Press F7
- Input the Party ID
- Press F8

You can perform Edit, Delete, Amend, Authorize, operations by selecting the operation from the Action list. You can also search a record by using a combination of % and alphanumeric value

### 2.58.2 Editing Investment Record

You can modify the details of Investment record that you have already entered into the system, provided it has not subsequently authorized. You can perform this operation as follows:

- Invoke the Investment Summary screen from the Browser.
- Select the status of the record that you want to retrieve for modification in the Authorization Status field. You can only modify records that are unauthorized. Accordingly, choose the Unauthorized option.
- Specify any or all of the details in the corresponding fields to retrieve the record that is to be modified.
- Click 'Search' button. All unauthorized records with the specified details are retrieved and displayed in the lower portion of the screen.
- Double click the record that you want to modify in the list of displayed records. The Investment Detail screen is displayed.
- Select Unlock Operation from the Action list to modify the record. Modify the necessary information.

Click Save to save your changes. The Investment Detail screen is closed and the changes made are reflected in the Investment Summary screen.

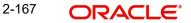

# 2.58.3 Viewing Investment Record

To view a record that you have previously input, you must retrieve the same in the Investment Summary screen as follows:

- Invoke the Investment Summary screen from the Browser.
- Select the status of the record that you want to retrieve for viewing in the Authorization Status field. You can also view all records that are either unauthorized or authorized only, by choosing the unauthorized / Authorized option.
- Specify any or all of the details of the record in the corresponding fields on the screen.
- Click 'Search' button. All records with the specified fields are retrieved and displayed in the lower portion of the screen.
- Double click the record that you want to view in the list of displayed records. The Investment Detail screen is displayed in View mode.

# 2.58.4 Deleting Investment Record

You can delete only unauthorized records in the system. To delete a record that you have previously entered:

- Invoke the Investment Summary screen from the Browser.
- Select the status of the record that you want to retrieve for deletion.
- Specify any or all of the details in the corresponding fields on the screen.
- Click 'Search' button. All records with the specified fields are retrieved and displayed in the lower portion of the screen.
- Double click the record that you want to delete in the list of displayed records. The Investment Detail screen is displayed.
- Select Delete Operation from the Action list. The system prompts you to confirm the deletion and the record is physically deleted from the system database.

# 2.58.5 Authorizing Investment Record

An unauthorized Investment record must be authorized in the system for it to be processed. To authorize a record:

- Invoke the Investment Summary screen from the Browser.
- Select the status of the record that you want to retrieve for authorization. Typically, choose the unauthorized option.
- Specify any or all of the details in the corresponding fields on the screen.
- Click 'Search' button. All records with the specified details that are pending authorization are retrieved and displayed in the lower portion of the screen.
- Double click the record that you wish to authorize. The Investment Detail screen is displayed. Select Authorize operation from the Action List.

When a checker authorizes a record, details of validation, if any, that were overridden by the maker of the record during the Save operation are displayed. If any of these overrides results in an error, the checker must reject the record.

# 2.58.6 Amending Investment Record

After a Investment record is authorized, it can be modified using the Unlock operation from the Action List.

You can amend the order only till hand-off. Post order is handed off, you cannot amend an order.

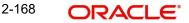

To make changes to a record after authorization:

- Invoke the Investment Summary screen from the Browser.
- Select the status of the record that you want to retrieve for authorization. You can only amend authorized records.
- Specify any or all of the details in the corresponding fields on the screen.
- Click 'Search' button. All records with the specified details that are pending authorization are retrieved and displayed in the lower portion of the screen.
- Double click the record that you wish to authorize. The Investment Detail screen is displayed in amendment mode. Select Unlock operation from the Action List to amend the record.
- Amend the necessary information and click on Save to save the changes

### 2.58.7 Authorizing Amended Investment Record

An amended Investment record must be authorized for the amendment to be made effective in the system.

The subsequent process of authorization is the same as that for normal transactions.

## 2.59 Auto Clear for Pension Investments

This section contains the following topics:

• Section 2.59.1, "Invoking Mode of Payment Detail Screen"

### 2.59.1 Invoking Mode of Payment Detail Screen

You can maintain different auto-clearing period for each payment mode. Automatic clearing of pension orders enables seamless settlement of pension orders for both individual payments and bulk settlement from employers.

You can invoke the 'Mode Of Payment Detail' screen by typing 'PADMPAYS' in the field at the top right corner of the Application tool bar and clicking on the adjoining arrow button.

| Mode Of Payment Detai        | 1                                        |                         |     | ;:×          |
|------------------------------|------------------------------------------|-------------------------|-----|--------------|
| Execute Query                |                                          |                         |     |              |
| Payment Mode *               | Q                                        | Minimum Clearing Period |     |              |
| Payment Mode Description     |                                          | Maximum Clearing Period |     |              |
| Sub Payment Mode *           | Q                                        | Auto Clearing Process   | Yes |              |
| Sub Payment Mode Description |                                          |                         |     |              |
|                              |                                          |                         |     |              |
|                              |                                          |                         |     |              |
|                              |                                          |                         |     |              |
|                              |                                          |                         |     |              |
|                              |                                          |                         |     |              |
|                              |                                          |                         |     |              |
|                              | W.C.S.S.S.S.S.S.S.S.S.S.S.S.S.S.S.S.S.S. | (CESSES)                |     | Audit Cancel |

All Payment modes will be available in this screen. For Pension module; pension orders will support 'Cheque' and 'Money transfer' payment modes only.

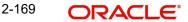

If you have selected 'Yes' option in 'Auto Clearing Process' filed in 'Mode of Payment' screen, then the investment gets cleared as follows:

You can use system calendar to derive the maximum clearing period

### Payment Mode – Cheque

**Case 1:** If cheque date is not provided, the system will use Order instruction date + maximum clearing period for auto-clearing

**Case 2:** If instruction date is greater than or same as cheque date, then the system will use instruction date + maximum clearing period for auto-clearing

**Case 3:** If instruction date is less than cheque date, then the system will use cheque date + maximum clearing period for auto-clearing

| Cheque<br>Date | Order<br>Instruction Date | Max Clearing<br>Period | Auto-clearing<br>Date |
|----------------|---------------------------|------------------------|-----------------------|
| NULL           | 5-Sep-18                  | 3                      | 8-Sep-18              |
| 4-Sep-18       | 5-Sep-18                  | 3                      | 8-Sep-18              |
| 6-Sep-18       | 5-Sep-18                  | 3                      | 9-Sep-18              |

### Payment Mode – Money Transfer

The system will use Order date + maximum clearing period for auto-clearing.

| Order            | Max Clearing | Auto-clearing |
|------------------|--------------|---------------|
| Instruction Date | Period       | Date          |
| 5-Sep-18         | 1            | 6-Sep-18      |

For further details, refer 'Mode of Payment' section in 'Maintaining Reference Information' chapter in 'Reference\_Information' user manual.

## 2.60 Payment Clearing Screen

This section contains the following topics:

- Section 2.60.1, "Invoking Payment Clearing Screen"
- Section 2.60.2, "Bank Details Button"

### 2.60.1 Invoking Payment Clearing Screen

You can settle unsettled transactions using 'Payment Clearing Detail' screen. You can invoke this screen by typing 'PADPYCLR' in the field at the top right corner of the Application tool bar and clicking on the adjoining arrow button.

You can specify the following details:

### Operation

Optional

Select the operation status from the drop-down list. The list displays the following values:

- Clearing
- Authorize Clearing

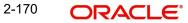

| nent Clearing Det                          | ail                       |                         |                          |                 |                  |               | i i          |
|--------------------------------------------|---------------------------|-------------------------|--------------------------|-----------------|------------------|---------------|--------------|
| execute Query                              |                           |                         |                          |                 |                  |               |              |
| Operatio                                   | n Clearing                | •                       | Clear All                |                 |                  |               |              |
| Clearing Leve                              | Order                     | •                       | Reject All               |                 |                  |               |              |
| Order Numbe                                | r                         | Q                       |                          |                 |                  |               |              |
| Batch Reference Numbe                      | r                         | Q                       |                          |                 |                  |               |              |
| Employer Cod                               | e                         | Q                       |                          |                 |                  |               |              |
|                                            |                           |                         |                          |                 |                  |               | 8=           |
| Order Number 🗘 🖡                           | ayment Reference Number 💲 | Bank Reference Number 🗘 | Batch Reference Number 💲 | Employer Code 🗘 | Payment Amount 💲 | Cheque Date 🗘 | Check Number |
| No data to display.<br>Page (0 of 0 items) |                           |                         |                          |                 |                  |               |              |

### **Clearing Level**

### Optional

Select the clearing level from the drop-down list. The list displays the following values:

- Order
- Batch

### Order Number

### Alphanumeric; 16 Characters; Optional

Specify the order number. Alternatively, you can select order number from the option list. The list displays all valid order number maintained in the system.

This field is enabled only if you have selected 'Clearing Level' as 'Order'.

### **Batch Reference Number**

### Alphanumeric; 16 Characters; Optional

Select the batch reference number. Alternatively, you can select batch reference number from the option list. The list displays all valid batch reference number maintained in the system.

This field is enabled only if you have selected 'Clearing Level' as 'Batch'.

### **Employer Code**

Alphanumeric; 12 Characters; Optional

Select the employer code. Alternatively, you can select employer code from the option list. The list displays all valid employer code maintained in the system.

This field is enabled only if you have selected 'Clearing Level' as 'Batch'.

Click 'Clear All' option to clear the specified details.

Click 'Reject All' option to reject the specified details.

Click 'Execute Query' option to view the following details:

- Order Number
- Payment Reference Number
- Bank Reference Number
- Batch Reference Number

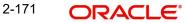

- Employer Code
- Payment Amount
- Cheque Date
- Check Number

### **Clearing Status**

### Optional

Select the clearing status from the drop-down list. The list displays the following values:

- Clear On authorization, if you select this option then the transactions will be settled
- Reject On authorization, if you select this option then the transactions will be reversed and the settlement status will be 'R'.

### Remarks

Alphanumeric; 255 Characters; Optional

Specify remarks, if any.

You cannot edit or delete the records once saved. For batch, single clearing /rejection will clear/reject payment for all underlying orders. Once cleared /rejected, the system will clear the status and gets updated in settlement section of the underlying transaction.

### 2.60.2 Bank Details Button

Click 'Bank Details' button in 'Payment Clearing Detail' screen. The 'Bank Details' screen is displayed (PADBKDET).

| Bank Details          |   | STUS ANS                     |            |   | SALUA   |     | ;; ×       |
|-----------------------|---|------------------------------|------------|---|---------|-----|------------|
| Save                  |   |                              |            |   |         |     |            |
| Bank Reference Number |   | User Reference Number        |            |   |         |     |            |
| Bank *                | Q | Bank Description             |            |   |         |     |            |
| Branch *              | Q | Branch Description           |            |   |         |     |            |
| Account Type *        | Q | Account Type Description     |            |   |         |     |            |
| Account Currency *    | Q | Account Currency Description |            |   |         |     |            |
| Account Number *      |   | Verification Status          | No         | • |         |     |            |
| Account Holder Name * |   | Last Verified Date           | YYYY-MM-DD | Ē |         |     |            |
| IBAN                  |   |                              |            |   |         |     |            |
|                       |   |                              |            |   |         |     |            |
|                       |   |                              |            |   |         |     |            |
|                       |   |                              |            |   |         |     |            |
|                       |   |                              |            |   | <u></u> |     |            |
|                       |   |                              |            |   |         | Auc | dit Cancel |

The system displays the following details:

- Bank Reference Number
- Bank
- Branch
- Account Type
- Account Currency
- Account Number
- Account Holder Name
- IBAN
- User Reference Number

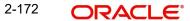

- Bank Description
- Branch Description
- Account Type Description
- Account Currency Description
- Verification Status
- Last Verified Date

## 2.61 <u>Withdrawal Detail</u>

This section contains the following topics:

- Section 2.61.1, "Invoking Withdrawal Detail Screen"
- Section 2.61.2, "Order Details Tab"
- Section 2.61.3, "Instrument Details Tab"
- Section 2.61.4, "Intermediary Details Tab"
- Section 2.61.5, "Add Info Details Tab"
- Section 2.61.6, "Settlement Details Button"
- Section 2.61.7, "Allocation Details Button"
- Section 2.61.8, "View Balance Button"

### 2.61.1 Invoking Withdrawal Detail Screen

You can capture withdrawal details using 'Withdrawal Detail' screen. You can define basic rules for each portfolio type. You can invoke this screen by typing 'PADWITHD' in the field at the top right corner of the Application tool bar and clicking on the adjoining arrow button.

| Withdrawal Detail                     |              |                          |                      | :::              |
|---------------------------------------|--------------|--------------------------|----------------------|------------------|
| Save                                  |              |                          |                      |                  |
| Order Number                          |              | Reference Number         |                      |                  |
| Portfolio ID *                        | Q            | Portfolio Description    |                      |                  |
| Instruction Date *                    | 01/06/2015   |                          | Enrich               |                  |
|                                       |              |                          | Reset                |                  |
| Order Details                         | Instrum      | ent Details              | Intermediary Details | Add Info Details |
| Party ID                              |              | Party Name               |                      |                  |
| Account ID                            |              | Remarks                  |                      |                  |
| Investment Order Type *               | 1 Q          | Order Type Description   | Withdrawal           |                  |
| Order Currency *                      | Q            | Currency Description     |                      |                  |
| Payment Mode *                        | TQ           | Payment Mode Description | Money Transfer       |                  |
| Order Mode                            | Amount       | Order Status             |                      |                  |
| Gross Order Value                     |              | Order Value              |                      |                  |
|                                       |              |                          |                      |                  |
| Settlement Details Allocation Details | View Balance |                          |                      | Audit Cancel     |

You can specify the following details:

### **Order Number**

Display

The system displays the order number.

### **Reference Number**

### Alphanumeric; 16 Characters; Optional

Specify the reference number. If you do not specify the value in this field, then the system generates the reference number.

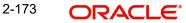

### Portfolio ID

### Alphanumeric; 16 Characters; Mandatory

Specify the portfolio ID. Alternatively, you can select portfolio ID from the option list. The list displays all valid portfolio ID which have balance for the parties.

### **Portfolio Description**

#### Display

The system displays the description of the selected portfolio ID.

#### **Instruction Date**

#### Date Format; Mandatory

The system defaults the application date. However, you can amend this value to specify the future date.

#### Note

Future date cannot be a system holiday. The system does not allow back dated instructions.

After specifying the mandatory details, click 'Enrich' button. The system displays the party, instrument and asset details based on the balance for the portfolio ID selected.

### 2.61.2 Order Details Tab

Click 'Order Details' tab in 'Withdrawal Detail' screen to specify order details.

| Withdrawal Detail                     |              |                          |                      | ::×              |
|---------------------------------------|--------------|--------------------------|----------------------|------------------|
| Save                                  |              |                          |                      |                  |
| Order Number                          |              | Reference Number         |                      |                  |
| Portfolio ID *                        | Q            | Portfolio Description    |                      |                  |
| Instruction Date *                    | 01/06/2015   |                          | Enrich               |                  |
|                                       |              |                          | Reset                |                  |
| Order Details                         | Instrum      | ient Details             | Intermediary Details | Add Info Details |
| Party ID                              |              | Party Name               |                      |                  |
| Account ID                            |              | Remarks                  |                      |                  |
| Investment Order Type *               | 1 Q          | Order Type Description   | Withdrawal           |                  |
| Order Currency *                      | Q            | Currency Description     |                      |                  |
| Payment Mode *                        | TQ           | Payment Mode Description | Money Transfer       |                  |
| Order Mode                            | Amount       | Order Status             |                      |                  |
| Gross Order Value                     |              | Order Value              |                      |                  |
|                                       |              |                          |                      |                  |
| Settlement Details Allocation Details | View Balance |                          |                      | Audit Cancel     |

You can specify the following details:

#### Party ID

Display

The system displays the party ID based on the portfolio ID selected.

### **Party Name**

#### Display

The system displays the name of the party based on the portfolio ID selected.

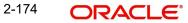

### Account ID

### Display

The system displays the account number of the party based on the portfolio ID selected.

### Remarks

*Alphanumeric; 255 Characters; Optional* Specify remarks, if any.

### Withdrawal Order Type

Alphanumeric; 3 Characters; Mandatory

Specify the withdrawal order type. Alternatively, you can select withdrawal order type from the option list. The list displays 'Withdrawal' order type maintained in the system.

The system uses 'PASWDTXNSUBTYPE' param code to maintain the withdrawal order type.

### **Order Type Description**

Display

The system displays the description of the selected withdrawal order type.

### **Order Currency**

Alphanumeric; 3 Characters; Mandatory

Specify the order currency code. Alternatively, you can select the currency code from the option list. The list displays all valid currency code maintained in the system.

### **Currency Description**

Display

The system displays the description of the selected order currency code.

### **Payment Mode**

### Alphanumeric; 2 Characters; Mandatory

Specify the payment mode. Alternatively, you can select the mode of payment from the option list. The list displays all valid payment mode maintained in the system.

### **Payment Mode Description**

Display

The system displays the description of the selected mode of payment.

### **Order Mode**

### Optional

Select the order mode from the drop-down list. The list displays the following values:

- Amount
- Percentage

### **Gross Order Value**

*Numeric; 30 Characters; Mandatory* Specify the gross order value for withdrawal.

### **Order Value**

Display

The system displays the net amount.

The system calculates the order value as follows:

Order Value = Gross Order Value

### **Order Status**

Display

The system displays the status of the order.

### <u>Example</u>

### Recovery Fee

Charge Maintenance- PADCMDET

| From Amount | To Amount | Return Value |
|-------------|-----------|--------------|
| 0           | 100000    | 5%           |
| 100000      | 500000    | 4%           |

### **Recovery Fee Calculations**

The system considers the latest balance, latest NAV and annual charge mapped to the portfolio while capturing 100% withdrawal.

| Party<br>ID | Portfolio<br>ID | Instrument<br>ID     | Asset ID       | Units       | NAV    | Net Asset<br>Amount |
|-------------|-----------------|----------------------|----------------|-------------|--------|---------------------|
| GREY<br>43  | EMPRM<br>ND     | IN20150020<br>000341 | MSTRST         | 100.25<br>4 | 10.1   | 1012.6              |
|             |                 |                      | BSTRST         | 1212.0<br>2 | 9.0143 | 10926               |
|             |                 |                      | GOOG-<br>LEINS | 513         | 10.145 | 5204.4              |
| Total Ne    | 17143           |                      |                |             |        |                     |
| Recove      | ry Amount       |                      |                |             |        | 857.13              |

### 2.61.3 Instrument Details Tab

Click 'Instrument Details' tab in 'Withdrawal Detail' screen to view the instrument details.

The system displays the following details based on the selected portfolio ID:

- Instrument ID
- Instrument Name
- Instrument Ratio
- Asset ID
- Asset Name

2-176 **ORACLE**°

| thdrawal Detail                                     |              |                 |                  |               | ::             |
|-----------------------------------------------------|--------------|-----------------|------------------|---------------|----------------|
| Save                                                |              |                 |                  |               |                |
| Order Details                                       | Instrument   | Details         | Intermediary Det | ails Ad       | d Info Details |
|                                                     |              |                 |                  |               | ▲ 10f1 ▶       |
| Instrument ID *                                     | Q            | Instrument Name |                  |               |                |
| Instrument Ratio                                    |              |                 |                  |               |                |
|                                                     |              |                 |                  |               | I=             |
| ☐ Asset ID ≎                                        | Asset Name 🗘 |                 | Ratio ≎          | Overridable 🗘 |                |
| No data to display.<br>Page 1 (0 of 0 items)  < 4 1 | → >          |                 |                  |               |                |
| Fage 1 (0010 items) 1( 1                            |              |                 |                  |               |                |

Ratio

#### 2.61.4 **Intermediary Details Tab**

Click 'Intermediary Details' tab in 'Withdrawal Detail' screen to specify intermediary details.

| Withdraw     | val Detail             |                   |                       |                 |                    |                  | :: ×   |
|--------------|------------------------|-------------------|-----------------------|-----------------|--------------------|------------------|--------|
| Save         |                        |                   |                       |                 |                    |                  |        |
|              | Order Number           |                   | Reference Number      |                 |                    |                  |        |
| 111          | Portfolio ID *         | Q                 | Portfolio Description | P               |                    |                  |        |
|              | Instruction Date       | 01/06/2015        |                       | Enrich          |                    |                  |        |
| F            |                        |                   |                       | Reset           |                    |                  |        |
|              | Order Details          | Instru            | ument Details         | Intermediary De | tails              | Add Info Details |        |
| 🗆 In         | ntermediary ID 🗘       |                   | Intermediary Name 🗘   |                 | Split Percentage 🗘 |                  |        |
|              |                        | Q                 |                       |                 |                    |                  |        |
| Page         | 1 of 1 (1 of 1 item    | s)  < ∢ 1 → >     |                       |                 |                    |                  |        |
| Settlement D | Details Allocation Det | ails View Balance |                       |                 |                    | Audit            | Cancel |

You can specify the following details:

### Intermediary ID

Alphanumeric; 12 Characters; Optional

Specify the intermediary ID. Alternatively, you can select intermediary ID from the option list. The list displays all valid intermediary ID maintained in the system.

### **Intermediary Name**

### Display

The system displays the name of the selected intermediary ID.

### Split Percentage

Numeric; 3 Characters; Optional Specify the split percentage details.

The sum total should be 100.

The system will split the transaction percentage within the instruments and eventually to assets according to the default percentage.

### 2.61.5 Add Info Details Tab

Click 'Add Info Details' tab in 'Withdrawal Detail' screen to view additional information.

| Withdrawal Detail                            |                      |                                    |                                       | :: ×   |
|----------------------------------------------|----------------------|------------------------------------|---------------------------------------|--------|
| Save                                         |                      |                                    |                                       |        |
| Order Numbe                                  | и<br>и               | Reference Number                   |                                       |        |
| Portfolio ID                                 | ۰Q                   | Portfolio Description              |                                       |        |
| Instruction Dat                              | e 01/06/2015 🛗       |                                    | Enrich                                |        |
|                                              |                      |                                    | Reset                                 |        |
| Order Details                                | Instru               | ment Details                       | Intermediary Details Add Info Details | ₽      |
| □ Other Info Field ≎                         |                      |                                    | Field Value 🗘                         |        |
| No data to display.<br>Page 1 (0 of 0 items) | К (1)) Э             |                                    |                                       |        |
| Settlement Details Allocation                | Details View Balance | <u>992-2582382</u><br>(11/23883303 | Audit                                 | Cancel |

You can view the following details:

- Other Info Field
- Field Value

### 2.61.6 Settlement Details Button

Click 'Settlement Details' button in 'Withdrawal Detail' screen to specify settlement details.

| Payment Reference Number |            |   | Settled             | No         | • |
|--------------------------|------------|---|---------------------|------------|---|
| Payment Currency         | USD        |   | Auto Settle         | Yes        | • |
| Payment Amount           |            |   | Settlement Due Date | YYYY-MM-DD | i |
| Paid Date                | YYYY-MM-DD | Ē | Cheque Number       |            |   |
| Recovery Amount          |            |   | Cheque Date         | YYYY-MM-DD | Ē |
| Bank Reference Number    |            | Q |                     |            |   |
|                          |            |   |                     |            |   |
|                          |            |   |                     |            |   |
|                          |            |   |                     |            |   |

You can specify the following details:

### **Payment Reference Number**

### Display

The system displays the payment reference number.

### **Payment Currency**

### Display

The system displays the payment currency code.

### **Payment Amount**

*Numeric; 18 Characters; Optional* Specify the payment amount.\

### Paid Date

Date Format; Optional

Select the paid date from the adjoining calendar.

### **Recovery Amount**

Display

The system displays the recovery amount.

On 100% withdrawal, the system will calculate ongoing fee recovery amount and display in the 'Recovery Amount' field on allocation import in pension.

The system computes the recovery amount during allocation hand-off, by applying sum (order amount at asset level) and computing return value on the sum.

The system will deduct the recovery amount from settlement amount.

### **Bank Reference Number**

#### Alphanumeric; 16 Characters; Optional

Specify the bank reference number. Alternatively, you can select bank reference number from the option list. The list displays all valid bank reference number maintained in the system for the investment account of a party.

### Settled

Optional

Select the status from the drop-down list. The list displays the following values:

- Yes
- No

### **Auto Settle**

Optional

Select the auto settle status from the drop-down list. The list displays the following values:

- Yes
- No

### **Settlement Due Date**

*Date Format; Optional* Select the settlement due date from the adjoining calendar.

### **Cheque Number**

Alphanumeric; 20 Characters; Optional Specify the cheque number.

### **Cheque Date**

*Date Format; Optional* Select the date to be mentioned in the cheque from the adjoining calendar.

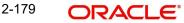

### 2.61.6.1 Bank Details Button

| Image: Same         Image: Same                                                                                                    | Bank Details          |   |                              |            |   | :: ×         |
|----------------------------------------------------------------------------------------------------|-----------------------|---|------------------------------|------------|---|--------------|
| Bank     Q     Bank Description       Branch     Q     Branch Description       Account Type     Q     Account Type Description       Account Currency     Q     Account Currency Description       Account Number*     Q     Account Status       Account Holder Name     Image: Status     YYYY-MM-DD                                                                                                    | Save                  |   |                              |            |   |              |
| Branch     Q     Branch Description       Account Type     Q     Account Type Description       Account Currency     Q     Account Currency Description       Account Number     Image: Comparison of the comparison of the compar | Bank Reference Number |   | User Reference Number        |            |   |              |
| Account Type     Q     Account Type Description       Account Currency     Q     Account Currency Description       Account Number     Q     Account Currency Description       Account Number     Verification Status     No<                                                                                                    | Bank *                | Q | Bank Description             |            |   |              |
| Account Currency     Q     Account Currency Description       Account Number     Verification Status     No       Account Holder Name     Last Verified Date     YYYY-MM-DD                                                                                                    | Branch *              | Q | Branch Description           |            |   |              |
| Account Number     Verification Status       Account Holder Name     Last Verified Date                                                                                                    | Account Type *        | Q | Account Type Description     |            |   |              |
| Account Holder Name * Last Verified Date YYYY-MM-DD                                                                                                    | Account Currency *    | Q | Account Currency Description |            |   |              |
|                                                                                                    | Account Number *      |   | Verification Status          | No         | • |              |
| IBAN                                                                                                    | Account Holder Name * |   | Last Verified Date           | YYYY-MM-DD | Ē |              |
|                                                                                                    | IBAN                  |   |                              |            |   |              |
|                                                                                                    |                       |   |                              |            |   |              |
|                                                                                                    |                       |   |                              |            |   |              |
|                                                                                                    |                       |   |                              |            |   | Audit Cancel |

For Group pensions, the system defaults the Instrument Administrators bank account during the hand-off. For private investments, the system will use the bank accounts of the parties mapped at investment account level (PADINVAC).

The system displays the following details:

- Bank Reference Number
- Bank .
- Branch •
- Account Type •
- Account Currency •
- Account Number •
- Account Holder Name •
- IBAN •
- User Reference Number •
- Bank description •
- **Branch Description** •
- Account Type Description •
- Account Currency Description
- Verification Status •
- Last Verified Date •

You can amend all the details except in the header post authorization prior to order hand-off to TA.

#### 2.61.7 **Allocation Details Button**

Click 'Allocation Details' button in 'Switch Detail' screen to specify allocation details. The 'Allocation Details' screen (PADALLOC) is displayed.

You can specify the following details:

| ocat         | ion details      |                |                     |               |                  |              |                   |              |                     |      |
|--------------|------------------|----------------|---------------------|---------------|------------------|--------------|-------------------|--------------|---------------------|------|
| Execu        | te Query         |                |                     |               |                  |              |                   |              |                     |      |
|              | Order Numb       | er *           | Q                   | ]             |                  |              |                   |              |                     |      |
|              |                  | Fro            | m Leg               |               |                  |              | То                | Leg          |                     |      |
| Instr        | ument Details    |                |                     |               |                  |              |                   |              |                     |      |
|              | Instrument ID \$ |                | Instrument Name 🗘   |               | Instrument Ratio | 0            | Amount ≎          |              | Status 🗘            |      |
| No d<br>Page | ata to display.  | a)  < 4 1      | ► >                 |               |                  |              |                   |              |                     |      |
|              | t Details        |                |                     |               |                  |              |                   |              |                     |      |
|              | Asset ID 🗘       | Order Amount 🗘 | Settlement Amount 🗘 | Load Amount 🗘 | Order Currency 🗘 | Net Amount 🗘 | Allocation Date 🗘 | Unit Price 🗘 | Asset Base Currency | ٥    |
| -            |                  | assinas        | Sec. 13051577       | 1982333       | 1112252          |              | ESTRESS           | 2011/0/14    | RICESSE             | Cano |

### **Order Number**

### Alphanumeric; 16 Characters; Mandatory

Specify the order number. Alternatively, you can select order number from the option list. The system displays all valid order number maintained in the system.

### 2.61.7.1 From Leg Tab

Click 'From Leg' tab in 'Allocation Details' screen to view allocation details:

| locati        | on details       |                |                     |               |                  |                |                   |              |                     | :: ×   |
|---------------|------------------|----------------|---------------------|---------------|------------------|----------------|-------------------|--------------|---------------------|--------|
| Execut        | te Query         |                |                     |               |                  |                |                   |              |                     |        |
|               | Order Num        | ber *          | Q                   | ]             |                  |                |                   |              |                     |        |
|               |                  | Fro            | m Leg               |               |                  |                | Тс                | Leg          |                     |        |
| Instr         | ument Details    |                |                     |               |                  |                |                   |              |                     |        |
|               | Instrument ID \$ |                | Instrument Name 🗘   |               | Instrument Ratio | 0              | Amount S          |              | Status 🗘            |        |
| No di<br>Page | ata to display.  | s)  < 4 1      | ▶ >                 |               |                  |                |                   |              |                     |        |
|               | t Details        |                |                     |               |                  |                |                   |              |                     |        |
|               | Asset ID 🗘       | Order Amount 🗘 | Settlement Amount 0 | Load Amount 🗘 | Order Currency 🗘 | Net Amount 🗘   | Allocation Date 0 | Unit Price 🗘 | Asset Base Currency | ٥      |
|               |                  | EN WEE         | 35322533            | Vassi         | UNIVER S         | SERVICE STREET | EN WERE           | 1992         | NICESS.             | Cancel |

You can view the following details:

- Instrument ID
- Instrument Name
- Instrument Ratio
- Amount
- Status
- Asset ID
- Order Amount
- Settlement Amount
- Load Amount

- Order Currency
- Net Amount
- Allocation Date
- Unit Price
- Asset Base Currency
- Allotted Units
- Status

### 2.61.7.2 To Leg Tab

#### Click 'To Leg' tab in 'Allocation Details' screen to view allocation details:

| Execute Query                               |         |                   |    |                  |   |           |     |           |  |
|---------------------------------------------|---------|-------------------|----|------------------|---|-----------|-----|-----------|--|
| Order Numb                                  | er *    | Q                 | .] |                  |   |           |     |           |  |
|                                             | Fro     | m Leg             |    | <u>an</u>        |   | То        | Leg | 和時產       |  |
| nstrument Details                           |         |                   |    |                  |   |           |     |           |  |
| □ Instrument ID ≎                           |         | Instrument Name 🗘 |    | Instrument Ratio | 0 | Amount \$ |     | Status \$ |  |
| No data to display.<br>Page 1 (0 of 0 items | ) K 🕴 1 | ► >               |    |                  |   |           |     |           |  |
| Asset Details                               |         |                   |    |                  |   |           |     |           |  |
|                                             |         |                   |    |                  |   |           |     |           |  |

You can view the following details:

- Instrument ID
- Instrument Name
- Instrument Ratio
- Amount
- Status
- Asset ID
- Order Amount
- Settlement Amount
- Load Amount
- Order Currency
- Net Amount
- Allocation Date
- Unit Price
- Asset Base Currency
- Allotted Units
- Status

Post allocation, you can view allocation details through the allocation details (PADALLOC) launch form. This launch form can be viewed as a standalone screen as well.

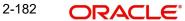

You can reset the order details in header and remove the data from tabs beneath other than defaults.

In case of ununalloted amount based order, the system will compute the unallotted units as follows:

Unallotted units = Amount/ (Latest Available NAV \* (1 - Fluctuation %)

Fluctuation % is a system level param value that can be maintained in 'Parameter Maintenance' screen (UTDPARAM) considering the maximum fluctuation in price that can happen. The system maintains the Param Code as 'FLUCTUATIONPERCENT'.

### 2.61.8 View Balance Button

Click 'View Balance' button in 'Switch Detail' screen to view the portfolio balance. The 'View Portfolio Balance' (PADPFBAL) screen is displayed.

|                                            |                           |                       |                   |                       |                   |                 | 11  |
|--------------------------------------------|---------------------------|-----------------------|-------------------|-----------------------|-------------------|-----------------|-----|
| Execute Query                              |                           |                       |                   |                       |                   |                 |     |
| Party ID *                                 | Q                         | Party Name            |                   |                       |                   |                 |     |
| Portfolio ID                               | Q                         | Portfolio Description |                   |                       |                   |                 |     |
| Portfolio Balance                          |                           |                       |                   |                       |                   |                 |     |
| Portfolio ID  \$                           | Portfolio Description \$  | Account ID 0          | Unit Balance 🗘    | Currency 🗘            | Market Value 🗘    | Blocked Units 🗘 |     |
| No data to display.<br>Page (0 of 0 items) | <                         |                       |                   |                       |                   |                 |     |
| Instrument Balance                         |                           |                       |                   |                       |                   |                 |     |
| □ Instrument ID ≎                          | Instrument Description \$ | Unit Balance 🗘 🕴      | Holdings Ratio \$ | Instrument Currency 🗘 | Market Value ↓ \$ | Blocked Units 🗘 | ==  |
|                                            |                           | RIVESSER              |                   | 2350.52500            | 7755 5555 RIVER   |                 | Car |

You can view the following details:

- Party ID
- Party Name
- Portfolio ID
- Portfolio Description

#### PF Balance

- Portfolio ID
- Portfolio Description
- Account ID
- Unit Balance
- Currency
- Market Value

#### Instrument Balance Instrument ID

- Instrument Description
- Unit Balance
- Holding Ratio
- Instrument Currency

Market Value

### Asset Balance

- Asset ID
- Asset Name
- Balance Units
- Holding Ratio
- Asset Base Currency
- Market Value

## 2.62 Withdrawal Summary

This section contains the following topics:

- Section 2.62.1, "Retrieving a Record in Withdrawal Summary Screen"
- Section 2.62.2, "Editing Withdrawal Record"
- Section 2.62.3, "Viewing Withdrawal Record"
- Section 2.62.4, "Deleting Withdrawal Record"
- Section 2.62.5, "Authorizing Withdrawal Record"
- Section 2.62.6, "Amending Withdrawal Record"
- Section 2.62.7, "Authorizing Amended Withdrawal Record"

### 2.62.1 Retrieving a Record in Withdrawal Summary Screen

You can retrieve a previously entered record in the Summary screen, as follows:

Invoke the 'Withdrawal Summary' screen by typing 'PASWITHD' in the field at the top right corner of the Application tool bar and clicking on the adjoining arrow button and specify any or all of the following details in the corresponding details.

| hdrawal Summary           |                 |                |                    |                |                |            |              |                  | ;  |
|---------------------------|-----------------|----------------|--------------------|----------------|----------------|------------|--------------|------------------|----|
| Search 🔄 Advanced Search  | 💭 Reset 📋       | Clear All      |                    |                |                |            | Rec          | ords per page 15 | •  |
| earch Criteria (Search Is | Case Sensitive) |                |                    |                |                |            |              |                  |    |
| Authorization Status      |                 | •              | Open               |                | •              | Ord        | ler Number   |                  | Q  |
| Reference Number          |                 | Q              | Order Status       |                | Q              | 11         | Portfolio ID |                  | Q  |
| Party ID                  |                 | Q              | Account ID         |                | Q              | Instru     | uction Date  |                  | Ē  |
| Withdrawal Order Type     |                 | Q              |                    |                |                |            |              |                  |    |
|                           |                 |                |                    |                |                |            |              |                  |    |
| Search Results            |                 |                |                    |                |                |            | Lock Co      | lumns 0          | •  |
| Authorization Status 🗘    | Open 🗘          | Order Number 🗘 | Reference Number 🗘 | Order Status 🗘 | Portfolio ID 🗘 | Party ID 🗘 | Account ID 🗘 | Instruction Date | \$ |
| No data to display.       |                 |                |                    |                |                |            |              |                  |    |
| Page 1 of 1 K ◀ 1 ▶       | н               |                |                    |                |                |            |              |                  |    |
|                           |                 |                |                    |                |                |            |              |                  |    |
|                           |                 |                |                    |                |                |            |              |                  |    |

- The status of the record in the Authorization Status field. If you choose the 'Blank Space' option, then all the records are retrieved.
- The status of the record in the Record Status field. If you choose the 'Blank Space' option, then all records are retrieved
- Order Number
- Order Status
- Party ID

- Instruction Date
- Reference Number
- Portfolio ID
- Account ID
- Withdrawal Order Type

Click 'Search' button to view the records. All the records with the specified details are retrieved and displayed in the lower portion of the screen.

#### Note

You can also retrieve the individual record detail from the detail screen by querying in the following manner:

- Press F7
- Input the Party ID
- Press F8

You can perform Edit, Delete, Amend, Authorize, operations by selecting the operation from the Action list. You can also search a record by using a combination of % and alphanumeric value

### 2.62.2 Editing Withdrawal Record

You can modify the details of Withdrawal record that you have already entered into the system, provided it has not subsequently authorized. You can perform this operation as follows:

- Invoke the Withdrawal Summary screen from the Browser.
- Select the status of the record that you want to retrieve for modification in the Authorization Status field. You can only modify records that are unauthorized. Accordingly, choose the Unauthorized option.
- Specify any or all of the details in the corresponding fields to retrieve the record that is to be modified.
- Click 'Search' button. All unauthorized records with the specified details are retrieved and displayed in the lower portion of the screen.
- Double click the record that you want to modify in the list of displayed records. The Withdrawal Detail screen is displayed.
- Select Unlock Operation from the Action list to modify the record. Modify the necessary information.

Click Save to save your changes. The Withdrawal Detail screen is closed and the changes made are reflected in the Withdrawal Summary screen.

### 2.62.3 Viewing Withdrawal Record

To view a record that you have previously input, you must retrieve the same in the Withdrawal Summary screen as follows:

- Invoke the Withdrawal Summary screen from the Browser.
- Select the status of the record that you want to retrieve for viewing in the Authorization Status field. You can also view all records that are either unauthorized or authorized only, by choosing the unauthorized / Authorized option.
- Specify any or all of the details of the record in the corresponding fields on the screen.

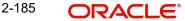

- Click 'Search' button. All records with the specified fields are retrieved and displayed in the lower portion of the screen.
- Double click the record that you want to view in the list of displayed records. The Withdrawal Detail screen is displayed in View mode.

### 2.62.4 Deleting Withdrawal Record

You can delete only unauthorized records in the system. To delete a record that you have previously entered:

- Invoke the Withdrawal Summary screen from the Browser.
- Select the status of the record that you want to retrieve for deletion.
- Specify any or all of the details in the corresponding fields on the screen.
- Click 'Search' button. All records with the specified fields are retrieved and displayed in the lower portion of the screen.
- Double click the record that you want to delete in the list of displayed records. The Withdrawal Detail screen is displayed.
- Select Delete Operation from the Action list. The system prompts you to confirm the deletion and the record is physically deleted from the system database.

### 2.62.5 Authorizing Withdrawal Record

An unauthorized Withdrawal record must be authorized in the system for it to be processed. To authorize a record:

- Invoke the Withdrawal Summary screen from the Browser.
- Select the status of the record that you want to retrieve for authorization. Typically, choose the unauthorized option.
- Specify any or all of the details in the corresponding fields on the screen.
- Click 'Search' button. All records with the specified details that are pending authorization are retrieved and displayed in the lower portion of the screen.
- Double click the record that you wish to authorize. The Withdrawal Detail screen is displayed. Select Authorize operation from the Action List.

When a checker authorizes a record, details of validation, if any, that were overridden by the maker of the record during the Save operation are displayed. If any of these overrides results in an error, the checker must reject the record.

### 2.62.6 Amending Withdrawal Record

After a Withdrawal record is authorized, it can be modified using the Unlock operation from the Action List. To make changes to a record after authorization:

- Invoke the Withdrawal Summary screen from the Browser.
- Select the status of the record that you want to retrieve for authorization. You can only amend authorized records.
- Specify any or all of the details in the corresponding fields on the screen.
- Click 'Search' button. All records with the specified details that are pending authorization are retrieved and displayed in the lower portion of the screen.
- Double click the record that you wish to authorize. The Withdrawal Detail screen is displayed in amendment mode. Select Unlock operation from the Action List to amend the record.
- Amend the necessary information and click on Save to save the changes

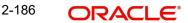

### 2.62.7 Authorizing Amended Withdrawal Record

An amended Withdrawal record must be authorized for the amendment to be made effective in the system.

The subsequent process of authorization is the same as that for normal transactions.

## 2.63 Switch Detail

This section contains the following topics

- Section 2.63.1, "Invoking Switch Detail Screen"
- Section 2.63.2, "Order Details Tab"
- Section 2.63.3, "From Instrument Tab"
- Section 2.63.4, "To Instrument Tab"
- Section 2.63.5, "Intermediary Details Tab"
- Section 2.63.6, "Add Info Details Tab"
- Section 2.63.7, "View Balance Button"
- Section 2.63.8, "Allocation Details Button"

### 2.63.1 Invoking Switch Detail Screen

You can capture switch detail using 'Switch Detail' screen. You can invoke this screen by typing 'PADSWIDE' in the field at the top right corner of the Application tool bar and clicking on the adjoining arrow button.

| Switch Detail Screen            |                 | SNR22                  |                          |                   |               | :: ×         |
|---------------------------------|-----------------|------------------------|--------------------------|-------------------|---------------|--------------|
| Save                            |                 |                        |                          |                   |               |              |
| Order Number                    |                 | Reference Number       |                          |                   |               |              |
| Portfolio ID *                  | Q               | Portfolio Description  |                          |                   |               |              |
| Instruction Date *              | 01/06/2015      |                        | Enrich                   |                   |               |              |
|                                 |                 |                        | Reset                    |                   |               |              |
| Order Details                   | From Instrument | To Instru              | ument                    | Intermediary Deta | ails Add Info | Details      |
| Party ID                        |                 | Party Name             |                          |                   |               |              |
| Account ID                      |                 | Remarks                |                          |                   |               |              |
| Switch Order Type *             | 2 Q             | Order Type Description | Switch across instrument |                   |               |              |
| Order Currency *                | Q               | Currency Description   |                          |                   |               |              |
| Order Mode                      | Amount 💌        | Order Value *          |                          |                   |               |              |
| Switch-out order status         |                 | Switch-in order status |                          |                   |               |              |
|                                 |                 |                        |                          |                   |               |              |
| View Balance Allocation Details |                 | STAND D                |                          | NS AND            | GANNESSING A  | Audit Cancel |

You can specify the following details:

#### **Order Number**

Display

The system displays the order number.

### **Reference Number**

Alphanumeric; 16 Characters; Optional Specify the reference number,

2-187 ORACLE

### Portfolio ID

### Alphanumeric; 16 Characters; Mandatory

Specify the portfolio ID. Alternatively, you can select portfolio ID from the option list. The list displays all valid portfolio ID maintained in the system.

### Portfolio Description

### Display

The system displays the description of the selected portfolio ID.

### **Instruction Date**

### Date Format; Mandatory

The system defaults the application date. However, you can amend this value to specify the future date.

#### Note

Future date cannot be a system holiday. The system does not allow back dated instructions.

If holiday is declared after maintaining a future dated instruction, system will not update the order details automatically.

After specifying the mandatory details, click 'Enrich' button. The system displays the party details based on the portfolio ID selected.

### 2.63.2 Order Details Tab

Click 'Order Details' tab in 'Switch Detail' screen to specify order details.

|                 | Reference Number       |                                                                                                    |                                                                                                    |                                                                                                    |
|-----------------|------------------------|----------------------------------------------------------------------------------------------------|----------------------------------------------------------------------------------------------------|----------------------------------------------------------------------------------------------------|
| Q               | Portfolio Description  |                                                                                                    |                                                                                                    |                                                                                                    |
| 6/2015          |                        | Enrich                                                                                                    |                                                                                                    |                                                                                                    |
|                 |                        | Reset                                                                                                    |                                                                                                    |                                                                                                    |
| From Instrument | To Instru              | iment                                                                                                    | Inte                                                                                                    | ermediary Details Add Info Details                                                                                                    |
|                 |                        |                                                                                                    |                                                                                                    |                                                                                                    |
|                 | Party Name             |                                                                                                    |                                                                                                    |                                                                                                    |
|                 | Remarks                |                                                                                                    |                                                                                                    |                                                                                                    |
| Q               | Order Type Description | Switch across instrument                                                                                    |                                                                                                    |                                                                                                    |
| 0               | Currency Description   |                                                                                                    |                                                                                                    |                                                                                                    |
| Q               | ,                      |                                                                                                    |                                                                                                    |                                                                                                    |
| ount •          | Order Value *          |                                                                                                    |                                                                                                    |                                                                                                    |
| 6               | Q<br>5/2015 📾          | Reference Number       Q       by/2015       From Instrument       To Instru       Party Name       Remarks | Reference Number       Q       Portfolio Description       From Instrument       To Instrument       Party Name       Remarks | Reference Number     Image: Comparison of the sector of the sector of the |

You can specify the following details:

### Party ID

### Display

The system displays the party ID based on the portfolio ID selected.

### **Party Name**

### Display

The system displays the name of the party based on the portfolio ID selected.

### Account ID

### Display

The system displays the account number of the party based on the portfolio ID selected.

### Remarks

Alphanumeric; 255 Characters; Optional

Specify remarks, if any.

### Switch Order Type

### Alphanumeric; 3 Characters; Mandatory

Specify the switch order type. Alternatively, you can select switch order type from the option list. The list displays 'Switch Across Instrument' value.

### **Order Type Description**

### Display

The system displays the description of the selected switch order type.

### **Order Currency**

### Alphanumeric; 3 Characters; Mandatory

Specify the order currency code. Alternatively, you can select the currency code from the option list. The list displays all valid currency code maintained in the system.

### **Currency Description**

### Display

The system displays the description of the selected order currency code.

### **Order Mode**

### Optional

Select the order mode from the drop-down list. The list displays the following values:

- . Amount
- Percentage

### **Order Value**

Numeric; 18 Characters; Mandatory Specify the order value.

You need to specify the 'Order Value' if you have selected 'Order Mode' as 'Percentage'.

### **Order Status**

Display

The system displays the status of the order.

### Switch Order Status

Display

The system displays the in-legs order status.

#### 2.63.3 From Instrument Tab

Click 'From Instrument' tab in 'Switch Detail' screen to view the instrument details.

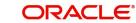

| Instrument ID * Q Instrument Name                                                                                                    | vitch Detail Screen |                 | NEW STREET      |                      | 11       |
|----------------------------------------------------------------------------------------------------|---------------------|-----------------|-----------------|----------------------|----------|
| Instruction Date 0/06/2015     Order Details From Instrument     To Instrument     Instrument Ratio*      Instrument Ratio*      Asset Data     Asset Data                                                                                                    | ] Save              |                 |                 |                      |          |
|                                                                                                    | Instruction Date    |                 |                 |                      |          |
| Instrument ID * Instrument Name Instrument Name In                                                                                                    | Order Details       | From Instrument | To Instrument   | Intermediary Details |          |
| Instrument Ratio *                                                                                                    |                     |                 |                 |                      | ▲ 1of1 ▶ |
| Asset D     Asset Name     Ratio     Ratio       No data to display.     Image: Contract of the set of the set o | Instrument ID *     | Q               | Instrument Name |                      |          |
| Asset ID     Asset Name     Asset Name     Ratio                                                                                                    | Instrument Ratio *  |                 |                 |                      |          |
| No data to display.                                                                                                    |                     |                 |                 |                      | 8=       |
|                                                                                                    | Asset ID >          |                 | Asset Name 🗘    | Ratio 0              |          |
|                                                                                                    |                     | < 1 → >I        |                 |                      |          |
|                                                                                                    |                     |                 |                 |                      |          |

The system displays the following details based on the selected portfolio ID:

- Instrument ID
- Instrument Name
- Instrument Ratio
- Asset ID
- Asset Name
- Ratio

### 2.63.4 To Instrument Tab

Click 'To Instrument' tab in 'Switch Detail' screen to specify the instrument details.

| estm | nent Detail                |              |                 |                |                     | ::     |
|------|----------------------------|--------------|-----------------|----------------|---------------------|--------|
| Save |                            |              |                 |                |                     |        |
|      | Order Details              | Instrument   | Details         | Intermediary D | Details Add Info De | etails |
|      |                            |              |                 |                | ◀ 1of 1             | ▶ + -  |
|      | Instrument ID *            | Q            | Instrument Name |                |                     |        |
|      | Instrument Ratio           |              |                 |                |                     |        |
|      |                            |              |                 |                |                     |        |
|      |                            |              |                 |                |                     | + - 睈  |
|      | Asset ID 🗘                 | Asset Name 🗘 |                 | Ratio 🗘        | Overridable 🗘       |        |
|      | C                          | 2            |                 |                | No                  |        |
| Page | 1 of 1 (1 of 1 items)  < ( | 1 → >        |                 |                |                     |        |
|      |                            |              |                 |                |                     |        |

You can specify the following details:

### Instrument ID

Alphanumeric; 16 Characters; Mandatory

Specify the instrument ID. Alternatively, you can select instrument ID from the option list. The list displays all valid instrument ID maintained in the system.

### Instrument Name

### Display

The system displays the name of the instrument for the selected instrument ID.

### **Instrument Ratio**

Numeric; 5 Characters; Mandatory

Specify the numeric ratio.

### Asset ID

Alphanumeric; 16 Characters; Mandatory

Specify the asset ID. Alternatively, you can select asset ID from the option list. The list displays all valid asset ID maintained in the system.

### **Asset Name**

Display

The system displays the name of the selected asset ID.

### Ratio

*Numeric; 5 Characters; Optional* Specify the ratio.

### Override

Display

The system displays the override status.

### 2.63.5 Intermediary Details Tab

Click 'Intermediary Details' tab in 'Switch Detail' screen to specify intermediary details.

| ave           |              |            |           |                                  |         |                                       |              |       |
|---------------|--------------|------------|-----------|----------------------------------|---------|---------------------------------------|--------------|-------|
| Ord           | er Number    |            |           | Reference Number                 |         |                                       |              |       |
| Por           | rtfolio ID * |            | Q         | Portfolio Description            |         |                                       |              |       |
| Instru        | uction Date  | 01/06/2015 | Ē         |                                  | Enrich  |                                       |              |       |
|               |              |            |           |                                  |         |                                       |              |       |
| Order Details |              | From In    | istrument | To Instru                        | Reset   | Intermediary Details                  | Add Info Def |       |
| Order Details |              | From In    | istrument | To instru                        | Messain | Intermediary Details                  | <u></u>      |       |
| Order Details |              | From In    |           | To Instru<br>Intermediary Name 0 | Messain | Intermediary Details Split Percentage | +            |       |
|               |              | From In    |           |                                  | Messain |                                       | +            | tails |

You can specify the following details:

### Intermediary ID

Alphanumeric; 12 Characters; Optional

Specify the intermediary ID. Alternatively, you can select intermediary ID from the option list. The list displays all valid intermediary ID maintained in the system.

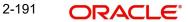

### **Intermediary Name**

Display

The system displays the name of the selected intermediary ID.

### **Split Percentage**

*Numeric; 3 Characters; Optional* Specify the split percentage details.

The sum total should be 100.

The system will split the transaction percentage within the instruments and eventually to assets according to the default percentage.

### 2.63.6 Add Info Details Tab

Click 'Add Info Details' tab in 'Switch Detail' screen to view additional information.

| tch De          | etail Screen                                |            |          |                       |             |                      | 300000000000000000000000000000000000000                                                                        |
|-----------------|---------------------------------------------|------------|----------|-----------------------|-------------|----------------------|----------------------------------------------------------------------------------------------------|
| Save            |                                             |            |          |                       |             |                      |                                                                                                    |
|                 | Order Number                                |            |          | Reference Number      |             |                      |                                                                                                    |
|                 | Portfolio ID *                              |            | Q        | Portfolio Description |             |                      |                                                                                                    |
|                 | Instruction Date                            | 01/06/2015 | Ē        |                       | Enrich      |                      |                                                                                                    |
|                 |                                             |            |          |                       |             |                      |                                                                                                    |
| Or              | rder Details                                | From Ins   | strument | To Instru             | ment        | Intermediary Details | Add Info Details                                                                                               |
| Or              | rder Details                                | From Ins   | strument | To Instru             | NACESSIAN N | Intermediary Details | <u> </u>                                                                                                    |
|                 | rder Details                                | From Ins   | strument | To Instru             | NACESSIAN N | Intermediary Details | <u></u>                                                                                                    |
| Ot              |                                             | From Ins   | strument | To Instru             | ment        | Intermediary Details | <u></u>                                                                                                    |
| D Ot<br>No data | nther Info Field 0                          | From Ins   | strument | To Instru             | ment        | Intermediary Details | and a second second second second second second second second second second second second second second second |
| D Ot<br>No data | nther Info Field $\hat{c}$<br>a to display. |            | strument | To instru             | ment        | Intermediary Details | Add Info Details                                                                                               |
| D Ot<br>No data | nther Info Field $\hat{c}$<br>a to display. |            | strument | To instru             | ment        | Intermediary Details | and a second second second second second second second second second second second second second second second |

You can view the following details:

- Other Info Field
- Field Value

### 2.63.7 View Balance Button

Click 'View Balance' button in 'Switch Detail' screen to view the portfolio balance. The 'View Portfolio Balance' (PADPFBAL) screen is displayed.

You can view the following details:

- Party ID
- Party Name
- Portfolio ID
- Portfolio Description

PF Balance
 Portfolio ID

- Portfolio Description
- Account ID
- Unit Balance

| Portfolio Balance                          | e                        |                       |                    |                       |                |                 | ; |
|--------------------------------------------|--------------------------|-----------------------|--------------------|-----------------------|----------------|-----------------|---|
| xecute Query                               |                          |                       |                    |                       |                |                 |   |
| Party ID *                                 | Q                        | Party Name            |                    |                       |                |                 |   |
| Portfolio ID                               | Q                        | Portfolio Description |                    |                       |                |                 |   |
| ortfolio Balance                           |                          |                       |                    |                       |                |                 |   |
| Portfolio ID                               | Portfolio Description 0  | Account ID \$         | Unit Balance 🗘     | Currency ≎            | Market Value 🗘 | Blocked Units 🗘 |   |
| No data to display.<br>Page (0 of 0 items) |                          |                       |                    |                       |                |                 |   |
| istrument Balance                          |                          |                       |                    |                       |                |                 |   |
| □ Instrument ID ≎                          | Instrument Description 🗘 | Unit Balance 🗘        | Holdings Ratio 🗘 🛛 | Instrument Currency 🗘 | Market Value 🗘 | Blocked Units 🗘 |   |
|                                            |                          |                       |                    |                       |                |                 |   |

- Currency
- Market Value

# Instrument Balance

- Instrument Description
- Unit Balance
- Holding Ratio
- Instrument Currency
- Market Value

#### Asset Balance Asset ID

- Asset Name
- Balance Units
- Holding Ratio
- Asset Base Currency
- Market Value

### 2.63.8 Allocation Details Button

Click 'Allocation Details' button in 'Switch Detail' screen to specify allocation details. The 'Allocation Details' screen (PADALLOC) is displayed.

You can specify the following details:

### **Order Number**

### Alphanumeric; 16 Characters; Mandatory

Specify the order number. Alternatively, you can select order number from the option list. The system displays all valid order number maintained in the system.

### 2.63.8.1 From Leg Tab

Click 'From Leg' tab in 'Allocation Details' screen to view allocation details:

You can view the following details:

Instrument ID

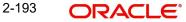

| ocation details                                                                              |                |                     |               |                               |                       |                          | 1            |
|----------------------------------------------------------------------------------------------|----------------|---------------------|---------------|-------------------------------|-----------------------|--------------------------|--------------|
| Execute Query                                                                                |                |                     |               |                               |                       |                          |              |
| Order Num                                                                                    | nber *         | Q                   |               |                               |                       |                          |              |
|                                                                                              | Fr             | om Leg              |               |                               | To Leg                |                          |              |
| Instrument Details                                                                           |                |                     |               |                               |                       |                          | 8            |
| Instrument ID \$                                                                             |                | Instrument Name     |               | Instrument Ratio 🗘            | Amount 0              | Status 🗘                 |              |
| No data to display.<br>Page (0 of 0 iten                                                     | ns)  < 4 1     | ▶ >                 |               |                               |                       |                          |              |
| Asset Details                                                                                |                |                     |               |                               |                       |                          |              |
| □ Asset ID ≎                                                                                 | Order Amount 🗘 | Settlement Amount 🗘 | Load Amount 0 | Order Currency                | Allocation Date 🗘 Uni | It Price   Asset Base Cu | urrency 🗘    |
|                                                                                              |                |                     |               |                               |                       |                          |              |
|                                                                                              | ES SUE         | SSI BELLA           | (8383)        |                               | LES MARS              | I PAN I PAR              | Ci           |
| ocation details                                                                              |                |                     |               |                               |                       |                          | Ci<br>L<br>L |
|                                                                                              |                |                     |               |                               |                       |                          |              |
|                                                                                              | iber *         | ٩                   |               |                               |                       |                          |              |
| Execute Query                                                                                | semumos        | Q.                  |               |                               | To Leg                |                          |              |
| Execute Query<br>Order Num                                                                   | semumos        |                     |               |                               | To Leg                |                          | ;            |
| Execute Query<br>Order Num                                                                   | semumos        |                     |               | Instrument Ratio \$           | To Leg                | Status \$                | ;            |
| Instrument Details                                                                           | semumos        | om Leg              |               | Instrument Ratio              |                       | Status 0                 | ;            |
| Execute Query<br>Order Num<br>Instrument Details<br>instrument ID ©<br>No data to display.   | semumos        | om Leg              |               | Instrument Ratio              |                       | Status 0                 |              |
| Execute Query<br>Order Num<br>Instrument Details<br>No data to display.<br>Page (0 of 0 iten | Fre            | om Leg              |               | Instrument Ratio              |                       | Status \$                |              |
| Execute Query<br>Order Num<br>Instrument Details<br>instrument ID ©<br>No data to display.   | Fre            | Instrument Name C   | Load Amount 0 | Order Currency     Net Amount | Amount >              |                          |              |

- Instrument Name
- Instrument Ratio
- Amount
- Status
- Asset ID
- Order Amount
- Settlement Amount
- Load Amount
- Order Currency
- Net Amount
- Allocation Date
- Unit Price
- Asset Base Currency
- Allotted Units
- Status

### 2.63.8.2 To Leg Tab

| ocation details                              |                |                     |               |                  |              |                   |              |                     | 110 |
|----------------------------------------------|----------------|---------------------|---------------|------------------|--------------|-------------------|--------------|---------------------|-----|
| Execute Query                                |                |                     |               |                  |              |                   |              |                     |     |
| Order Number                                 | *              | Q                   | ]             |                  |              |                   |              |                     |     |
|                                              | From           | n Leg               |               |                  |              | То                | Leg          | 和認識                 |     |
| Instrument Details                           |                |                     |               |                  |              |                   |              |                     |     |
| □ Instrument ID ≎                            |                | Instrument Name 🗘   |               | Instrument Ratio | 0            | Amount \$         |              | Status \$           |     |
| No data to display.<br>Page 1 (0 of 0 items) | К ∢ 1          | > >I                |               |                  |              |                   |              |                     |     |
| Asset Details                                |                |                     |               |                  |              |                   |              |                     | 8   |
| ☐ Asset ID ≎ 0                               | Drder Amount 🗘 | Settlement Amount 0 | Load Amount 0 | Order Currency 🗘 | Net Amount 🗘 | Allocation Date 0 | Unit Price 🗘 | Asset Base Currency | 0   |
|                                              |                |                     |               |                  |              |                   |              |                     |     |

Click 'To Leg' tab in 'Allocation Details' screen to view allocation details:

You can view the following details:

- Instrument ID
- Instrument Name
- Instrument Ratio
- Amount
- Status
- Asset ID
- Order Amount
- Settlement Amount
- Load Amount
- Order Currency
- Net Amount
- Allocation Date
- Unit Price
- Asset Base Currency
- Allotted Units
- Status

Post allocation, you can view allocation details through the allocation details (PADALLOC) launch form. This launch form can be viewed as a standalone screen as well.

Switch limits will be based on fiscal year of instrument.

You can reset the order details in header and remove the data from tabs beneath other than defaults.

# 2.64 Switch Summary

This section contains the following topics:

• Section 2.64.1, "Retrieving a Record in Switch Summary Screen"

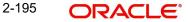

- Section 2.64.2, "Editing Switch Record"
- Section 2.64.3, "Viewing Switch Record"
- Section 2.64.4, "Deleting Switch Record"
- Section 2.64.5, "Authorizing Switch Record"
- Section 2.64.6, "Amending Switch Record"
- Section 2.64.7, "Authorizing Amended Switch Record"

### 2.64.1 Retrieving a Record in Switch Summary Screen

You can retrieve a previously entered record in the Summary screen, as follows:

Invoke the 'Switch Summary' screen by typing 'PASSWIDE' in the field at the top right corner of the Application tool bar and clicking on the adjoining arrow button and specify any or all of the following details in the corresponding details.

| itch Summary                                         |                 |                |                         |                           |                |                  |                  | 11          |
|------------------------------------------------------|-----------------|----------------|-------------------------|---------------------------|----------------|------------------|------------------|-------------|
| Search 🔄 Advanced Search                             | 💭 Reset 📋 Cle   | ear All        |                         |                           |                |                  | Records per page | 15 🔹        |
| Search Criteria (Search Is                           | Case Sensitive) |                |                         |                           |                |                  |                  |             |
| Authorization Status                                 |                 | •              | Record Status           | 5                         | •              | Order Number     |                  | Q           |
| Reference Number                                     |                 | Q              | Switch-out order status | 5                         | Q              | Portfolio ID     |                  | Q           |
| Party ID                                             |                 | Q              | Account ID              |                           | Q              | Instruction Date |                  | [           |
|                                                      | Record Status   | Order Number 🗘 | Reference Number 🗘      | Switch-out order status 🗘 | Portfolio ID 🗘 | Party ID ≎       | Account ID \$    | Instruction |
| ☐ Authorization Status ♀                             |                 |                |                         |                           |                |                  |                  |             |
| Authorization Status     ♀       No data to display. |                 |                |                         |                           |                |                  |                  |             |
|                                                      |                 |                |                         |                           |                |                  |                  |             |
| No data to display.                                  |                 |                |                         |                           |                |                  |                  |             |
| No data to display.                                  |                 |                |                         |                           |                |                  |                  |             |

- The status of the record in the Authorization Status field. If you choose the 'Blank Space' option, then all the records are retrieved.
- The status of the record in the Record Status field. If you choose the 'Blank Space' option, then all records are retrieved
- Order Number
- Order Status
- Party ID
- Instruction Date
- Checker ID
- Reference Number
- Portfolio ID
- Account ID
- Maker ID

Click 'Search' button to view the records. All the records with the specified details are retrieved and displayed in the lower portion of the screen.

#### Note

You can also retrieve the individual record detail from the detail screen by querying in the following manner:

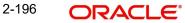

- Press F7
- Input the Party ID
- Press F8

You can perform Edit, Delete, Amend, Authorize, operations by selecting the operation from the Action list. You can also search a record by using a combination of % and alphanumeric value

### 2.64.2 Editing Switch Record

You can modify the details of Switch record that you have already entered into the system, provided it has not subsequently authorized. You can perform this operation as follows:

- Invoke the Switch Summary screen from the Browser.
- Select the status of the record that you want to retrieve for modification in the Authorization Status field. You can only modify records that are unauthorized. Accordingly, choose the Unauthorized option.
- Specify any or all of the details in the corresponding fields to retrieve the record that is to be modified.
- Click 'Search' button. All unauthorized records with the specified details are retrieved and displayed in the lower portion of the screen.
- Double click the record that you want to modify in the list of displayed records. The Switch Detail screen is displayed.
- Select Unlock Operation from the Action list to modify the record. Modify the necessary information.

Click Save to save your changes. The Switch Detail screen is closed and the changes made are reflected in the Switch Summary screen.

### 2.64.3 Viewing Switch Record

To view a record that you have previously input, you must retrieve the same in the Switch Summary screen as follows:

- Invoke the Switch Summary screen from the Browser.
- Select the status of the record that you want to retrieve for viewing in the Authorization Status field. You can also view all records that are either unauthorized or authorized only, by choosing the unauthorized / Authorized option.
- Specify any or all of the details of the record in the corresponding fields on the screen.
- Click 'Search' button. All records with the specified fields are retrieved and displayed in the lower portion of the screen.
- Double click the record that you want to view in the list of displayed records. The Switch Detail screen is displayed in View mode.

### 2.64.4 Deleting Switch Record

You can delete only unauthorized records in the system. To delete a record that you have previously entered:

- Invoke the Switch Summary screen from the Browser.
- Select the status of the record that you want to retrieve for deletion.
- Specify any or all of the details in the corresponding fields on the screen.
- Click 'Search' button. All records with the specified fields are retrieved and displayed in the lower portion of the screen.

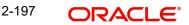

- Double click the record that you want to delete in the list of displayed records. The Switch Detail screen is displayed.
- Select Delete Operation from the Action list. The system prompts you to confirm the deletion and the record is physically deleted from the system database.

### 2.64.5 Authorizing Switch Record

An unauthorized Switch record must be authorized in the system for it to be processed. To authorize a record:

- Invoke the Switch Summary screen from the Browser.
- Select the status of the record that you want to retrieve for authorization. Typically, choose the unauthorized option.
- Specify any or all of the details in the corresponding fields on the screen.
- Click 'Search' button. All records with the specified details that are pending authorization are retrieved and displayed in the lower portion of the screen.
- Double click the record that you wish to authorize. The Switch Detail screen is displayed. Select Authorize operation from the Action List.

When a checker authorizes a record, details of validation, if any, that were overridden by the maker of the record during the Save operation are displayed. If any of these overrides results in an error, the checker must reject the record.

### 2.64.6 Amending Switch Record

After a Switch record is authorized, it can be modified using the Unlock operation from the Action List. To make changes to a record after authorization:

- Invoke the Switch Summary screen from the Browser.
- Select the status of the record that you want to retrieve for authorization. You can only amend authorized records.
- Specify any or all of the details in the corresponding fields on the screen.
- Click 'Search' button. All records with the specified details that are pending authorization are retrieved and displayed in the lower portion of the screen.
- Double click the record that you wish to authorize. The Switch Detail screen is displayed in amendment mode. Select Unlock operation from the Action List to amend the record.
- Amend the necessary information and click on Save to save the changes

### Note

You can modify the record any number of time unless the record is handed-off. Once record is handed-off, you can only reverse the record.

### 2.64.7 Authorizing Amended Switch Record

An amended Switch record must be authorized for the amendment to be made effective in the system. The authorization of amended records can be done only from Agency Branch module.

The subsequent process of authorization is the same as that for normal transactions.

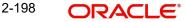

# 2.65 Order Status of Orders

The system will use the following order status for orders. The system will show the order status in detail as well as summary screen:

| Order Status | Order Status Description                |
|--------------|-----------------------------------------|
| 0            | Order unauthorised                      |
| 1            | Order authorised                        |
| 3            | Payment cleared                         |
| 4            | Reversed due to payment rejection       |
| 8            | Order reversed before handoff           |
| 9            | Order handoff pending allocation        |
| 10           | Out-leg allotted/in-leg handoff pending |
| 11           | In-leg handoff pending allocation       |
| 13           | Order reversed after handoff            |
| 14           | Order generated, Allocation pending     |
| 15           | Order allotted                          |
| 19           | Reversed after allocation               |
| 20           | Reversal handed off                     |
| 25           | Reversal completed                      |

### **Investment Order Status**

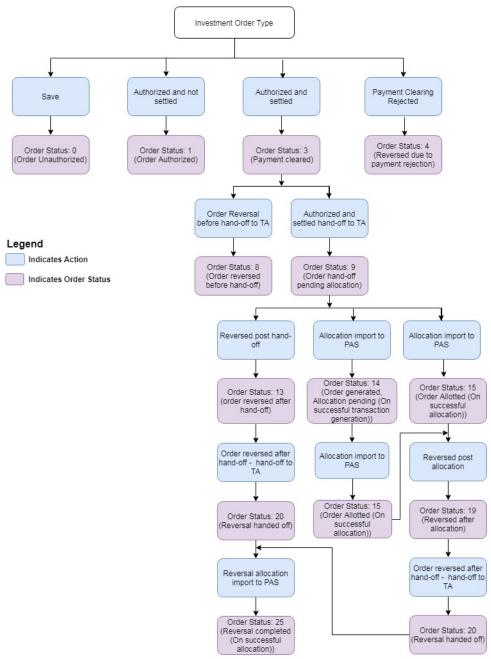

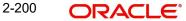

### Withdrawal Order Status

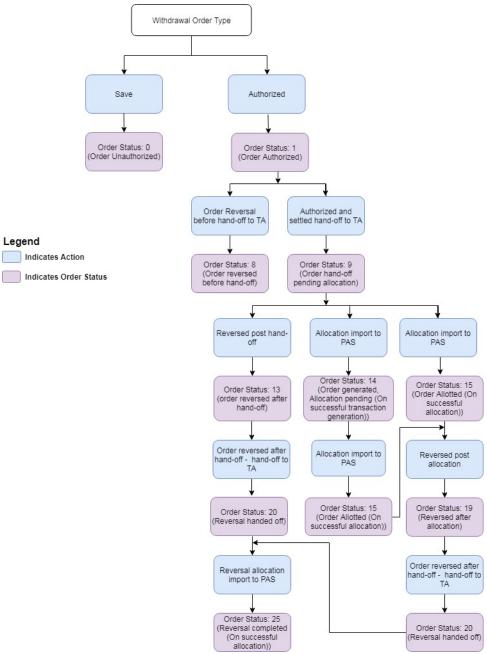

### Switch Order Status

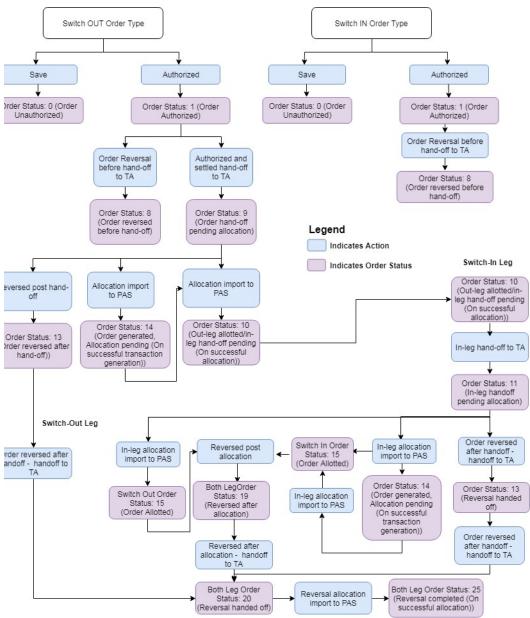

## 2.66 Allocation Details

This section contains the following topics:

- Section 2.66.1, "Invoking Allocation Details Screen"
- Section 2.66.2, "From Leg Tab"
- Section 2.66.3, "To Leg Tab"

### 2.66.1 Invoking Allocation Details Screen

You can view allocation details of an order using 'Allocation Details' screen. You can invoke this screen by typing 'PADALLOC' in the field at the top right corner of the Application tool bar and clicking on the adjoining arrow button.

You can specify the following details by clicking 'Execute Query' button:

| ocati        | ion details      |                |                     |               |                  |              |                   |              |                     |        |
|--------------|------------------|----------------|---------------------|---------------|------------------|--------------|-------------------|--------------|---------------------|--------|
| Execu        | te Query         |                |                     |               |                  |              |                   |              |                     |        |
|              | Order Numb       | ver *          | Q                   | ]             |                  |              |                   |              |                     |        |
|              |                  | Fro            | m Leg               |               |                  |              | То                | Leg          |                     |        |
| Instr        | ument Details    |                |                     |               |                  |              |                   |              |                     |        |
|              | Instrument ID \$ |                | Instrument Name 🗘   |               | Instrument Ratio | 0            | Amount ≎          |              | Status 0            |        |
| No d<br>Page | ata to display.  | 5)  < 4 1      | ► >                 |               |                  |              |                   |              |                     |        |
|              | t Details        |                |                     |               |                  |              |                   |              |                     |        |
|              | Asset ID 🗘       | Order Amount 🗘 | Settlement Amount 💲 | Load Amount 🗘 | Order Currency 🗘 | Net Amount 🗘 | Allocation Date 🗘 | Unit Price 🗘 | Asset Base Currency | ٥      |
|              | 623620           | an was         | 673621233           | CASES)        | 11215-33         | 523 TU       | STATES S          | 201225       | SWEESSEL            | Cancel |

### **Order Number**

### Alphanumeric; 16 Characters; Mandatory

Specify the order number. Alternatively, you can select order number from the option list. The system displays all valid order number maintained in the system.

### 2.66.2 From Leg Tab

Click 'From Leg' tab in 'Allocation Details' screen to view allocation details:

| ocation details                            |             |                      |               |                  |              |                    |              |                     | 1 1 |
|--------------------------------------------|-------------|----------------------|---------------|------------------|--------------|--------------------|--------------|---------------------|-----|
| Execute Query                              |             |                      |               |                  |              |                    |              |                     |     |
| Order Number *                             |             | Q                    | ]             |                  |              |                    |              |                     |     |
|                                            | Fro         | n Leg                | 经济别           |                  |              | То                 | Leg          |                     |     |
| nstrument Details                          |             |                      |               |                  |              |                    |              |                     |     |
| Instrument ID 🗘                            |             | Instrument Name 🗘    |               | Instrument Ratio | 0            | Amount 🗘           |              | Status 🗘            |     |
| No data to display.<br>Page (0 of 0 items) | К ∢ 1       | >>                   |               |                  |              |                    |              |                     |     |
| sset Details                               |             |                      |               |                  |              |                    |              |                     |     |
| Asset ID  Ord                              | er Amount 🗘 | Settlement Amount \$ | Load Amount 🗘 | Order Currency 🗘 | Net Amount 🗘 | Allocation Date \$ | Unit Price 🗘 | Asset Base Currency | \$  |
| 22222324,022                               | STARSS      | 2262180345770        | 192223        | 11111222         | 22233312     | 25101055           | 2011112      | Thereses            | c   |

You can view the following details:

- Instrument ID
- Instrument Name
- Instrument Ratio
- Amount
- Status
- Asset ID
- Order Amount
- Settlement Amount
- Load Amount

- Order Currency
- Net Amount
- Allocation Date
- Unit Price
- Asset Base Currency
- Allotted Units
- Status

### 2.66.3 To Leg Tab

### Click 'To Leg' tab in 'Allocation Details' screen to view allocation details:

| location details                          |                |                      |               |                   |              |                   |              |                     | ::  |
|-------------------------------------------|----------------|----------------------|---------------|-------------------|--------------|-------------------|--------------|---------------------|-----|
| Execute Query                             |                |                      |               |                   |              |                   |              |                     |     |
| Order Nu                                  | mber *         | Q                    |               |                   |              |                   |              |                     |     |
|                                           | Fro            | m Leg                |               |                   |              | То                | Leg          | 机试定                 |     |
| Instrument Detail                         | 5              |                      |               |                   |              |                   |              |                     |     |
| Instrument ID 🗘                           |                | Instrument Name 🗘    |               | Instrument Ratio  | \$           | Amount 🗘          |              | Status ≎            |     |
| No data to display.<br>Page 1 (0 of 0 ite | ms)  < 4 1     | ► >                  |               |                   |              |                   |              |                     |     |
| Asset Details                             |                |                      |               |                   |              |                   |              |                     |     |
| Asset ID 🗘                                | Order Amount 🗘 | Settlement Amount \$ | Load Amount 🗘 | Order Currency 🗘  | Net Amount 🗘 | Allocation Date 🗘 | Unit Price 🗘 | Asset Base Currency | ٥   |
|                                           |                | SELLER CO            | V & SEL       | CONTRACTOR OF THE |              | STATES -          | ENR:         | NICE SEE            | Car |

You can view the following details:

- Instrument ID
- Instrument Name
- Instrument Ratio
- Amount
- Status
- Asset ID
- Order Amount
- Settlement Amount
- Load Amount
- Order Currency
- Net Amount
- Allocation Date
- Unit Price
- Asset Base Currency
- Allotted Units
- Status

# 2.67 View Portfolio Balance

This section contains the following topics:

Section 2.67.1, "Invoking View Portfolio Balance Screen"

## 2.67.1 Invoking View Portfolio Balance Screen

You can view available balance for a party using 'View Portfolio Balance' screen. You can invoke this screen by typing 'PADPFBAL' in the field at the top right corner of the Application tool bar and clicking on the adjoining arrow button.

| v Portfolio Balanco                        | e                        |                       |                     |                     |                |                 | ;   |
|--------------------------------------------|--------------------------|-----------------------|---------------------|---------------------|----------------|-----------------|-----|
| Execute Query                              |                          |                       |                     |                     |                |                 |     |
| Party ID *                                 | Q                        | Party Name            |                     |                     |                |                 |     |
| Portfolio ID                               | Q                        | Portfolio Description |                     |                     |                |                 |     |
| Portfolio Balance                          |                          |                       |                     |                     |                |                 |     |
| Portfolio ID                               | Portfolio Description 0  | Account ID 0          | Unit Balance 🗘      | Currency ≎          | Market Value   | Blocked Units 🗘 |     |
| No data to display.<br>Page (0 of 0 items) |                          |                       |                     |                     |                |                 |     |
| nstrument Balance                          |                          |                       |                     |                     |                |                 | 822 |
| □ Instrument ID ≎                          | Instrument Description 🗘 | Unit Balance 🗘        | Holdings Ratio ≎ In | strument Currency 🗘 | Market Value 🗘 | Blocked Units 🗘 |     |
|                                            |                          |                       |                     |                     |                |                 |     |

You can specify the following details:

#### Party ID

#### Alphanumeric; 16 Characters; Optional

Specify the party ID. Alternatively, you can select party ID from the option list. The list displays all valid party ID maintained in the system.

#### Party Name

#### Display

The system displays the name for the selected party ID.

#### Portfolio ID

#### Alphanumeric; 16 Characters; Mandatory

Specify the portfolio ID. Alternatively, you can select portfolio ID from the option list. The list displays all valid portfolio ID maintained in the system.

#### **Portfolio Description**

#### Display

The system displays the description of the selected portfolio ID.

After specifying the necessary details, click 'Execute Query' button. The following details are displayed:

#### Portfolio Balance • Portfolio ID

- Portfolio Description
- Account ID

- Unit Balance
- Currency
- Market Value

#### Instrument Balance Instrument ID

- Instrument Description
- Unit Balance
- Holding Ratio
- Instrument Currency
- Market Value

#### Asset Balance Asset ID

- Asset Name
- Balance Units
- Holding Ratio
- Asset Base Currency
- Market Value

# 2.68 Interface Maintenance

This section contains the following topics:

Section 2.68.1, "Invoking Interface Maintenance Detail Screen"

## 2.68.1 Invoking Interface Maintenance Detail Screen

You can maintain interfaces for upload and export using 'FCIS Interface Maintenance Detail' screen. You can invoke this screen by typing 'PADIFAC' in the field at the top right corner of the Application tool bar and clicking on the adjoining arrow button.

| CIS Interface Maintena             | ance Detail |                              |      |     |                        | ::::                     |
|------------------------------------|-------------|------------------------------|------|-----|------------------------|--------------------------|
| Save                               |             |                              |      |     |                        |                          |
| Interface ID                       |             | Enabled *                    | Yes  | •   | Interface Parameters   | + - =                    |
| Description                        |             | Process per File?            | Yes  | •   | Parameter Name    Para | meter Value 🗘 Standard 🗘 |
| Import/Export Type *               | Import •    | Auto Number?                 | Yes  | •   | No data to display.    |                          |
| Import/Export Basis *              | Procedure • | Export Data First?           | Yes  | •   |                        |                          |
| Interface Code *                   | Q           | Segmentation?                | No   | •   |                        |                          |
| Number Of Files(Import-<br>Export) |             | Auto Import Keystring?       | Yes  | •   |                        |                          |
| Split Column                       |             | File Specification Required? | Yes  | · · |                        |                          |
| Subroutine Name                    | Q           | Generate Empty File          | Yes  | •   |                        |                          |
| File Specification                 |             |                              |      |     |                        | Iof 1 ▶ + -              |
| File Number *                      |             | Crite                        | eria |     | String Delimiter       | Double Quotes            |
| No Of Segments                     |             | File Nam                     | *    |     | Date Format            | Q                        |

You can specify the following details:

#### **Export Format**

Optional

Select the export format from the drop-down list. The list displays the following values:

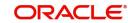

- Segment Wise
- Segment Record Wise

For further details, refer 'Setting up and Maintaining Interfaces' section in 'Interfaces with External Systems' chapter in 'Interface' user manual.

# 2.69 Interface Maintenance Summary Screen

This section contains the following topics:

• Section 2.69.1, "Invoking Interface Maintenance Summary Screen"

### 2.69.1 Invoking Interface Maintenance Summary Screen

You can retrieve a previously entered record in the Summary Screen, as follows:

Invoke the 'FCIS Interface Maintenance Summary' screen by typing 'PASIFAC' in the field at the top right corner of the Application tool bar and clicking on the adjoining arrow button.

For further details, refer 'Interface Maintenance Summary Screen' section in 'Interfaces with External Systems' chapter in 'Interface' user manual.

# 2.70 Party Role Migration

This section contains the following topics:

• Section 2.39.1, "Invoking Bank Details Screen"

# 2.70.1 Invoking Party Role Migration

To handle broker mergers and transfer of business from one broker/ brokerage house to another, you can run party role migration batch.

In case of PAS-TA integration, if broker migration is done in TA, the system will not migrate automatically to PAS brokers.

You can run party role migration batch using 'Party Role Migration' screen. This screen is used to merge broker/ intermediary. Once the batch is processed, old broker is not available for future transactions. The system will update the new broker ID for all investment accounts.

You can invoke 'Party Role Migration' screen by typing 'PADPRMIG' in the field at the top right corner of the Application tool bar and clicking on the adjoining arrow button.

You can specify the following details:

#### **Party Role**

#### Alphanumeric; 2 Characters; Mandatory

Specify the party role ID. Alternatively, you can select party role ID from the option list. The list displays all valid party role ID maintained in the system.

#### **Role Description**

#### Display

The system displays the description of the selected party role ID.

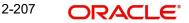

| Party Role Migration   |            |                        |             | N. W. W. |       | :: ×   |
|------------------------|------------|------------------------|-------------|----------|-------|--------|
| Save                   |            |                        |             |          |       |        |
| Party Role *           | Q          | Role Description       |             |          |       |        |
| Source Party ID *      | Q          | Source Party Name      |             |          |       |        |
| Destination Party ID * | Q          | Destination Party Name |             |          |       |        |
| Effective Date         | YYYY-MM-DD | Status                 | Not Started |          |       | 8      |
|                        |            |                        |             |          |       |        |
|                        |            |                        |             |          | Audit | Cancel |

### Source Party ID

Alphanumeric; 16 Characters; Mandatory

Specify the source party ID. Alternatively, you can select source party ID from the option list. The list displays all valid source party ID maintained in the system.

#### Source Party Name

Display

The system displays the name of the selected source party ID.

#### **Destination Party ID**

Alphanumeric; 16 Characters; Mandatory

Specify the destination party ID. Alternatively, you can select destination party ID from the option list. The list displays all valid destination party ID maintained in the system.

#### **Destination Party Name**

#### Display

The system displays the name of the selected destination party ID.

### Effective Date

Date Format; Mandatory

Select the effective date from the adjoining calendar.

#### Status

Display

The system displays the party role migration status.

# 2.71 Party Role Migration Summary

This section contains the following topics:

- Section 2.71.1, "Retrieving a Record in Party Role Migration Summary Screen"
- Section 2.71.2, "Editing Party Role Migration Record"
- Section 2.71.3, "Viewing Party Role Migration Record"
- Section 2.71.4, "Deleting Party Role Migration Record"
- Section 2.71.5, "Authorizing Party Role Migration Record"
- Section 2.71.6, "Amending Party Role Migration Record"

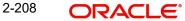

• Section 2.71.7, "Authorizing Amended Party Role Migration Record"

# 2.71.1 Retrieving a Record in Party Role Migration Summary Screen

You can retrieve a previously entered record in the Summary screen, as follows:

You can invoke the 'Party Role Migration Summary' screen by typing 'PASPRMIG' in the field at the top right corner of the Application tool bar and clicking on the adjoining arrow button and specify any or all of the following details in the corresponding details.

| Authorization Status   |                  | •            | Record Sta          | tus               | •                   | Part             | y Role                 | C           |  |
|------------------------|------------------|--------------|---------------------|-------------------|---------------------|------------------|------------------------|-------------|--|
| Role Description       |                  | Q            | Source Party        |                   | Q                   | Source Party     |                        | Q           |  |
| Role Description       |                  | 4            | Source Party        |                   | Q                   | Source Party     | Name                   | G           |  |
|                        |                  |              |                     |                   |                     |                  |                        |             |  |
| earch Results          |                  |              |                     |                   |                     |                  | Lock Columns           | ) •         |  |
| Authorization Status 🗘 | Record Status \$ | Party Role 🗘 | Role Description \$ | Source Party ID 🗘 | Source Party Name 🗘 | Effective Date 🗘 | Destination Party ID 🗘 | Destination |  |
| No data to display.    |                  |              |                     |                   |                     |                  |                        |             |  |
| Page 1 of 1 K ◀ 1 ▸    | X                |              |                     |                   |                     |                  |                        |             |  |
| Page 1 of 1 🔣 📢 1 🕨    |                  |              |                     |                   |                     |                  |                        |             |  |

- The status of the record in the Authorized Status field. If you choose the 'Blank Space' option, then all the records are retrieved.
- The status of the record in the Record Status field. If you choose the 'Blank Space' option, then all records are retrieved
- Party Role
- Role Description
- Source Party ID
- Source Party Name

Click 'Search' button to view the records. All the records with the specified details are retrieved and displayed in the lower portion of the screen.

#### Note

You can also retrieve the individual record detail from the detail screen by querying in the following manner:

- Press F7
- Input the Party Role
- Press F8

You can perform Edit, Delete, Amend, Authorize, operations by selecting the operation from the Action list. You can also search a record by using a combination of % and alphanumeric value

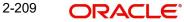

# 2.71.2 Editing Party Role Migration Record

You can modify the details of Party Role Migration record that you have already entered into the system, provided it has not subsequently authorized. You can perform this operation as follows:

- Invoke the Party Role Migration Summary screen from the Browser.
- Select the status of the record that you want to retrieve for modification in the Authorized field. You can only modify records that are unauthorized. Accordingly, choose the Unauthorized option.
- Specify any or all of the details in the corresponding fields to retrieve the record that is to be modified.
- Click 'Search' button. All unauthorized records with the specified details are retrieved and displayed in the lower portion of the screen.
- Double click the record that you want to modify in the list of displayed records. The Party Role Migration Detail screen is displayed.
- Select Unlock Operation from the Action list to modify the record. Modify the necessary information.

Click Save to save your changes. The Party Role Migration Detail screen is closed and the changes made are reflected in the Party Role Migration Summary screen.

# 2.71.3 Viewing Party Role Migration Record

To view a record that you have previously input, you must retrieve the same in the Party Role Migration Summary screen as follows:

- Invoke the Party Role Migration Summary screen from the Browser.
- Select the status of the record that you want to retrieve for viewing in the Authorized field. You can also view all records that are either unauthorized or authorized only, by choosing the unauthorized / Authorized option.
- Specify any or all of the details of the record in the corresponding fields on the screen.
- Click 'Search' button. All records with the specified fields are retrieved and displayed in the lower portion of the screen.
- Double click the record that you want to view in the list of displayed records. The Party Role Migration Detail screen is displayed in View mode.

# 2.71.4 Deleting Party Role Migration Record

You can delete only unauthorized records in the system. To delete a record that you have previously entered:

- Invoke the Party Role Migration Summary screen from the Browser.
- Select the status of the record that you want to retrieve for deletion.
- Specify any or all of the details in the corresponding fields on the screen.
- Click 'Search' button. All records with the specified fields are retrieved and displayed in the lower portion of the screen.
- Double click the record that you want to delete in the list of displayed records. The Party Role Migration Detail screen is displayed.
- Select Delete Operation from the Action list. The system prompts you to confirm the deletion and the record is physically deleted from the system database.

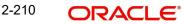

# 2.71.5 Authorizing Party Role Migration Record

An unauthorized Party Role Migration record must be authorized in the system for it to be processed. To authorize a record:

- Invoke the Party Role Migration Summary screen from the Browser.
- Select the status of the record that you want to retrieve for authorization. Typically, choose the unauthorized option.
- Specify any or all of the details in the corresponding fields on the screen.
- Click 'Search' button. All records with the specified details that are pending authorization are retrieved and displayed in the lower portion of the screen.
- Double click the record that you wish to authorize. The Party Role Migration Detail screen is displayed. Select Authorize operation from the Action List.

When a checker authorizes a record, details of validation, if any, that were overridden by the maker of the record during the Save operation are displayed. If any of these overrides results in an error, the checker must reject the record.

# 2.71.6 Amending Party Role Migration Record

After a Party Role Migration record is authorized, it can be modified using the Unlock operation from the Action List. To make changes to a record after authorization:

- Invoke the Party Role Migration Summary screen from the Browser.
- Select the status of the record that you want to retrieve for authorization. You can only amend authorized records.
- Specify any or all of the details in the corresponding fields on the screen.
- Click 'Search' button. All records with the specified details that are pending authorization are retrieved and displayed in the lower portion of the screen.
- Double click the record that you wish to authorize. The Party Role Migration Detail screen is displayed in amendment mode. Select Unlock operation from the Action List to amend the record.
- Amend the necessary information and click on Save to save the changes

## 2.71.7 Authorizing Amended Party Role Migration Record

An amended Party Role Migration record must be authorized for the amendment to be made effective in the system.

The subsequent process of authorization is the same as that for normal transactions.

# 2.72 Party Data Merger Screen

This section contains the following topics:

• Section 2.72.1, "Invoking Party Data Merger Screen"

### 2.72.1 Invoking Party Data Merger Screen

You can merge the customer details such as address ID, bank details etc from old to new one using 'Party Data Merger' screen. This screen is used to merge Address/ Identity proof and Bank details in case if you have created the proofs multiple times. Post successfully execution of the batch, the system will replace old details with new details in the respective party, investment account

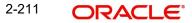

| You can invoke 'Party Data Merger' screen by typing 'PADMERGE' in the field at the top right |
|----------------------------------------------------------------------------------------------|
| corner of the Application tool bar and clicking on the adjoining arrow button.               |

| Party Data Merge Detail                       |                        | Sus 2018       |            |            | SAUNTAN | ;; ×         |
|-----------------------------------------------|------------------------|----------------|------------|------------|---------|--------------|
| Save                                          |                        |                |            |            |         |              |
| Category<br>From Reference Number *<br>Status | Address  Q Not Started | Effective Date | YYYY-MM-DD | liiii<br>Q |         |              |
|                                               |                        |                |            |            |         |              |
|                                               |                        |                |            |            |         |              |
|                                               |                        |                |            |            |         |              |
|                                               |                        |                |            |            |         |              |
|                                               |                        |                |            |            |         |              |
|                                               |                        |                |            |            |         | Audit Cancel |

You can specify the following details:

#### Category

#### Optional

Select the category to be merged from the drop-down list. The list displays the following values:

- Address
- Bank
- ID

### Effective Date

#### Date Format; Mandatory

Select the effective date from the adjoining calendar. This indicates the date from when the data merger is effective.

#### **From Reference Number**

#### Alphanumeric; 16 Characters; Mandatory

Specify the From reference number. Alternatively, you can select From reference number from the option list. The list displays all valid From reference number maintained in the system.

#### **To Reference Number**

#### Alphanumeric; 16 Characters; Mandatory

Specify the To reference number. Alternatively, you can select To reference number from the option list. The list displays all valid To reference number maintained in the system.

#### Status

#### Display

The system displays the merge status of the party.

# 2.73 Instruction Date Update Screen

This section contains the following topics:

• Section 2.73.1, "Invoking Instruction Date Update Screen"

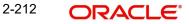

# 2.73.1 Invoking Instruction Date Update Screen

You can modify the instruction date for the selected order type using 'Instruction Date Update' screen. This screen is used to move the instruction/ transaction date of orders captured prior to future working day maintained as holiday. If you had captured future date orders and subsequently if the day is marked as a holiday, this screen will move Instruction date to another working day.

You can invoke this screen by typing 'PADINDTU' in the field at the top right corner of the Application tool bar and clicking on the adjoining arrow button.

| uction Date Update                                                                                                    | ÷          |              |         |   |  |
|----------------------------------------------------------------------------------------------------|------------|--------------|---------|---|--|
| ave                                                                                                    |            |              |         |   |  |
| Original Instruction Date                                                                                                    | YYYY-MM-DD | Order Type * |         | Q |  |
| Modified Instruction Date                                                                                                    | YYYY-MM-DD | Operation    | Execute | • |  |
|                                                                                                    |            |              |         |   |  |
|                                                                                                    |            |              |         |   |  |
|                                                                                                    |            |              |         |   |  |
|                                                                                                    |            |              |         |   |  |
|                                                                                                    |            |              |         |   |  |
|                                                                                                    |            |              |         |   |  |
|                                                                                                    |            |              |         |   |  |
|                                                                                                    |            |              |         |   |  |
|                                                                                                    |            |              |         |   |  |
| the first of the second second s |            |              |         |   |  |

You can specify the following details:

#### **Original Instruction Date**

Date Format; Mandatory

Select the original instruction date from the adjoining calendar.

#### **Modified Instruction Date**

Date Format; Mandatory

Select the modified instruction date from the adjoining calendar.

#### **Order Type**

Alphanumeric; 3 Characters; Mandatory

Specify the order type. Alternatively, you can select order type from the option list. The list displays all valid order type maintained in the system.

You can change the instruction date for all order types in one go if you select 'ALL' from option list.

### Operation

Optional

Select the operation status from the drop-down list. The list displays the following values:

- Execute
- Process

# 2.74 Order Summary

This section contains the following topics:

• Section 2.74.1, "Invoking Order Summary Screen"

### 2.74.1 Invoking Order Summary Screen

You can view the summary of the orders captured for a party using 'Order Summary' screen. It also gives an idea about the allotted units of a party under particular investment account and a portfolio.

You can invoke 'Order Summary' screen by typing 'PADACCST' in the field at the top right corner of the Application tool bar and clicking on the adjoining arrow button.

| Order Summary           |                           |                         |                   |            |              |                | :: ×                  |
|-------------------------|---------------------------|-------------------------|-------------------|------------|--------------|----------------|-----------------------|
| New New                 |                           |                         |                   |            |              |                |                       |
| Party ID *              |                           | Q Party Na              | ime               |            |              |                |                       |
| Portfolio ID            |                           | Q Portfolio Descrip     | tion              |            |              |                |                       |
| Alloted From Date       |                           | Alloted To [            | Date              |            |              |                |                       |
|                         | Fetch                     |                         |                   |            |              |                |                       |
|                         |                           |                         |                   |            |              |                |                       |
|                         |                           |                         |                   |            |              |                | 8                     |
| Portfolio ID      Portf | olio Description 🗘 Accoun | it ID ≎ Instrument ID ≎ | Instrument Name 🗘 | Asset ID 🗘 | Asset Name 🗘 | Order Number 🗘 | Original Order Number |
| No data to display.     |                           |                         |                   |            |              |                |                       |
| Page 1 (0 of 0 items)   |                           |                         |                   |            |              |                |                       |
|                         |                           |                         |                   |            |              |                |                       |
|                         | MIN ASSA                  |                         |                   | 2至4於       |              | <u> 178880</u> |                       |
|                         |                           |                         |                   |            |              |                | Exit                  |

You can specify the following details:

#### Party ID

#### Alphanumeric; 12 Characters; Mandatory

Specify the party ID. Alternatively, you can select party ID from the option list. The list displays all valid party ID maintained in the system.

#### Party Name

Display

The system displays the name of the selected party ID.

#### Portfolio ID

Alphanumeric; 12 Characters; Optional

Specify the portfolio ID. Alternatively, you can select party ID from the option list. The list displays all valid party ID maintained in the system.

#### **Portfolio Description**

#### Display

The system the description of the selected portfolio ID.

#### From Date

Date Format; Optional

Select the date from when the order summary needs to be generated.

#### To Date

Date Format; Optional

Select the date till when the order summary needs to be generated.

Click 'Fetch' button to view the following details:

- Portfolio ID
- Portfolio Description
- Account ID
- Instrument ID
- Instrument Name
- Asset ID
- Asset Name
- Order Number
- Original Order Number
- Order Type
- Instruction Date
- Order Currency
- Order Amount
- Allocation Date
- Unit Price
- Asset Base Currency
- Alloted Units
- Status

# 2.75 Process Group Pension Order

This section contains the following topics:

• Section 2.75.1, "Invoking Process Group Pension Orders Screen"

### 2.75.1 Invoking Process Group Pension Orders Screen

You can process the contribution file PAPDIS using as common batch screen. You can also execute the respective interface using 'Process Group Pension Orders' screen.

| cess Group Pension (        | Orders          |                             | :: ×   |
|-----------------------------|-----------------|-----------------------------|--------|
| Save                        |                 |                             |        |
| Employer Code *             | Q               | Employer Name               |        |
| Process ID                  |                 | Batch Ref Number            |        |
| Contribution Currency       |                 | Currency Name               |        |
| Total no. of Employees      |                 | Total Contribution Amount   |        |
| Success Count               |                 | Failure Count               |        |
| Batch Status                |                 | Batch Status Description    |        |
| Process Status              | Q               |                             |        |
| Member group contributi     | on % mismatches |                             |        |
| Employer contribution count |                 | Employee contribution count |        |
|                             | View Details    |                             |        |
|                             |                 |                             |        |
|                             | STATES STOR     |                             | Cancel |

You can invoke this screen by typing 'PADPRCFU' in the field at the top right corner of the Application tool bar and clicking on the adjoining arrow button.

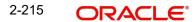

### **Employer Code**

#### Alphanumeric; 12 Characters; Mandatory

Specify the employer code. Alternatively, you can select employer code from the option list. The list displays all valid employer code maintained in the system.

#### **Employer Name**

Display

The system displays the name of the employer for the selected employer code.

#### Process ID

Display

The system displays the process ID for the selected employer code.

#### **Batch Ref Number**

Display

The system displays the batch reference number for the selected employer code.

#### **Process Status**

#### Alphanumeric; 1 Character; Optional

Specify the processing status. Alternatively, you can select process status from the option list. The list displays all valid process status maintained in the system.

After specifying the necessary details, click 'Save'. On 'Query', the system displays the following values:

- Contribution Currency
- Currency Name
- Total Number of Employees
- Total Contribution Amount
- Success Count
- Failure Count
- Batch Status
- Batch Status Description
- Member Group Contribution % mismatches
  - Employer contribution count
  - Employee contribution count

After saving the process click 'View Details' button to view the employee details before and after order processing. The 'Group Pension Order Summary' screen is displayed. You can verify the results of CFU upload results using this screen along with the error details, if any.

The following details are displayed:

- Employee Code
- Process ID
- Employer Code
- Employer Name
- Batch Reference Number
- Error Code
- Error Description
- Reason Code

| Group I | Pension Order      | Summary            |                 |                 | SEVER              |              | 19432131             | W. San Sh     | :: ×              |
|---------|--------------------|--------------------|-----------------|-----------------|--------------------|--------------|----------------------|---------------|-------------------|
| Searc   | ch 😓 Reset 🖺       | Clear All          |                 |                 |                    |              |                      | Records       | per page 15 💌     |
| ✓ Searc | h Criteria (Search | n Is Case Sensitiv | /e)             |                 |                    |              |                      |               |                   |
|         | Process ID Q       |                    | Q               | Employer Code Q |                    | Q            | Batch Ref            | Number        | Q                 |
|         | Process Sta        | tus                | •               |                 |                    |              |                      |               |                   |
|         | rch Results        |                    |                 |                 |                    |              |                      | Lock Columns  | ; <u> </u>        |
|         | Employee Code 💲    | Process ID 🗘       | Employer Code 🗘 | Employer Name 🗘 | Batch Ref Number 🗘 | Error Code 🗘 | Error Description \$ | Reason Code 💲 | Process Status \$ |
| No d    | lata to display.   |                    |                 |                 |                    |              |                      |               |                   |
| Page    | e 1 of1 K ◀        | 1 ▶ >              |                 |                 |                    |              |                      |               |                   |
|         |                    |                    |                 |                 |                    |              |                      |               |                   |
|         |                    |                    |                 |                 |                    |              |                      |               |                   |
|         |                    |                    |                 | WESSEL          |                    |              | NHESS                |               | Exit              |

Process Status

#### Note

On query, the system will display only one Error Code and Error Description for each Employee.

You can also invoke 'Group Pension Order Summary' screen by typing 'PASGRPOR' in the field at the top right corner of the Application tool bar and clicking on the adjoining arrow button. In such cases, you need to specify the mandatory details such as Employer Code, Batch Reference Number and Process ID to view the results. On double clicking the record in the result section, you can view the consolidated upload summary.

# 2.76 EOD Maintenance

This section contains the following topics:

- Section 2.76.1, "Invoking EOD Maintenance Screen"
- Section 2.76.2, "Invoking EOD Maintenance Summary Screen"

## 2.76.1 Invoking EOD Maintenance Screen

You can schedule and reschedule the EOD activities using 'EOD Maintenance Detail' screen. You can invoke this screen by typing 'UTDEODMT' in the field at the top right corner of the Application tool bar and clicking on the adjoining arrow button.

For further details, refer 'End of Day Maintenance' section in 'End of Day Activities' chapter in 'Batch\_Process' user manual.

### 2.76.2 Invoking EOD Maintenance Summary Screen

You can view EOD activities using 'EOD Maintenance Summary' screen. You can invoke this screen by typing 'UTSEODMT' in the field at the top right corner of the Application tool bar and clicking on the adjoining arrow button.

For further details, refer 'EOD Maintenance Summary' section in 'End of Day Activities' chapter in 'Batch\_Process' user manual.

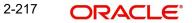

# 2.77 Online Interface Execution

This section contains the following topics:

Section 2.77.1, "Invoking Online Interface Execution Screen"

### 2.77.1 Invoking Online Interface Execution Screen

You can upload or export the files to or from the system respectively using 'Online Interface Execution' screen. You can invoke this screen by typing 'UTSONLIN' in the field at the top right corner of the Application tool bar and clicking on the adjoining arrow button.

If any errors result, you can view the same using the upload status summary or upload status report.

For further details, refer 'Online Execution of Interfaces' section in 'Interfaces with External System' chapter in 'Interface' user manual.

# 2.78 Upload Status Summary

This section contains the following topics:

Section 2.78.1, "Invoking Upload Status Summary Screen"

# 2.78.1 Invoking Upload Status Summary Screen

You can view upload summary details using 'Upload Status Summary' screen.

You can invoke this screen by typing 'PASUPRP' in the field at the top right corner of the Application tool bar and clicking on the adjoining arrow button. The 'Upload Status Summary' screen is displayed.

| Upload Sta    | tus Summar       | У               |                   |            |               |                     |              |                     | :: × |
|---------------|------------------|-----------------|-------------------|------------|---------------|---------------------|--------------|---------------------|------|
| Search [      | Advanced Search  | 😓 Reset 🖺       | Clear All         |            |               |                     | Z AN         | Records per page 15 | •    |
| ✓ Search Crit | teria (Search Is | Case Sensitive) |                   |            |               |                     |              |                     |      |
|               | Import Option    |                 | Q                 | Process ID |               | Q                   | Status       |                     | Q    |
|               | Upload Date      |                 | Ē                 |            |               |                     |              |                     |      |
| Search R      | Results          |                 |                   |            |               |                     |              | Columns 0           | •    |
| 🗌 Impo        | ort Option 🗘     | Process ID 🗘    | Sequence Number 🗘 | Status 🗘   | Upload Date 🗘 | Reference Number \$ | Error Code 🗘 | Error Description 🗘 |      |
| No data to    | display.         |                 |                   |            |               |                     |              |                     |      |
| Page 1        | of1  < 1 )       | × >I            |                   |            |               |                     |              |                     |      |
|               |                  |                 |                   |            |               |                     |              |                     |      |
|               |                  |                 |                   |            |               |                     |              |                     |      |
|               |                  |                 |                   |            |               |                     |              |                     | Exit |

Specify any of the following details:

- Import Option
- Process ID
- Status
- Upload Date

2-218 ORACLE

To retrieve the uploaded record that is to be viewed, specify any or all of the details of the transaction in the corresponding fields on the screen, and click 'Search' button. All records with the specified details are retrieved and displayed in the lower portion of the screen.

Select the record that you want to view in the list of displayed records, in the lower portion of the screen.

The Upload Status screen is opened by double clicking the selected record, with the selected record displayed in view mode.

# 2.79 Pre End of Day Check

This section contains the following topics:

• Section 2.79.1, "Invoking Pre End of Day Check - Execute Pre EOD Screen"

### 2.79.1 Invoking Pre End of Day Check - Execute Pre EOD Screen

Before doing an EOD, you should clear all the mandatory pre end of the checks listed in 'Pre End of Day Check - Execute Pre EOD' screen. Once all checks are over, you can execute pre-EOD and then proceed for EOD. You can invoke 'Pre End of Day Check - Execute Pre EOD' screen by typing 'UTDPREOD' in the field at the top right corner of the Application tool bar and clicking on the adjoining arrow button.

For further details, refer 'Executing Pre-End of Day Operations' section in 'End of Day Activities' chapter in 'Batch\_Process' user manual.

# 2.80 EOD Execution

This section contains the following topics:

• Section 2.80.1, "Invoking EOD Execution Screen"

# 2.80.1 Invoking EOD Execution Screen

To move the system to the next working date, you need to execute the end of the day process using 'EOD Execution Detail' screen.

EOD sequence will be as following sequence:

- 1. EOD in PA
- 2. EOD in TA
- 3. BOD in TA
- 4. BOD in PA

However both can be run independently also, information flow will happen based on the source system.

A EOD batch program in TA - 2200- TA to PA module hand-off should be maintained in order to extract the allocation hand-off export.

You can execute the end of day process to move the system to the next working date using 'EOD Execution Detail' screen. You can invoke this screen by typing 'UTDEODEX' in the field at the top right corner of the Application tool bar and clicking on the adjoining arrow button.

For further details, refer 'Executing EOD Operations' section in 'End of Day Activities' chapter in 'Batch\_Process' user manual.

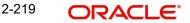

# 2.81 Upload Status Report

This section contains the following topics:

• Section 2.81.1, "Generating Upload Status Report"

# 2.81.1 Generating Upload Status Report

You can generate upload status report using 'Upload Status Report' screen. You can invoke this screen by typing 'PARUPRP' in the field at the top right corner of the Application tool bar and clicking on the adjoining arrow button.

| Upload Status Report |           |                     |   | ;; ×      |
|----------------------|-----------|---------------------|---|-----------|
| Import Option *      | Q         | Process ID          | Q |           |
| Format<br>Output     |           | Print At<br>Printer |   |           |
|                      |           |                     |   |           |
|                      |           |                     |   |           |
|                      |           |                     |   |           |
|                      |           |                     |   |           |
|                      | WE SERVER |                     |   | Exit Save |

#### **Import Option**

#### Alphanumeric; 50 Characters; Optional

Specify the import option. Alternatively, you can select import option from the option list. The list displays all valid import option maintained in the system.

#### Process ID

#### Alphanumeric; 50 Characters; Optional

Specify the process ID. Alternatively, you can select process ID from the option list. The list displays all valid process ID maintained in the system.

#### Format

#### Optional

Select the format from the drop-down list. The list displays the following values:

- PDF
- HTML
- Excel
- Excel (.xlsx)
- RTF

#### Output

#### Optional

Select the output from the drop-down list. The list displays the following values:

- View
- Print

2-220 ORACLE

Spool

# Print At

### Optional

Select the printing location from the drop-down list. The list displays the following values:

- Client
- Server

### Printer

Alphanumeric; 15 Characters; Optional

Specify the printer details from adjoining option list.

Click 'Ok' button to generate the report.

# 2.82 Consent Maintenance Detail

This section contains the following topics:

• Section 2.82.1, "Invoking Consent Maintenance Detail Screen"

# 2.82.1 Invoking Consent Maintenance Detail Screen

You can capture the consent details using 'Consent Maintenance Detail' screen. You can invoke this screen by typing 'PADCONMT' in the field at the top right corner of the Application tool bar and clicking on the adjoining arrow button.

For further details, refer 'Consent Maintenance Detail' section in 'Maintaining Reference Information' chapter in 'Reference\_Information' user manual.

# 2.83 Consent Maintenance Summary

This section contains the following topics:

• Section 2.83.1, "Invoking Consent Maintenance Summary Screen"

### 2.83.1 Invoking Consent Maintenance Summary Screen

You can invoke the 'Consent Maintenance Summary' screen by typing 'PASCONMT' in the field at the top right corner of the Application tool bar and clicking on the adjoining arrow button and specify any or all of the following details in the corresponding details.

For further details, refer 'Consent Maintenance Summary' section in 'Maintaining Reference Information' chapter in 'Reference\_Information' user manual.

# 3. Function ID Glossary

# Ρ

| PADACCLS | .2-163 |
|----------|--------|
| PADACCST | .2-245 |
| PADADDET | .2-105 |
| PADAJORD | 2-82   |
| PADALLOC | .2-232 |
| PADASDEF | 2-14   |
| PADASMNT | 2-18   |
| PADBKDET | 2-94   |
| PADCHMAP | 2-89   |
| PADCLUSR | 2-12   |
| PADCMDET | 2-78   |
| PADCONMT | .2-253 |
| PADDEFMT |        |
| PADEHROL | .2-145 |
| PADGRPMT | .2-136 |
| PADIDDET |        |
| PADIFAC  | .2-237 |
| PADINDTU |        |
| PADINSDF |        |
| PADINVAC | .2-150 |
| PADINVDE | .2-176 |
| PADMERGE | .2-243 |
| PADMPAYS |        |
| PADPARTY |        |
| PADPFBAL |        |
| PADPFDFN |        |
| PADPFMAP | .2-169 |
| PADPFTYP |        |
| PADPRCFU |        |
| PADPRMIG |        |
| PADPRROL |        |
| PADPYCLR |        |
| PADREBMP | 2-42   |
| PADREBRL |        |
| PADRULDF |        |
| PADSWIDE |        |
| PADWITHD |        |
| PARUPRP  |        |
| PASACCLS |        |
| PASADDET |        |
| PASAJORD |        |
| PASASDEF | 2-15   |

| PASASMNT | 2-23  |
|----------|-------|
| PASBKDET | 2-96  |
| PASCHMAP | 2-91  |
| PASCMDET | 2-79  |
| PASCONMT | 2-253 |
| PASGRPMT | 2-138 |
| PASGRPOR | 2-249 |
| PASIDDET | 2-102 |
| PASIFAC  | 2-238 |
| PASINSDF | 2-39  |
| PASINVAC | 2-160 |
| PASINVDE | 2-189 |
| PASPARTY | 2-133 |
| PASPFDFN | 2-63  |
| PASPFMAP | 2-172 |
| PASPFTYP | 2-52  |
| PASPRMIG | 2-240 |
| PASPRROL | 2-147 |
| PASREBMP | 2-44  |
| PASREBRL | 2-75  |
| PASRULDF | 2-68  |
| PASSWIDE | 2-225 |
| PASUPRP  | 2-250 |
| PASWITHD | 2-211 |

# U

| UTDADINF | 2-9   |
|----------|-------|
| UTDCONCU | 2-10  |
| UTDCURMA | 2-10  |
| UTDDEFMT | 2-9   |
| UTDENMAP | 2-10  |
| UTDENTMP | 2-11  |
| UTDEODEX | 2-252 |
| UTDEODMT | 2-249 |
| UTDEXCRM | 2-11  |
| UTDEXRMP | 2-11  |
| UTDHOLID | 2-11  |
| UTDMODDE | 2-8   |
| UTDPARAM | 2-9   |
| UTDPREOD | 2-251 |
| UTDSORCE | 2-10  |
| UTSEODMT | 2-249 |
| UTSONLIN | 2-249 |

Pension User Guide [May] [2023] Version 14.7.2.0.0

Oracle Financial Services Software Limited Oracle Park Off Western Express Highway Goregaon (East) Mumbai, Maharashtra 400 063 India

Worldwide Inquiries: Phone: +91 22 6718 3000 Fax:+91 22 6718 3001 www.oracle.com/financialservices/

Copyright © 2007, 2023, Oracle and/or its affiliates.

Oracle and Java are registered trademarks of Oracle and/or its affiliates. Other names may be trademarks of their respective owners.

U.S. GOVERNMENT END USERS: Oracle programs (including any operating system, integrated software, any programs embedded, installed or activated on delivered hardware, and modifications of such programs) and Oracle computer documentation or other Oracle data delivered to or accessed by U.S. Government end users are "commercial computer software" or "commercial computer software documentation" pursuant to the applicable Federal Acquisition Regulation and agency-specific supplemental regulations. As such, the use, reproduction, duplication, release, display, disclosure, modification, preparation of derivative works, and/or adaptation of i) Oracle programs (including any operating system, integrated software, any programs embedded, installed or activated on delivered hardware, and modifications of such programs), ii) Oracle computer documentation and/or iii) other Oracle data, is subject to the rights and limitations specified in the license contained in the applicable contract. The terms governing the U.S. Government's use of Oracle cloud services are defined by the applicable contract for such services. No other rights are granted to the U.S. Government.

This software or hardware is developed for general use in a variety of information management applications. It is not developed or intended for use in any inherently dangerous applications, including applications that may create a risk of personal injury. If you use this software or hardware in dangerous applications, then you shall be responsible to take all appropriate failsafe, backup, redundancy, and other measures to ensure its safe use. Oracle Corporation and its affiliates disclaim any liability for any damages caused by use of this software or hardware in dangerous applications.

This software and related documentation are provided under a license agreement containing restrictions on use and disclosure and are protected by intellectual property laws. Except as expressly permitted in your license agreement or allowed by law, you may not use, copy, reproduce, translate, broadcast, modify, license, transmit, distribute, exhibit, perform, publish or display any part, in any form, or by any means. Reverse engineering, disassembly, or decompilation of this software, unless required by law for interoperability, is prohibited.

The information contained herein is subject to change without notice and is not warranted to be error-free. If you find any errors, please report them to us in writing.

This software or hardware and documentation may provide access to or information on content, products and services from third parties. Oracle Corporation and its affiliates are not responsible for and expressly disclaim all warranties of any kind with respect to third-party content, products, and services. Oracle Corporation and its affiliates will not be responsible for any loss, costs, or damages incurred due to your access to or use of third-party content, products, or services.

1-1 ORACLE